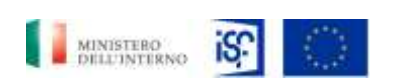

*Manuale Utente - Monitoraggio - Beneficiario*

*SGI\_MdI ISF\_MU\_Manuale Beneficiario\_v.1.1*

*Gara a procedura ristretta, suddivisa in 5 lotti, per l'affidamento dei servizi in ambito Sistemi Gestionali Integrati per le Pubbliche Amministrazioni - ID 1607 (Lotto 1)*

**Progetto**: SGI – Ministero dell'Interno – Dipartimento della Pubblica Sicurezza, Segreteria del Dipartimento Segreteria Tecnica-Amministrativa per la Gestione dei Fondi Europei e Programmi Operativi Nazionali

# CIG 776893799E

# **Manuale per il Monitoraggio dei Progetti Approvati**

# *Utente Beneficiario Operatore e Approvatore*

Versione 1.1

**Classificazione del documento: Classificato/Non Classificato Identificativo documento: SGI\_MdI ISF\_MU\_Manuale Beneficiario\_v.1.1 Data : 04/01/2021**

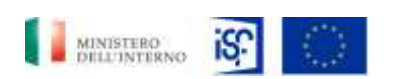

*Manuale Utente - Monitoraggio - Beneficiario*

*SGI\_MdI ISF\_MU\_Manuale Beneficiario\_v.1.1*

#### **LISTA DI DISTRIBUZIONE**

**Destinatari Amministrazione**

**Nominativo o Area**

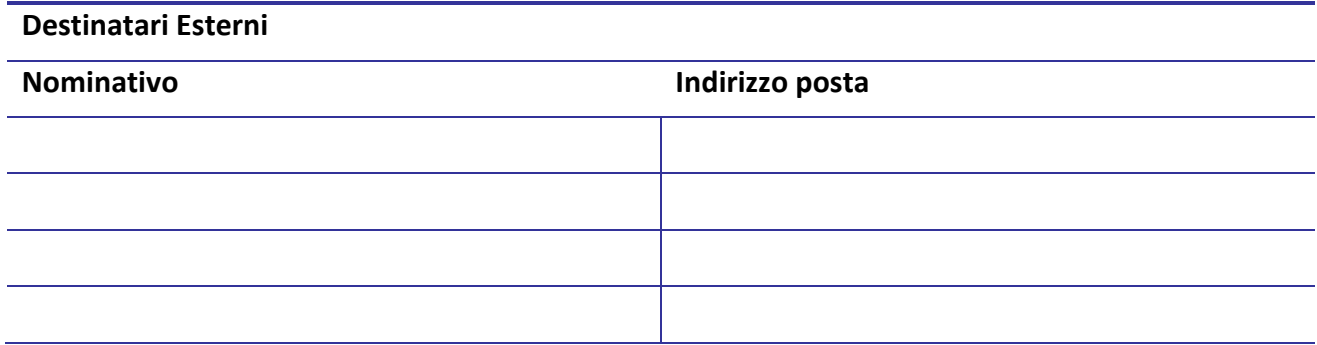

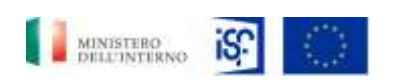

*SGI\_MdI ISF\_MU\_Manuale Beneficiario\_v.1.1*

*Manuale Utente - Monitoraggio - Beneficiario*

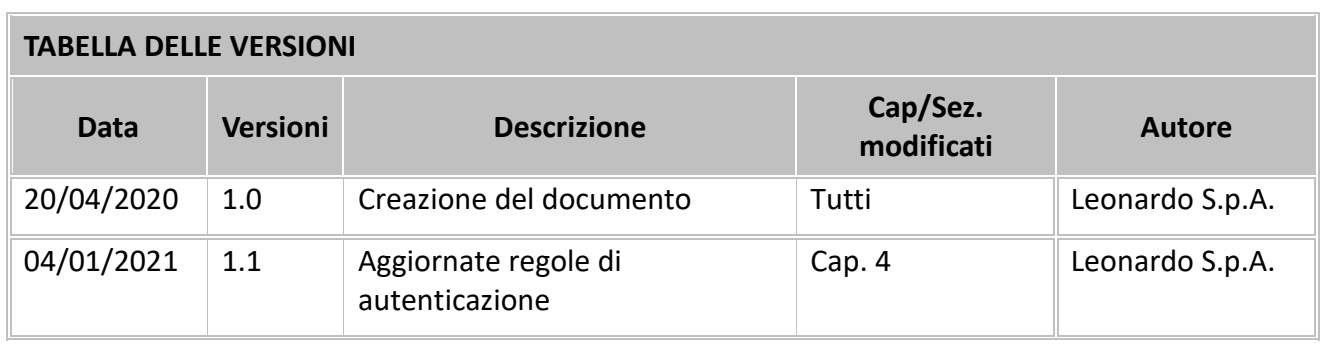

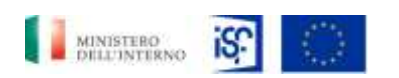

Manuale Utente - Monitoraggio -Beneficiario

SGI\_MdI ISF\_MU\_Manuale Beneficiario\_v.1.1

# **Indice**

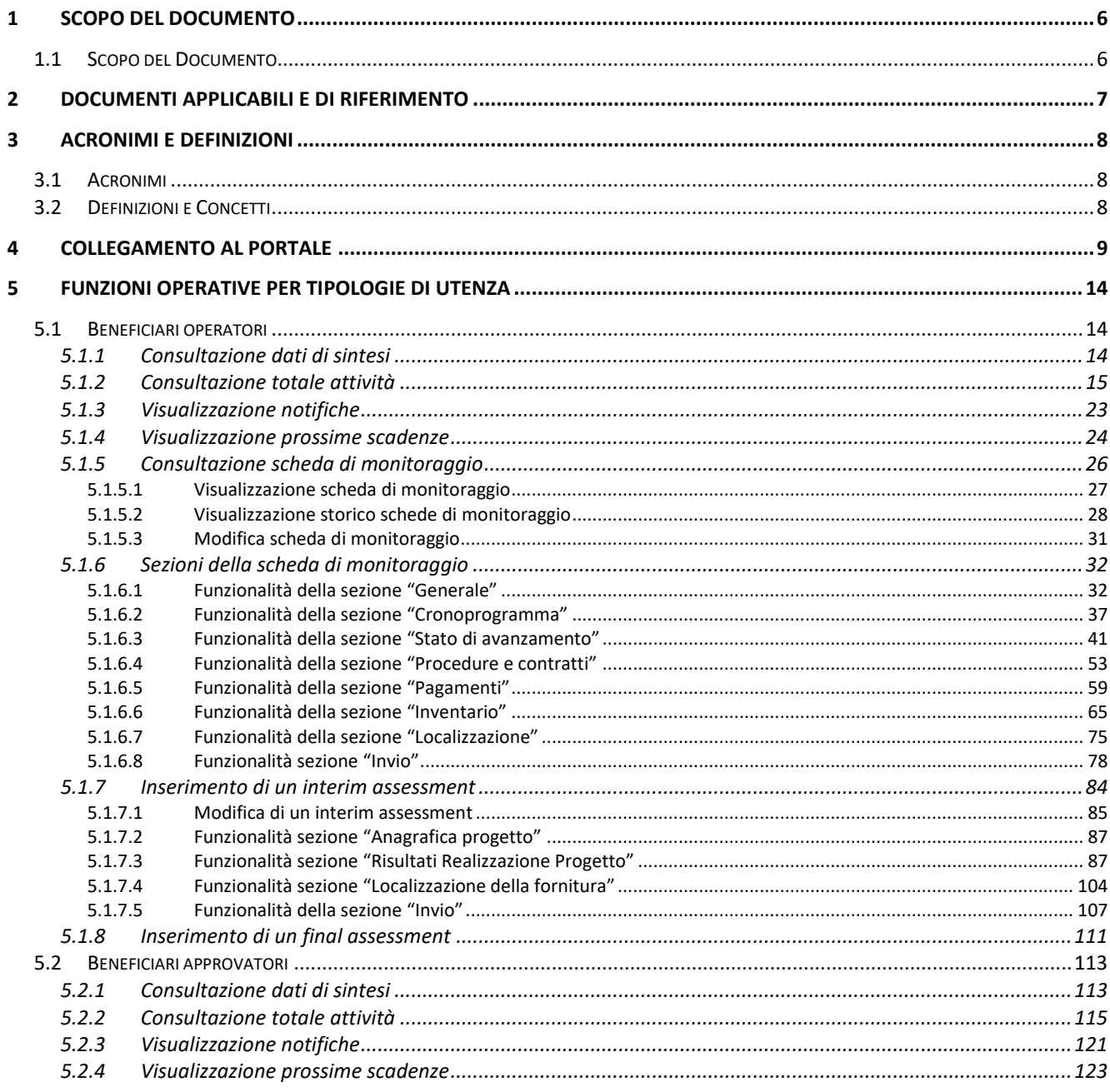

Classificazione del documento: Classificato/Non Classificato

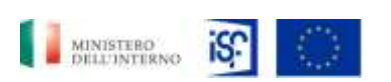

*SGI\_MdI ISF\_MU\_Manuale Beneficiario\_v.1.1*

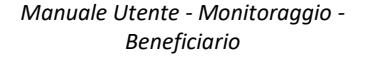

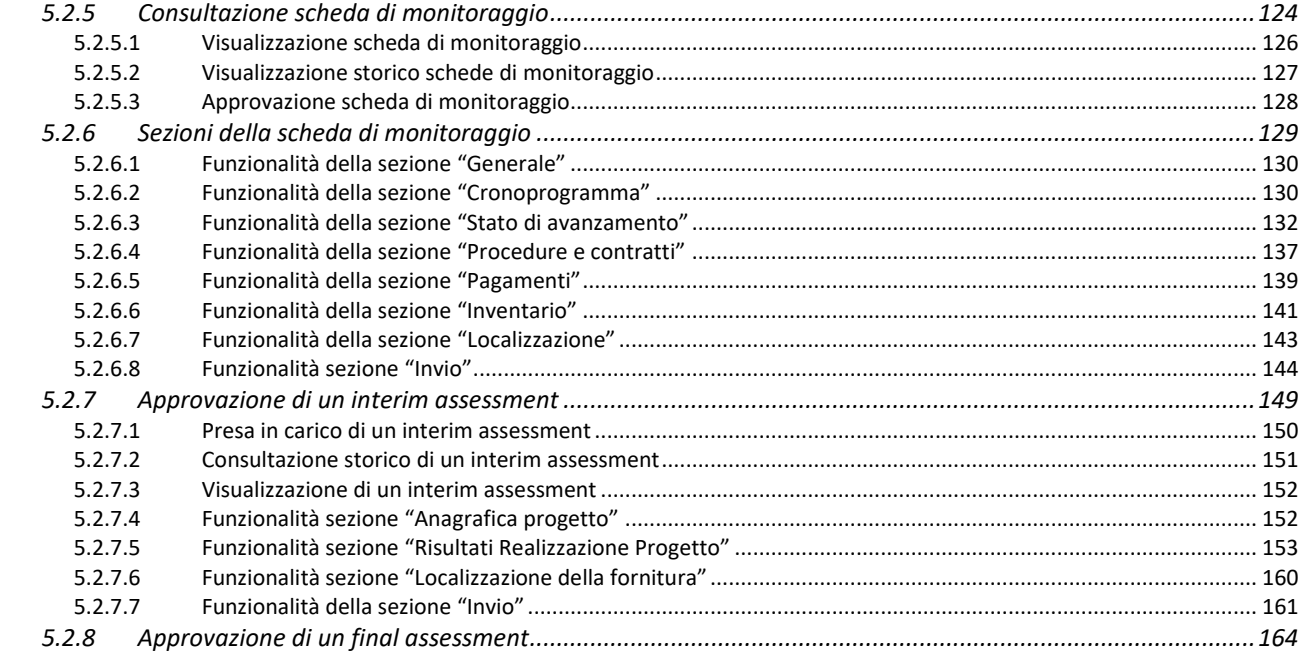

#### **Indice delle Tabelle**

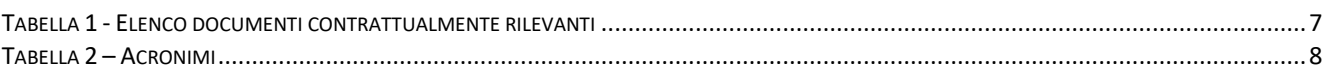

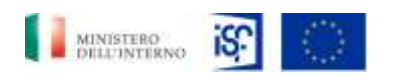

*Manuale Utente - Monitoraggio - Beneficiario*

*SGI\_MdI ISF\_MU\_Manuale Beneficiario\_v.1.1*

## <span id="page-5-0"></span>**1 SCOPO DEL DOCUMENTO**

#### <span id="page-5-1"></span>*1.1 Scopo del Documento*

Il presente documento contiene istruzioni e linee guida per l'utilizzo delle funzioni del **Sistema Informativo ISF** relative al *Monitoraggio dei Progetti Approvati* da parte degli operatori e degli utenti abilitati al Fondo di Sicurezza Interno del Ministero dell'Interno per tutte le sedi in Italia.

Le funzionalità del Portale, precedentemente menzionato, permettono di utilizzare questo strumento per il monitoraggio e la gestione delle richieste di finanziamento da parte delle forze di sicurezza italiane. All'interno del documento sono presenti le istruzioni per il collegamento al Portale, le istruzioni operative per il corretto utilizzo e la descrizione dettagliata di tutte le potenziali funzionalità, per quanto riguarda gli utenti:

- Beneficiario operatore;
- Beneficiario approvatore.

Per quanto riguarda le altre tipologie di utenza abilitate al portale, ovvero:

- ISF 1;
- ISF 2;
- Autorità responsabile.

Verrà fornito un manuale dedicato alle loro specifiche funzionalità.

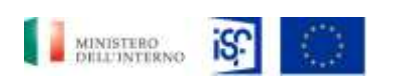

*Manuale Utente - Monitoraggio - Beneficiario*

*SGI\_MdI ISF\_MU\_Manuale Beneficiario\_v.1.1*

# <span id="page-6-0"></span>**2 DOCUMENTI APPLICABILI E DI RIFERIMENTO**

<span id="page-6-1"></span>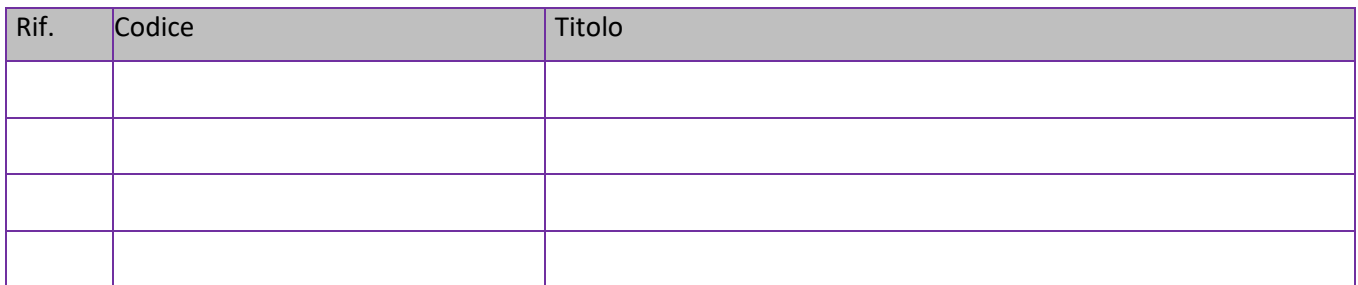

*Tabella 1 - Elenco documenti contrattualmente rilevanti*

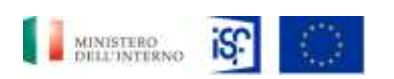

*Manuale Utente - Monitoraggio - Beneficiario*

*SGI\_MdI ISF\_MU\_Manuale Beneficiario\_v.1.1*

# <span id="page-7-0"></span>**3 ACRONIMI E DEFINIZIONI**

#### <span id="page-7-1"></span>*3.1 Acronimi*

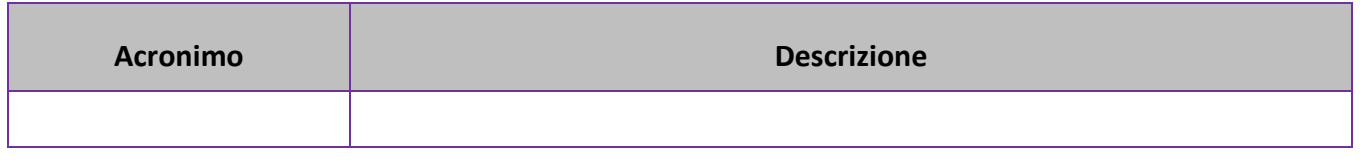

*Tabella 2 – Acronimi*

### <span id="page-7-3"></span><span id="page-7-2"></span>*3.2 Definizioni e Concetti*

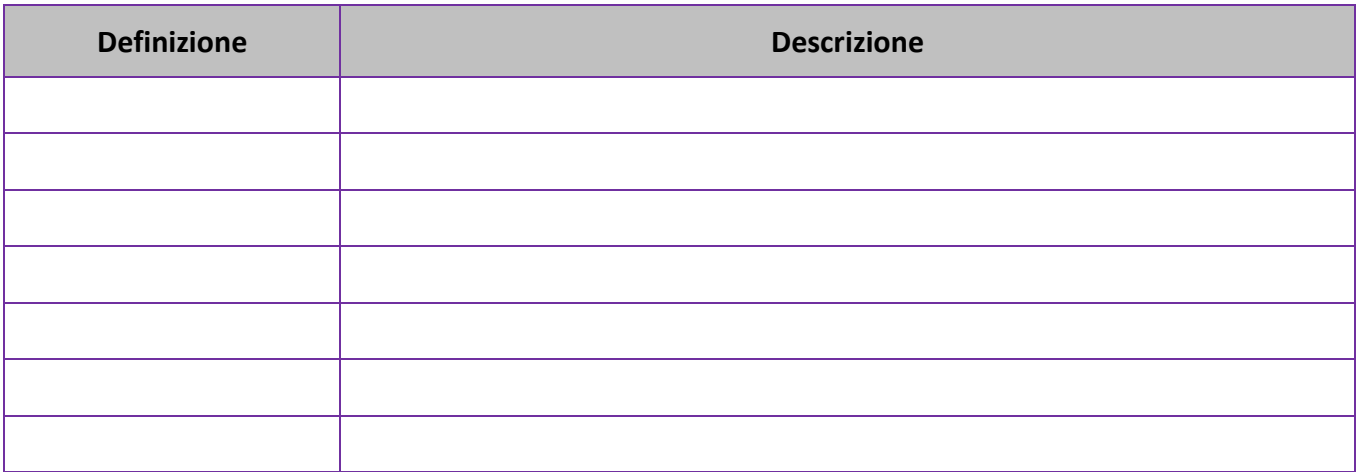

*Tabella 3 - Definizioni*

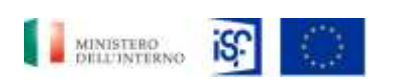

*Manuale Utente - Monitoraggio - Beneficiario*

*SGI\_MdI ISF\_MU\_Manuale Beneficiario\_v.1.1*

### <span id="page-8-0"></span>**4 COLLEGAMENTO AL PORTALE**

Per accedere al *Sistema Informativo ISF* è necessario collegarsi tramite un qualsiasi web-broser e inserire il seguente indirizzo web: [https://isf-sgi.interno.gov.it.](https://isf-sgi.interno.gov.it/)

Inserire le credenziali personali che sono state fornite dall'amministrazione in funzione della tipologia di utenza richiesta, quindi cliccare sul tasto "Accedi".

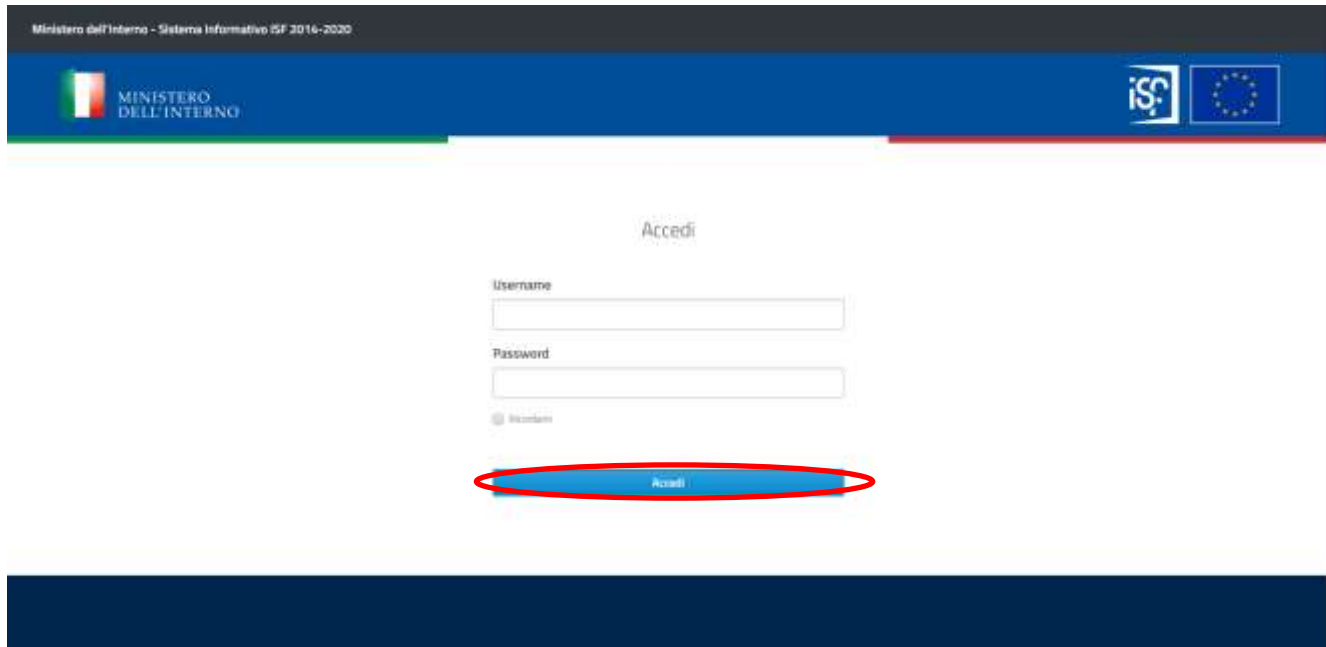

Una volta effettuato l'accesso la prima volta con le credenziali comunicate da parte dell'amministrazione, il sistema chiederà di modificare la password, come riportato nell'immagine che segue:

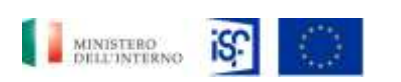

*Manuale Utente - Monitoraggio - Beneficiario*

*SGI\_MdI ISF\_MU\_Manuale Beneficiario\_v.1.1*

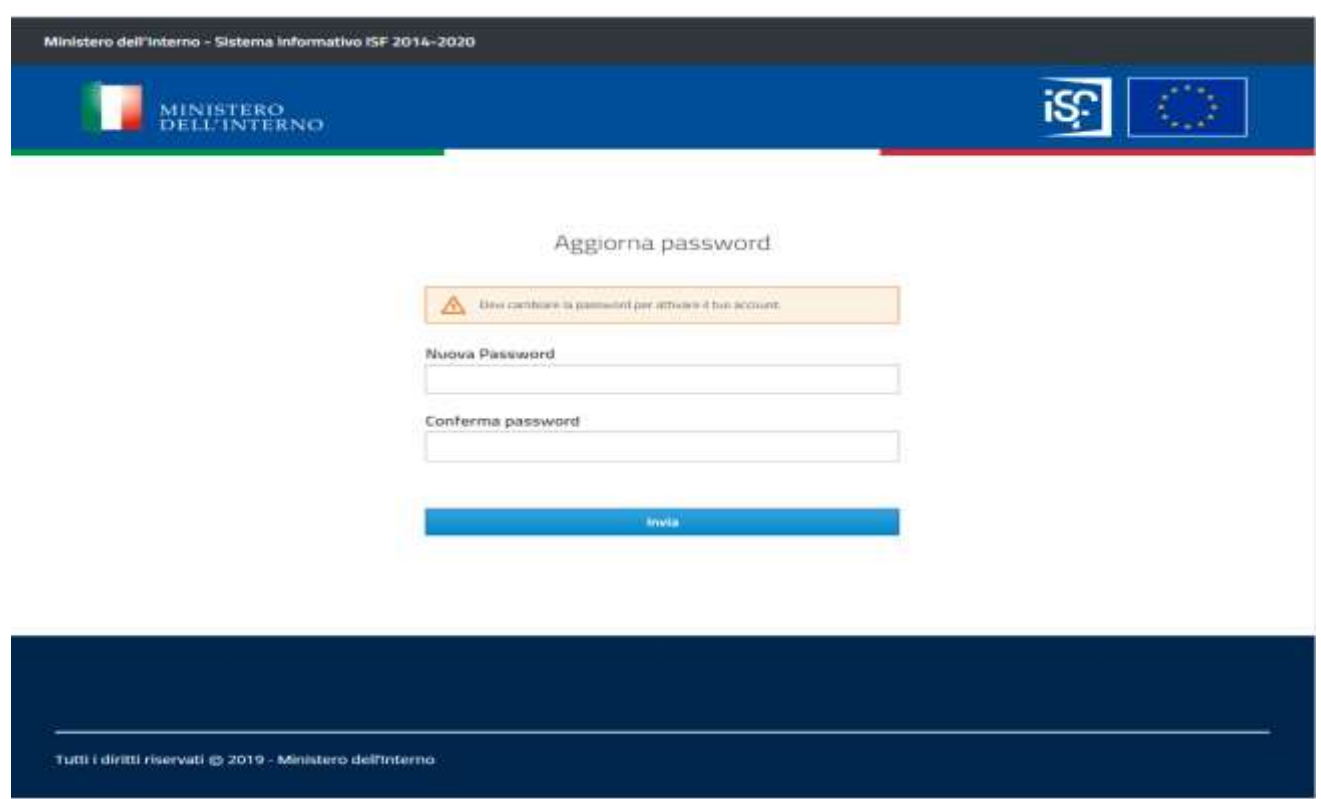

La nuova password, che avrà la scadenza di 90 giorni, deve rispettare le seguenti regole:

- deve essere diversa dal nome utente;
- deve essere diversa dalle 3 precedenti password ;
- deve contenere almeno una lettera maiuscola;
- deve contenere almento una lettera minuscola;
- deve contenere almeno un numero;
- deve contenere almeno un carattere speciale;
- deve contenere almeno 8 caratteri.

Una volta modificara la password, esclusivamente per i profili di Beneficiario Approvatore, il portale richiederà una autenticazione tramite OTP in due step:

- scaricando un mobile authenticator, scegliendo tra le due opzioni riportate all'interno della schermata che comparirò all'interno del portale, ovvero:
	- o Free OTP;
	- o Google Authenticator.

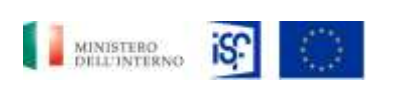

*Manuale Utente - Monitoraggio - Beneficiario*

*SGI\_MdI ISF\_MU\_Manuale Beneficiario\_v.1.1*

• aprendo l'applicazione e scansionando il QR code o la chiave segreta.

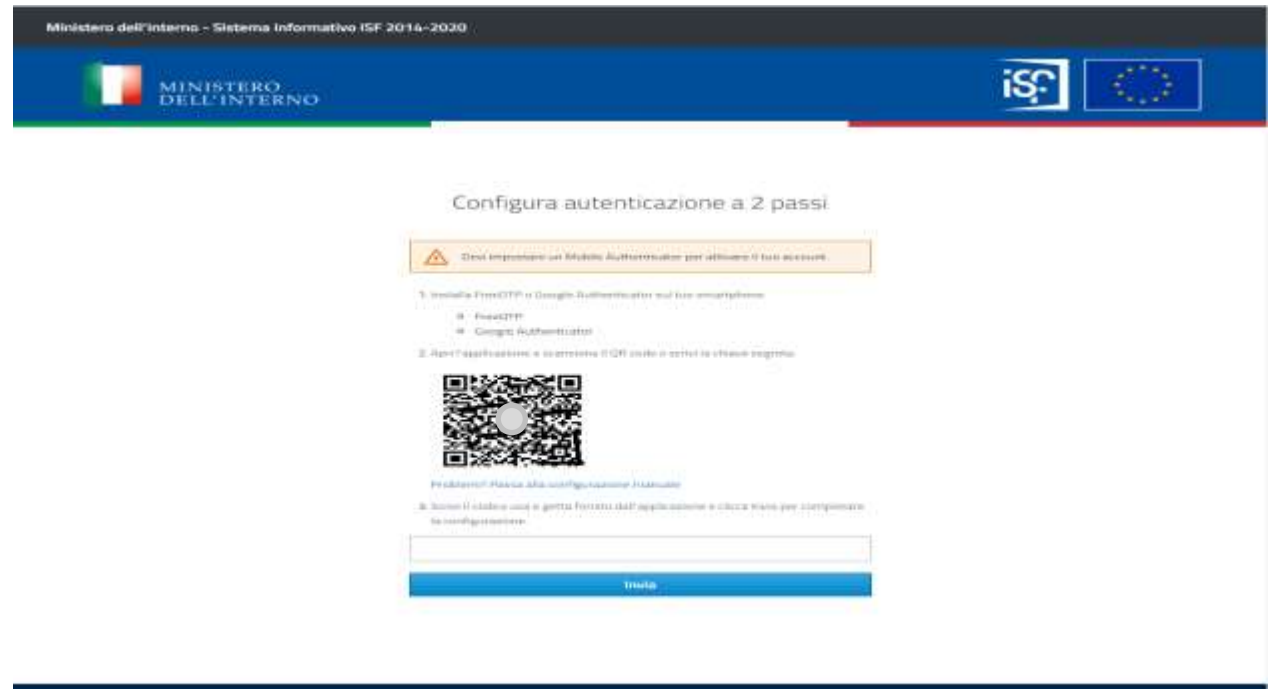

A questo punto l'applicazione fornirà un codice usa e getta che dovrà essere inserito all'interno del campo riportato sotto il punto 3 della descrizione delle operazioni di accesso:

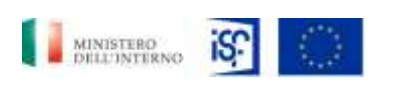

*Manuale Utente - Monitoraggio - Beneficiario*

*SGI\_MdI ISF\_MU\_Manuale Beneficiario\_v.1.1*

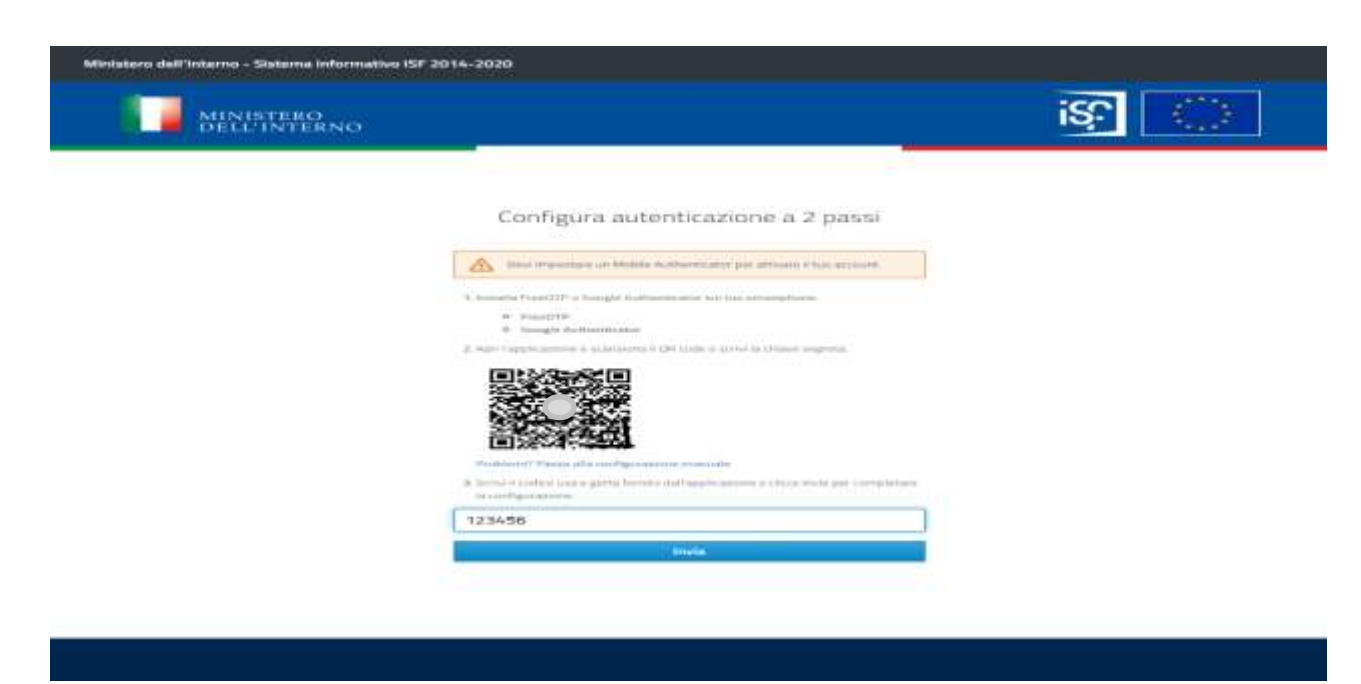

Quindi cliccare sul tasto azzurro "Invio":

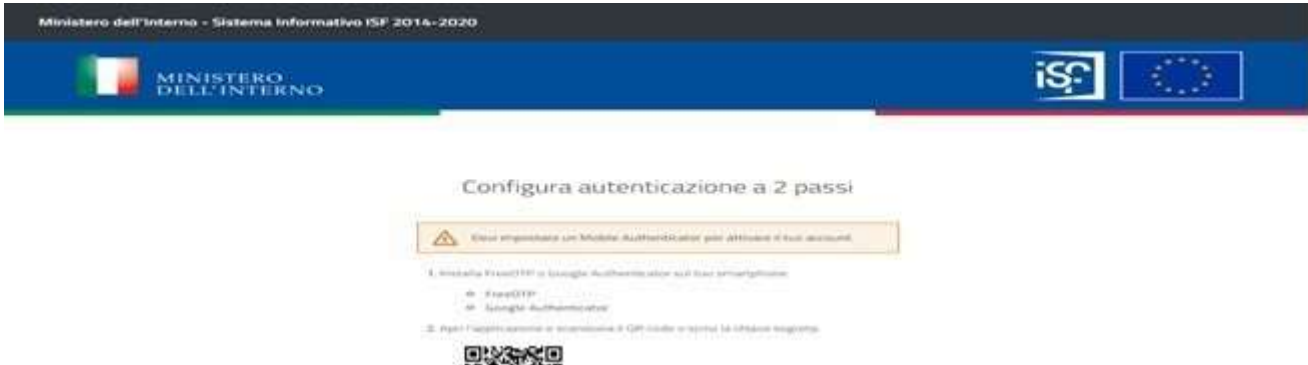

Classificazione del documento: Classificato/Non Classificato Data : 04/01/2021 Stato:Consegnato/Non consegnato Nome doc: SGI\_MdI ISF\_MU\_Manuale Beneficiario\_v.1.1.pdf

12145

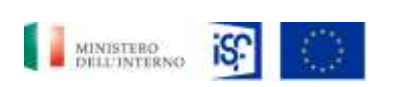

*Manuale Utente - Monitoraggio - Beneficiario*

*SGI\_MdI ISF\_MU\_Manuale Beneficiario\_v.1.1*

Una volta effettuato il primo accesso, il sistema richiederà sempre l'inserimento di una OTP per i login successivi al primo, mediante l'inserimento di un codice usa e getta:

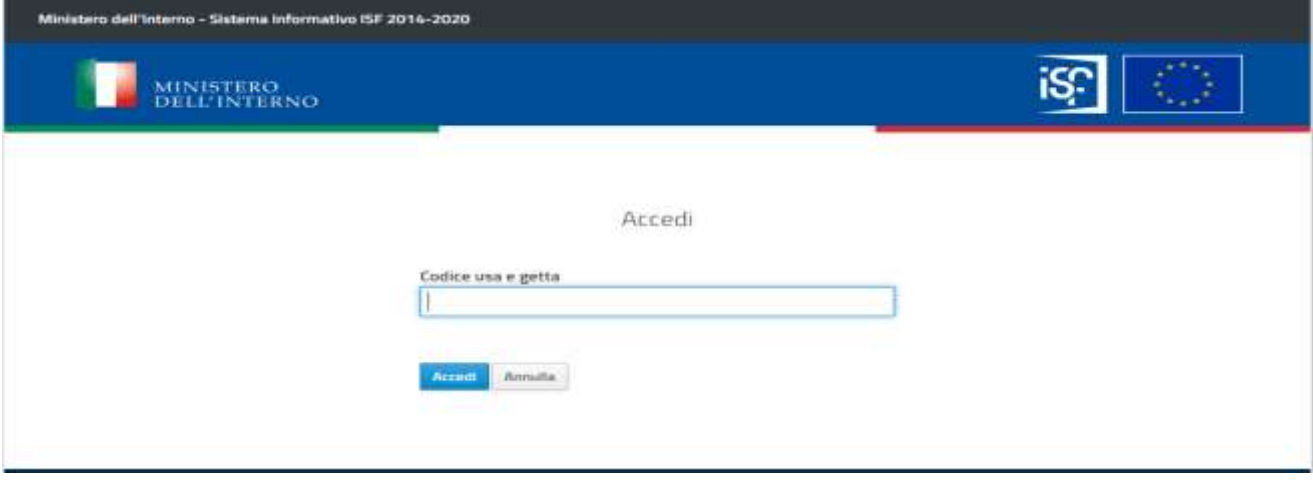

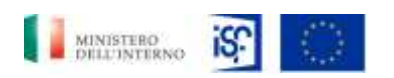

*SGI\_MdI ISF\_MU\_Manuale Beneficiario\_v.1.1*

#### *Manuale Utente - Monitoraggio - Beneficiario*

# <span id="page-13-0"></span>**5 FUNZIONI OPERATIVE PER TIPOLOGIE DI UTENZA**

L'accesso al servizio di Monitoraggio dei progetti approvati è consentito a diverse tipologie di utenze, con funzionalità specifiche per ciascuna tipologia di accesso fornito al singolo operatore. In particolare, sono stati creati 7 profili di utenza:

- 1. Beneficiari operatori;
- 2. Beneficiari approvatori;
- 3. ISF 1 operatore;
- 4. ISF 1 approvatore;
- 5. ISF 2 operatore;
- 6. ISF 2 approvatore;
- 7. Autorità responsabile.

Per i primi due profili è dedicato un sotto-paragrafo di questa sezione, mentre per i restanti 5 profili, verrà fornito un manuale separato, specifico per le loro funzionalità.

### <span id="page-13-1"></span>*5.1 Beneficiari operatori*

Al'interno della prima schermata, ovvero la schermata "Home", è possibile trovare le pagine all'interno del quale sarà possibile effettuare alcune funzionalità, che verranno descritte di seguito. Le schermate che è possibile selezionare sono:

- Sezione Dati di sintesi;
- Sezione Totale attività;
- Sezione Notifiche;
- Sezione Scadenze.

Tale sezioni sono descritte di seguito.

#### <span id="page-13-2"></span>*5.1.1 Consultazione dati di sintesi*

All'interno della sezione "Home" è possibile visualizzare i dati di sintesi dei progetti approvati, cliccando sul tasto "Dettaglio dati di sintesi" posto in basso a destra della schermata.

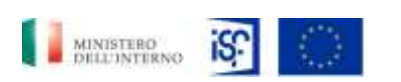

*Manuale Utente - Monitoraggio - Beneficiario*

*SGI\_MdI ISF\_MU\_Manuale Beneficiario\_v.1.1*

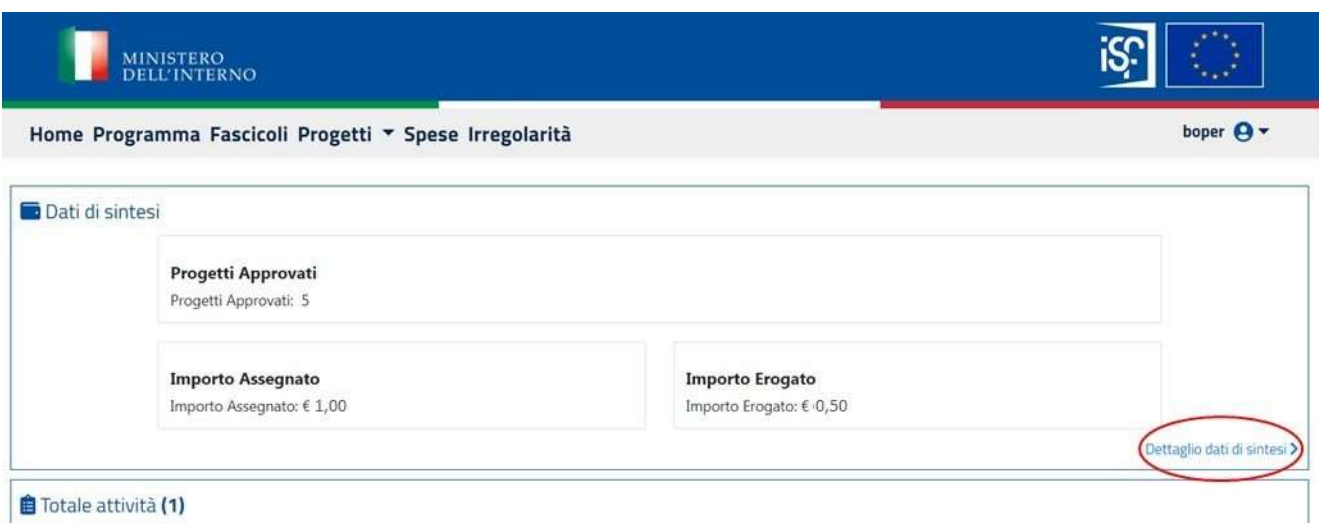

Comparirà la seguente schermata, all'interno della quale sarà anche possibile filtrare i risultati, inserendo all'interno del campo "filtra risultati" il dato richiesto.

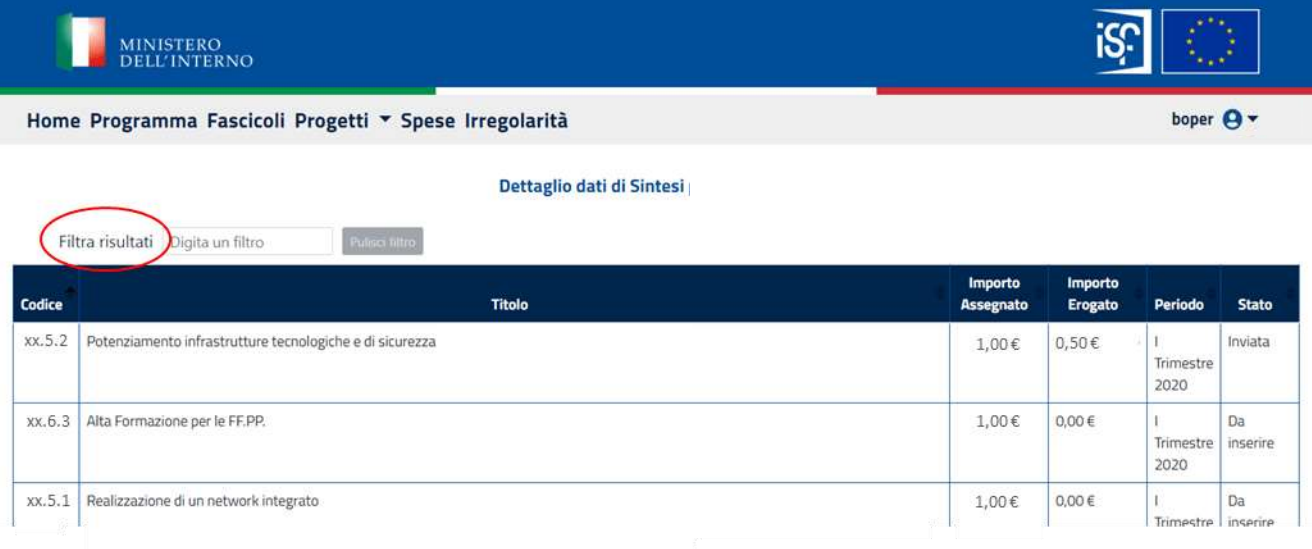

### <span id="page-14-0"></span>*5.1.2 Consultazione totale attività*

All'interno della sezione "Home" è possibile visualizzare i dati relativi al totale delle attività, cliccando sul tasto "Dettaglio attività" posto in basso a destra della schermata.

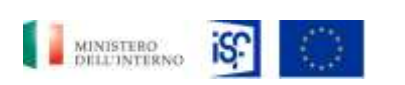

*SGI\_MdI ISF\_MU\_Manuale Beneficiario\_v.1.1*

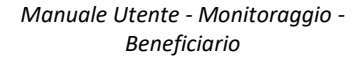

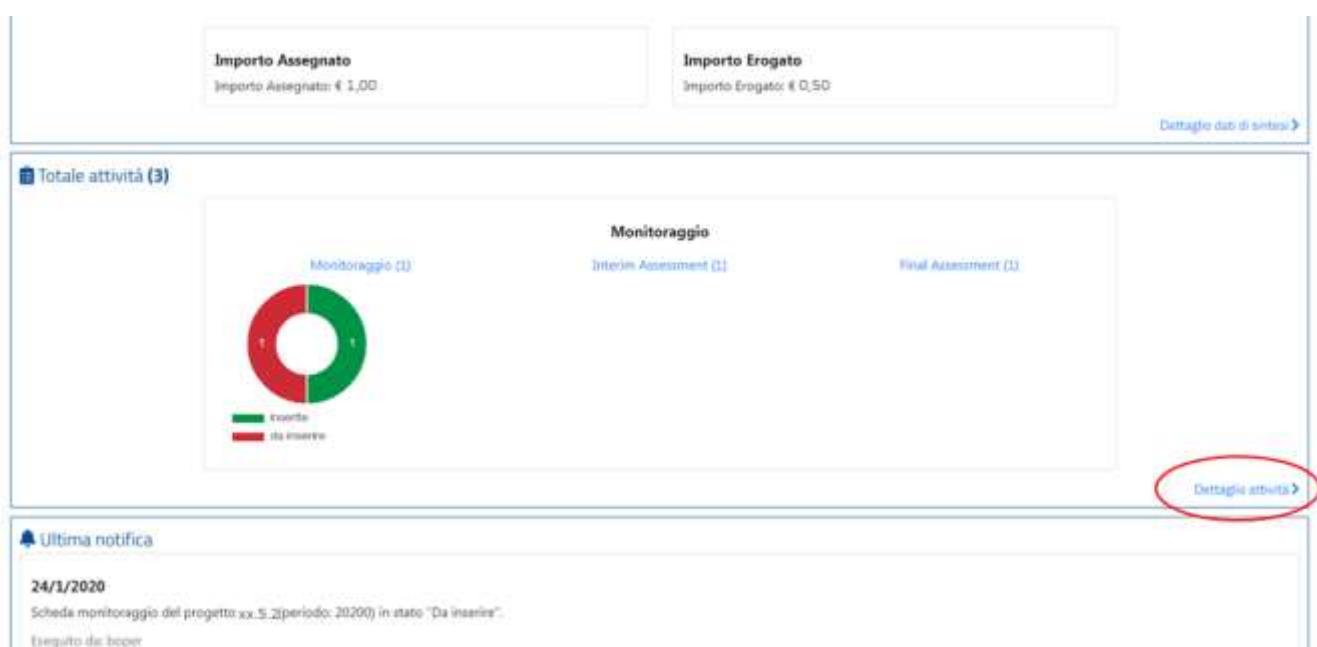

Comparirà la seguente schermata, all'interno della quale sarà anche possibile filtrare i risultati, inserendo all'interno del campo "filtra risultati" il dato richiesto.

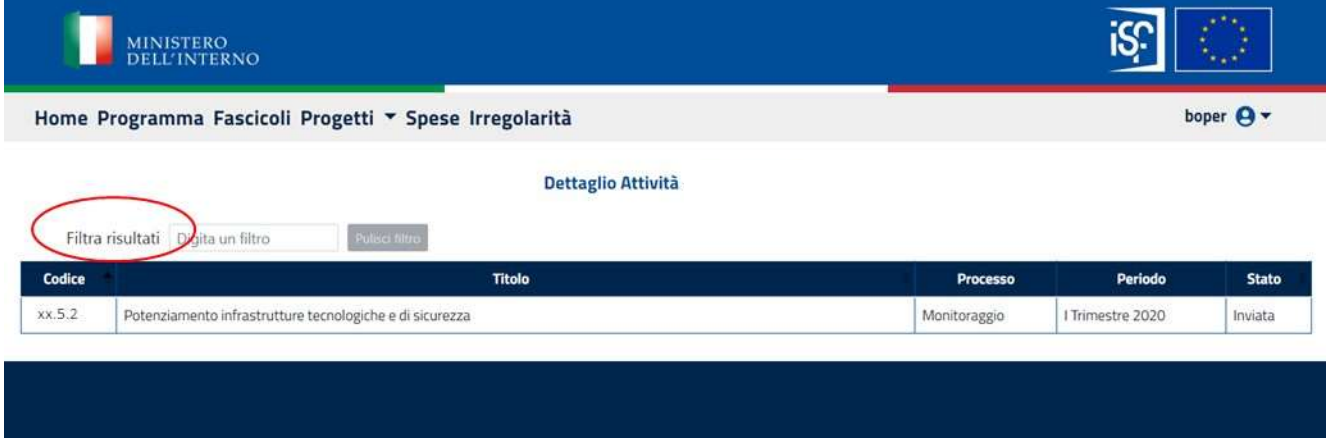

Selezionando il campo "Monitoraggio", si apre la stessa schermata raggiungibile tramite il percorso descritto nel Par. 5.1.5: [Consultazione scheda di monitoraggio,](#page-25-0) come si può notare dalle seguenti immagini:

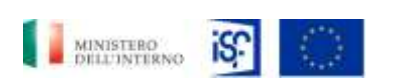

*SGI\_MdI ISF\_MU\_Manuale Beneficiario\_v.1.1*

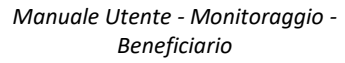

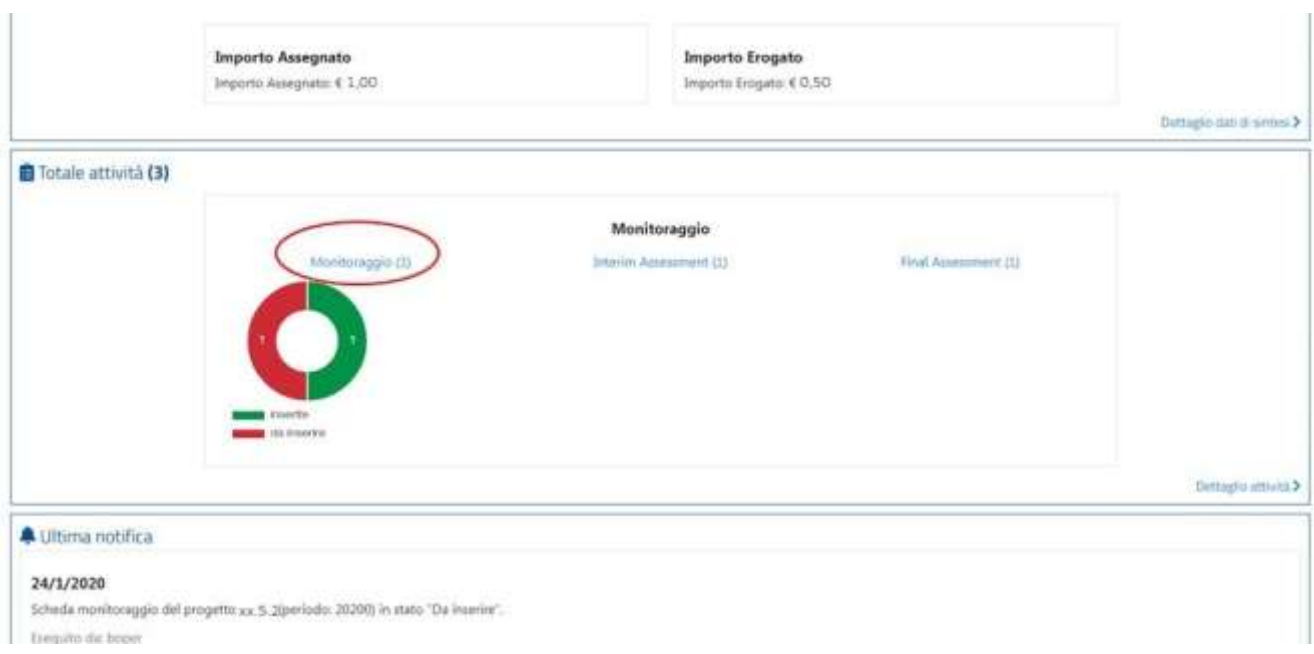

#### Successivamente si aprirà la seguente schermata:

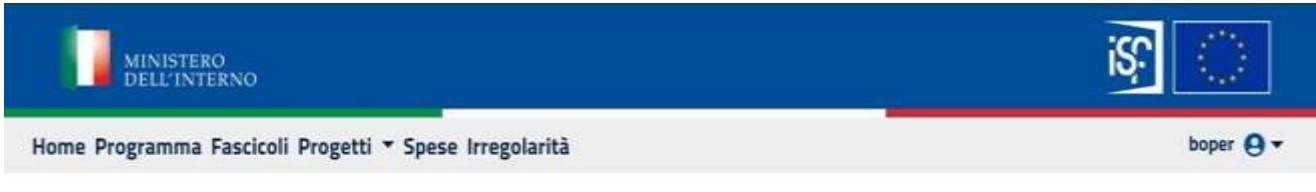

#### Scheda Monitoraggio - Elenco Progetti / Beneficiari/dps\_logistica\_patrimoniale

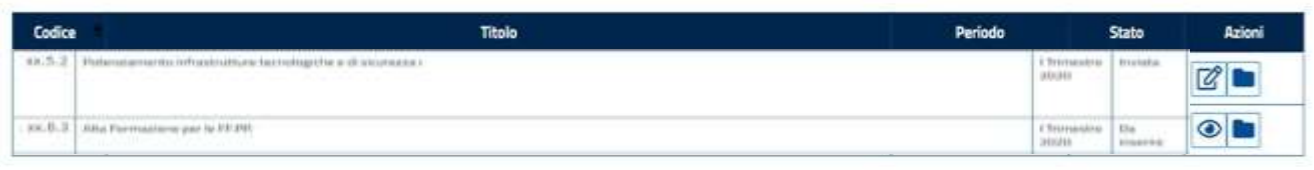

Allo stesso modo, selezionando il campo "Interim Assessment", come riportato nell'immagine che segue:

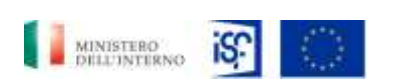

*SGI\_MdI ISF\_MU\_Manuale Beneficiario\_v.1.1*

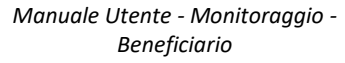

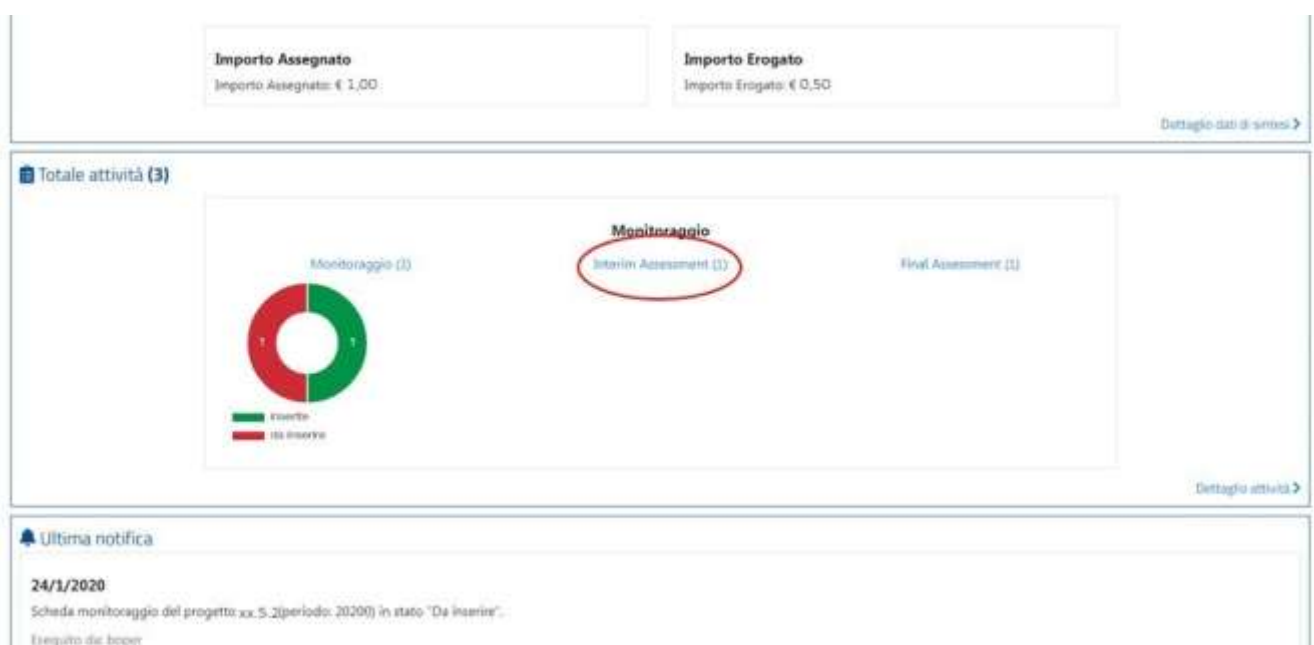

si aprirà la schermata contenente le funzionalità per la gestione dell'interim assessment, che riportiamo di seguito:

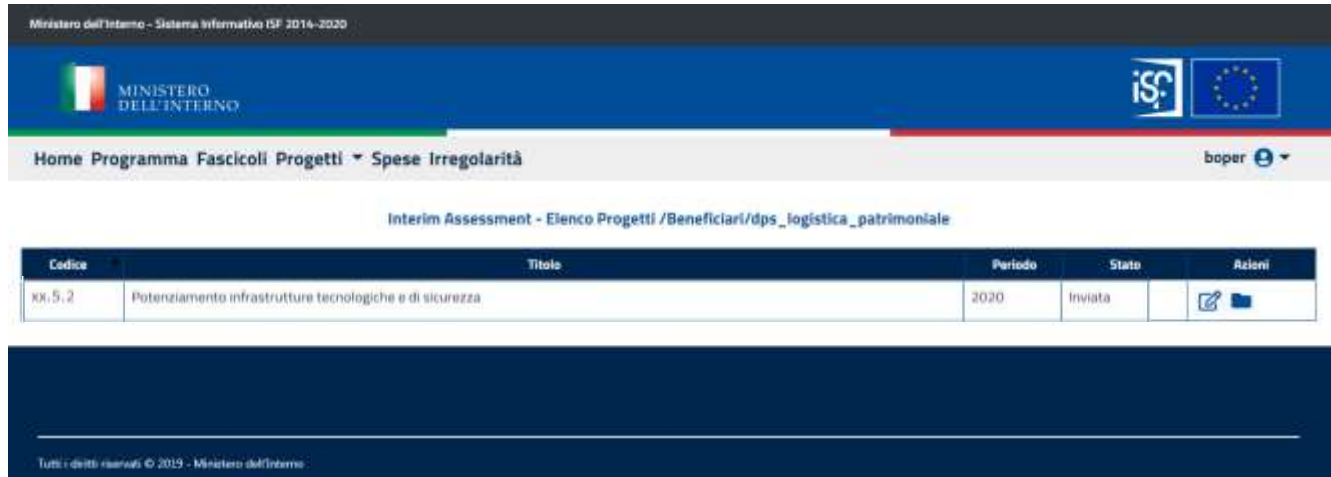

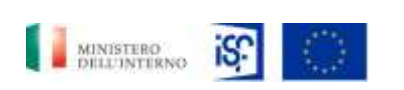

*Manuale Utente - Monitoraggio - Beneficiario*

*SGI\_MdI ISF\_MU\_Manuale Beneficiario\_v.1.1*

Analogamente, cliccando sul campo "Final assessment", all'interno della sezione "Dati di sintesi":

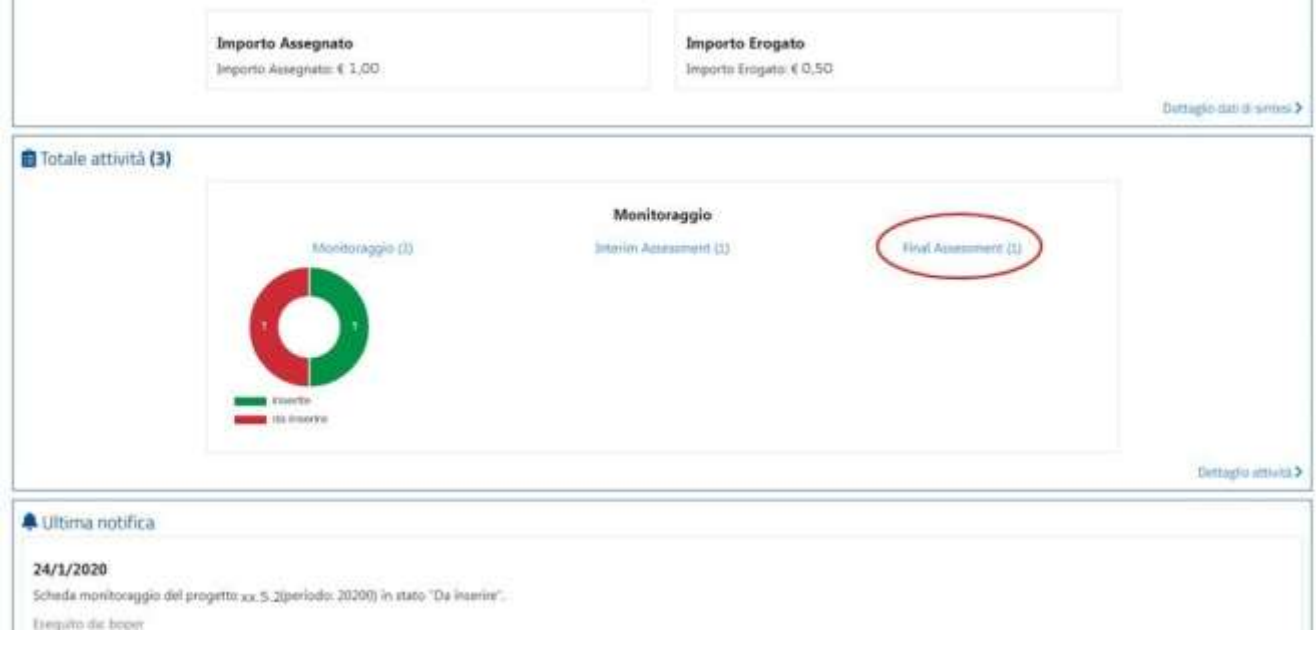

si aprirà, poi, la schermata raggiungibile anche secondo le indicazioni riportate dal Par. 5.1.8 [Inserimento di un final assessment,](#page-110-0) che per comodità, riportiamo anche di seguito:

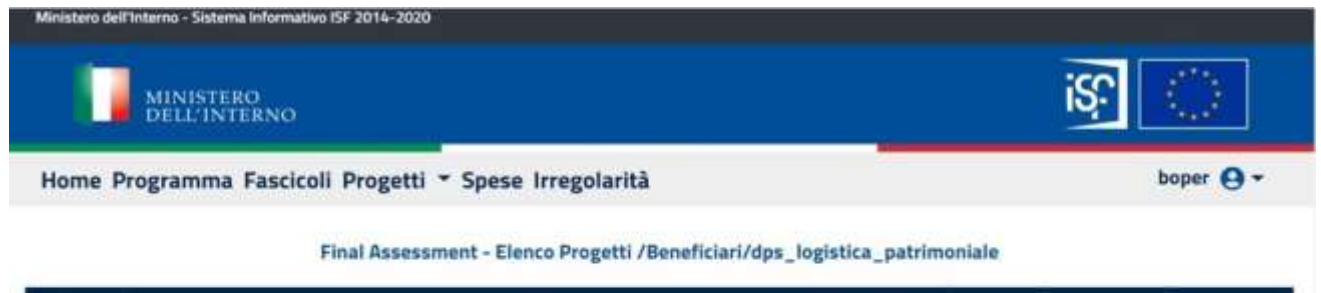

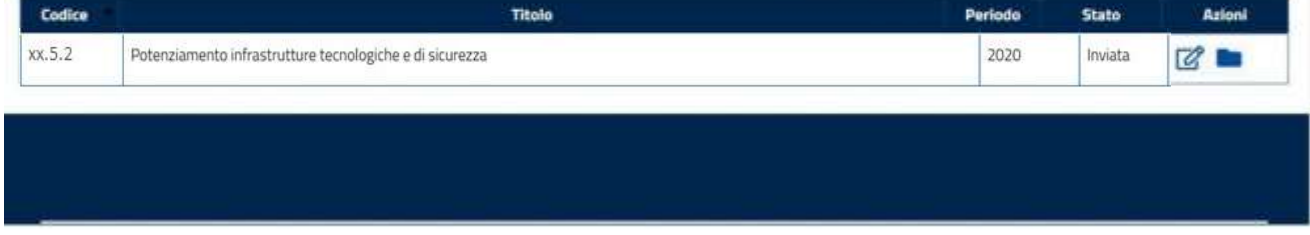

Classificazione del documento: Classificato/Non Classificato Data : 04/01/2021 Stato:Consegnato/Non consegnato Nome doc: SGI\_MdI ISF\_MU\_Manuale Beneficiario\_v.1.1.pdf

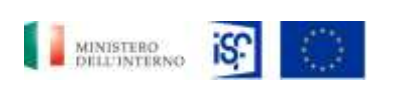

*Manuale Utente - Monitoraggio - Beneficiario*

*SGI\_MdI ISF\_MU\_Manuale Beneficiario\_v.1.1*

Sempre all'interno della sezione "Totale attività" è possibile cliccare all'interno del grafico a forma di Torta, che riporta i dati relativi a:

- Attività inserite (in verde);
- Attività da inserire (in rosso).

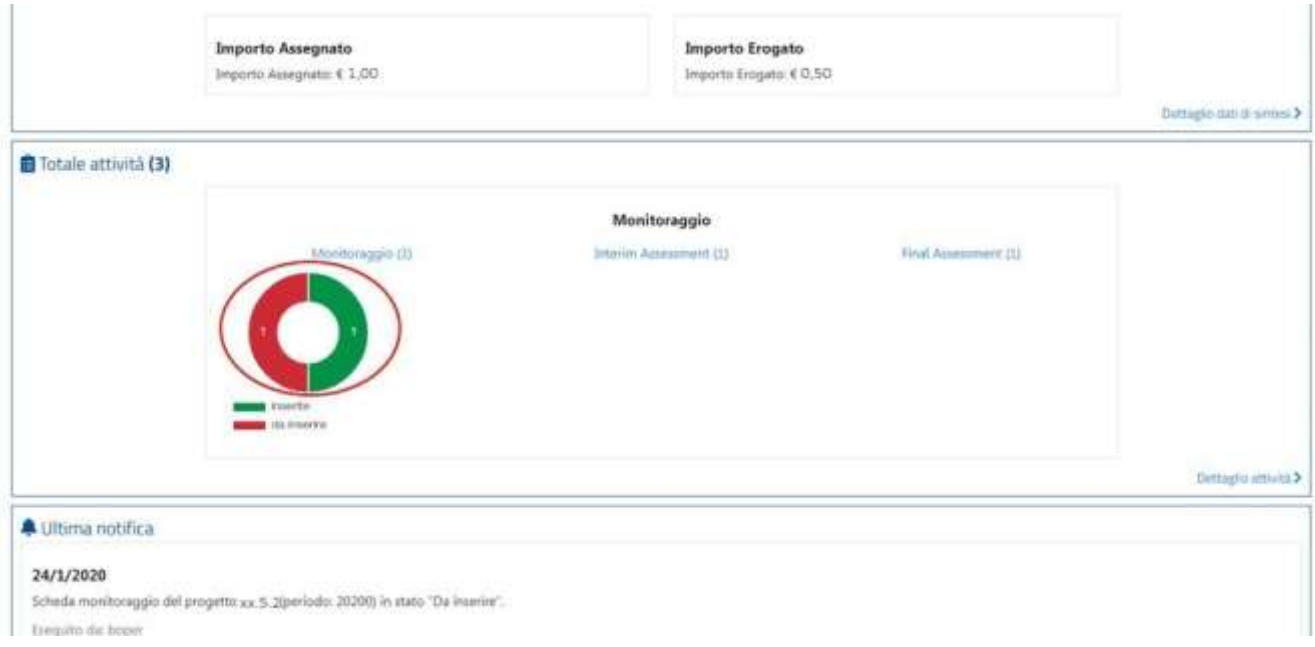

Cliccando sulla sezione rossa della Torta, si aprirà la seguente tabellina:

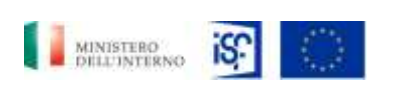

*Manuale Utente - Monitoraggio - Beneficiario*

*SGI\_MdI ISF\_MU\_Manuale Beneficiario\_v.1.1*

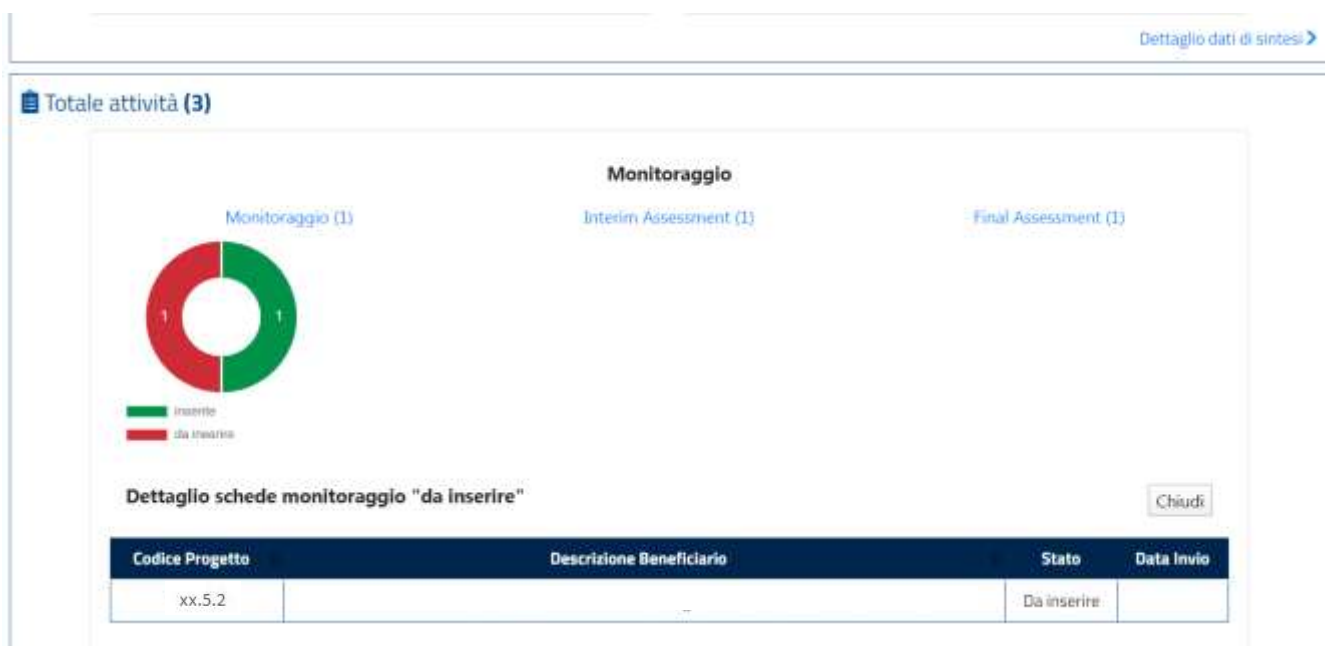

Cliccando invece sulla sezione verde della Torta comparirà la seguente tabellina:

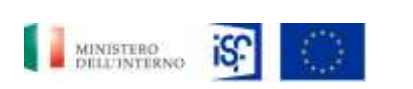

 $\mathbf{I}$ 

*SGI – Ministero dell'Interno – Dipartimento della Pubblica Sicurezza, Segreteria del Dipartimento Segreteria Tecnica-Amministrativa per la Gestione dei Fondi Europei e Programmi Operativi Nazionali*

*Manuale Utente - Monitoraggio - Beneficiario*

*SGI\_MdI ISF\_MU\_Manuale Beneficiario\_v.1.1*

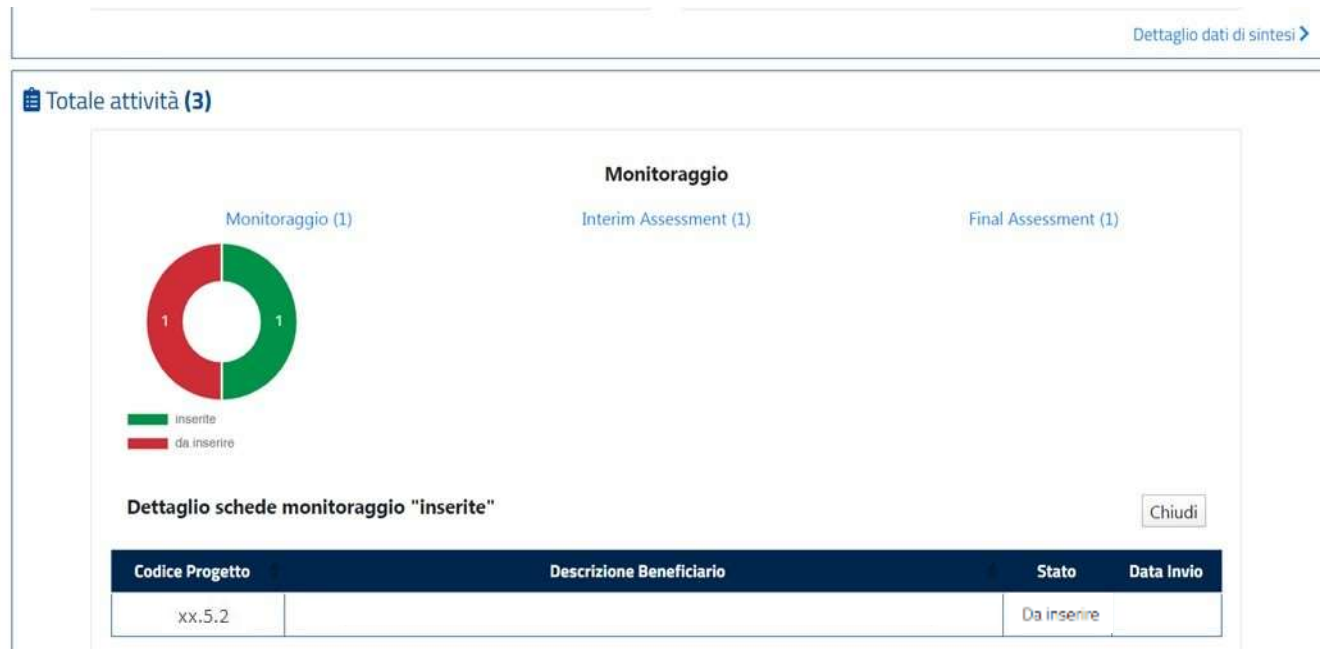

Per chiudere il dettaglio sulle attività inserite/da inserire, si potrà cliccare sul tasto "Chiudi" in basso a destra.

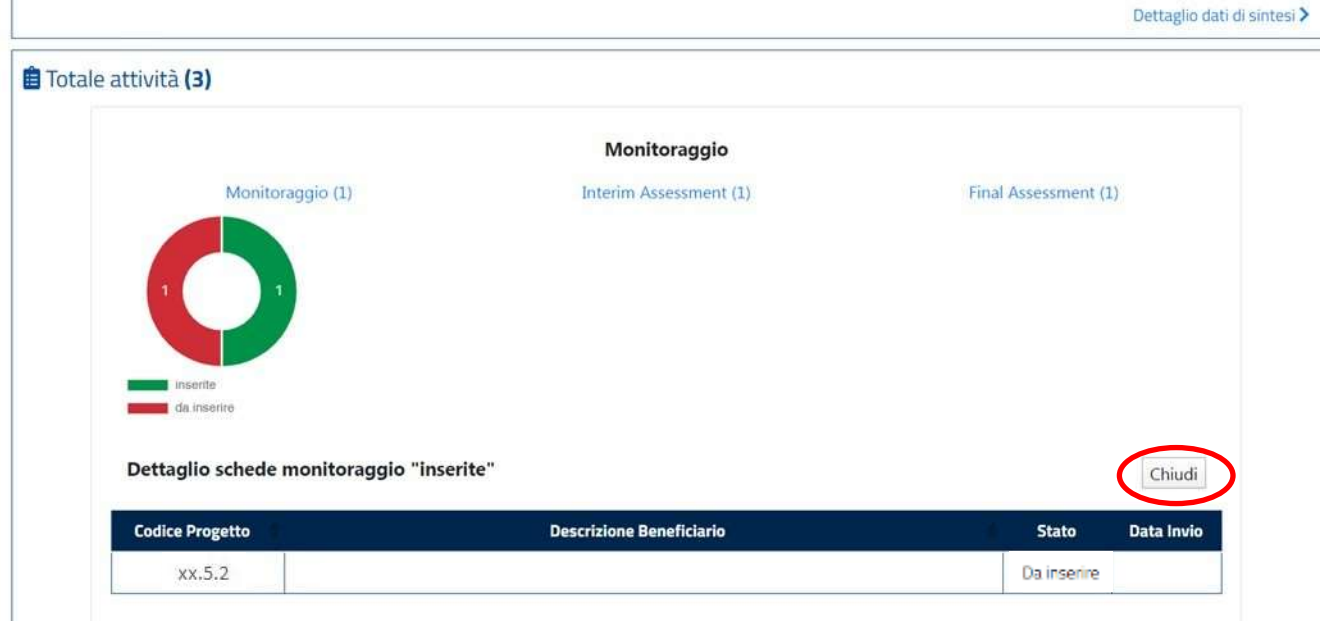

Classificazione del documento: Classificato/Non Classificato Data : 04/01/2021 Stato:Consegnato/Non consegnato Nome doc: SGI\_MdI ISF\_MU\_Manuale Beneficiario\_v.1.1.pdf

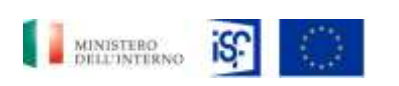

*Manuale Utente - Monitoraggio - Beneficiario*

*SGI\_MdI ISF\_MU\_Manuale Beneficiario\_v.1.1*

#### <span id="page-22-0"></span>*5.1.3 Visualizzazione notifiche*

All'interno della sezione "Home" è possibile visualizzare i dati relativi all'ultima notifica; cliccando sul tasto "Tutte le notifiche" posto in basso a destra della schermata vengono visualizzate tutte le notifiche ricevute.

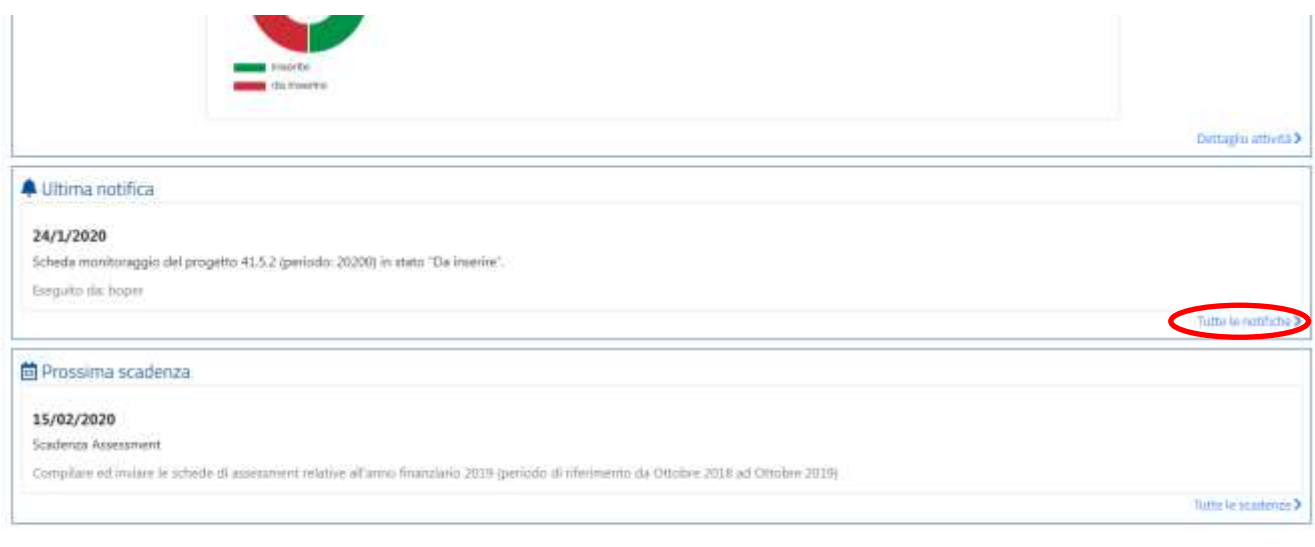

Comparirà la seguente schermata, all'interno della quale sarà anche possibile filtrare i risultati, inserendo all'interno del campo "filtra risultati" il dato richiesto.

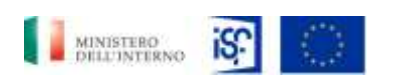

Filtra risultati Digita un filtro

*SGI – Ministero dell'Interno – Dipartimento della Pubblica Sicurezza, Segreteria del Dipartimento Segreteria Tecnica-Amministrativa per la Gestione dei Fondi Europei e Programmi Operativi Nazionali*

*Manuale Utente - Monitoraggio - Beneficiario*

*SGI\_MdI ISF\_MU\_Manuale Beneficiario\_v.1.1*

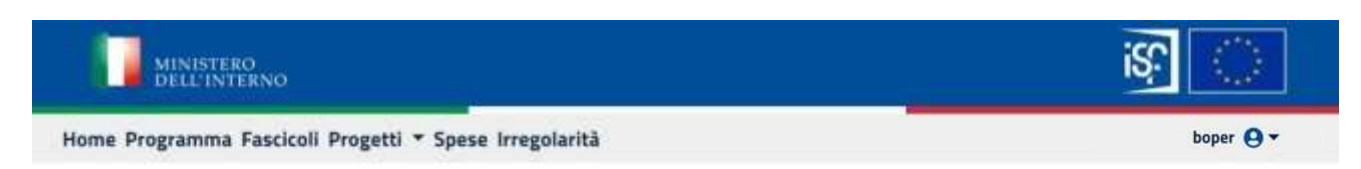

#### Elenco Notifiche per /MINT/ISF1

Ordinamento predefinito per data decrescente

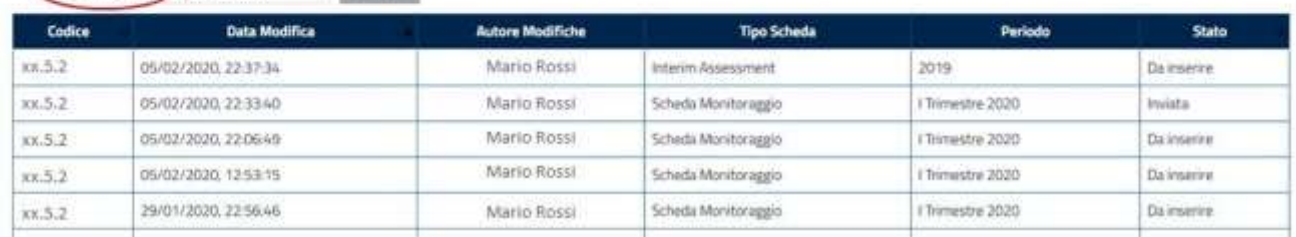

#### <span id="page-23-0"></span>*5.1.4 Visualizzazione prossime scadenze*

**Pale (Min)** 

All'interno della sezione "Home" è possibile visualizzare la prossima scadenza; cliccando sul tasto "Tutte le scadenze" posto in basso a destra della schermata vengono visulizzate tutte le scedenza.

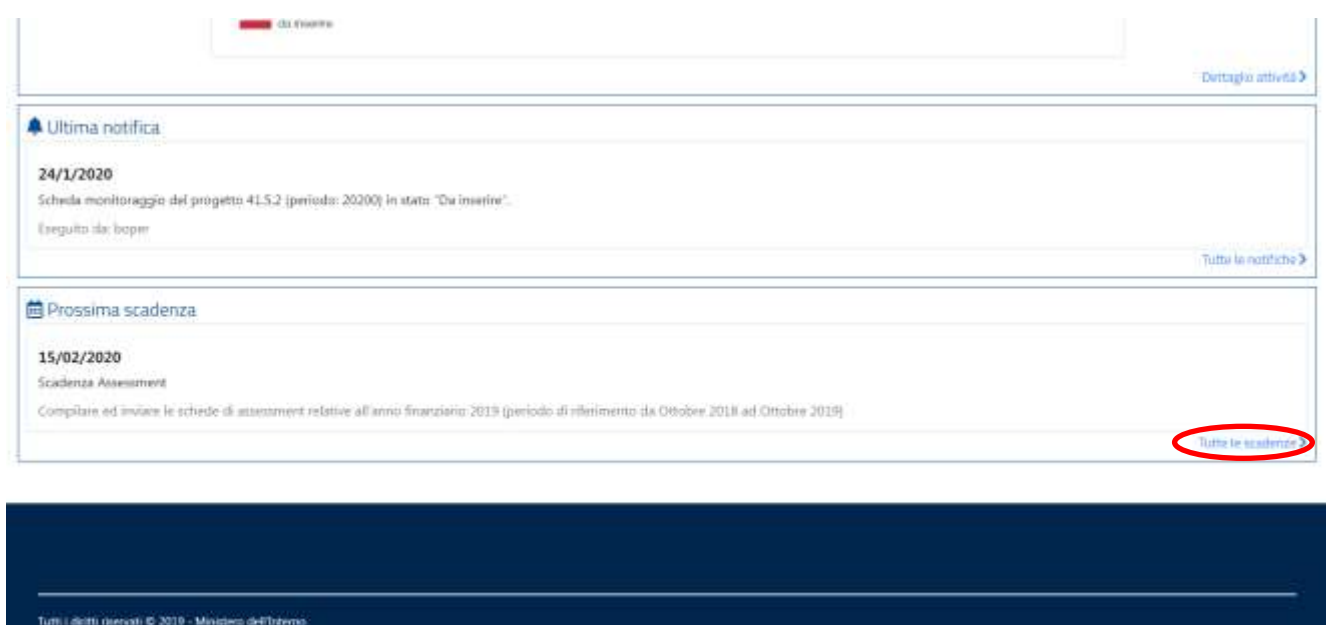

Classificazione del documento: Classificato/Non Classificato Data : 04/01/2021 Stato:Consegnato/Non consegnato Nome doc: SGI\_MdI ISF\_MU\_Manuale Beneficiario\_v.1.1.pdf viks.

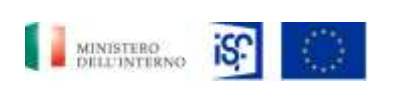

*Manuale Utente - Monitoraggio - Beneficiario*

*SGI\_MdI ISF\_MU\_Manuale Beneficiario\_v.1.1*

Comparirà la seguente schermata, all'interno della quale sarà possibile visualizzare le prossime scadenze.

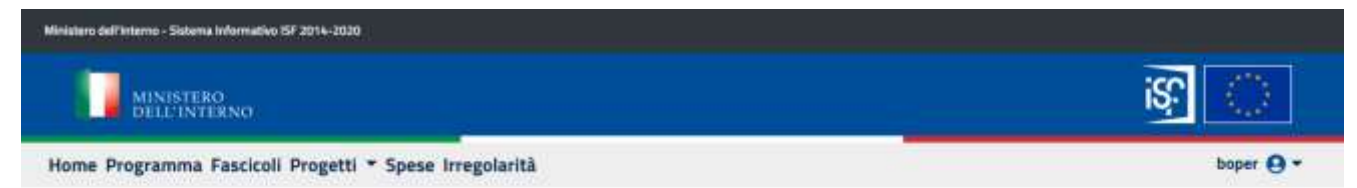

Dettaglio Scadenze

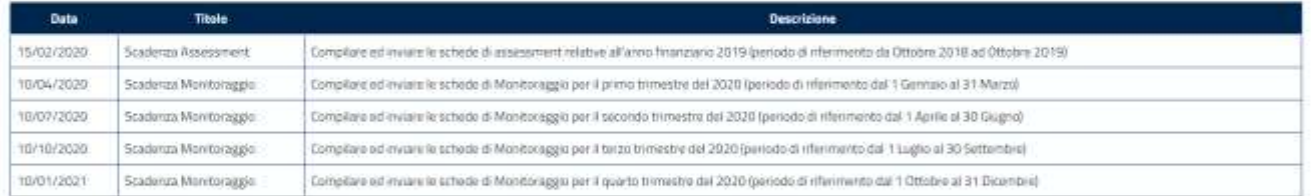

Tutti i diritti riservati © 2019 - Ministero dell'Americ

si.o.k

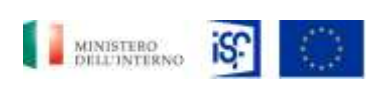

*Manuale Utente - Monitoraggio - Beneficiario*

*SGI\_MdI ISF\_MU\_Manuale Beneficiario\_v.1.1*

### <span id="page-25-0"></span>*5.1.5 Consultazione scheda di monitoraggio*

All'interno della schermata "Home" è possibile accedere alle proposte progettuali e visualizzare le schede di monitoraggio cliccando all'interno della sezione "Progetti".

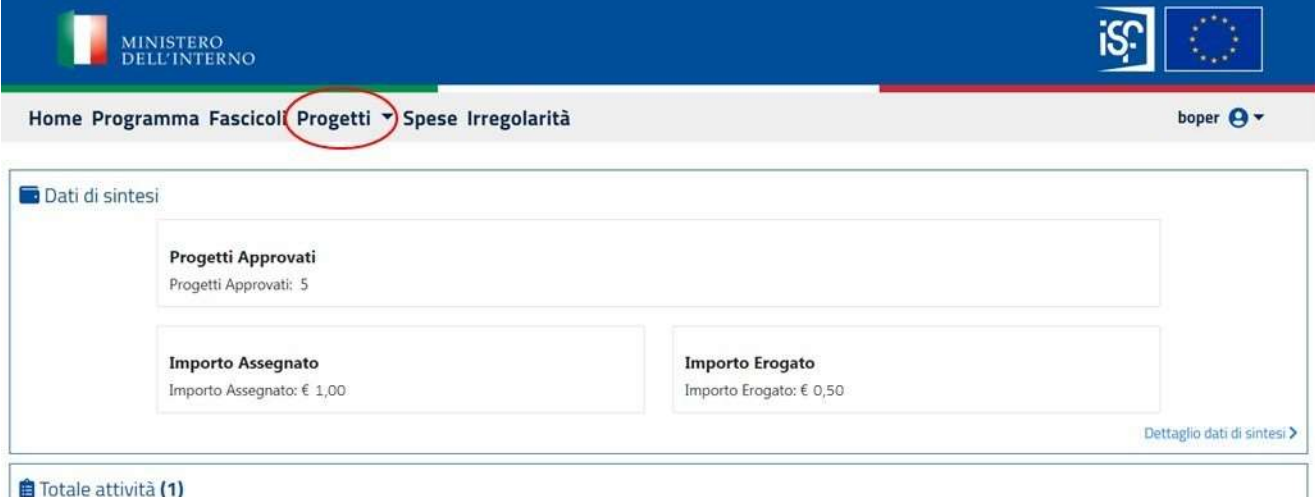

Quindi selezionare l'opzione "scheda di monitoraggio".

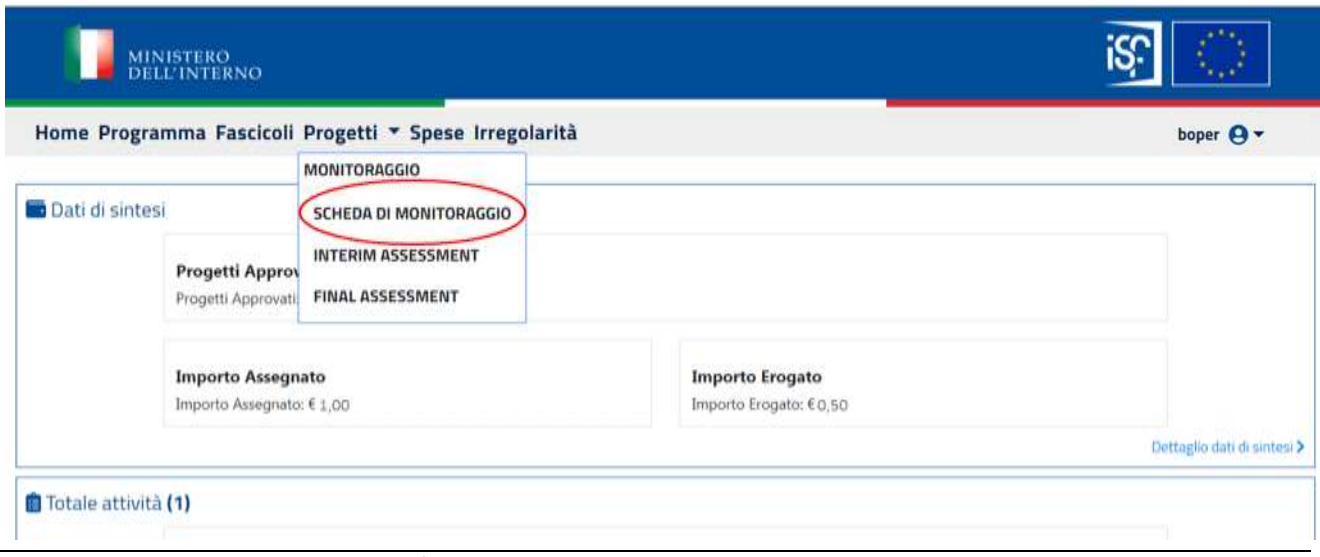

Classificazione del documento: Classificato/Non Classificato Data : 04/01/2021 Stato:Consegnato/Non consegnato Nome doc: SGI\_MdI ISF\_MU\_Manuale Beneficiario\_v.1.1.pdf

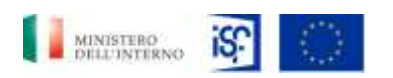

*SGI\_MdI ISF\_MU\_Manuale Beneficiario\_v.1.1*

*Manuale Utente - Monitoraggio - Beneficiario*

All'interno della sezione "Scheda Monitoraggio", sono presenti le seguenti diciture:

- Codice: codice univoco di progetto;
- Titolo: titolo del progetto scelto in fase di proposta progettuale da parte del Beneficiario;
- Periodo: trimestre di riferimento relativo al Progetto approvato;
- Stato: indicante lo stato del Progetto. Gli stati possono essere:
	- o Da inserire;
	- o Inviata;
	- o Approvata.
- Azioni:
	- o Visualizzazione dettaglio scheda di monitoraggio;
	- o Visualizzazione storico delle schede inviate ad oggi;
	- o Modifica della sezione.

## <span id="page-26-0"></span>**5.1.5.1 Visualizzazione scheda di monitoraggio**

E' possibile effettuare la funzionalità di visualizzazione di una scheda di monitoraggio, cliccando sull'icona riportante il simbolo della visualizzazione, come indicato nell'immagine seguente.

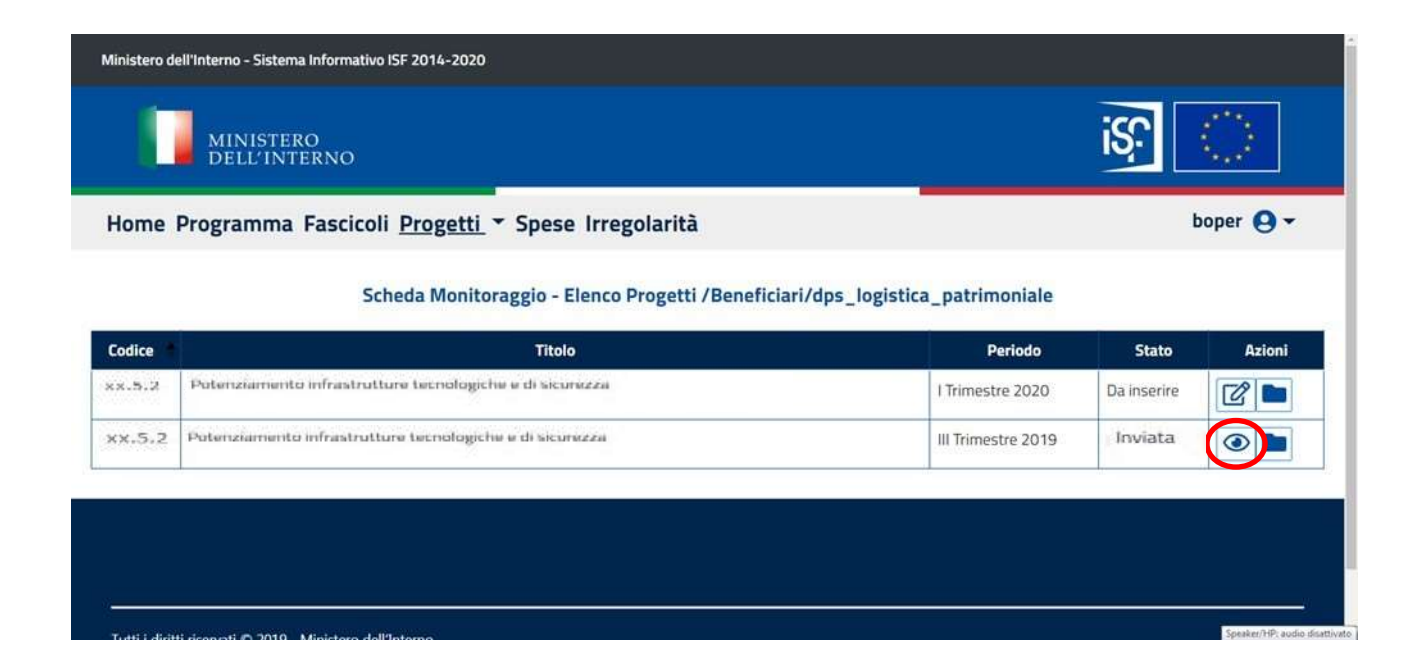

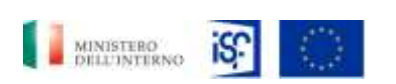

*Manuale Utente - Monitoraggio - Beneficiario*

*SGI\_MdI ISF\_MU\_Manuale Beneficiario\_v.1.1*

Quindi comparirà la seguente schermata, in cui sarà possibile visualizzare i dati principali della scheda di monitoraggio e si potrà decidere di aprire le varie sezioni che verranno descritte nei prossimi paragrafi.

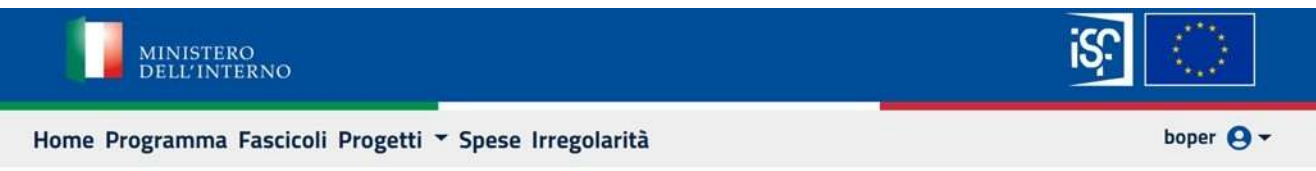

#### Scheda Monitoraggio - /Beneficiari/dps\_logistica\_patrimoniale

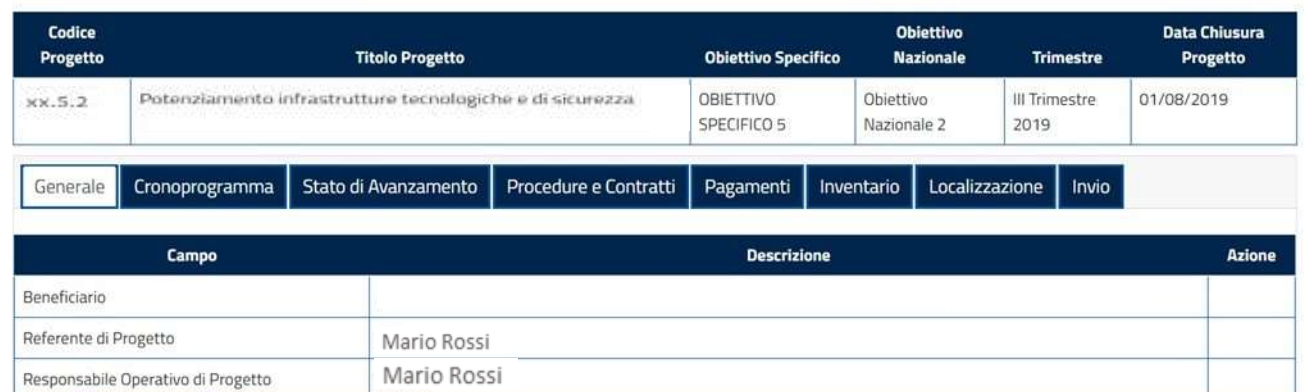

### <span id="page-27-0"></span>**5.1.5.2 Visualizzazione storico schede di monitoraggio**

Per effettuare la seconda funzionalità e quindi, per visualizzare l'archivio relativo al progetto che si sta visualizzando, cliccare sul simbolo indicante una cartella documenti.

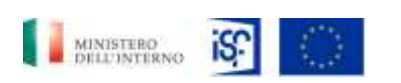

*Manuale Utente - Monitoraggio - Beneficiario*

*SGI\_MdI ISF\_MU\_Manuale Beneficiario\_v.1.1*

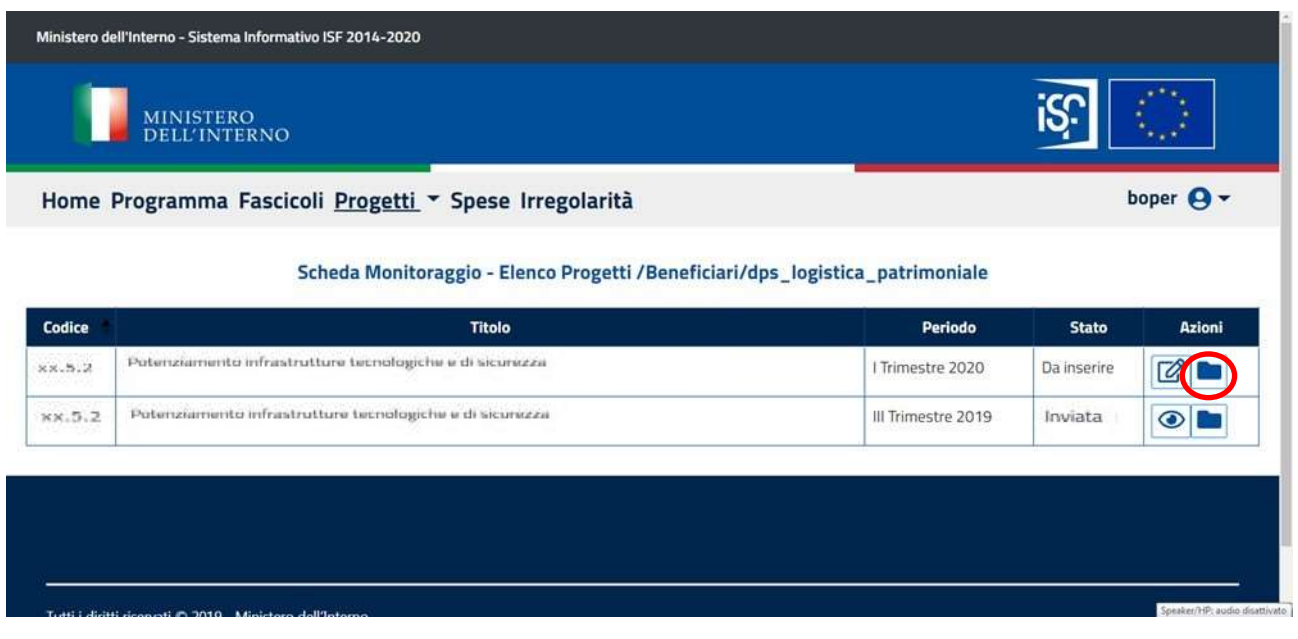

Cliccando sull'icona relativa alla visualizzazione dell'archivio, si aprirà l'archivio delle attività del progetto di riferimento. A questo punto sarà possibile visualizzare i dettagli della singola attività suddivise per i trimestri di riferimento, cliccando sull'icona raffigurante la funzionalità di visualizzazione.

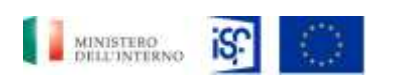

*Manuale Utente - Monitoraggio - Beneficiario*

*SGI\_MdI ISF\_MU\_Manuale Beneficiario\_v.1.1*

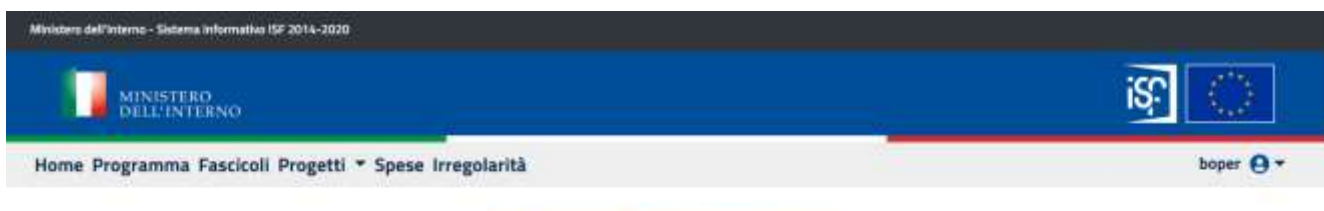

#### Scheda Monitoraggio - Archivio progetto 41.5.2

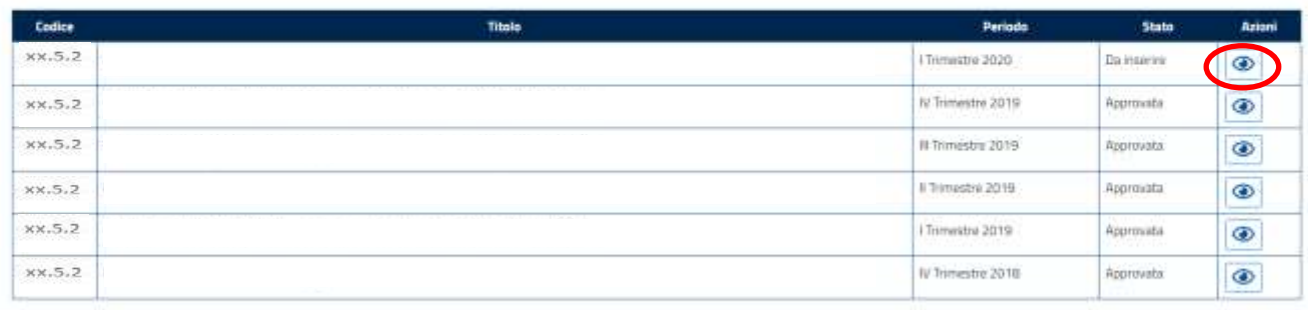

Cliccando nuovamente all'interno dell'icona indicante la visualizzazione all'interno del campo "Azioni" si aprirà nuovamente una schermata di dettaglio relativamente alla singola attività che si è scelto di visionare.

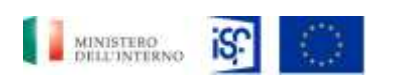

*Manuale Utente - Monitoraggio - Beneficiario*

*SGI\_MdI ISF\_MU\_Manuale Beneficiario\_v.1.1*

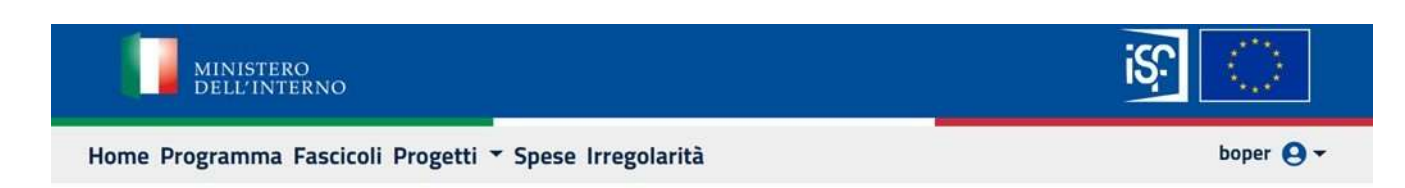

#### Scheda Monitoraggio - /Beneficiari/dps\_logistica\_patrimoniale

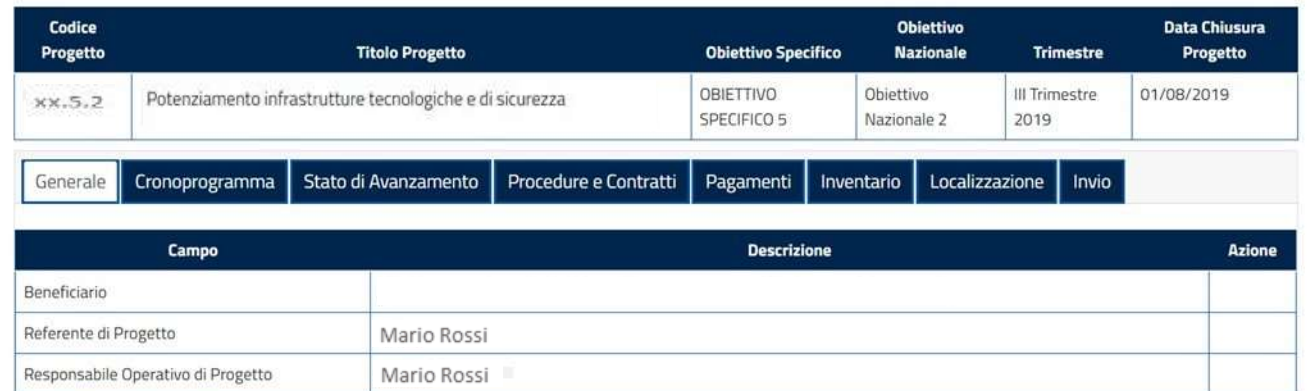

# <span id="page-30-0"></span>**5.1.5.3 Modifica scheda di monitoraggio**

Infine, sarà possibile modificare i campi di una scheda di monitoraggio, cliccando sull'icona indicante il simbolo della modifica, come evidenziato di seguito:

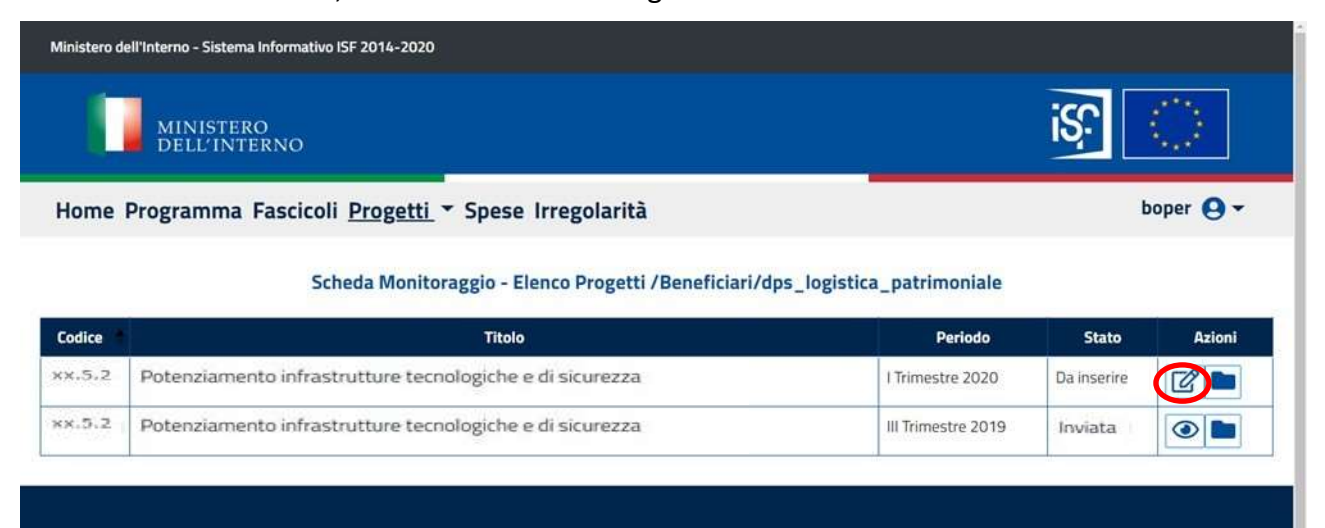

Classificazione del documento: Classificato/Non Classificato Data : 04/01/2021 Stato:Consegnato/Non consegnato Nome doc: SGI\_MdI ISF\_MU\_Manuale Beneficiario\_v.1.1.pdf Speaker/HP: audio disattivi

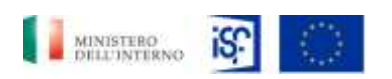

*SGI\_MdI ISF\_MU\_Manuale Beneficiario\_v.1.1*

*Manuale Utente - Monitoraggio - Beneficiario*

La funzionalità di modifica viene riportata in maniera esaustiva nel paragrafo successivo (cfr. Par. 5.1.6.1: [Funzionalità della sezione "Generale"](#page-31-1).

#### <span id="page-31-0"></span>*5.1.6 Sezioni della scheda di monitoraggio*

Una volta entrati all'interno dell'area dedicata alle schede di monitoraggio (cft. Par.5.1.5: [Consultazione scheda di monitoraggio\)](#page-25-0) sarà possibile visualizzare le seguenti sezioni:

- Generale;
- Cronoprogramma;
- Stato avanzamento;
- Procedure e contratti;
- Pagamenti;
- Inventario;
- Localizzazione.

#### <span id="page-31-1"></span>**5.1.6.1 Funzionalità della sezione "Generale"**

Dentro la sezione "Generale" è possibile consultare i dati relativi alla singola scheda.

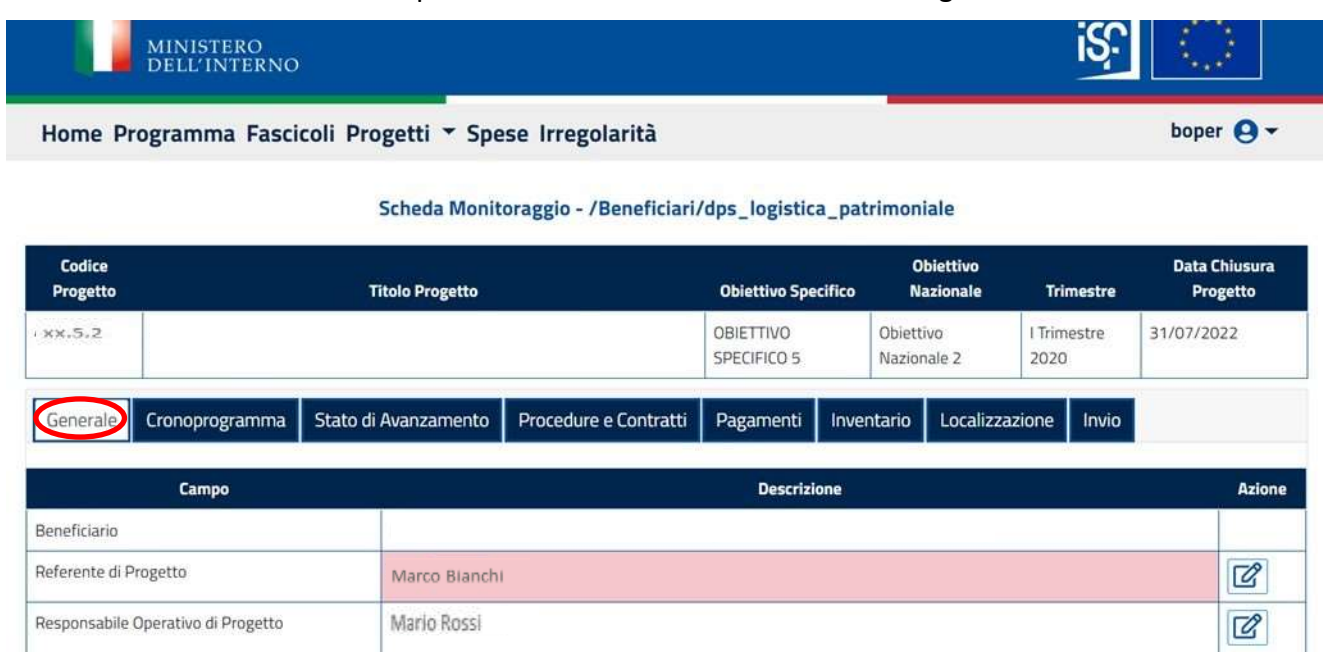

All'interno della sezione "Generale" è possibile effettuare alcune modifiche visualizzabili con il simbolo presente nel campo "Azioni":

Classificazione del documento: Classificato/Non Classificato Data : 04/01/2021 Stato:Consegnato/Non consegnato Nome doc: SGI\_MdI ISF\_MU\_Manuale Beneficiario\_v.1.1.pdf

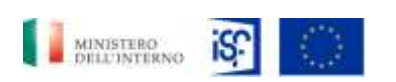

*SGI\_MdI ISF\_MU\_Manuale Beneficiario\_v.1.1*

*Manuale Utente - Monitoraggio - Beneficiario*

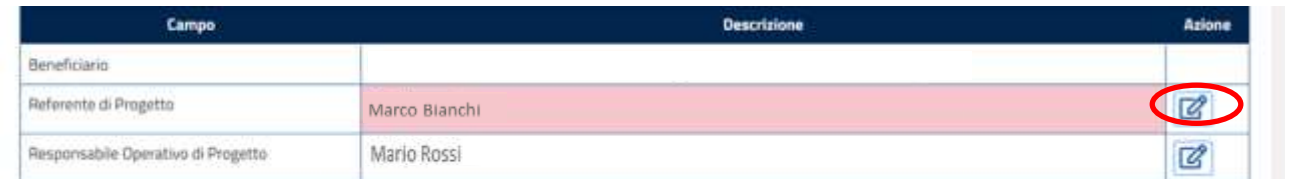

Se si desidera modificare uno dei campi, basterà cliccare sull'icona posta all'interno del campo "Azioni", quindi si aprirà la seguente schermata:

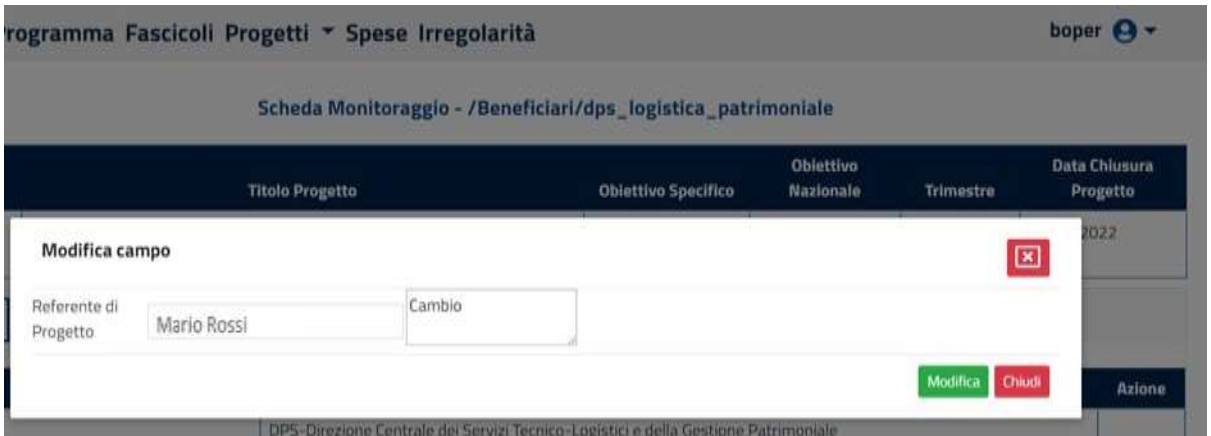

Se si desidera modificare il budget, si potrà cliccare l'icona della modifica alla destra del campo corrispondente:

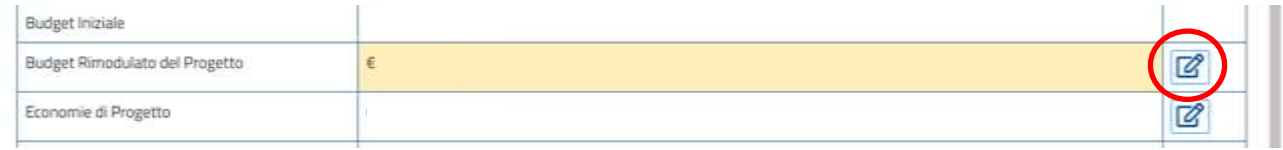

A quel punto comparirà la seguente finestra:

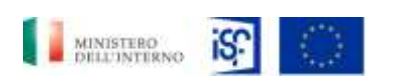

*Manuale Utente - Monitoraggio - Beneficiario*

*SGI\_MdI ISF\_MU\_Manuale Beneficiario\_v.1.1*

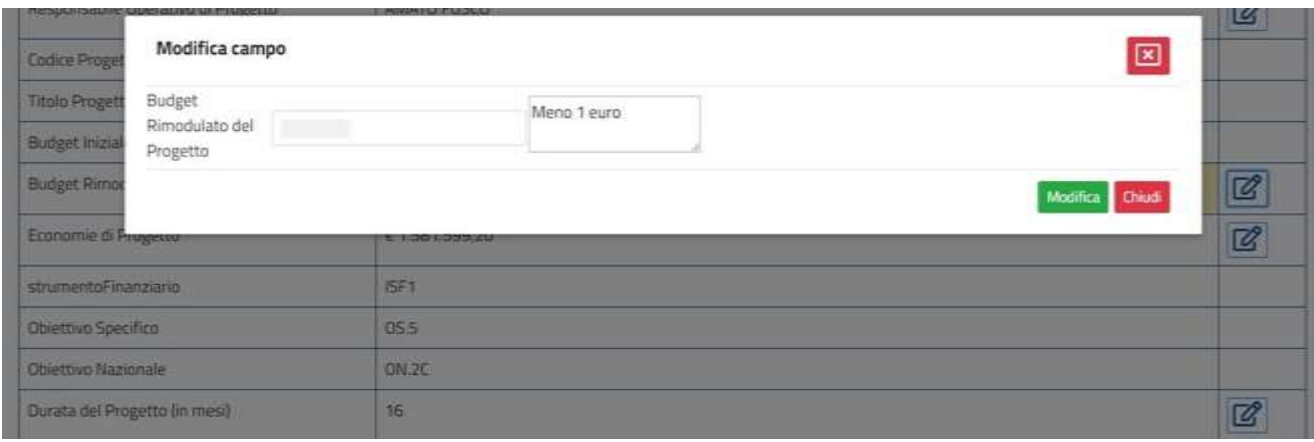

Se non correttamente compilato il campo inerente il budget, comparirà il messaggio di alert "Campo obbligatorio", come riportato di seguito.

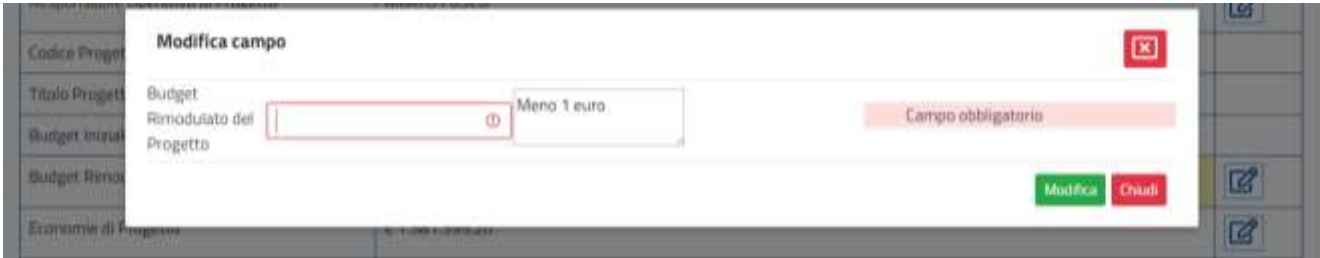

Ananlogamente, se si desidera modificare il campo "Economie di progetto", comparirà la seguente finestra:

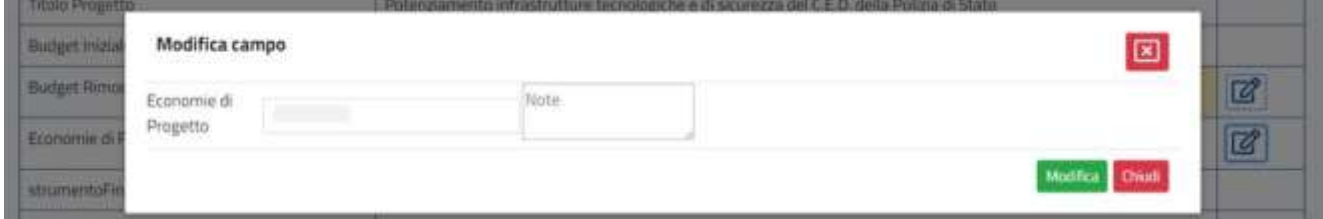

Anche in questo caso, la mancata compilazione del campo comporterà l'emissione di un alert indicante l'obbligatorietà di compilare questo campo, come evidenziato nella foto seguente.

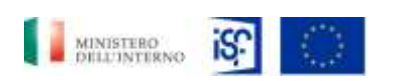

*SGI\_MdI ISF\_MU\_Manuale Beneficiario\_v.1.1*

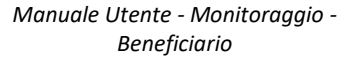

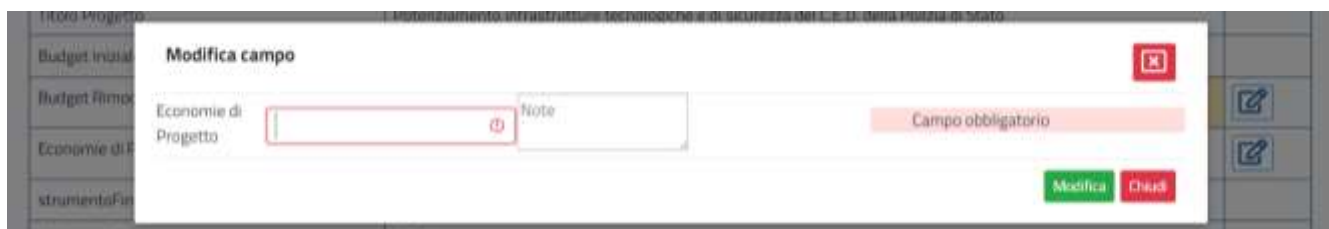

Allo stesso modo, comparirà il messaggio di errore per la omessa compilazione dei campi "Durata progetto"

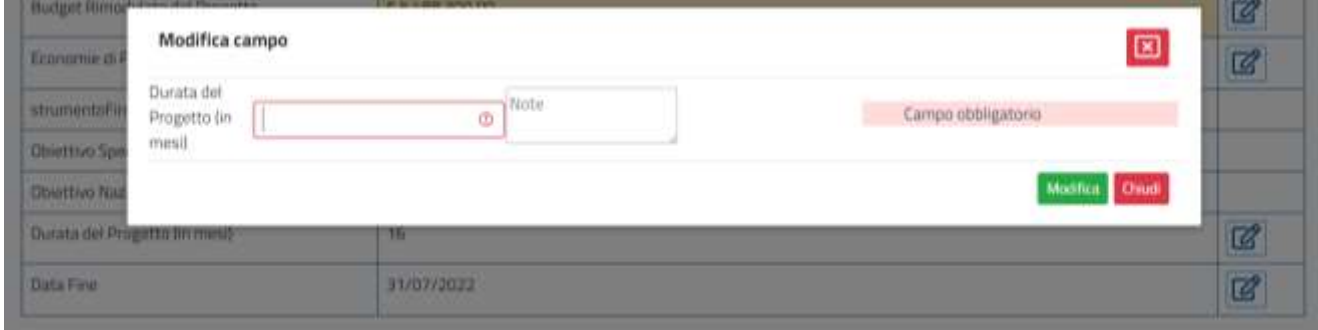

E "Data fine", in cui viene riportata l'obbligatorietà della compilazione del campo "Note":

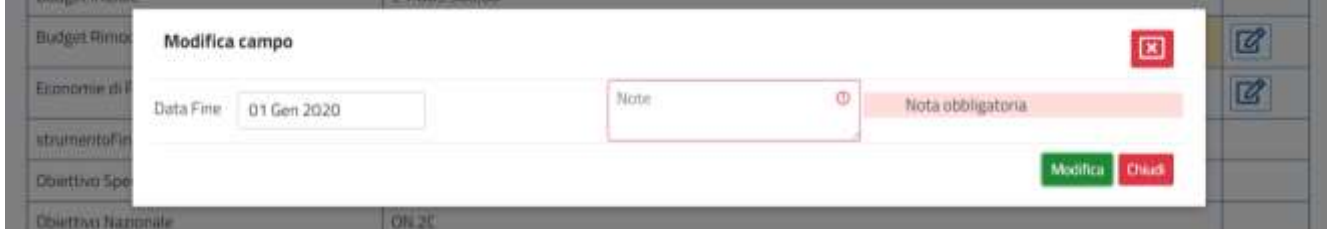

Una volta inserite le nuove informazioni, si potrà salvarle cliccando il tasto verde "Modifica".

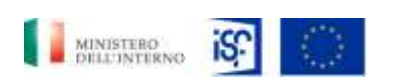

*Manuale Utente - Monitoraggio - Beneficiario*

*SGI\_MdI ISF\_MU\_Manuale Beneficiario\_v.1.1*

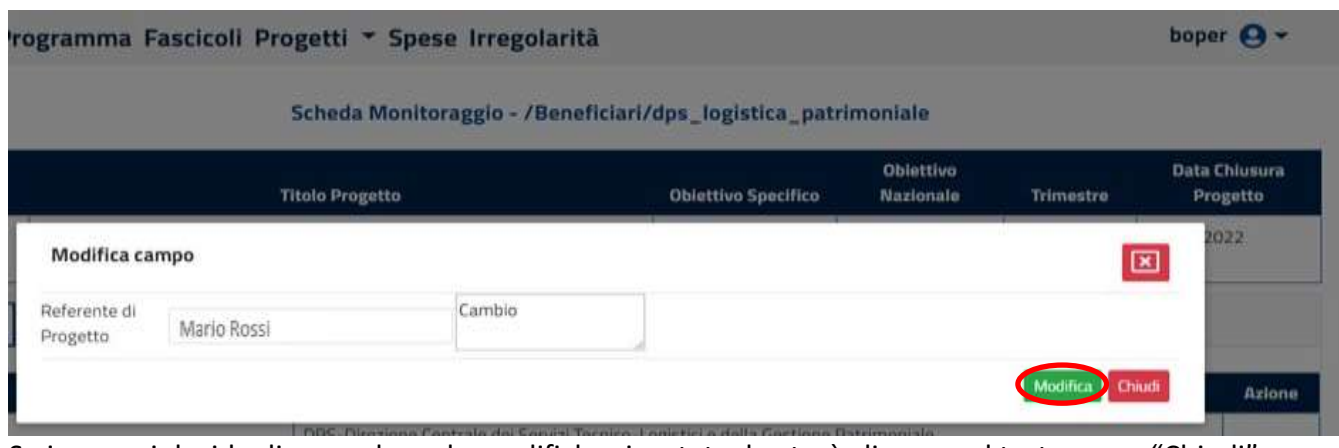

Se invece si decide di non salvare le modifiche riportate, basterà cliccare sul tasto rosso "Chiudi".

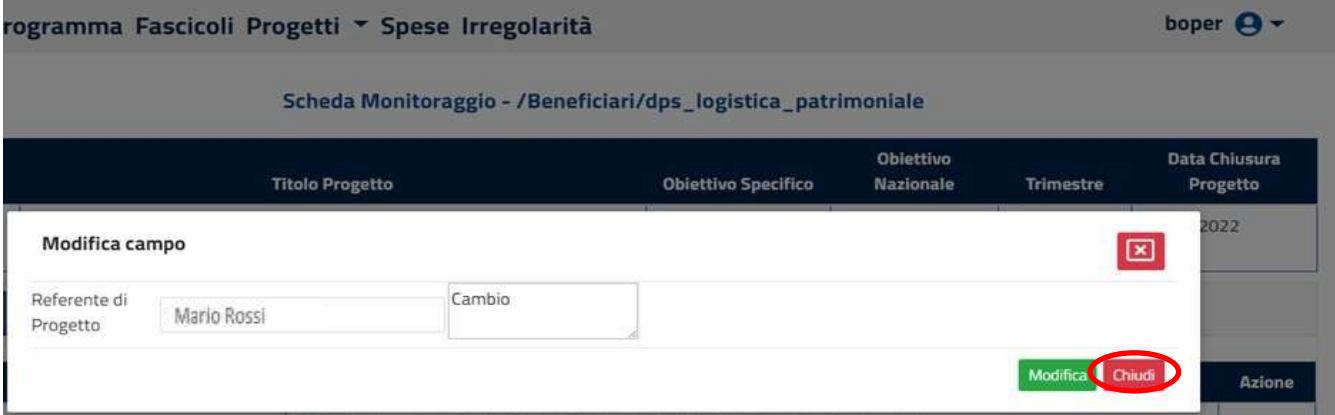

Infine, se la finestra di modifica è stata aperta per errore, si potrà cliccare il tasto in alto a destra riportante la "X".

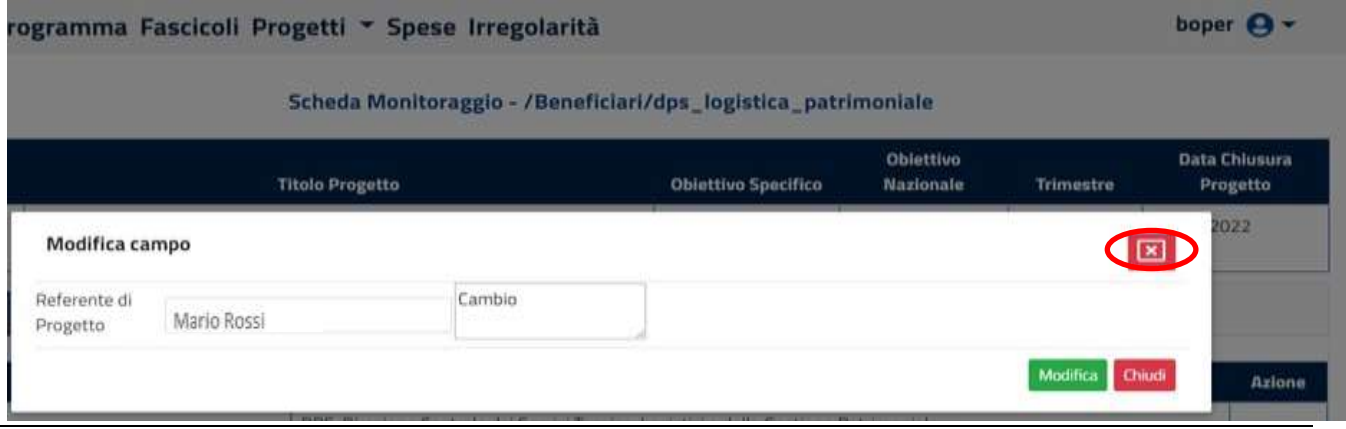

Classificazione del documento: Classificato/Non Classificato Data : 04/01/2021 Stato:Consegnato/Non consegnato Nome doc: SGI\_MdI ISF\_MU\_Manuale Beneficiario\_v.1.1.pdf
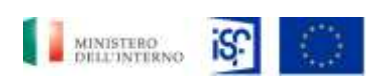

*Manuale Utente - Monitoraggio - Beneficiario*

*SGI\_MdI ISF\_MU\_Manuale Beneficiario\_v.1.1*

## **5.1.6.2 Funzionalità della sezione "Cronoprogramma"**

Nella sezione "Cronoprogramma" è possibile consultare la data di inizio e di fine attività, il totale di spesa e lo Stato. Cliccando sul tasto a forma di "occhio" è possibile visualizzare il dettaglio delle singole fasi.

All'interno di questa sezione sono riportati i seguenti campi:

- Fase: suddivisa in:
	- o Pianificazione;
	- o Attuazione;
	- o Chiusura.
- Codice attività;
- Descrizione fase: relativo al codice attività che si sta visualizzando;
- Data inizio;
- Data fine;
- Totale spesa: spesa relativa alla fase in oggetto;
- Stato:
	- o Verde: fase realizzata;
	- o Giallo: fase realizzata in parte;
	- o Nero: fase da realizzare.
- Azioni:
	- o Modifica;
	- o Visualizza.

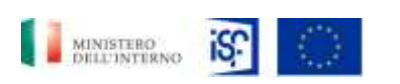

*Manuale Utente - Monitoraggio - Beneficiario*

*SGI\_MdI ISF\_MU\_Manuale Beneficiario\_v.1.1*

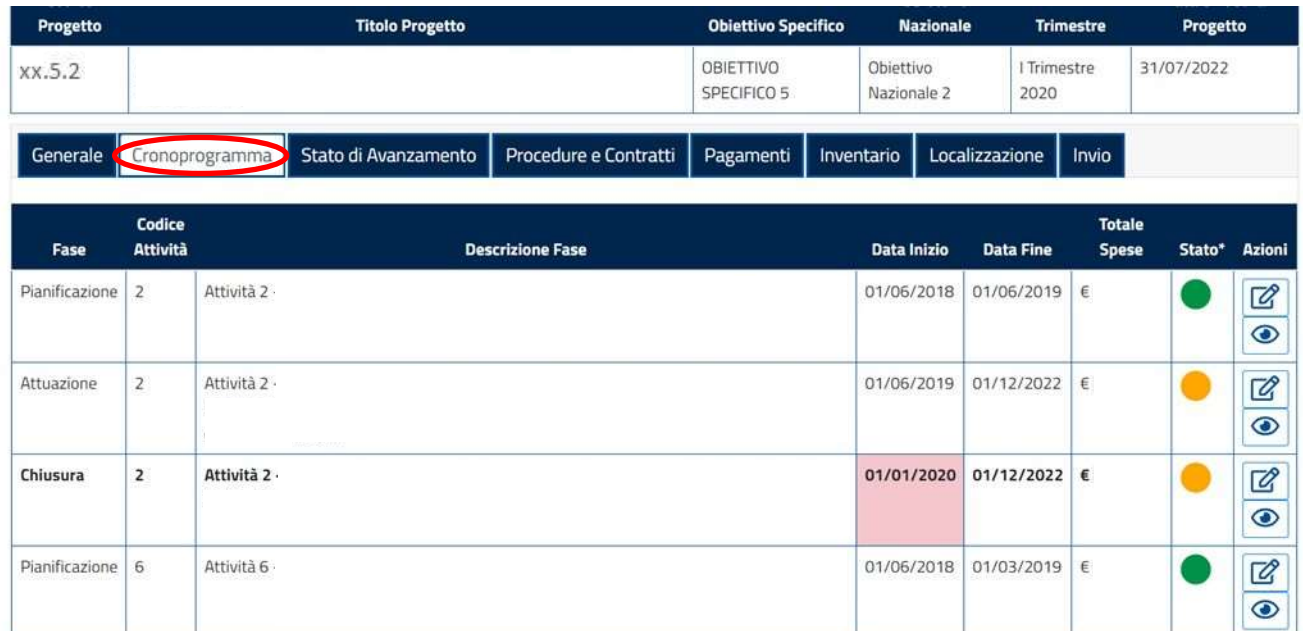

All'interno della sezione cronoprogramma è possibile effettuare alcune modifiche:

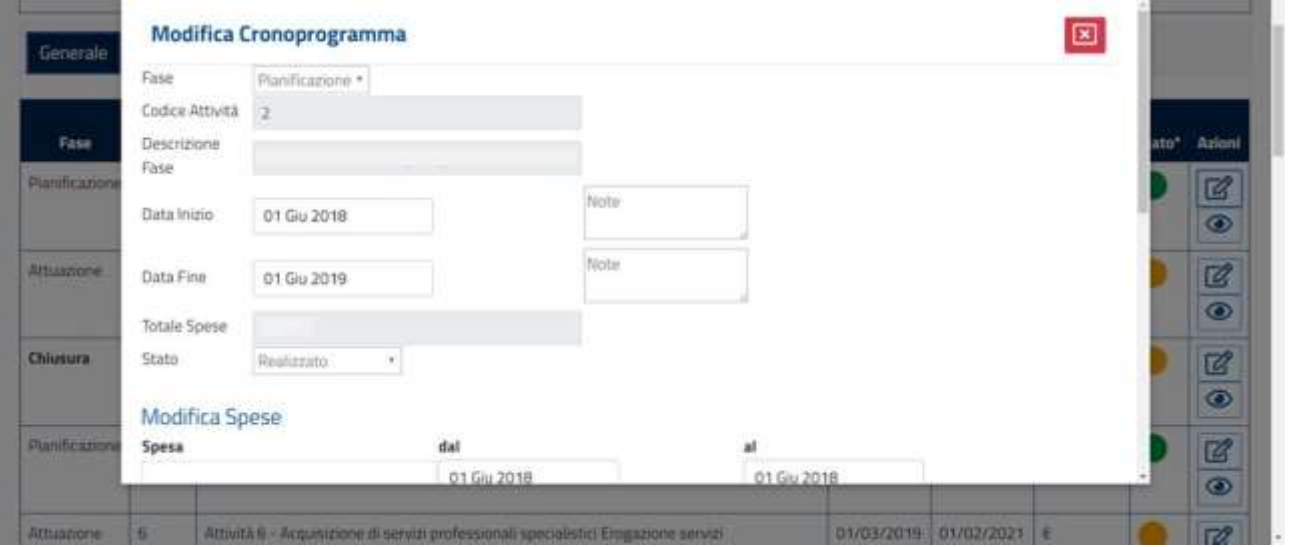

Sarà possibile inserite delle informazioni all'interno dei campi editabili, caratterizzati dallo sfondo bianco, mentre non sarà possibile modificare i campi caratterizzati dallo sfondo grigio.

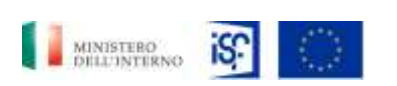

*Manuale Utente - Monitoraggio - Beneficiario*

*SGI\_MdI ISF\_MU\_Manuale Beneficiario\_v.1.1*

Scorrendo la finestra verso il basso, facendo scorrere il cursore sulla destra, vediamo che è possibile anche eliminare l'intera spesa precedentemente inserita, cliccando sull'icona indicante il simbolo elimina posto alla destra di ciascuna informazione.

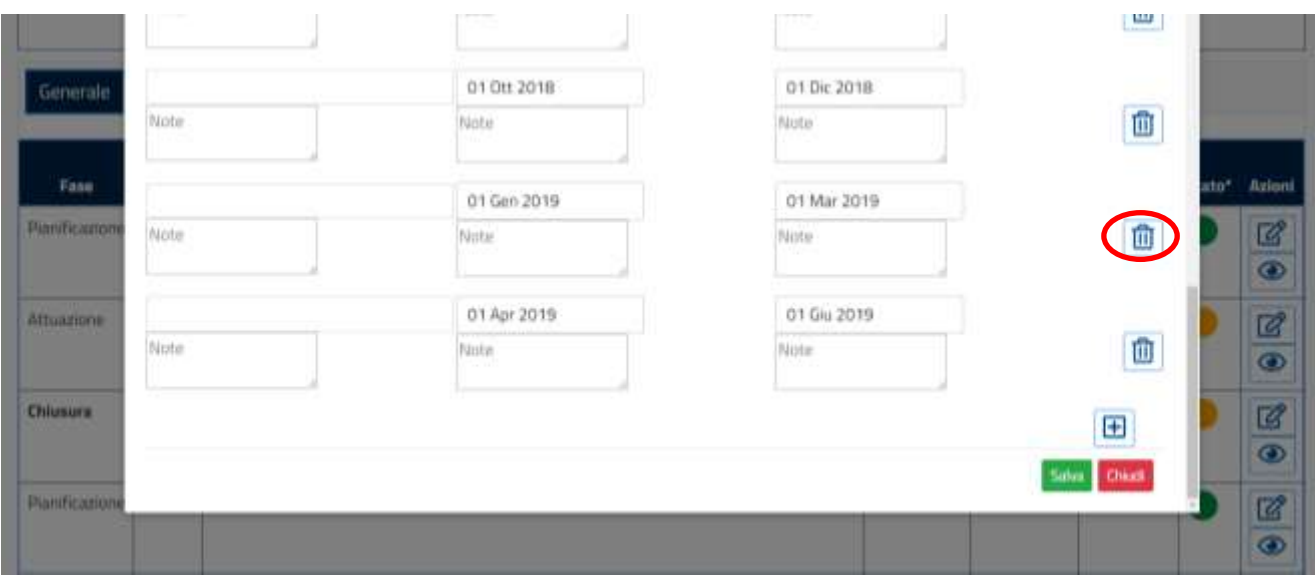

Cliccando sul tasto contenente il "+" sarà possibile inserire una nuova spesa:

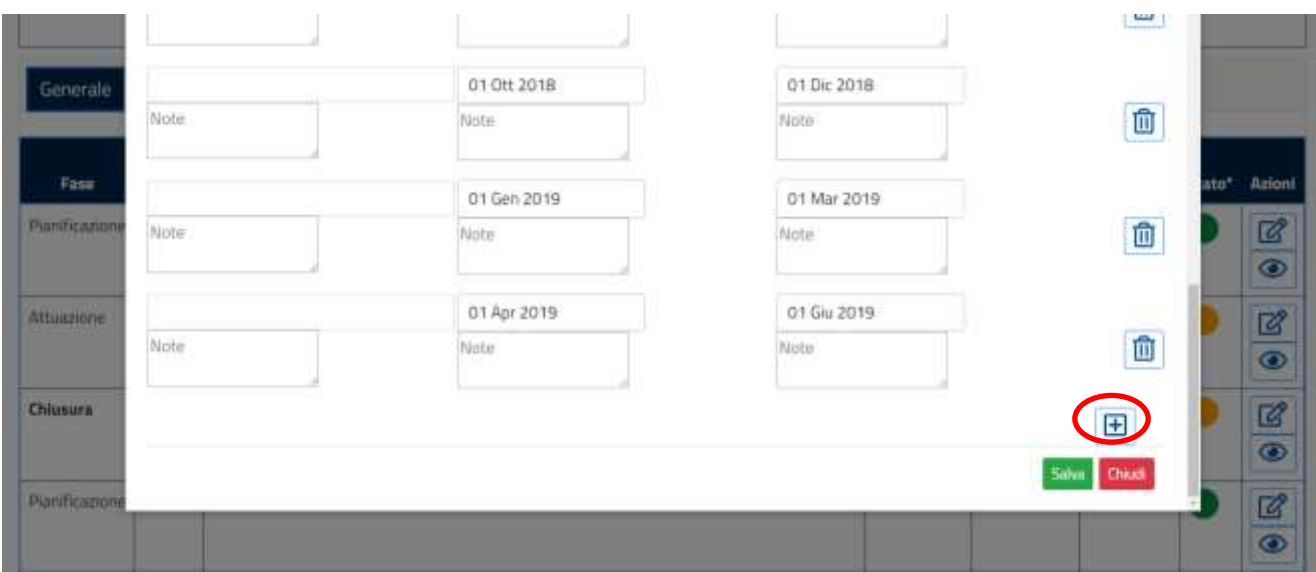

A questo punto sarà possibile inserire i dati relativi alla data di inizio e di fine e le note corrispondenti alla spesa che si sta inserendo.

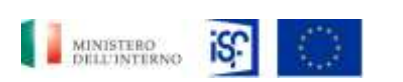

*Manuale Utente - Monitoraggio - Beneficiario*

*SGI\_MdI ISF\_MU\_Manuale Beneficiario\_v.1.1*

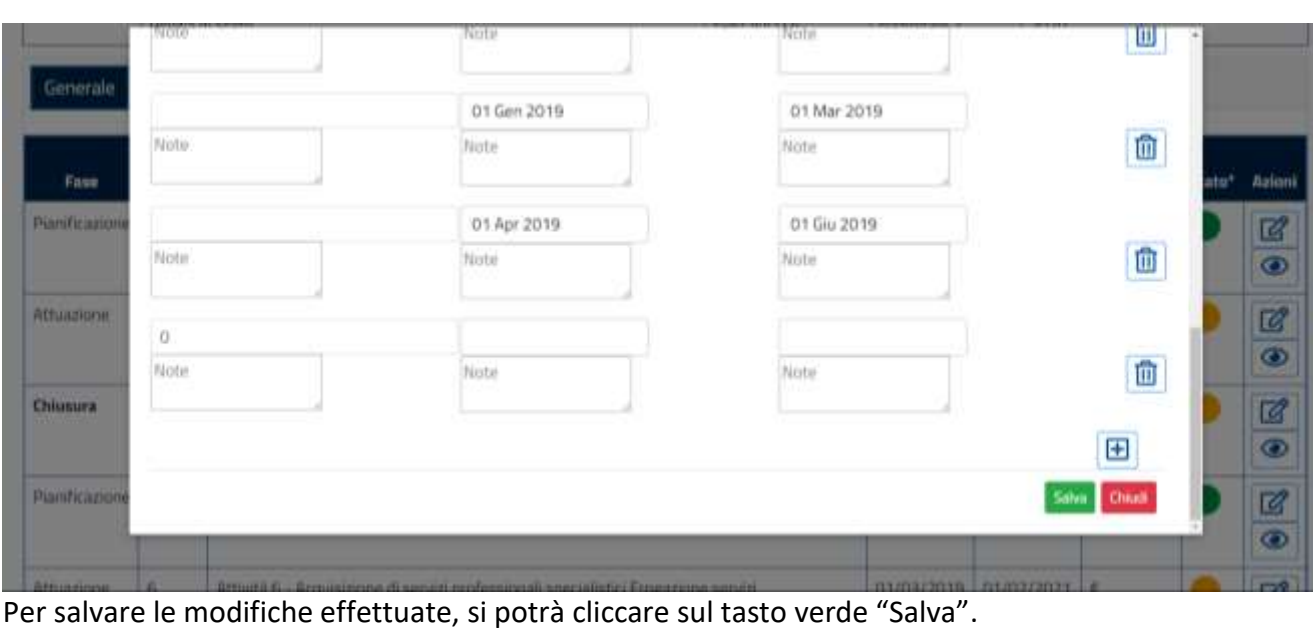

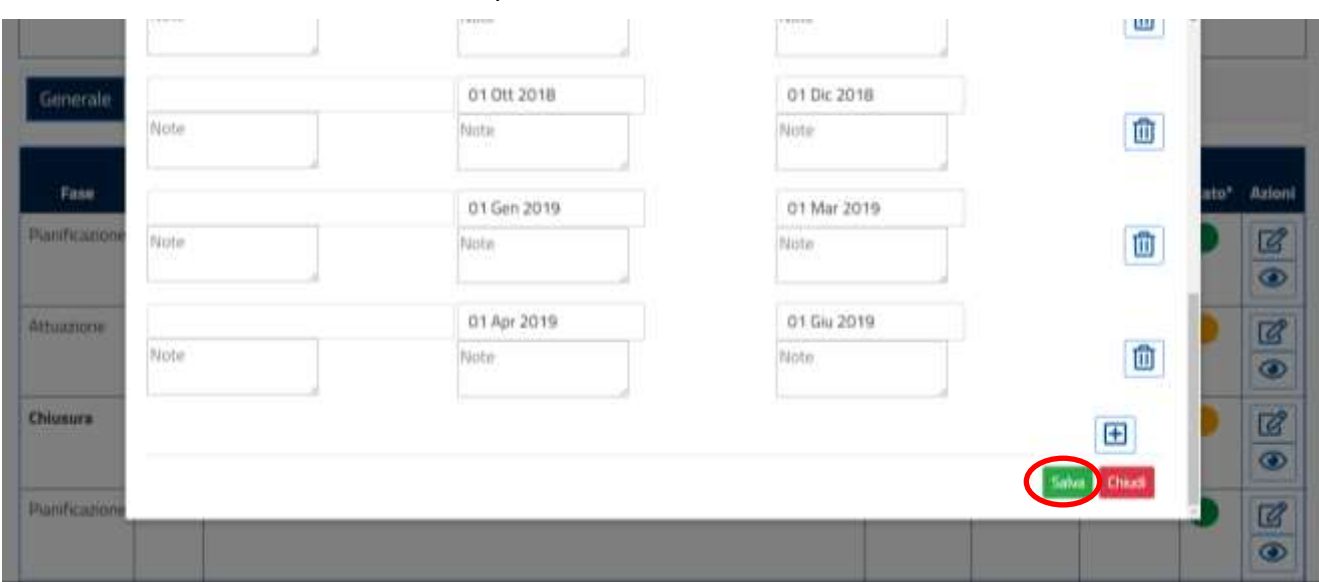

In caso contrario, si potrà cliccare sul tasto rosso "Chiudi" per non salvare le modifiche effettuate.

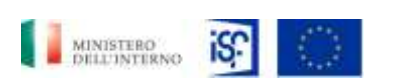

*Manuale Utente - Monitoraggio - Beneficiario*

*SGI\_MdI ISF\_MU\_Manuale Beneficiario\_v.1.1*

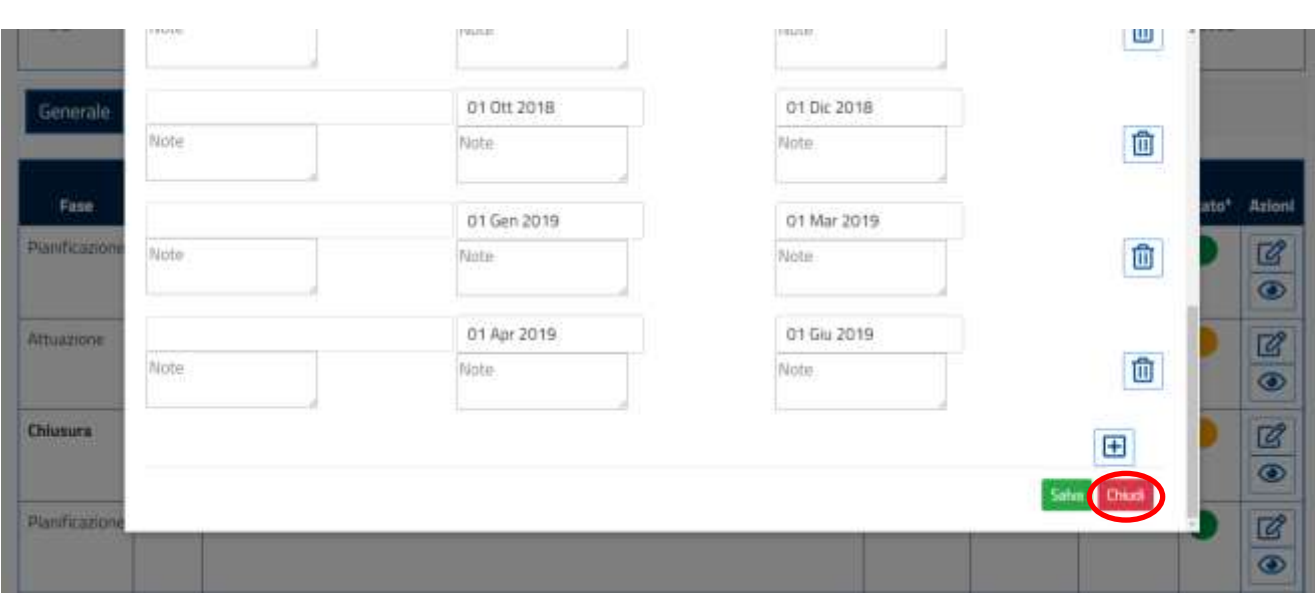

Se la finestra di dialogo è stata aperta per sbaglio e si decide di chiuderla, basterà cliccare sull'icona in alto a destra riportante una "X".

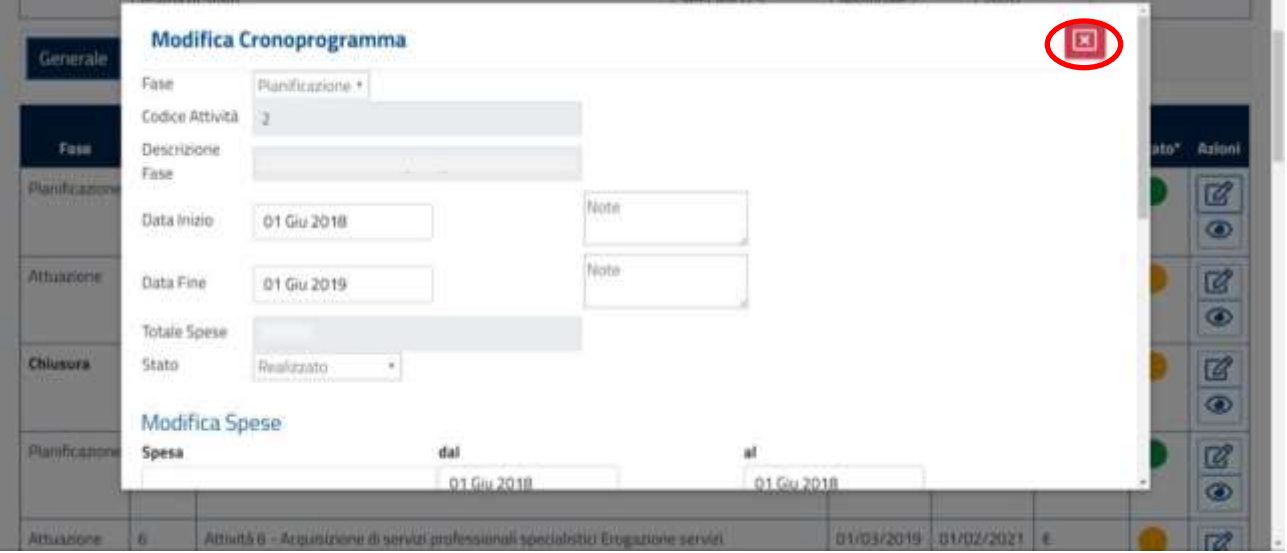

### **5.1.6.3 Funzionalità della sezione "Stato di avanzamento"**

Nella sezione "stato di avanzamento" è possibile visualizzare:

• Attività realizzate;

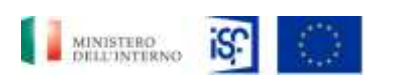

*Manuale Utente - Monitoraggio - Beneficiario*

*SGI\_MdI ISF\_MU\_Manuale Beneficiario\_v.1.1*

- Scostamenti sul cronoprogramma;
- Criticità;
- Indicatori.

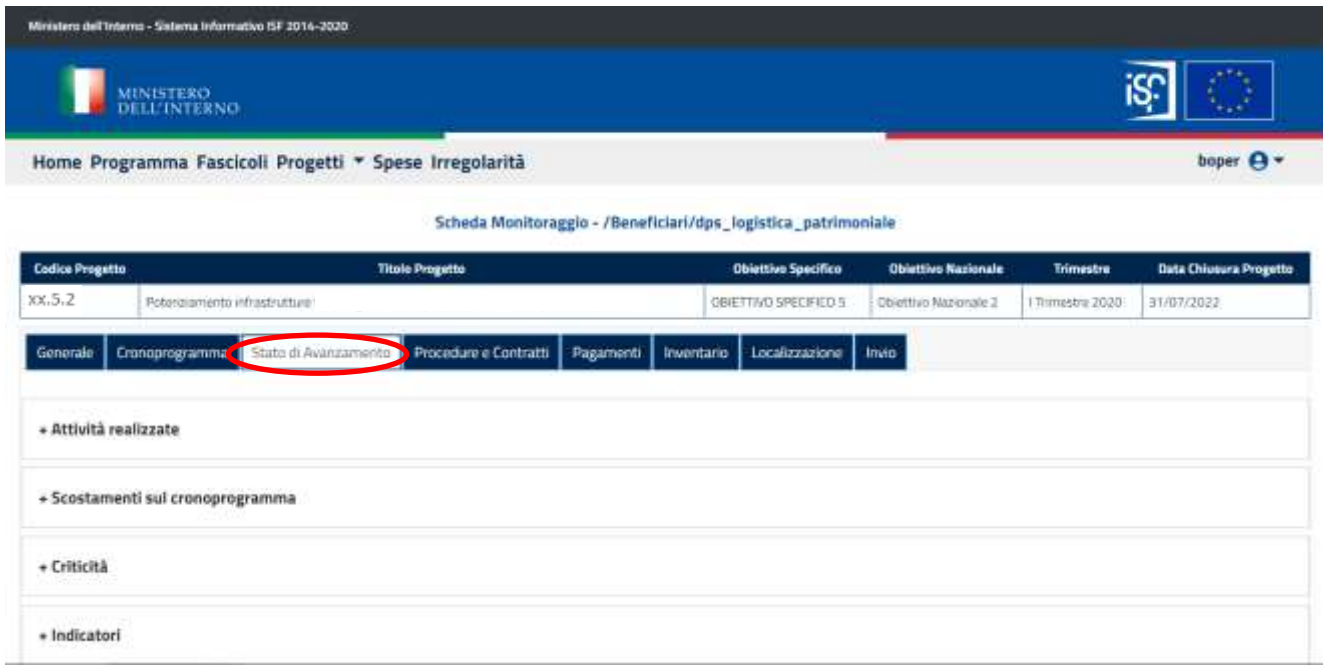

All'interno del campo "attività realizzate" è possibile modificare la descrizione delle procedure e eventualmente compilare il campo "Note" relativo alla modifica effettuata, come riportato nelle immagini che seguono:

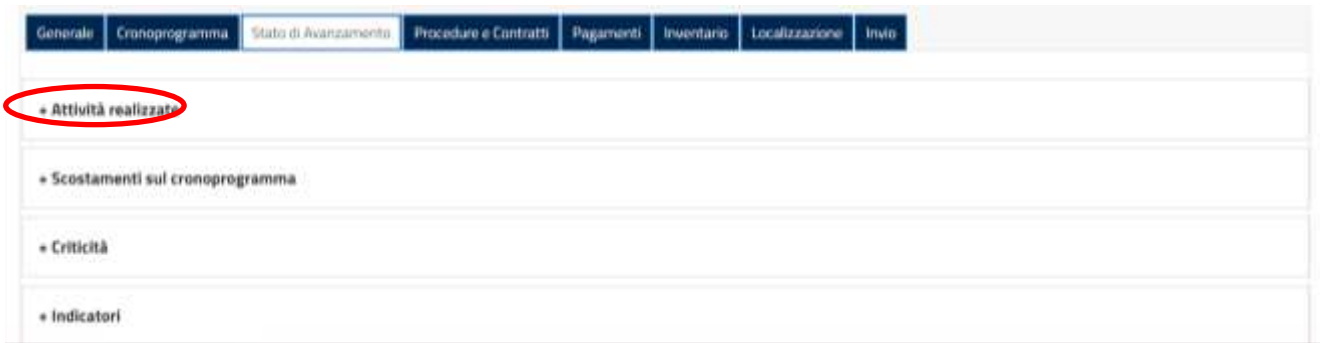

Dopo aver cliccato su "+ Attività realizzate" cliccare sul simbolo della modifica posto alla destra del campo:

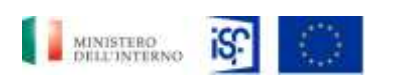

*SGI\_MdI ISF\_MU\_Manuale Beneficiario\_v.1.1*

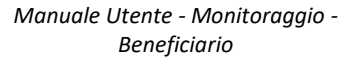

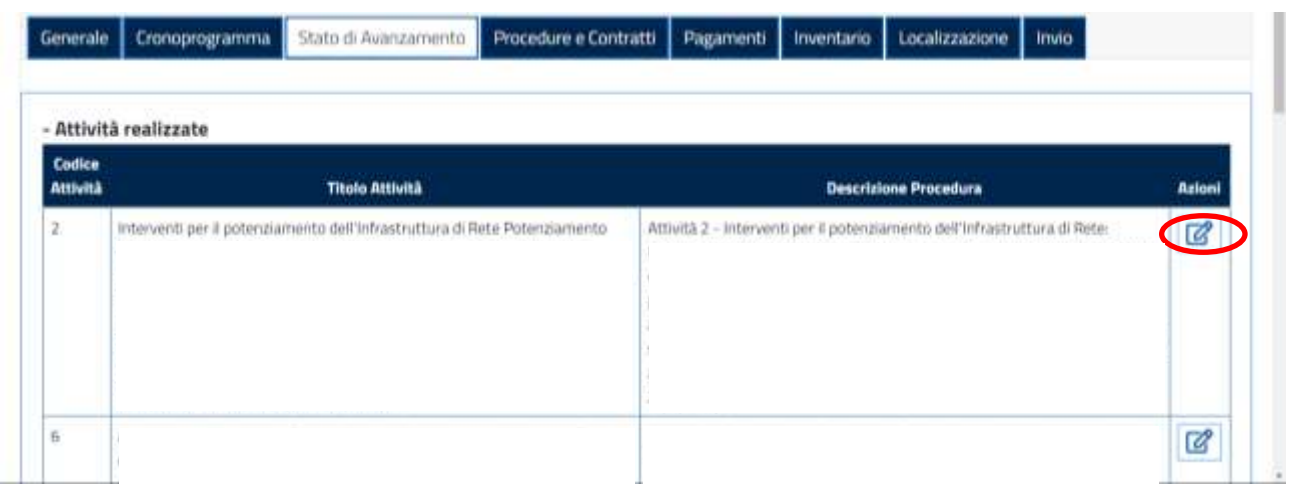

A questo punto, comparirà la seguente schermata:

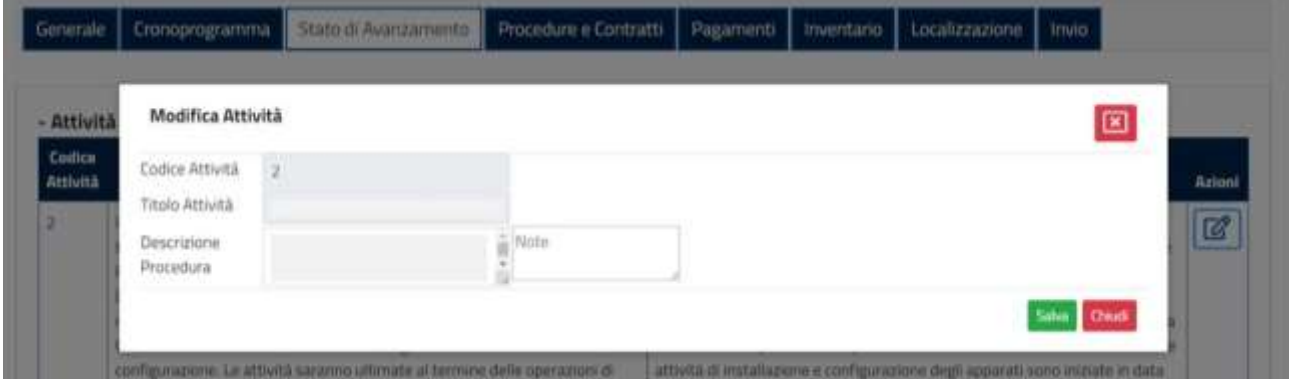

Nel caso in cui non venga compilato il campo "Descrizione procedura" comparirà il messaggio di errore "Campo obbligatorio", come riportato nella foto seguente:

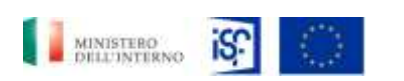

*Manuale Utente - Monitoraggio - Beneficiario*

*SGI\_MdI ISF\_MU\_Manuale Beneficiario\_v.1.1*

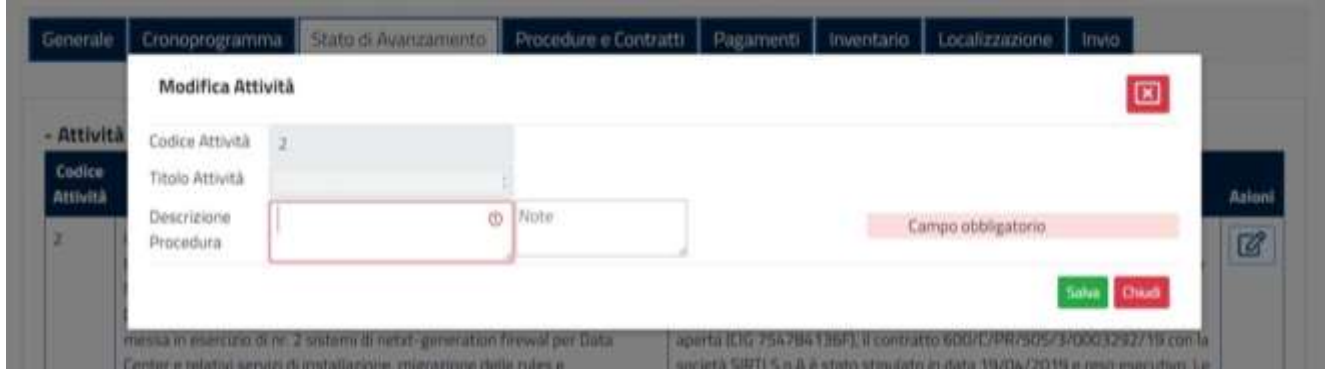

Una volta inserita la descrzione della procedura ed eventualmente il campo "note", si potrà procedere con il salvataggio delle informazioni cliccando sul tasto verde "Salva".

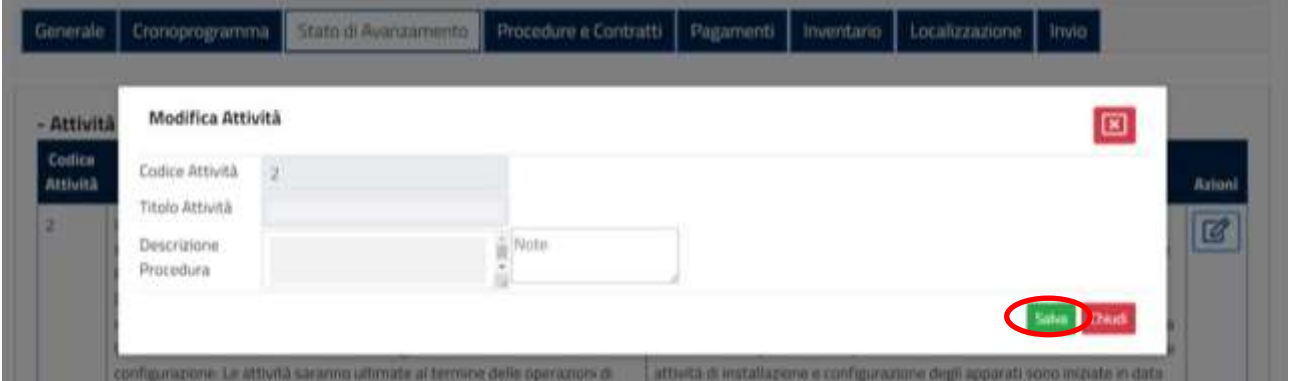

Oppure si potrà decidere di non salvare le modifiche cliccando sul tasto rosso "Chiudi".

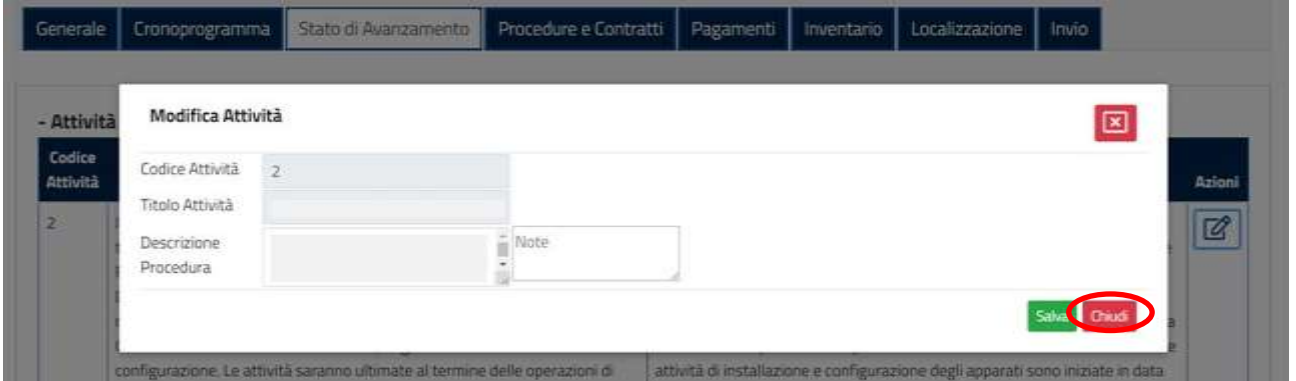

Nel campo "Scostamenti sul cronoprogramma" è possibile effettuare la modifica del campo in oggetto.

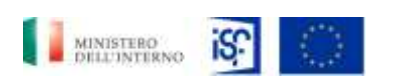

*Manuale Utente - Monitoraggio - Beneficiario*

*SGI\_MdI ISF\_MU\_Manuale Beneficiario\_v.1.1*

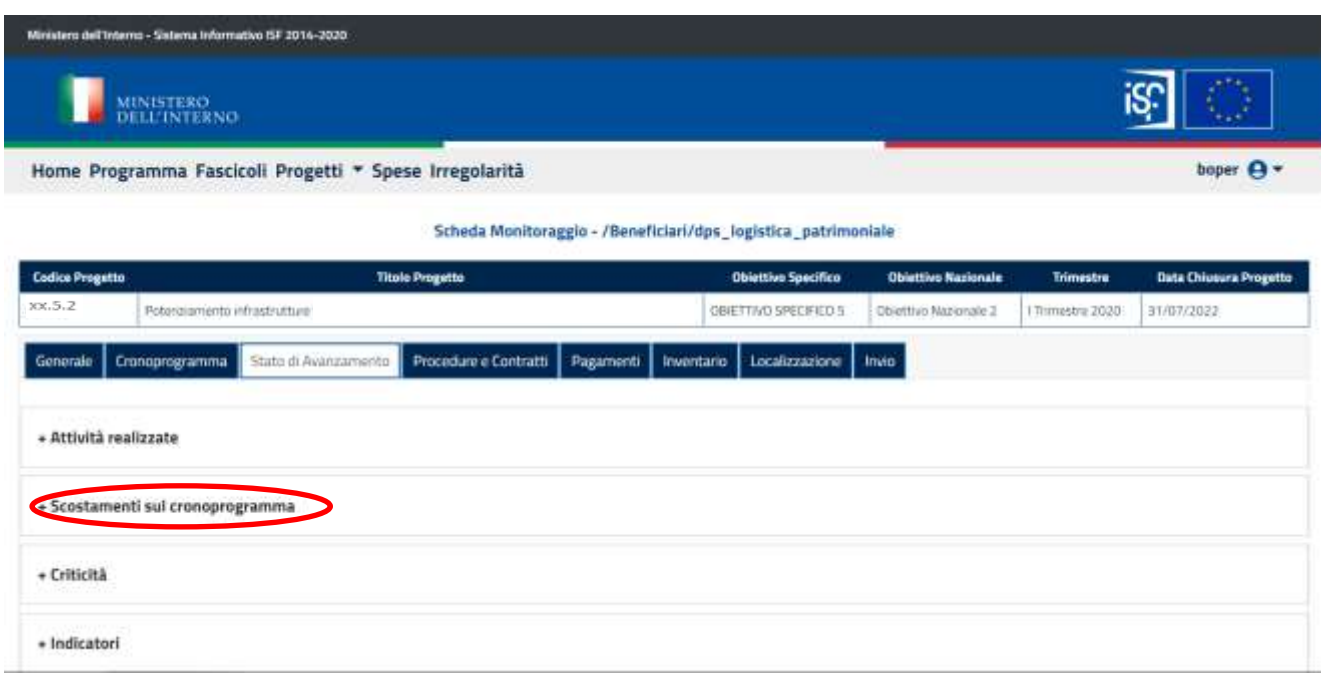

A questo punto, comparirà la seguente schermata, all'interno della quale sarà possibile effettuare alcune modifiche cliccando sull'icona posta all'interno del campo "Azioni":

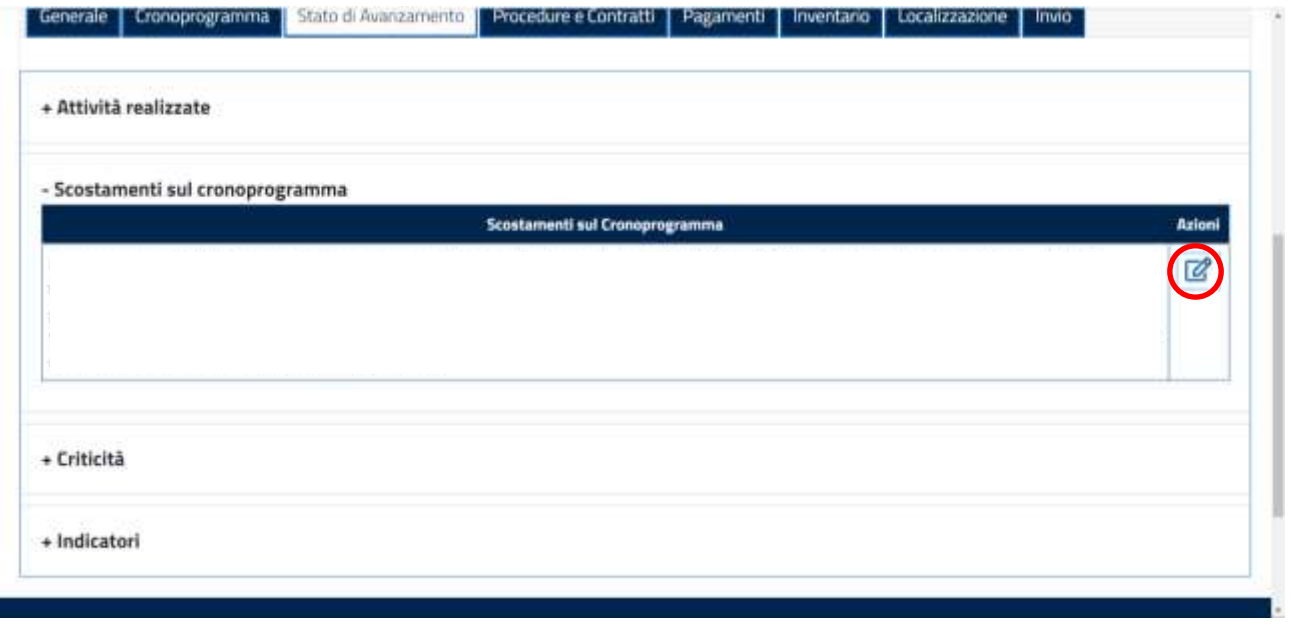

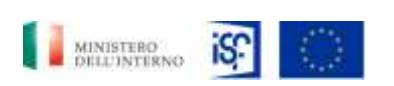

*Manuale Utente - Monitoraggio - Beneficiario*

*SGI\_MdI ISF\_MU\_Manuale Beneficiario\_v.1.1*

Sarà quindi possibile inserire le informazioni relative allo scostamento rispetto al cronoprogramma, facendo attenzione a valorizzare il campo "Scostamenti sul cronoprogramma", per evitare di far comparire il messaggio di errore "Campo obbligatorio", come riportato di seguito:

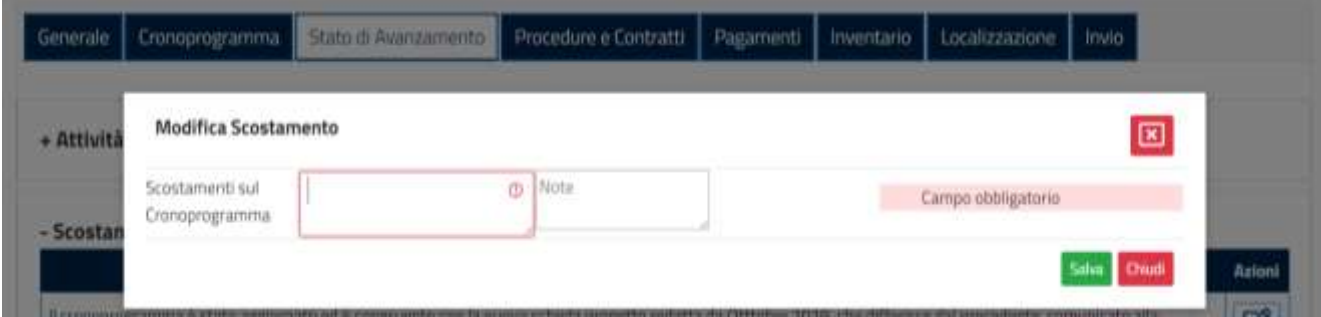

quindi cliccare sul tasto verde "Salva".

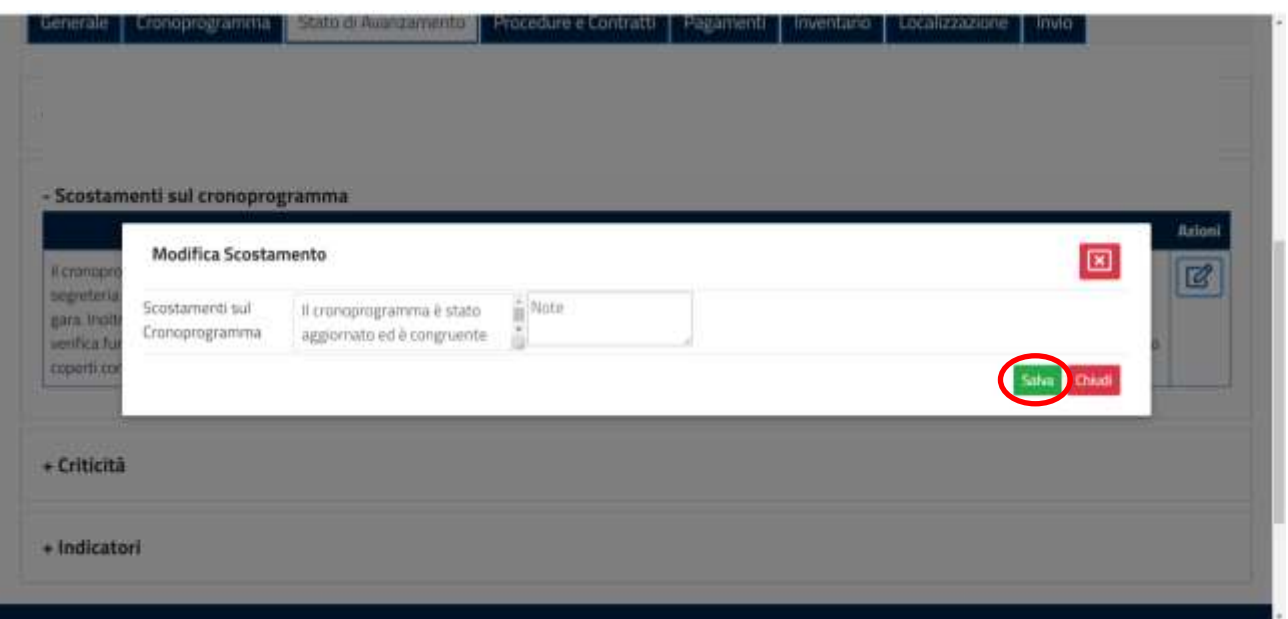

Altrimenti, si potrà decidere di non salvare le modifiche, ma di cliccare sul tasto rosso "chiudi".

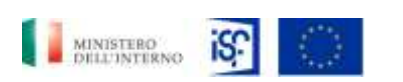

*Manuale Utente - Monitoraggio - Beneficiario*

*SGI\_MdI ISF\_MU\_Manuale Beneficiario\_v.1.1*

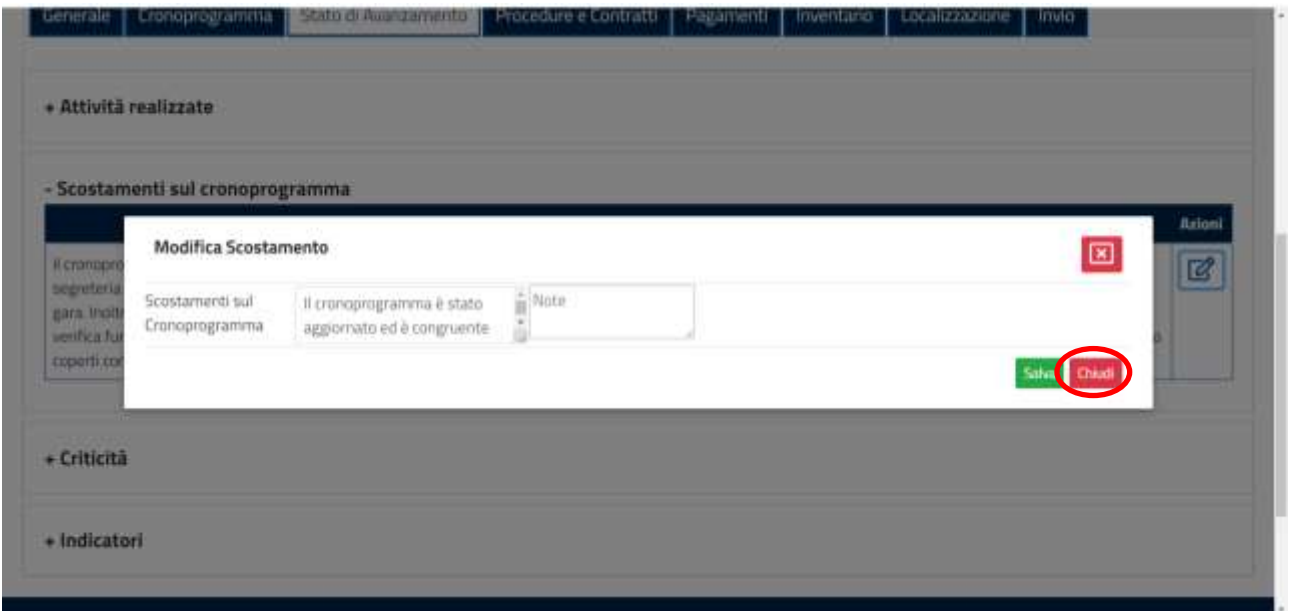

La sezione successiva è la sezione "Criticità" ed è modificabile cliccando sulla specifica icona posta alla destra del campo:

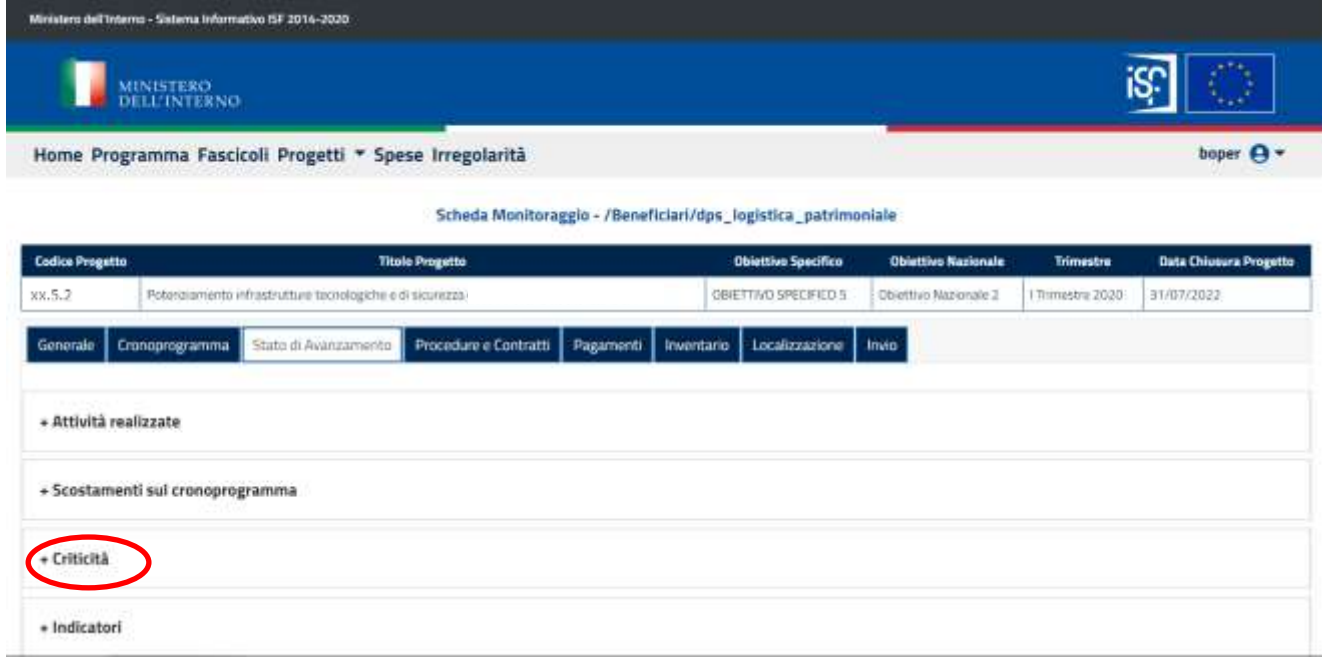

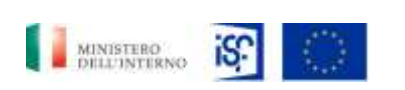

*Manuale Utente - Monitoraggio - Beneficiario*

*SGI\_MdI ISF\_MU\_Manuale Beneficiario\_v.1.1*

quindi si può cliccare sull'icona indicante il simbolo della modifica all'interno della sezione "Azioni":

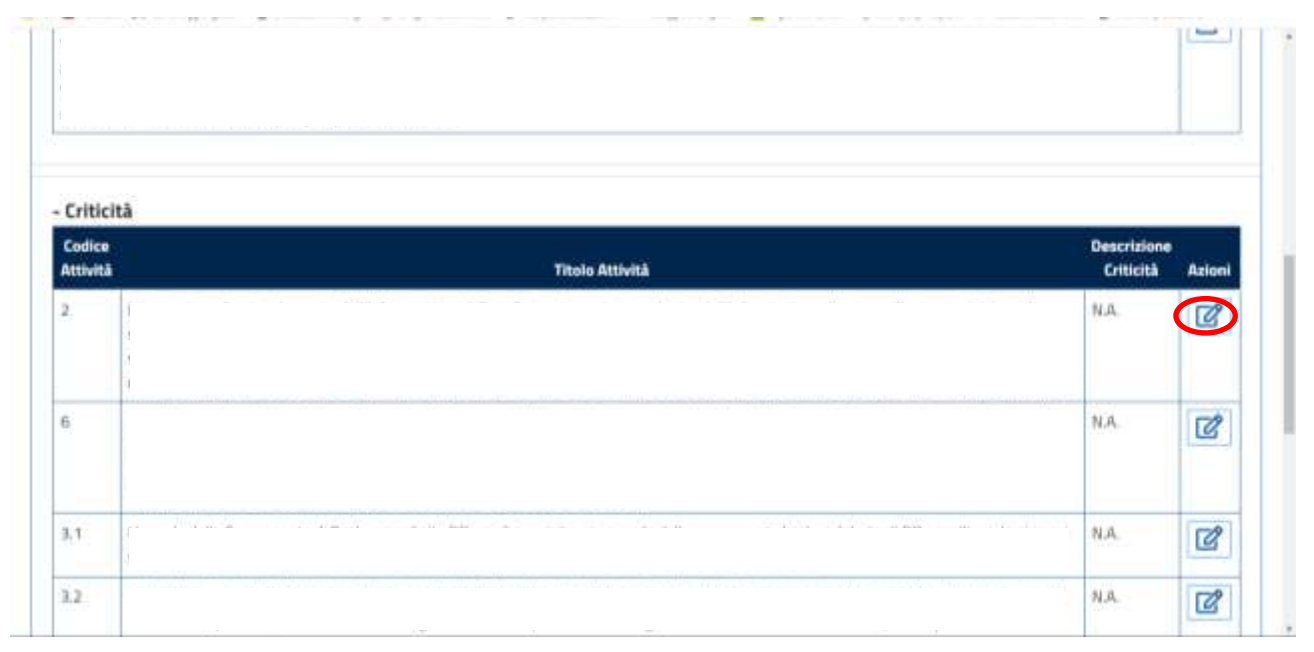

E' importante valorizzare i campi all'interno della finestra che comparirà, in quanto se non verranno inserite informazioni all'interno del campo "Descrizione criticità" il portare invierà messaggio di errore "Campo obbligatorio", come riportato di seguito:

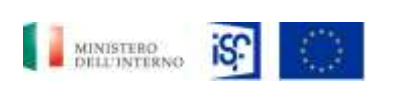

*Manuale Utente - Monitoraggio - Beneficiario*

*SGI\_MdI ISF\_MU\_Manuale Beneficiario\_v.1.1*

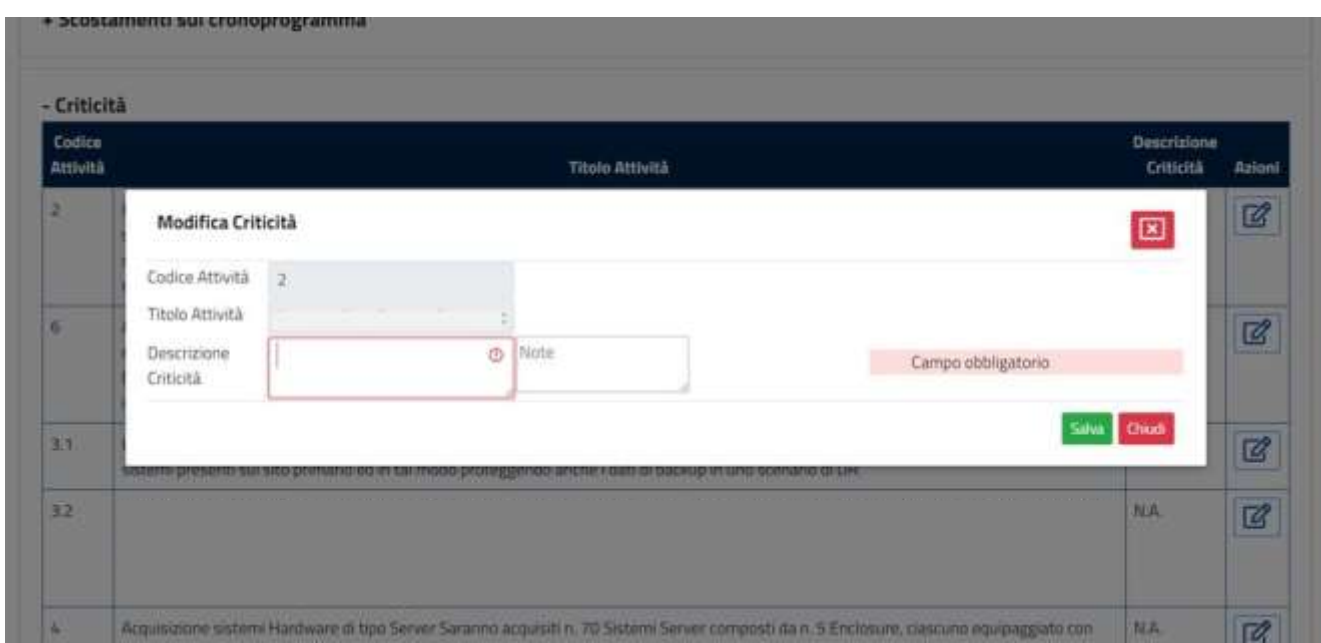

Una volta inseriti tutti i campi obbligatori, sarà possibile salvare le modifiche effettuate cliccando sul tasto verde "Salva".

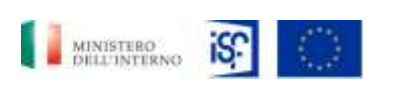

*Manuale Utente - Monitoraggio - Beneficiario*

*SGI\_MdI ISF\_MU\_Manuale Beneficiario\_v.1.1*

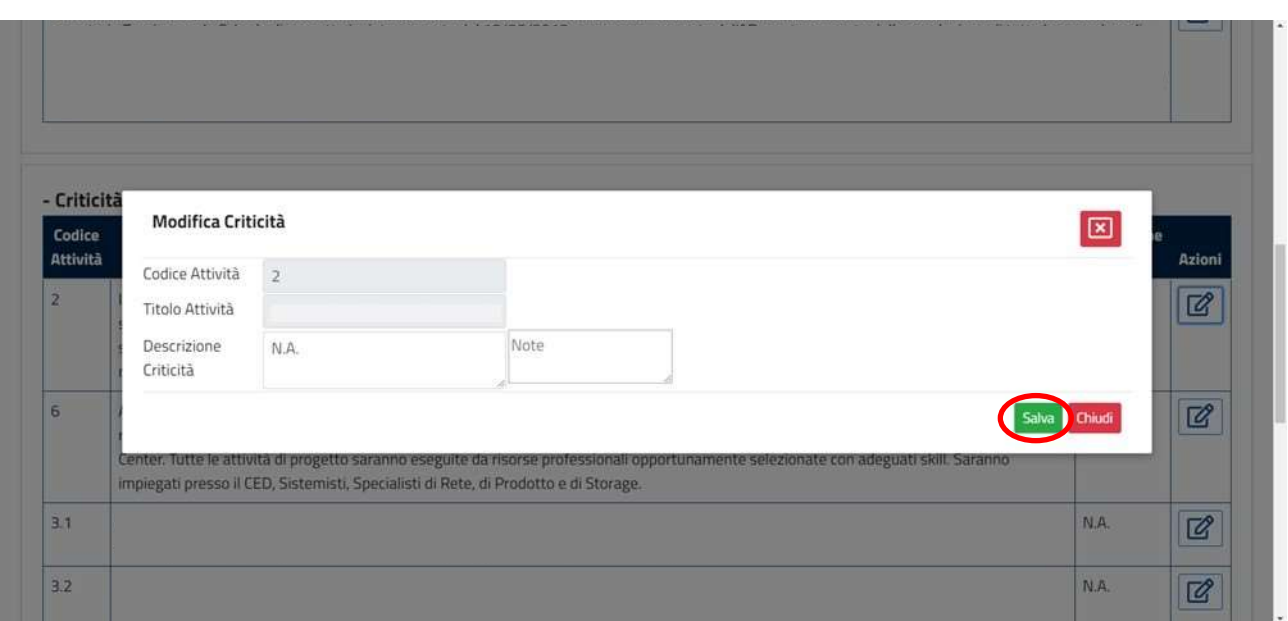

Oppure decidere di non salvare le modifiche effettuate cliccando sul tasto rosso "Chiudi".

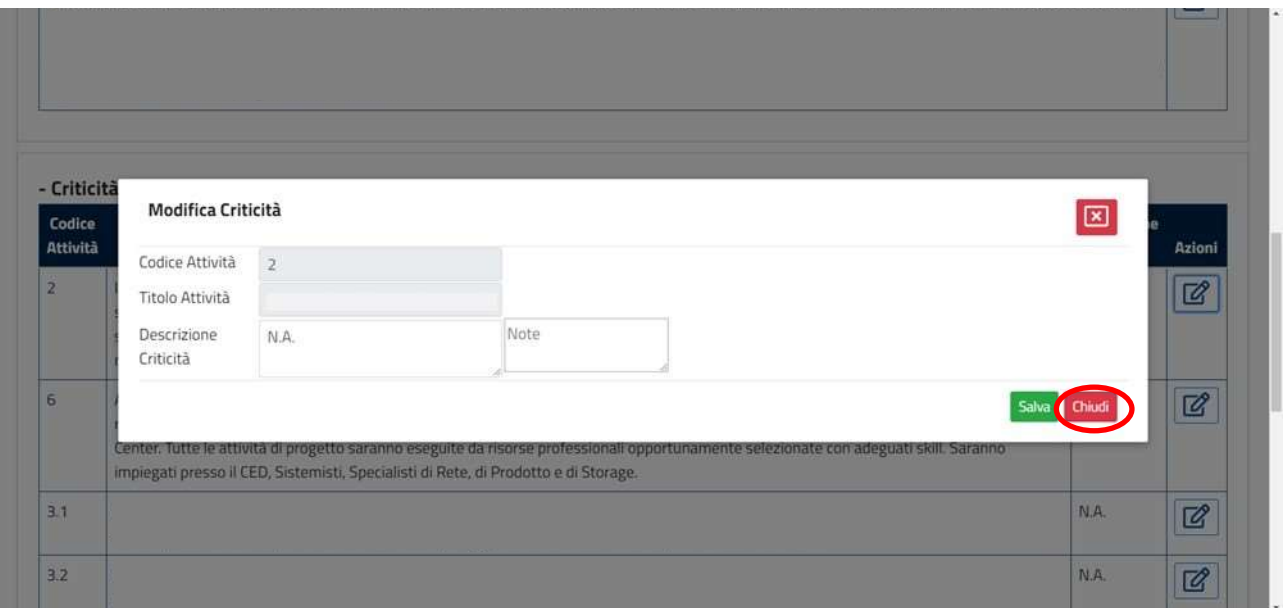

L'ultima sezione della parte dedicata allo Stato di avanzamento , include la funzionalità per modificare il campo valore raggiunto degli indicatori di progetto. Per accedere basta cliccare sulla sezione "+ Indicatori" come riportato di seguito:

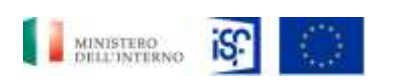

*Manuale Utente - Monitoraggio - Beneficiario*

*SGI\_MdI ISF\_MU\_Manuale Beneficiario\_v.1.1*

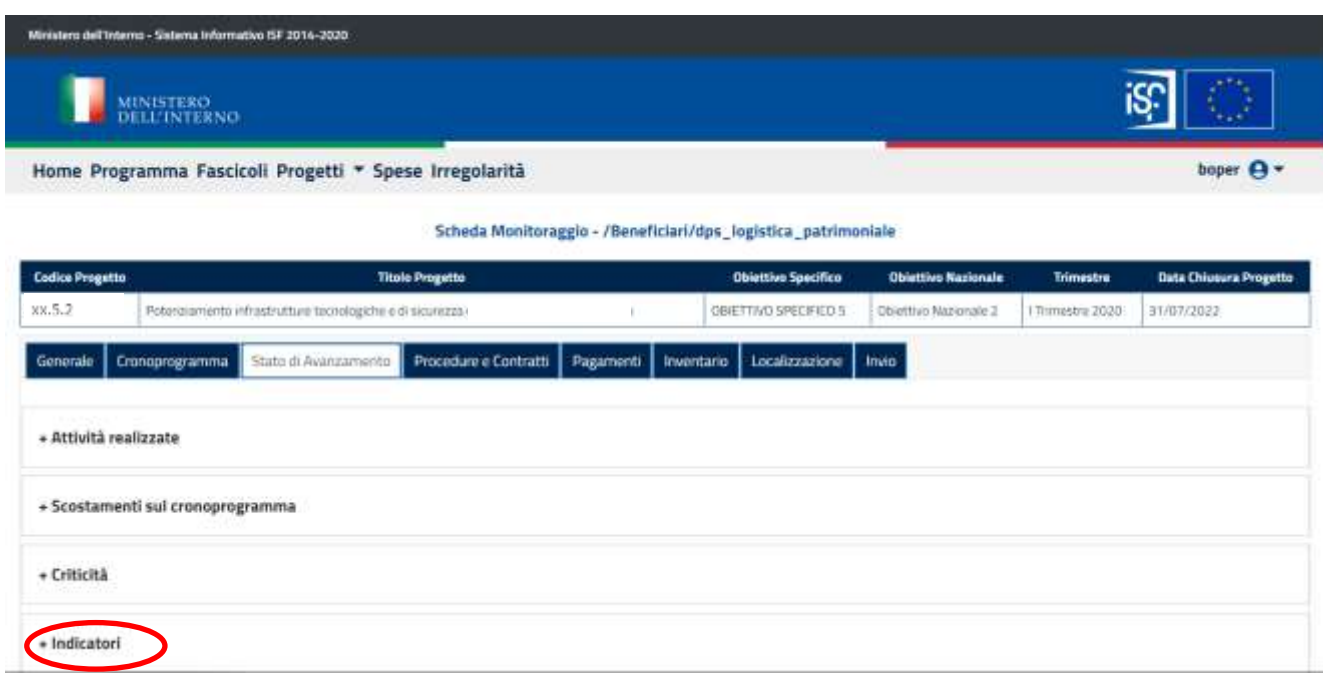

All'interno di questa schermata si potrà cliccare sull'operazione di modifica cliccando sulla relativa icona posta all'interno del campo "Azioni".

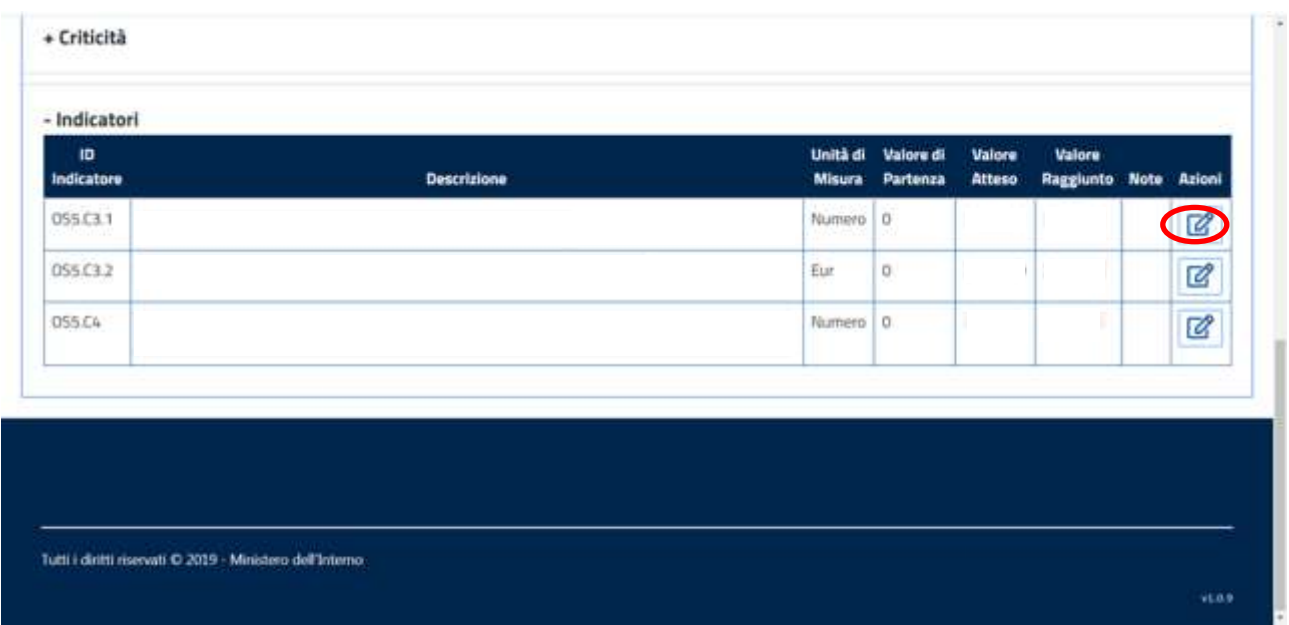

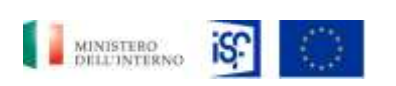

*Manuale Utente - Monitoraggio - Beneficiario*

*SGI\_MdI ISF\_MU\_Manuale Beneficiario\_v.1.1*

Nel caso in cui non verrà compilato il campo "Valore raggiunto", comparirà un messaggio di errore "campo obbligatorio", come riportato di seguito:

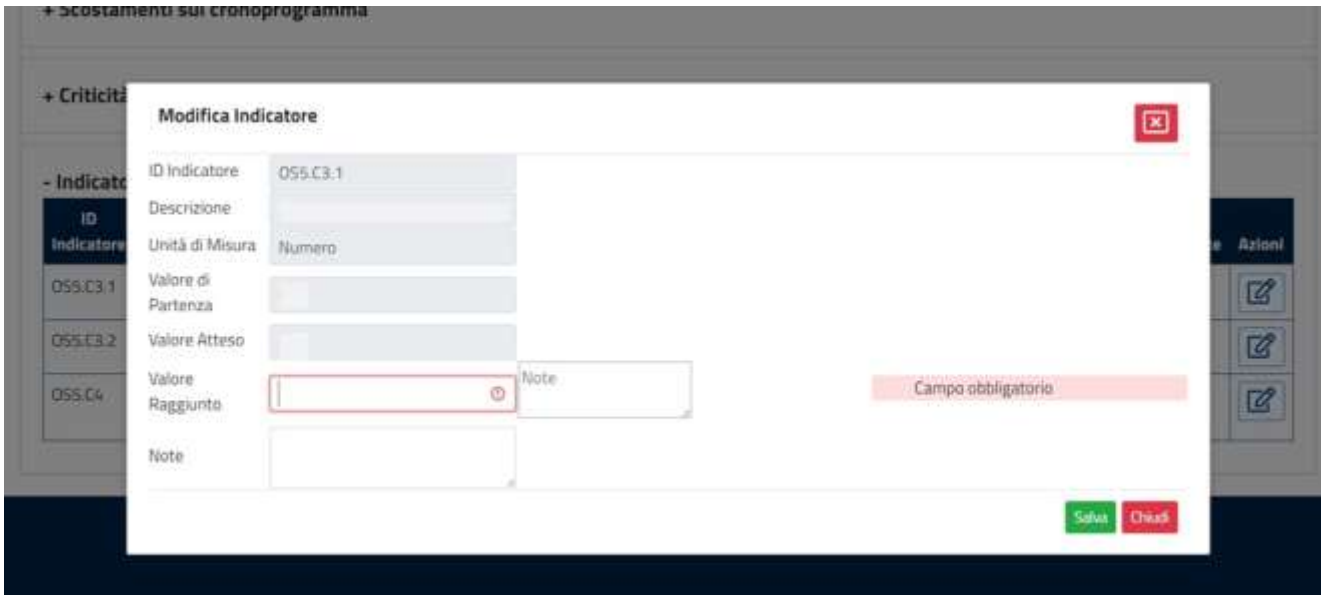

Quindi sarà possibile compilare i campi inserendo le informazioni necessarie e poi salvarle cliccando sul tasto verde "Salva".

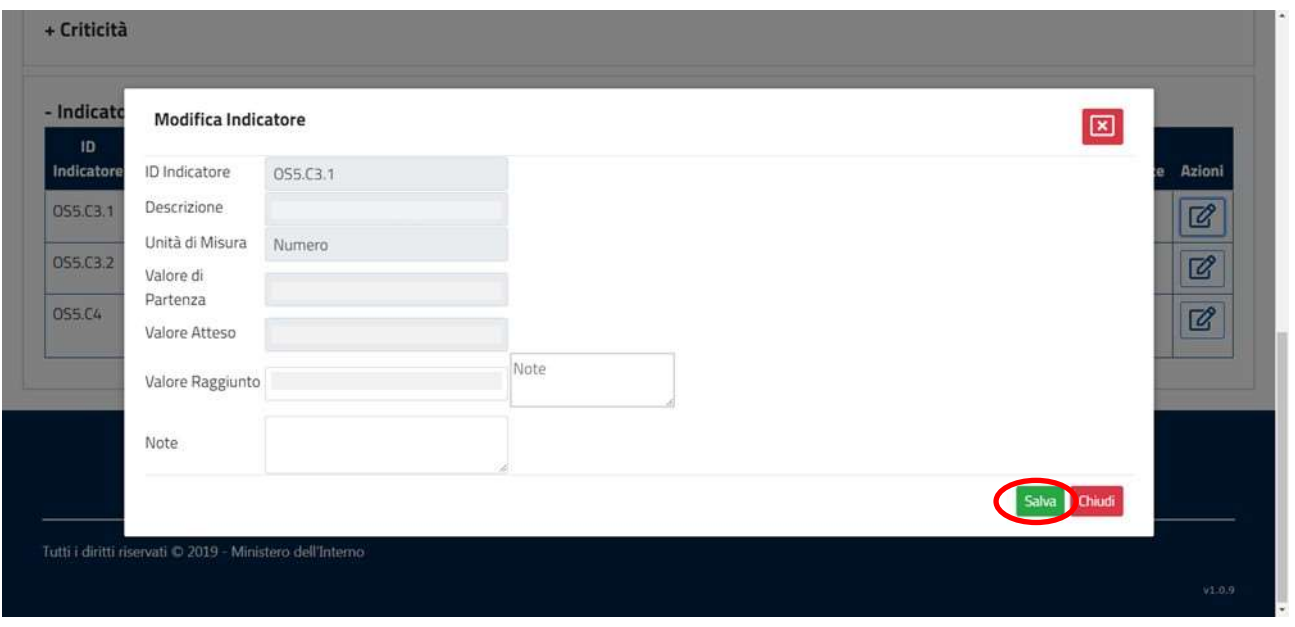

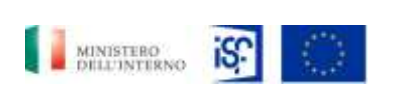

*Manuale Utente - Monitoraggio - Beneficiario*

*SGI\_MdI ISF\_MU\_Manuale Beneficiario\_v.1.1*

Oppure, se si decide di non salvare, cliccare sul tasto rosso "Chiudi", come indicato di seguito:

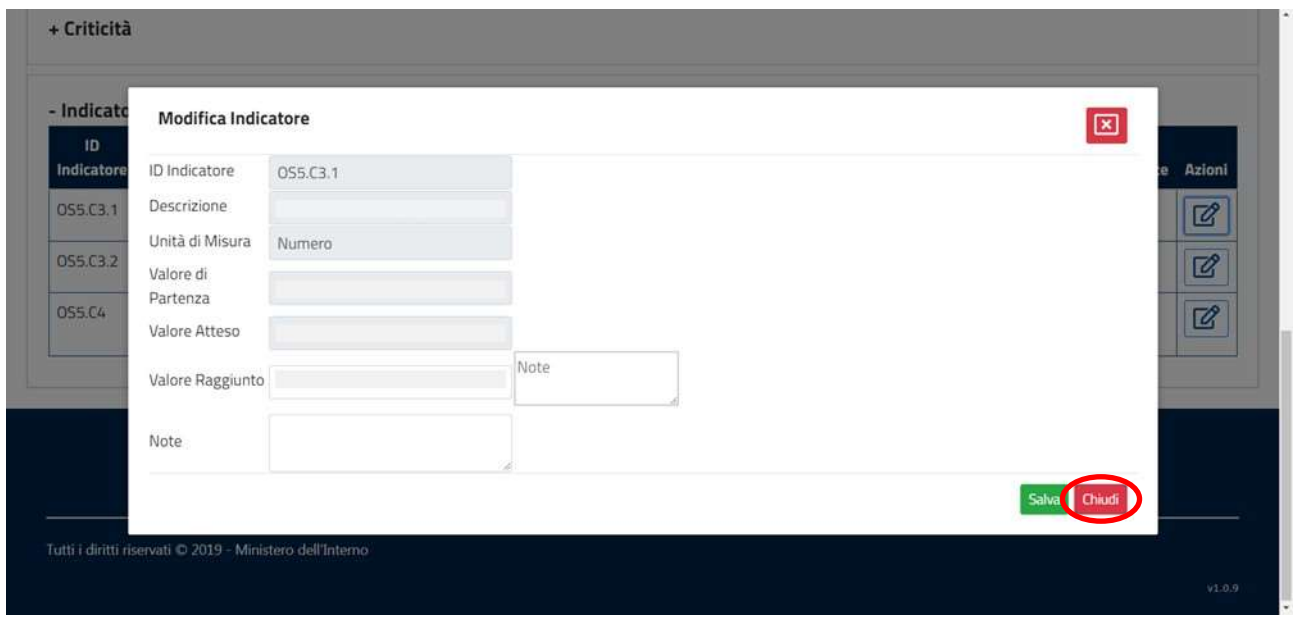

## **5.1.6.4 Funzionalità della sezione "Procedure e contratti"**

Nella sezione "Procedure e contratti" è possibile visualizzare i dati relativi alle attività, alle procedure e ai contratti. E' possibile effettuare le seguenti funzionalità:

- Visualizzazione;
- Modifica.

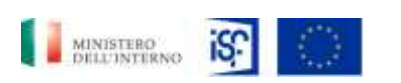

*SGI\_MdI ISF\_MU\_Manuale Beneficiario\_v.1.1*

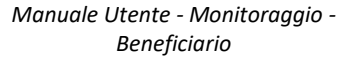

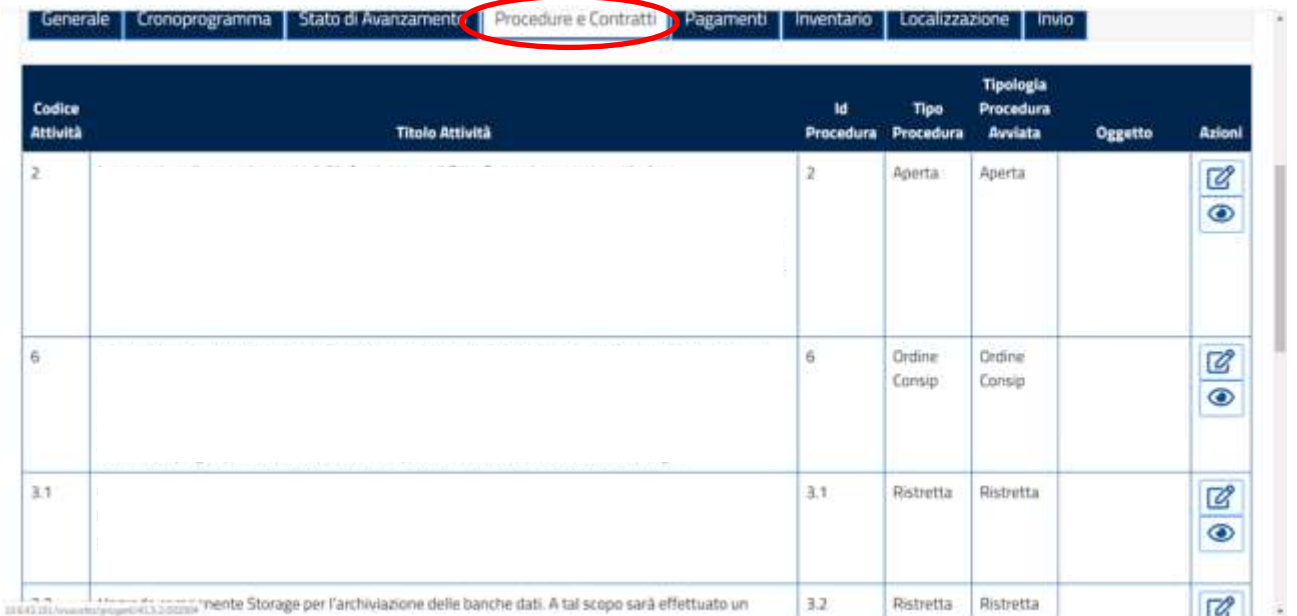

Per visualizzare il dettaglio della sezione Procedure e contratti, è possibile cliccare sull'icona indicante l'attività di visualizzazione contenuta all'interno del campo "Azioni".

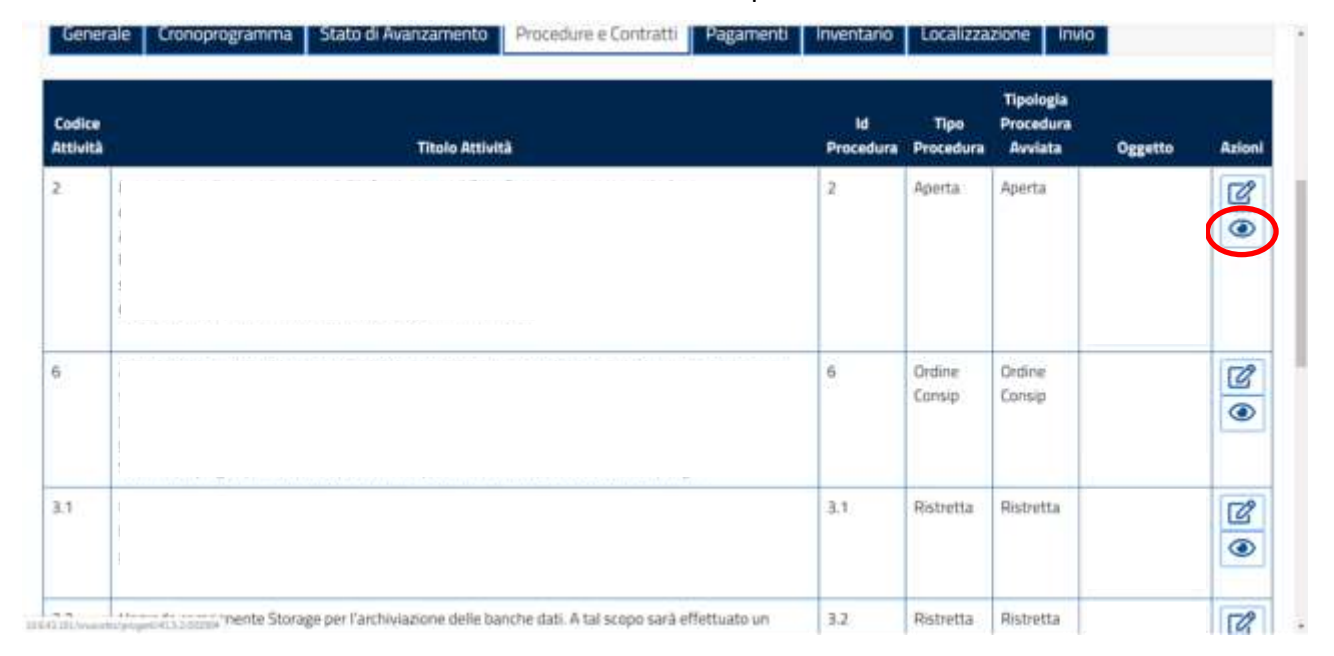

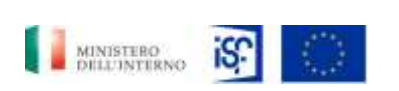

*Manuale Utente - Monitoraggio - Beneficiario*

*SGI\_MdI ISF\_MU\_Manuale Beneficiario\_v.1.1*

All'interna di questa finestra si potranno visualizzare le informazioni e i dati di dettaglio della procedura.

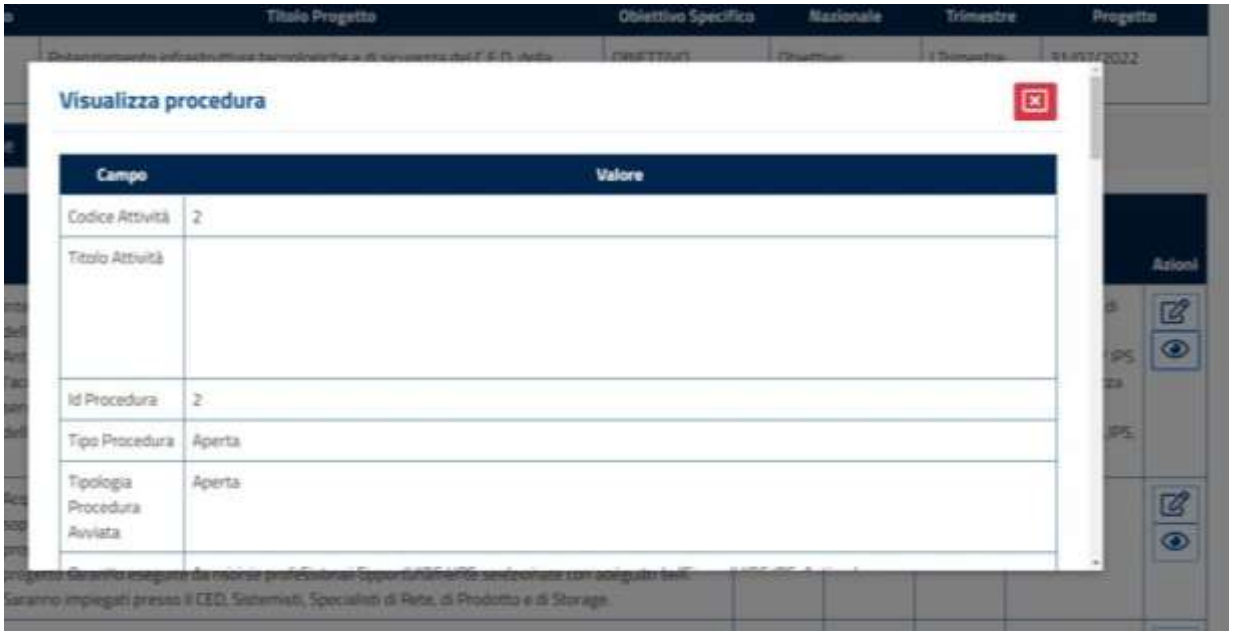

volta visualizzate le informazioni, si potrà chiudere la finestra di dettaglio cliccando sul tasto rosso "Chiudi" in basso a destra.

Una

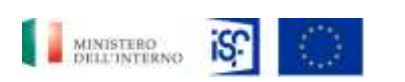

*Manuale Utente - Monitoraggio - Beneficiario*

*SGI\_MdI ISF\_MU\_Manuale Beneficiario\_v.1.1*

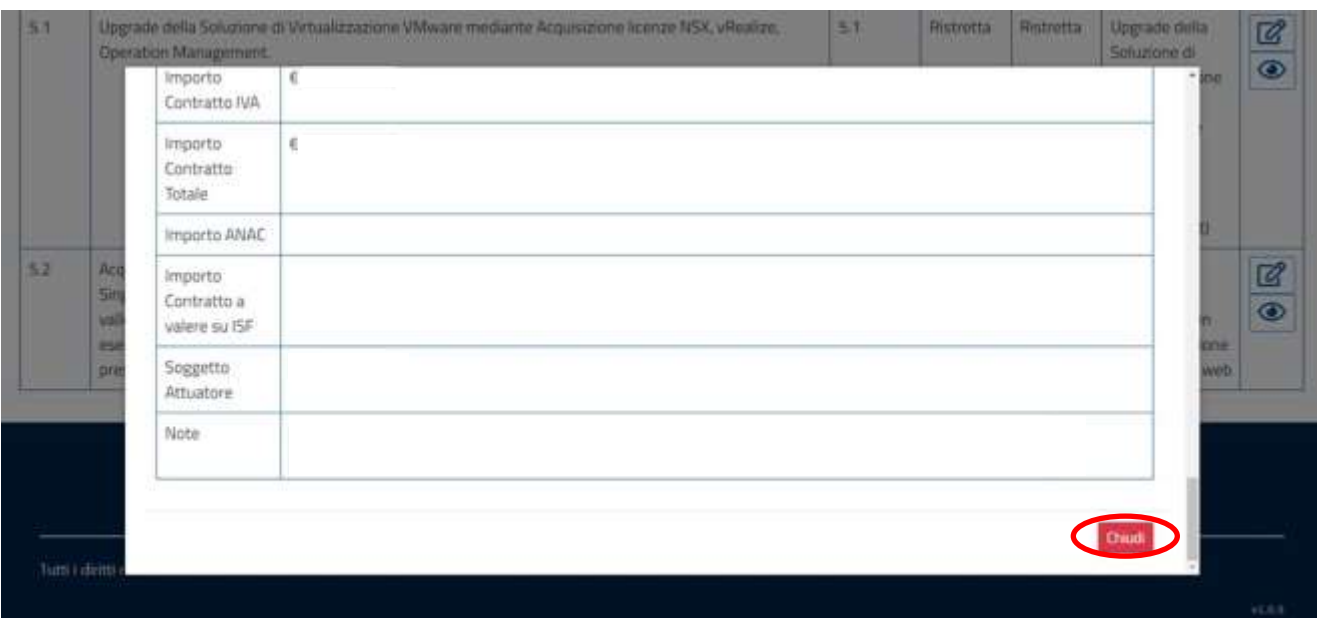

Se si desidera, invece, modificare questa sezione, è possibile farlo cliccando sulla relativa icona all'interno del campo "Azioni":

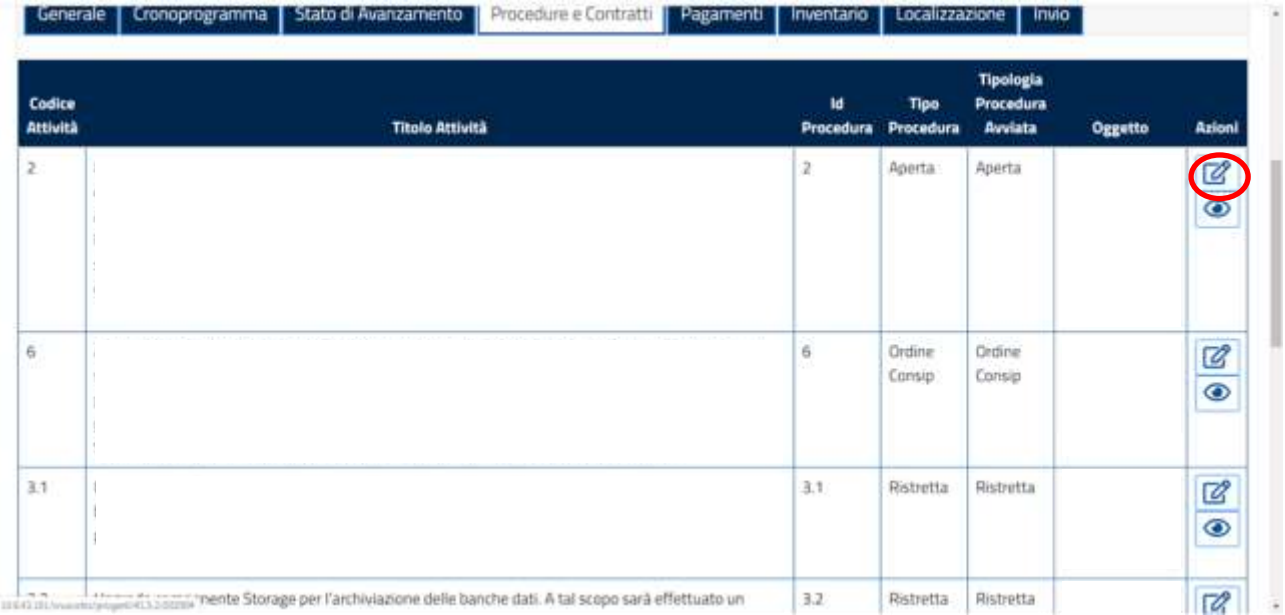

### quindi compilare i campi desiderati riportati di seguito:

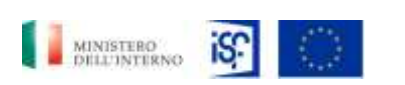

*Manuale Utente - Monitoraggio - Beneficiario*

*SGI\_MdI ISF\_MU\_Manuale Beneficiario\_v.1.1*

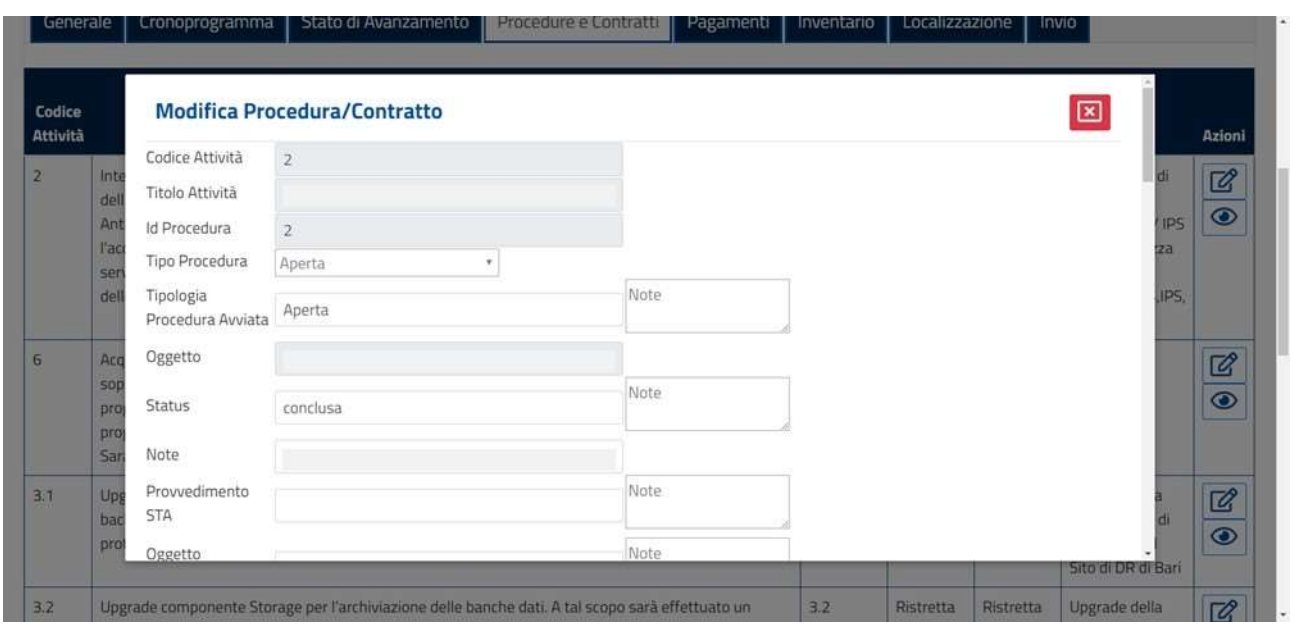

All'interno della finestra sarà possibile compilare i campi caratterizzati dallo sfondo bianco, mentre non sarà possibile compilare i campi con lo sfondo grigio. Una volta terminata la compilazione dei dati, si potrà salvare le informazioni inserite cliccando sul tasto "Salva" in basso a destra della schermata.

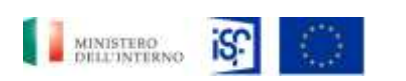

*SGI\_MdI ISF\_MU\_Manuale Beneficiario\_v.1.1*

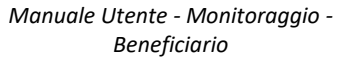

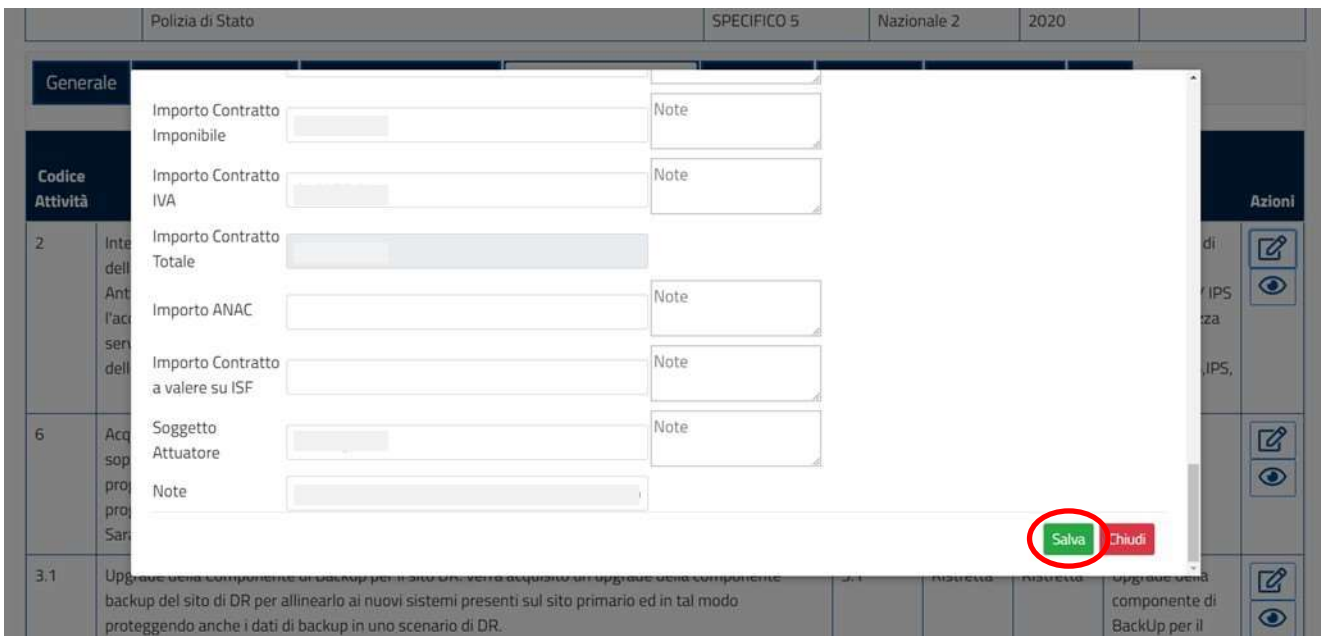

Se invece non si desidera salvare le informazioni inserite, basterà cliccare sul tasto rosso "Chiudi" in basso a destra.

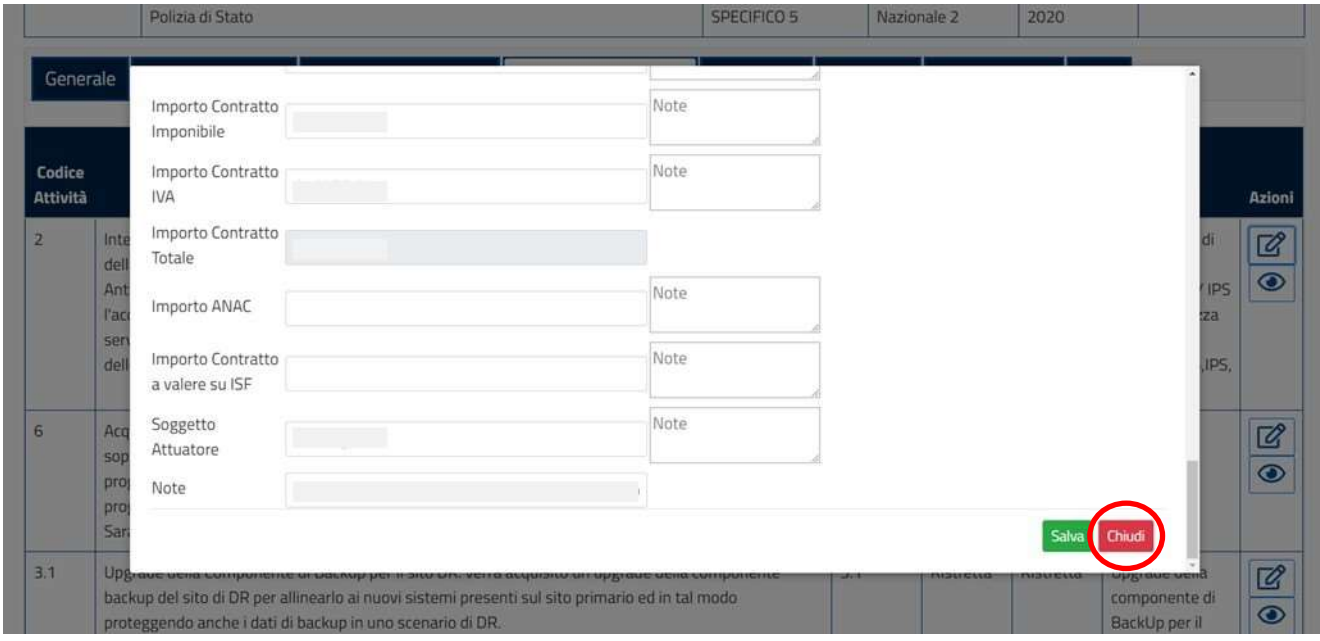

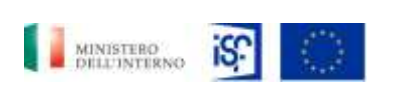

*Manuale Utente - Monitoraggio - Beneficiario*

*SGI\_MdI ISF\_MU\_Manuale Beneficiario\_v.1.1*

# **5.1.6.5 Funzionalità della sezione "Pagamenti"**

Nella sezione "Pagamenti" è riportato il dettaglio dei pagamenti dei progetti approvati.

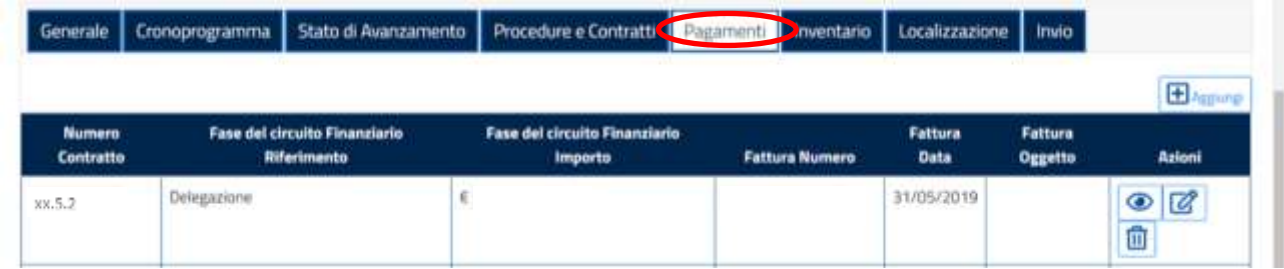

Nella sezione "Pagamenti" è possibile accedere a più funzionalità:

- Aggiungi;
- Visualizza;
- Modifica;
- Elimina.

Le schermate relative alle 4 funzionalità di questa sezione sono riportate di seguito.

Per aggiungere le informazioni relative ad un nuovo pagamento, è possibile cliccare sul tasto "+ Aggiungi" posto in alto a destra della schermata pagamenti.

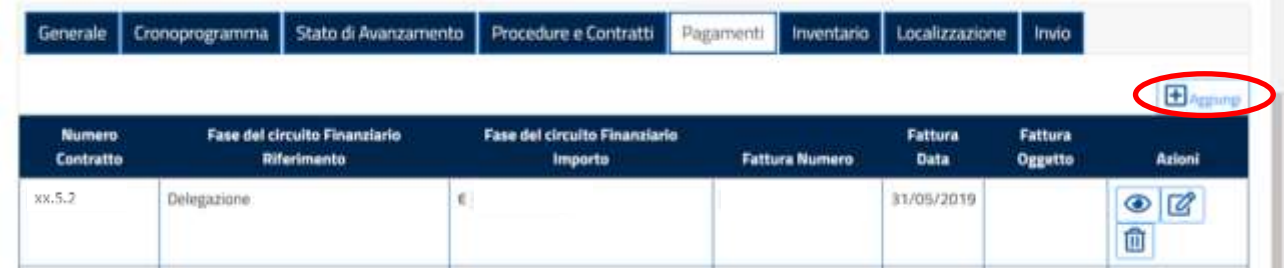

Una volta cliccato, si aprirà una finestra per permetterci di inserire un pagamento.

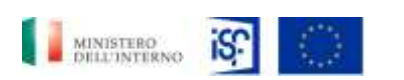

*Manuale Utente - Monitoraggio - Beneficiario*

*SGI\_MdI ISF\_MU\_Manuale Beneficiario\_v.1.1*

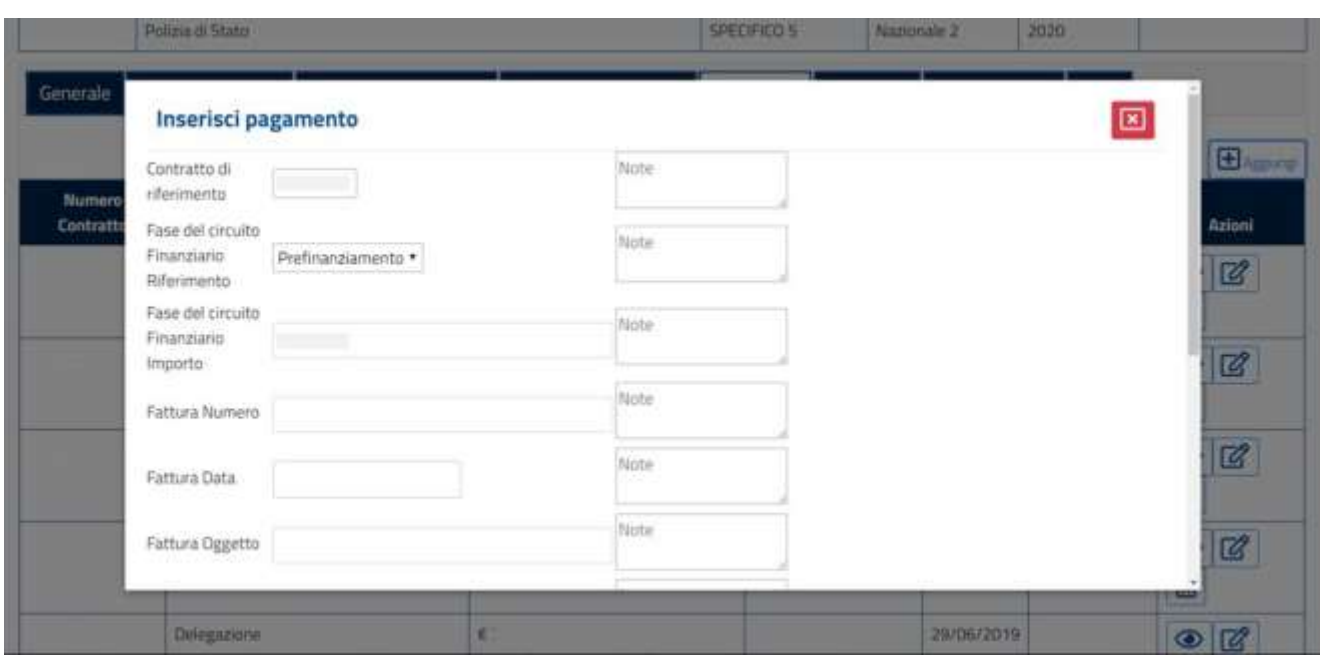

Scorrendo verso il basso, cliccando sul cursore posto alla destra della finestra, e una volta terminato l'inserimento dei dati, sarà possibile inserire un pagamento cliccando sul tasto verde "Aggiungi".

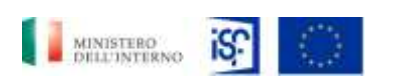

*Manuale Utente - Monitoraggio - Beneficiario*

*SGI\_MdI ISF\_MU\_Manuale Beneficiario\_v.1.1*

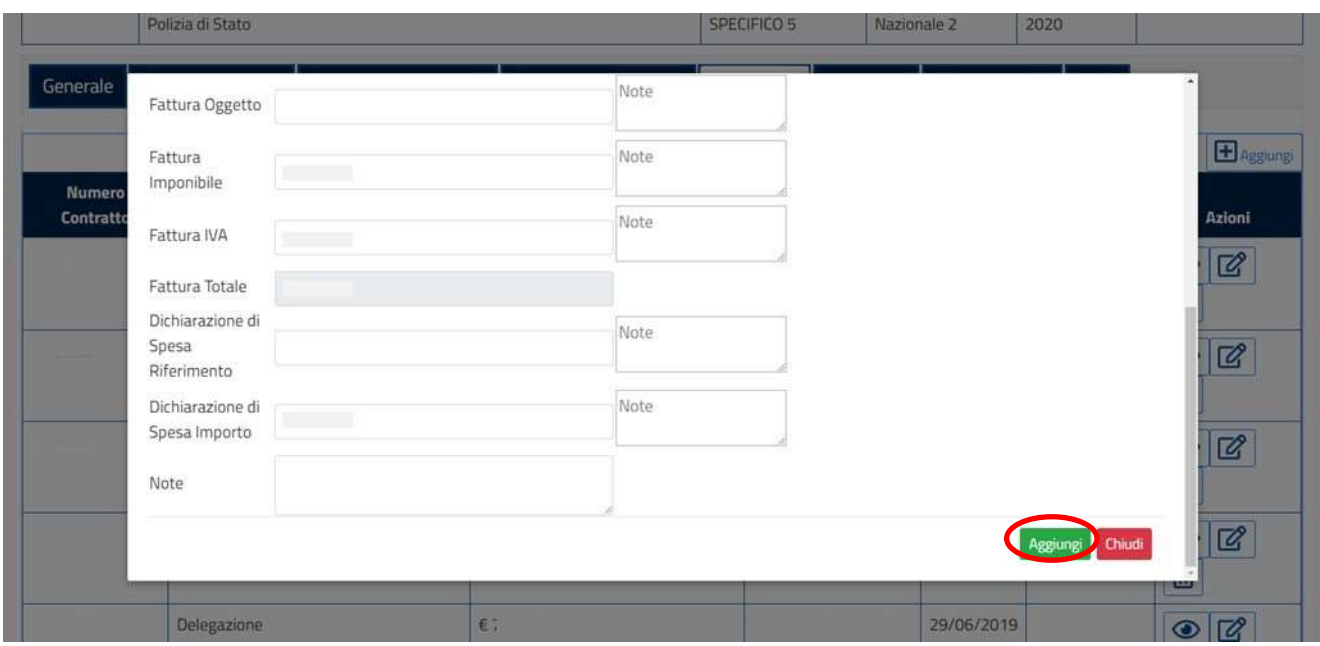

Altrimenti, si potrà chiudere la finestra senza salvare le informazioni inserite, cliccando sul tasto rosso "Chiudi".

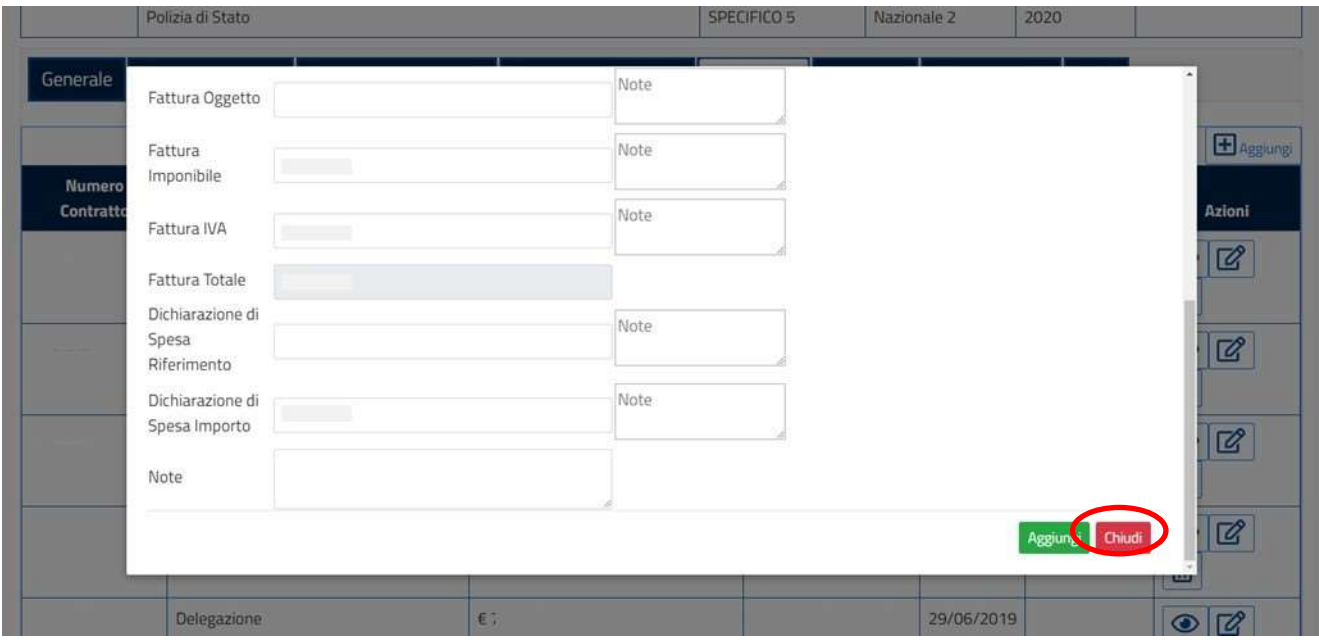

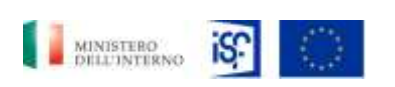

*Manuale Utente - Monitoraggio - Beneficiario*

*SGI\_MdI ISF\_MU\_Manuale Beneficiario\_v.1.1*

Una volta completata l'operazione, verrà inserito il nuovo pagamento, che sarà evidenziato in verde, come raffigurato dall'immagine che segue:

Scheda Monitoraggio - /Beneficiari/dps\_logistica\_patrimoniale

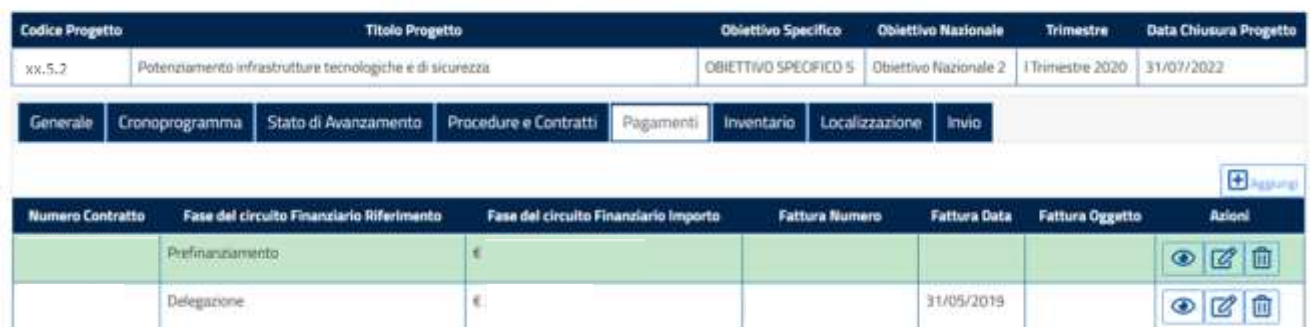

Per visualizzare le informazioni di dettaglio della funzionalità di visualizzazione, si può procedere cliccando sull'icona indicante il simbolo della visualizzazione:

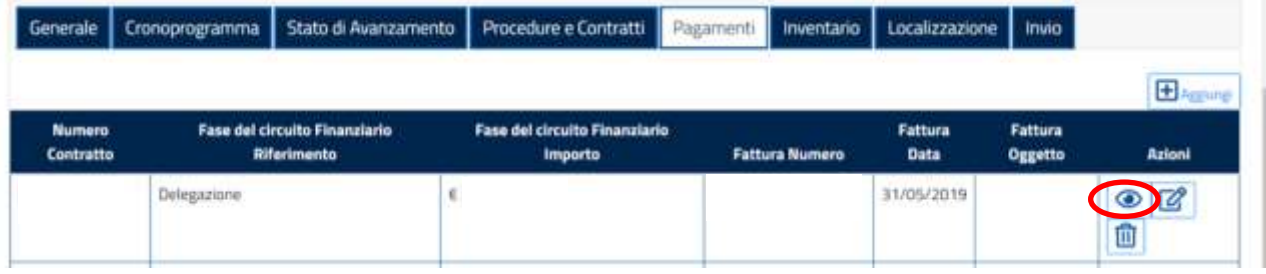

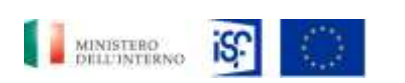

*SGI\_MdI ISF\_MU\_Manuale Beneficiario\_v.1.1*

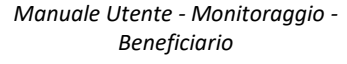

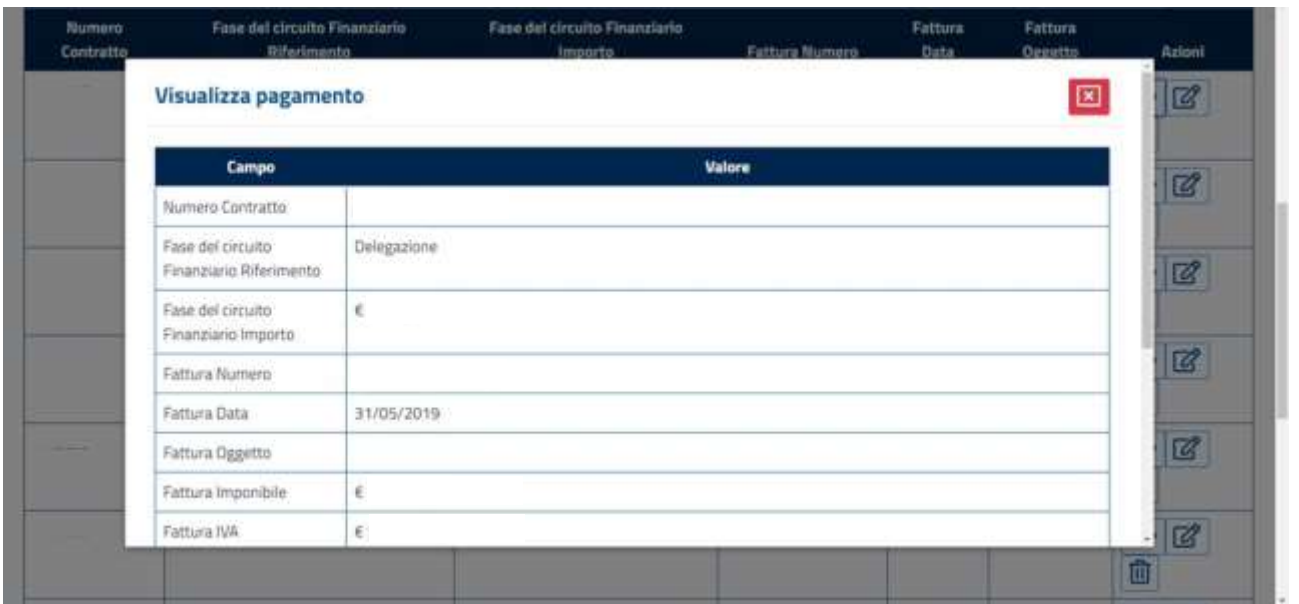

Una volta terminata la visualizzazione, sarà possibile chiudere la schermata, cliccando sull'icona contenente una "X" in alto a destra della finestra che si è appena aperta.

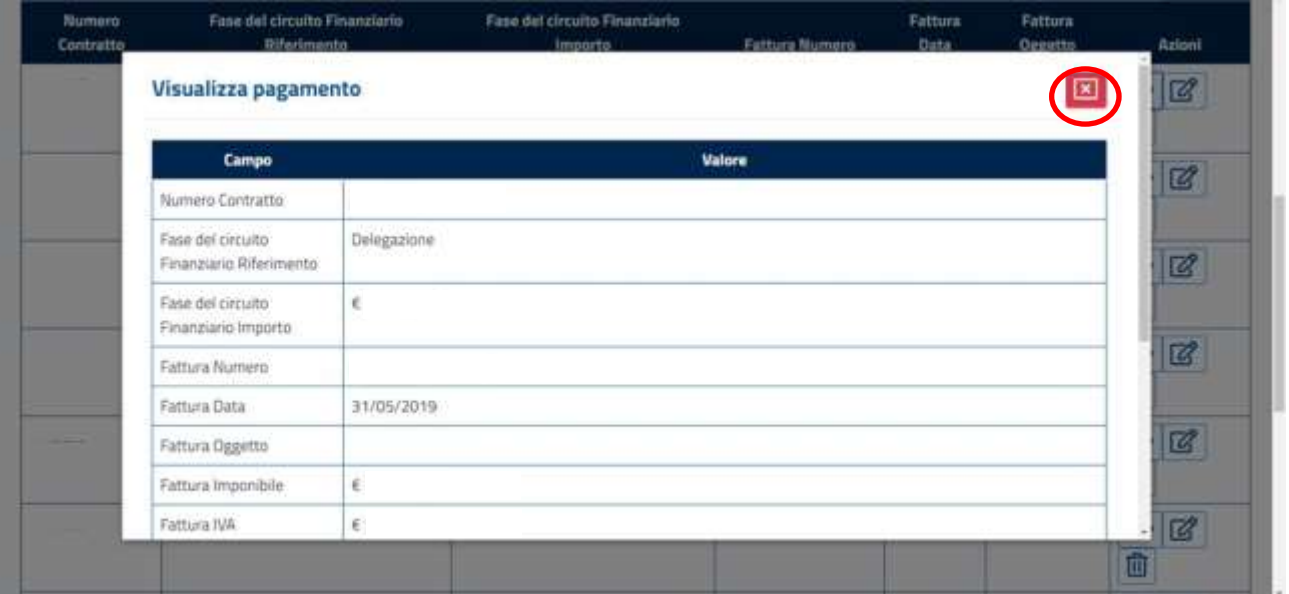

Per svolgere la funzionalità di modifica di un pagamento, si può cliccare sull'icona raffigurante il simbolo della modifica posto all'interno della sezione "Azioni".

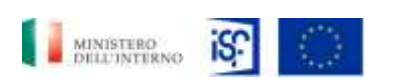

*SGI\_MdI ISF\_MU\_Manuale Beneficiario\_v.1.1*

*Manuale Utente - Monitoraggio - Beneficiario*

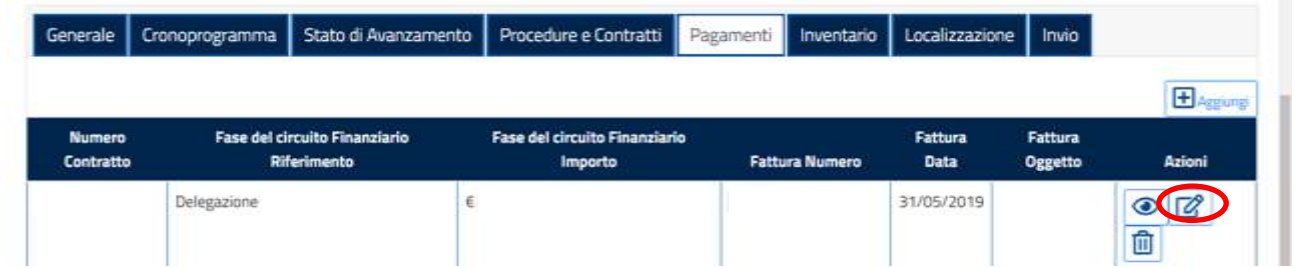

Si aprirà quindi una finestra contente il dettaglio del pagamento e la possibilità di modificare le informazioni necessarie.

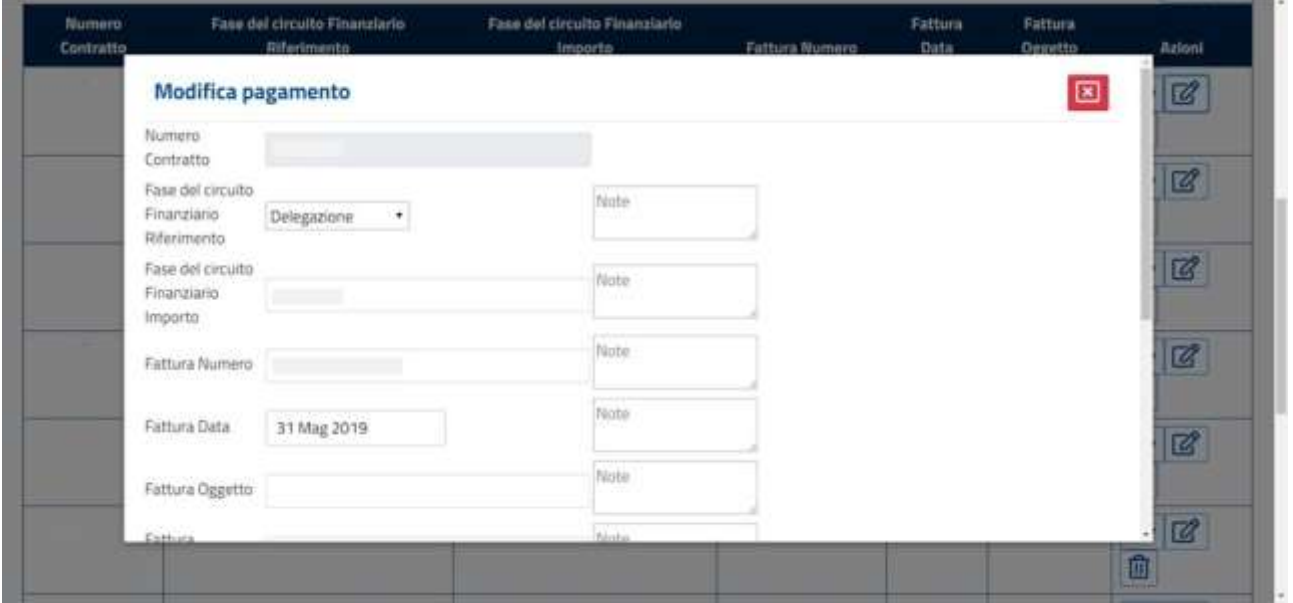

Una volta modificati i campi desiderati, è possibile cliccare sul tasto verde "Conferma" per salvare le modifiche effettuate:

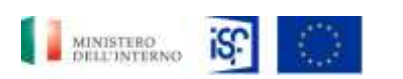

*SGI\_MdI ISF\_MU\_Manuale Beneficiario\_v.1.1*

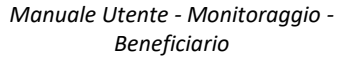

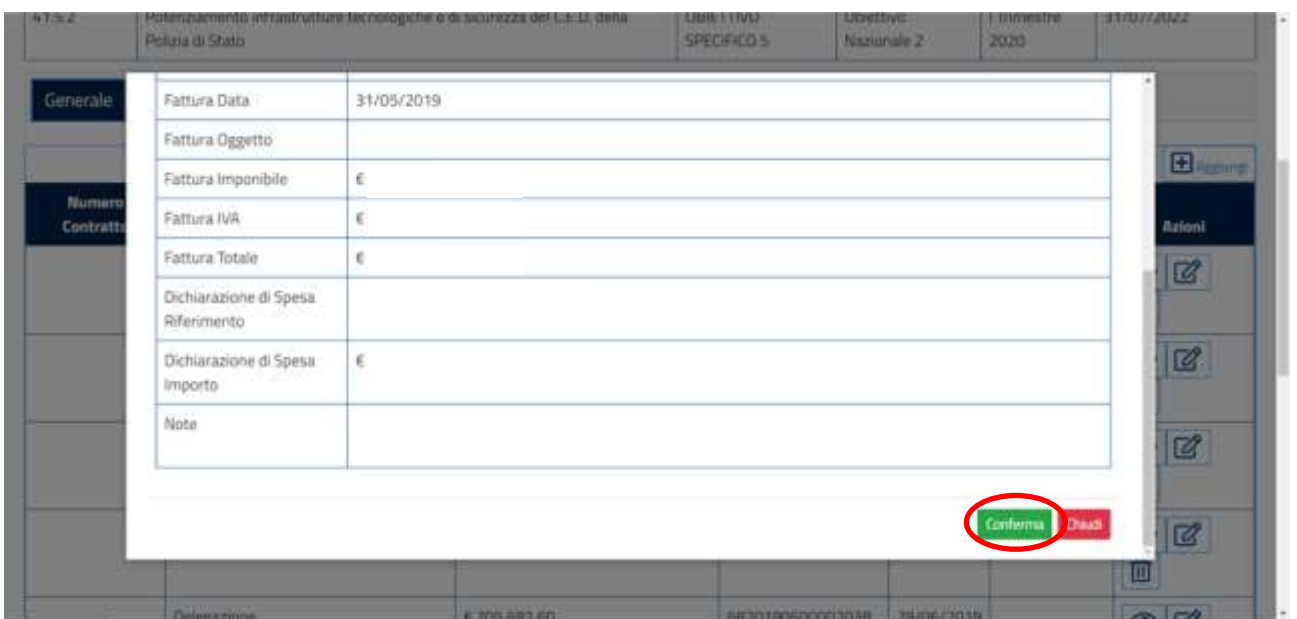

## Oppure cliccare sul tasto rosso "Chiudi" nel caso si decida di non salvare le modifiche effettuate.

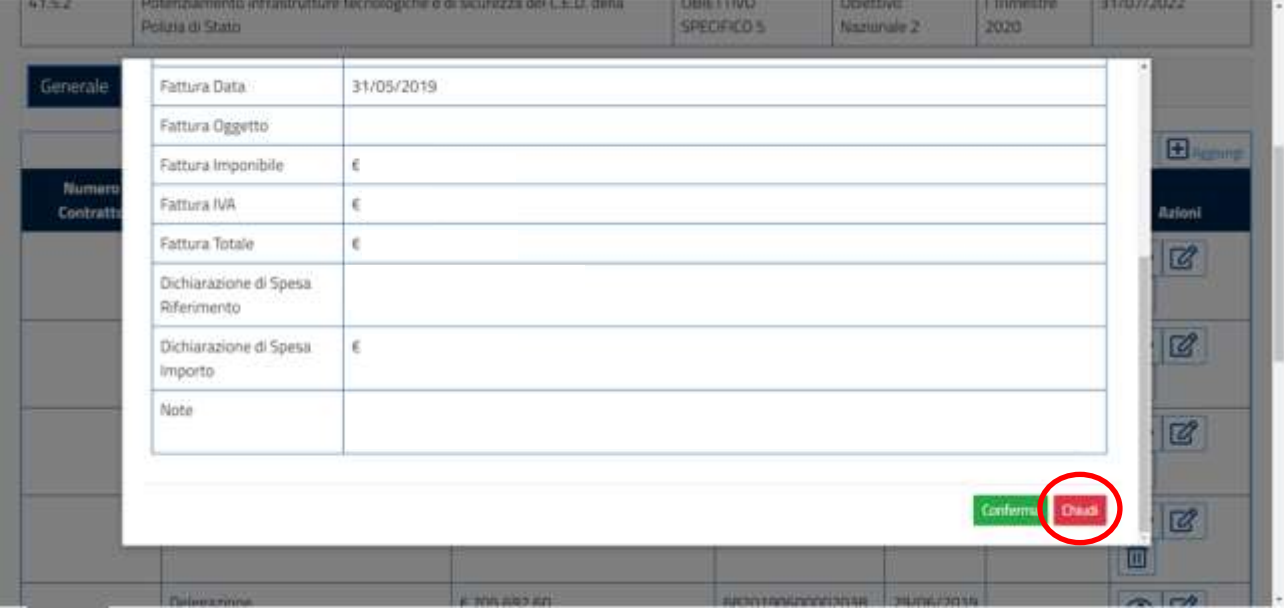

### **5.1.6.6 Funzionalità della sezione "Inventario"**

All'interno della sezione "Inventario" sono presenti i dettagli relativi ai Beni e Servizi acquisiti.

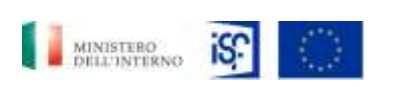

*SGI\_MdI ISF\_MU\_Manuale Beneficiario\_v.1.1*

*Manuale Utente - Monitoraggio - Beneficiario*

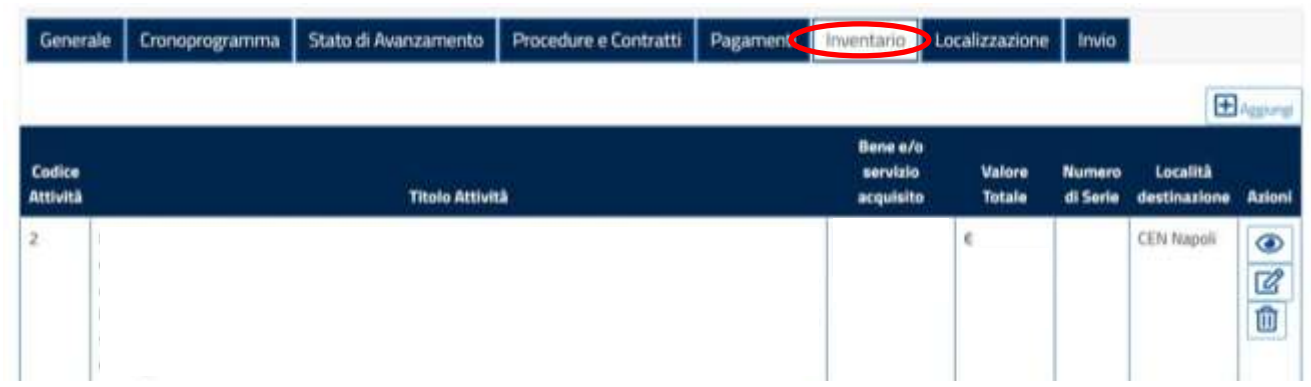

Nella sezione "Inventario" è possibile accedere a più funzionalità:

- Aggiungi;
- Visualizza;
- Modifica;
- Elimina.

Per aggiungere un nuovo Bene o Servizio acquisito, è possibile cliccare sul tasto "+Aggiungi" posto in alto a destra della schermata.

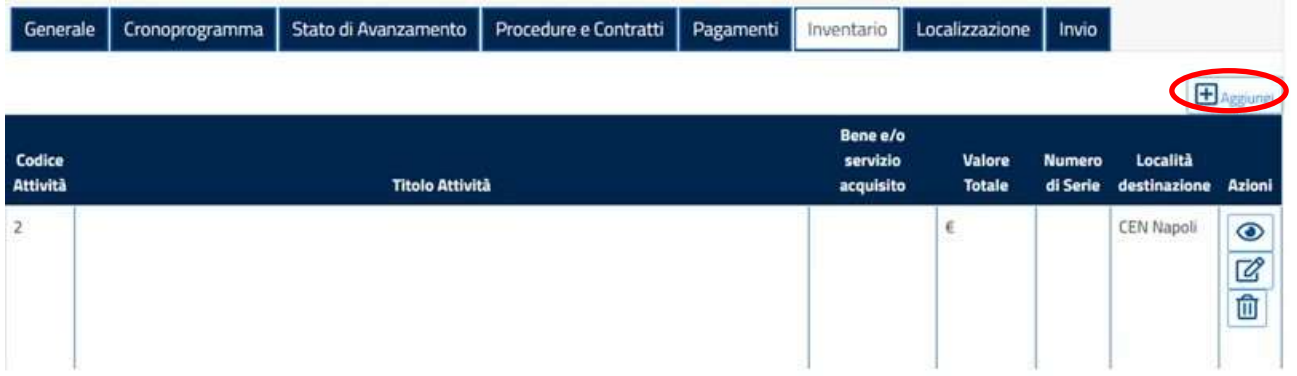

Comparirà quindi la seguente schermata, all'interno della quale si potranno inserire tutte le informazioni all'interno dei campi caratterizzati dallo sfondo bianco, mentre non sarà possibile inserire alcuna informazione nei campi con sfondo grigio.

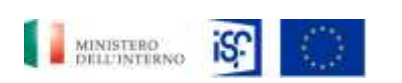

*Manuale Utente - Monitoraggio - Beneficiario*

*SGI\_MdI ISF\_MU\_Manuale Beneficiario\_v.1.1*

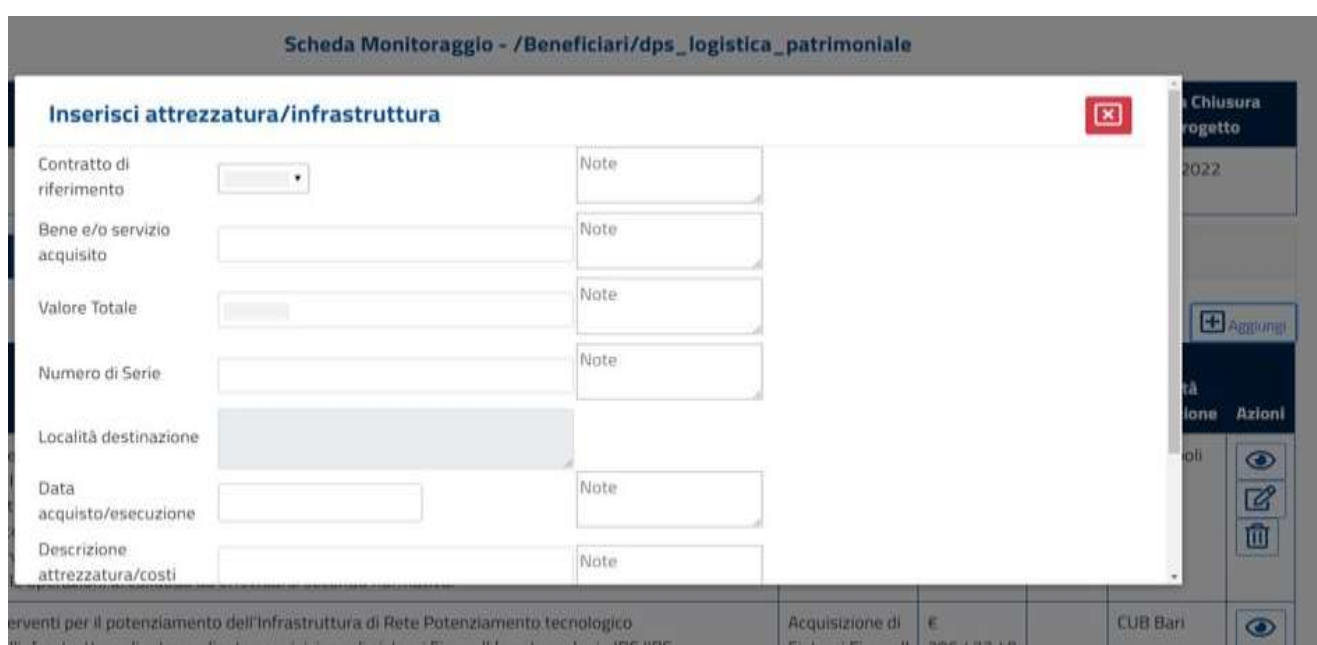

Una volta terminato l'inserimento dei dati, sarà possibile salvare le informazioni inserite cliccando sul tasto verde "Aggiungi".

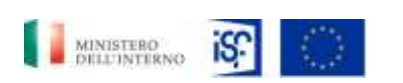

*Manuale Utente - Monitoraggio - Beneficiario*

*SGI\_MdI ISF\_MU\_Manuale Beneficiario\_v.1.1*

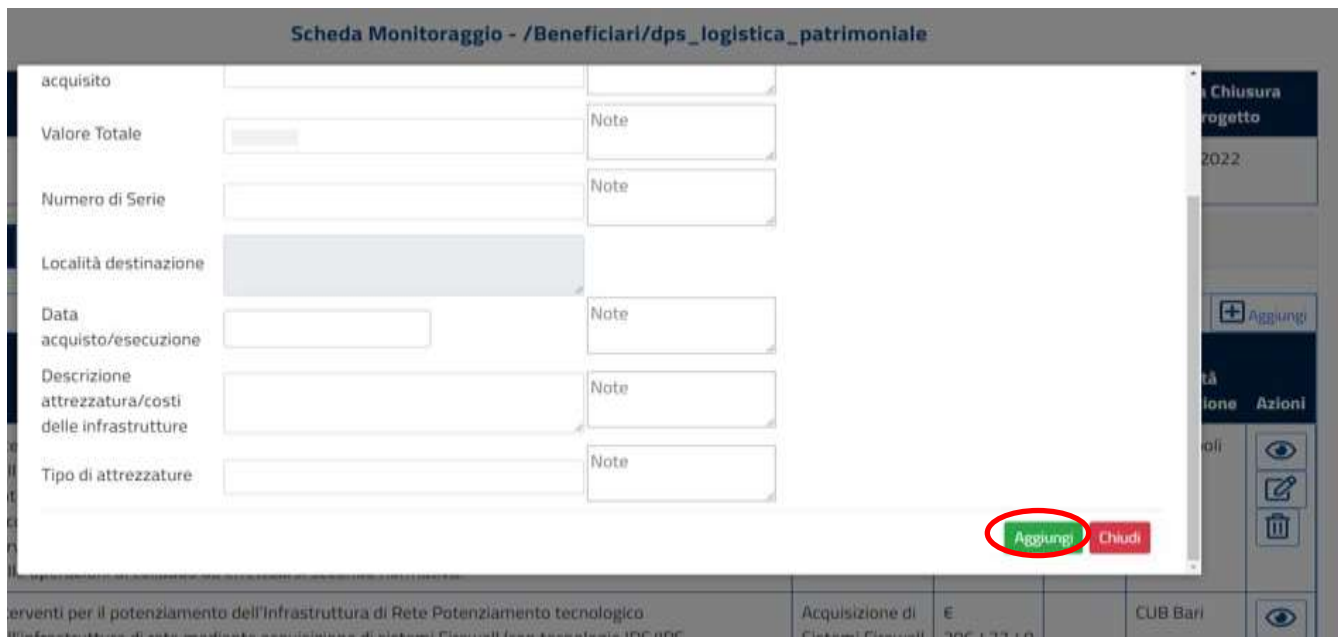

Altrimenti, si potrà procedere cliccando sul tasto rosso "Chiudi" decidendo, quindi, di non salvare le informazioni inserite.

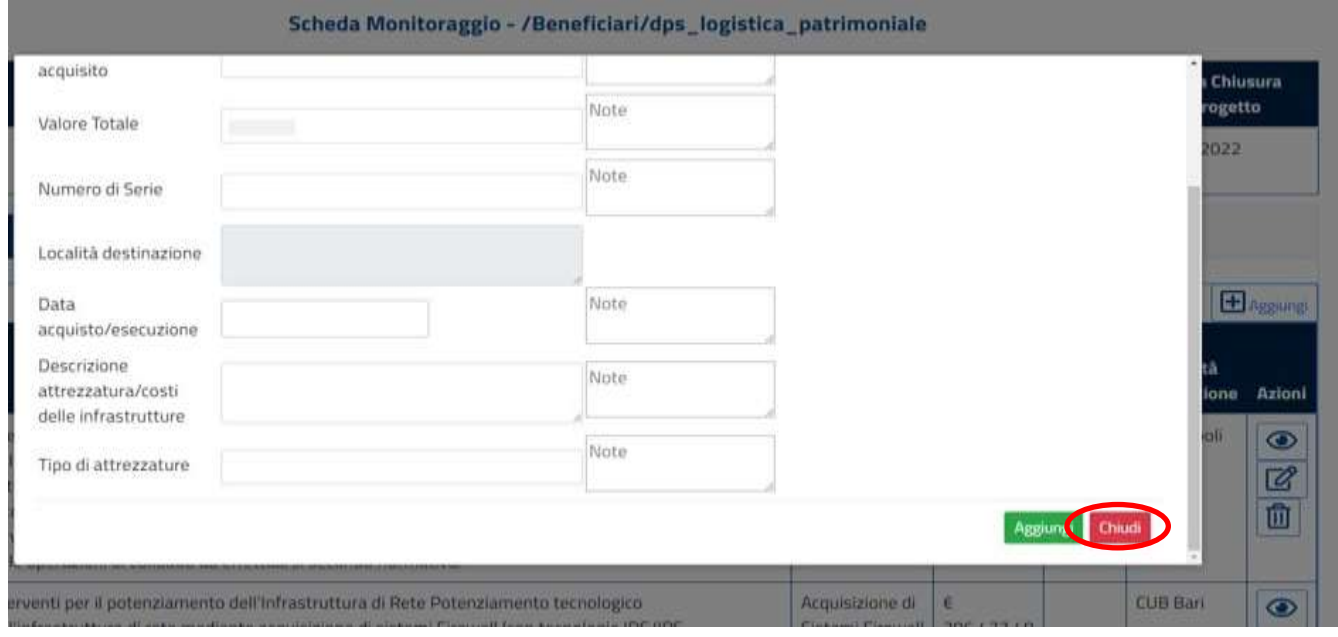

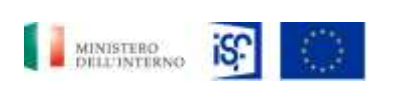

*Manuale Utente - Monitoraggio - Beneficiario*

*SGI\_MdI ISF\_MU\_Manuale Beneficiario\_v.1.1*

Una volta terminata l'operazione di inserimento, il nuovo bene aggiunto comparirà sulla schermata, evidenziato in verde, come riportato nell'immagine seguente:

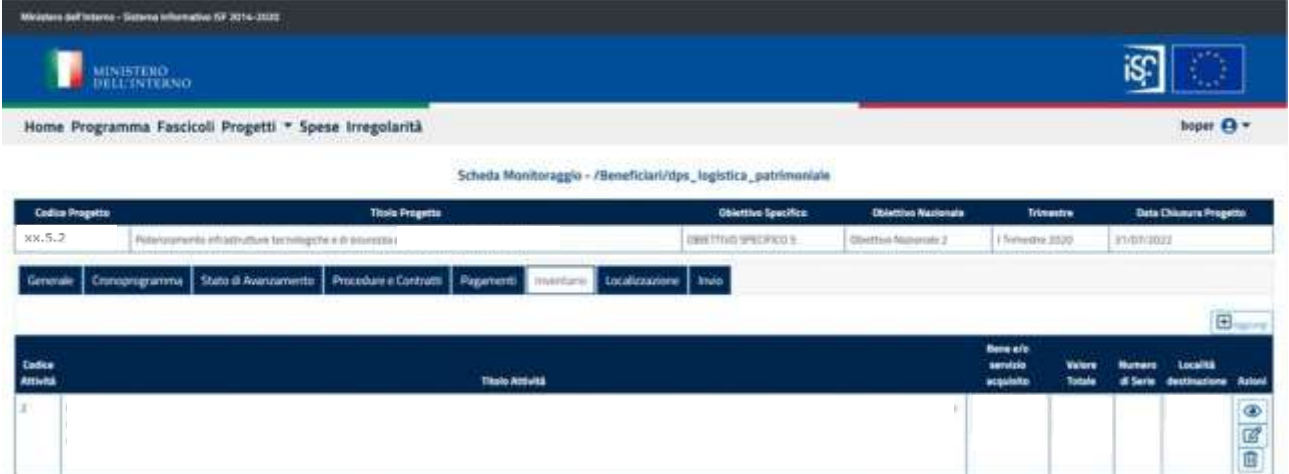

Per visualizzare maggiori informazioni per quanto riguarda l'inventario, sarà possibile cliccare sull'icona raffigurante la funzionalità di visualizzazione:

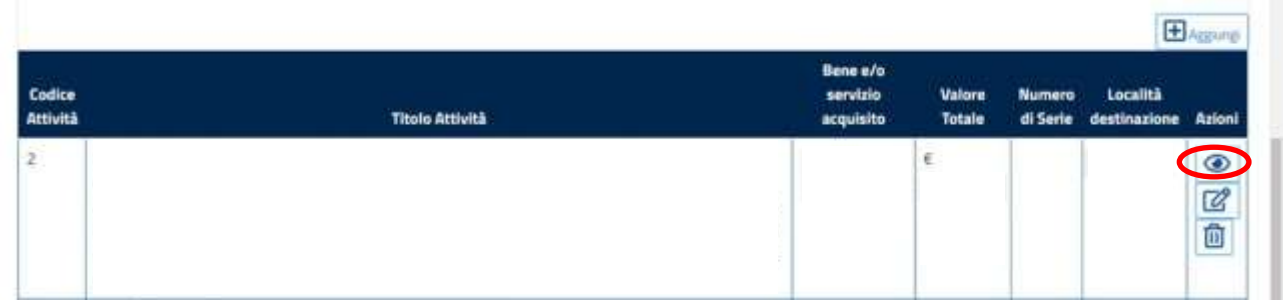

Si aprirà quindi una finestra contenente maggiori informazioni per quanto riguarda l'attività che si sta visualizzando.

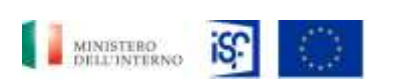

*Manuale Utente - Monitoraggio - Beneficiario*

*SGI\_MdI ISF\_MU\_Manuale Beneficiario\_v.1.1*

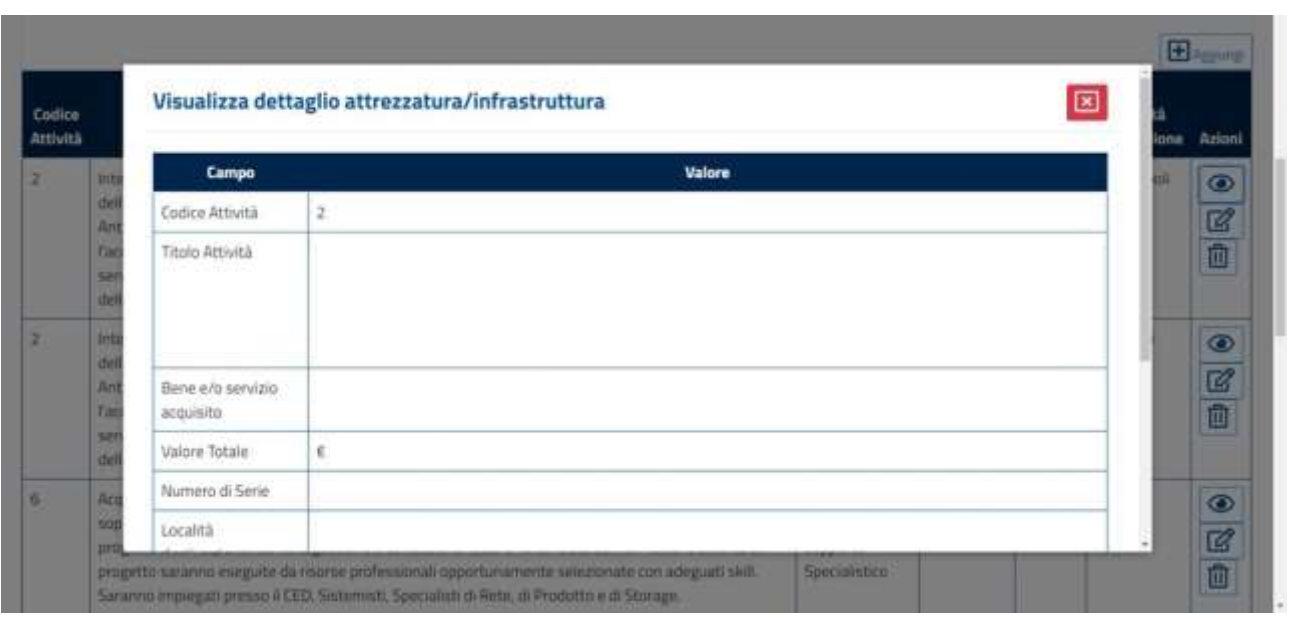

Per chiudere la finestra si può cliccare sul tasto rosso indicante una "X" in alto a destra.

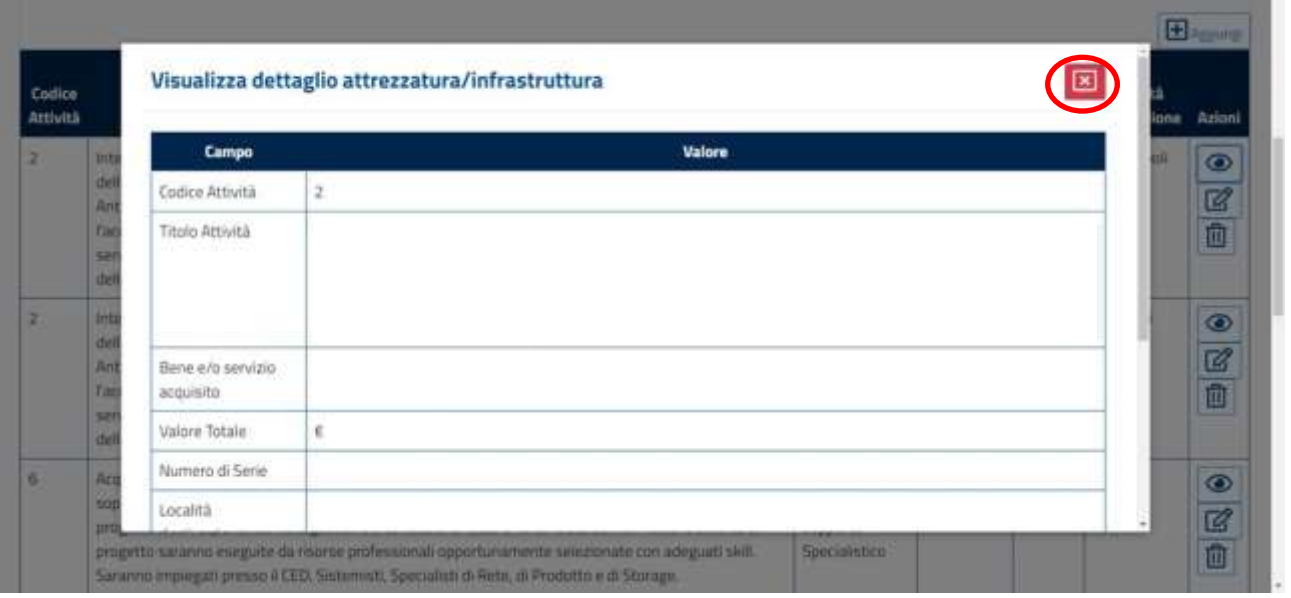

Per effettuare la funzionalità di modifica, è possibile cliccare all'interno della sezione "Pagamenti" sull'icona raffigurante il simbolo della modifica posto all'interno del campo "Azioni".

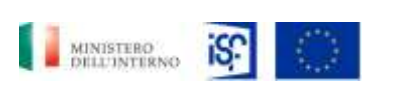

*SGI\_MdI ISF\_MU\_Manuale Beneficiario\_v.1.1*

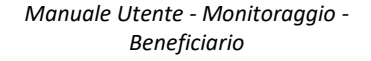

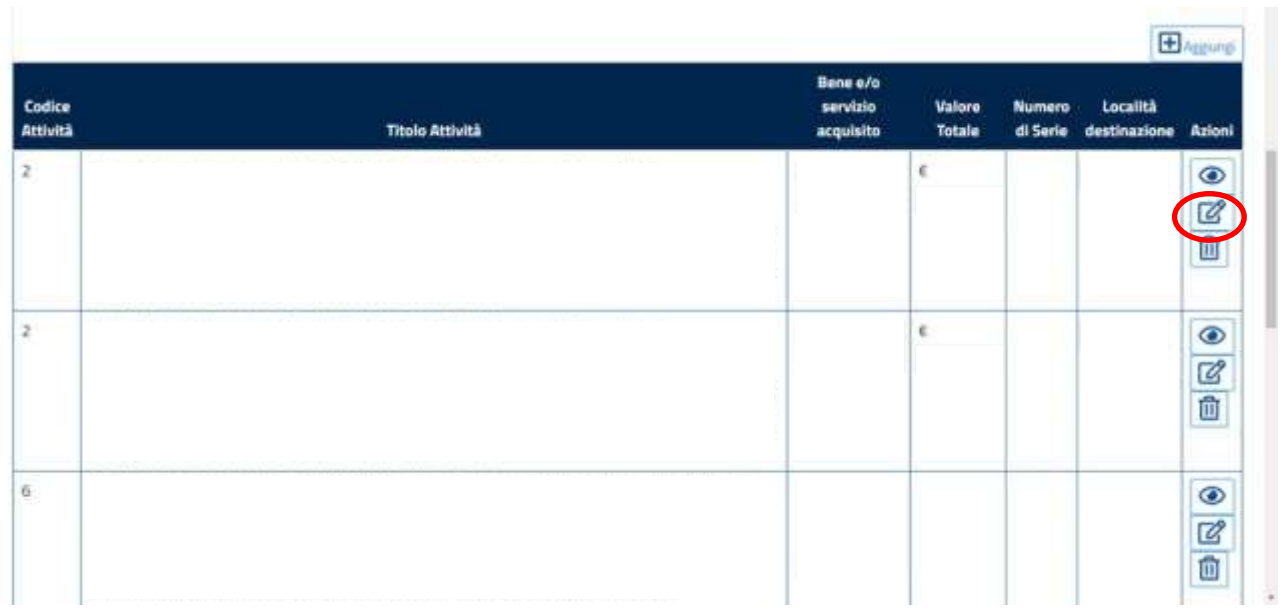

### Una volta cliccato sull'icona, si aprirà la seguente schermata.

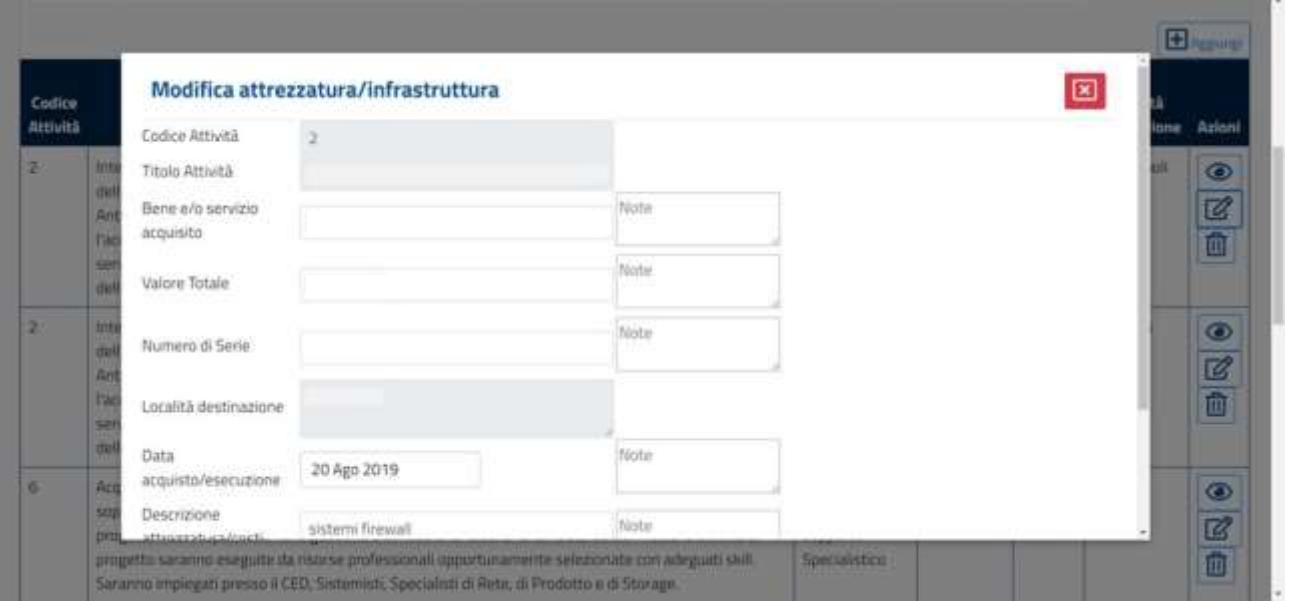

Scorrendo verso il basso e una volta modificate le informazioni necessarie, sarà possibile salvare le modifiche cliccando sul tasto verde "Conferma".

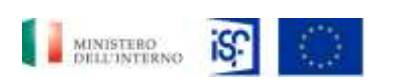

*SGI\_MdI ISF\_MU\_Manuale Beneficiario\_v.1.1*

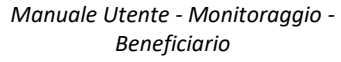

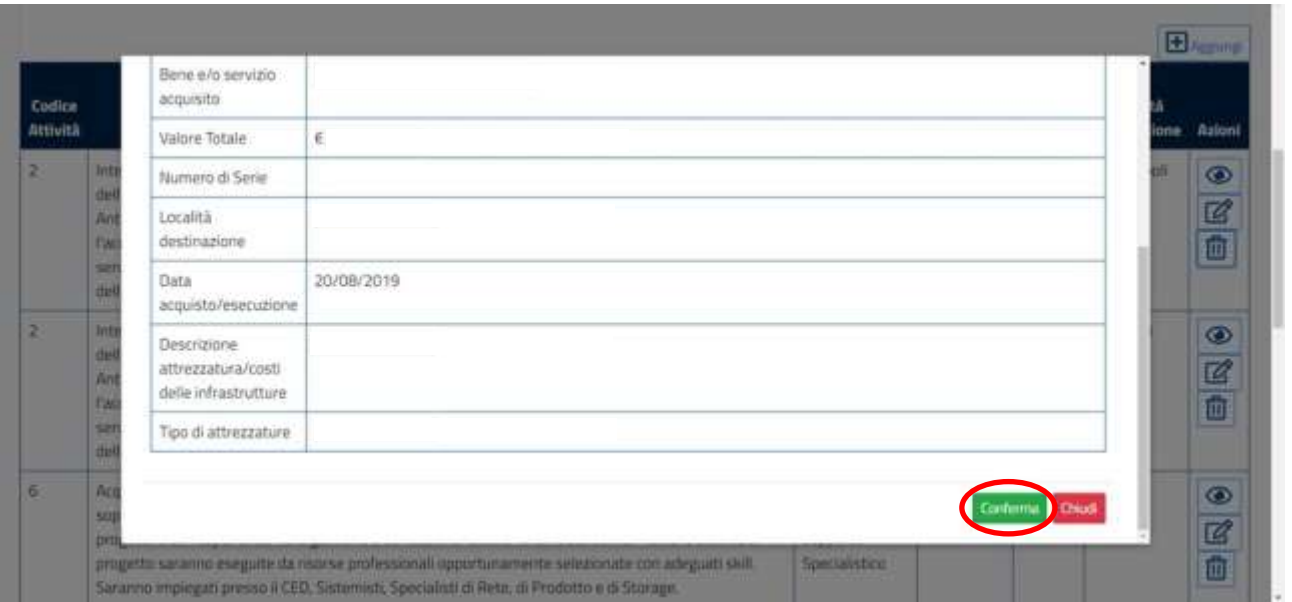

oppure si potrà decidere di non salvare le modifiche effettuate cliccando sul tasto rosso "Chiudi".

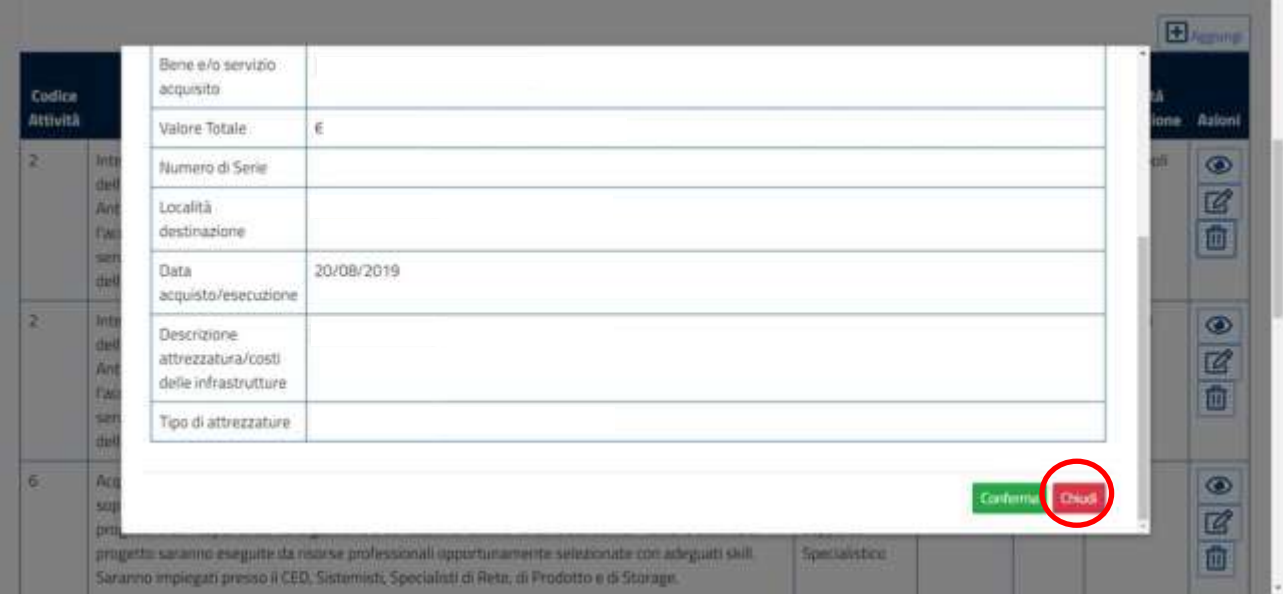

Per quanto riguarda la funzionalità "elimina", basterà cliccare sull'icona posta all'interno della sezione "Azioni" indicante tale funzione:
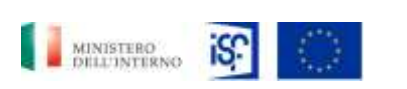

*Manuale Utente - Monitoraggio - Beneficiario*

*SGI\_MdI ISF\_MU\_Manuale Beneficiario\_v.1.1*

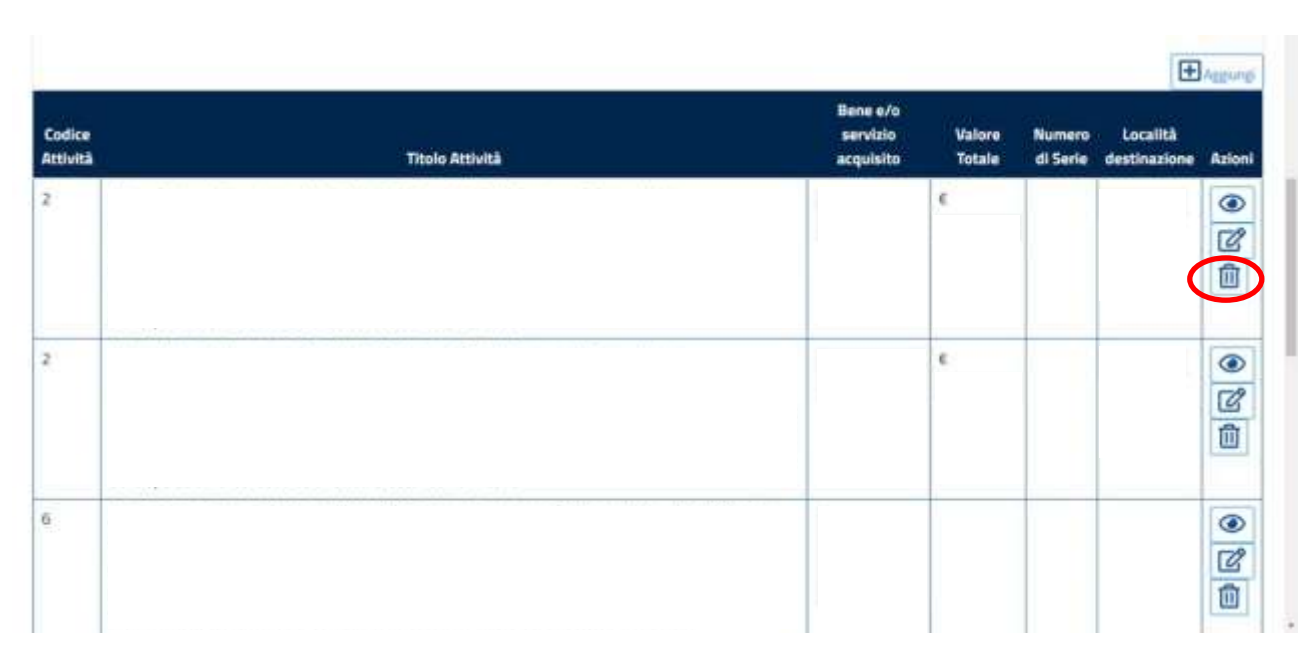

A questo punto, comparirà una finestra di dialogo, che ci chiederà se intendiamo procedere alla cancellazione dell'attrezzatura/Infrastruttura.

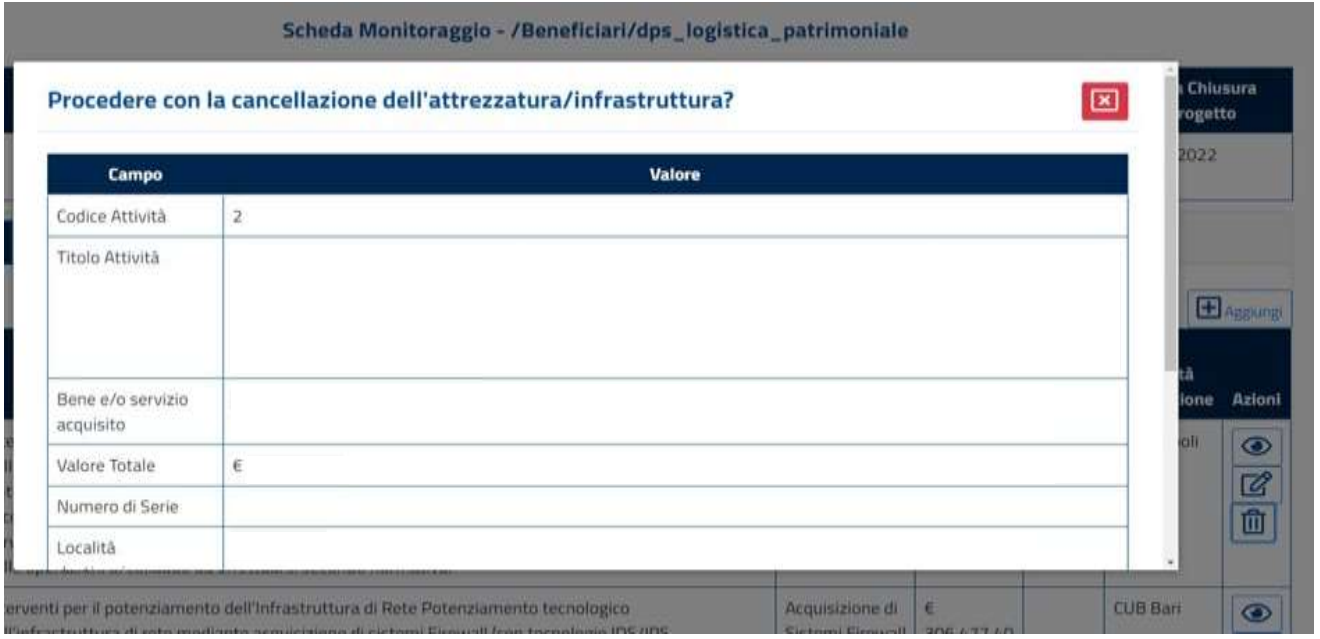

Se si desidera procedere, cliccare sul tasto verde "Conferma", che si trova in basso a destra all'interno della finestra.

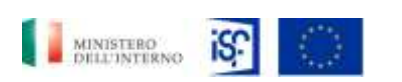

*Manuale Utente - Monitoraggio - Beneficiario*

*SGI\_MdI ISF\_MU\_Manuale Beneficiario\_v.1.1*

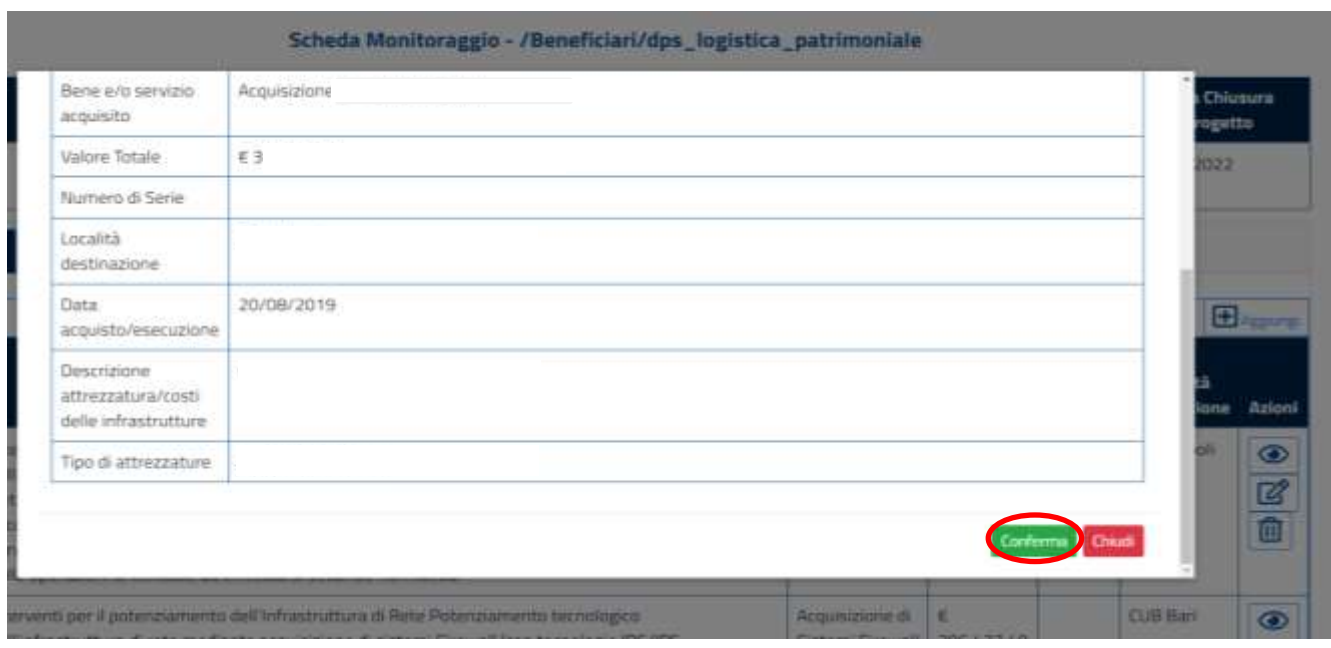

Altrimenti, cliccare sul tasto rosso "Chiudi" se non si desidera procedere all'eliminazione.

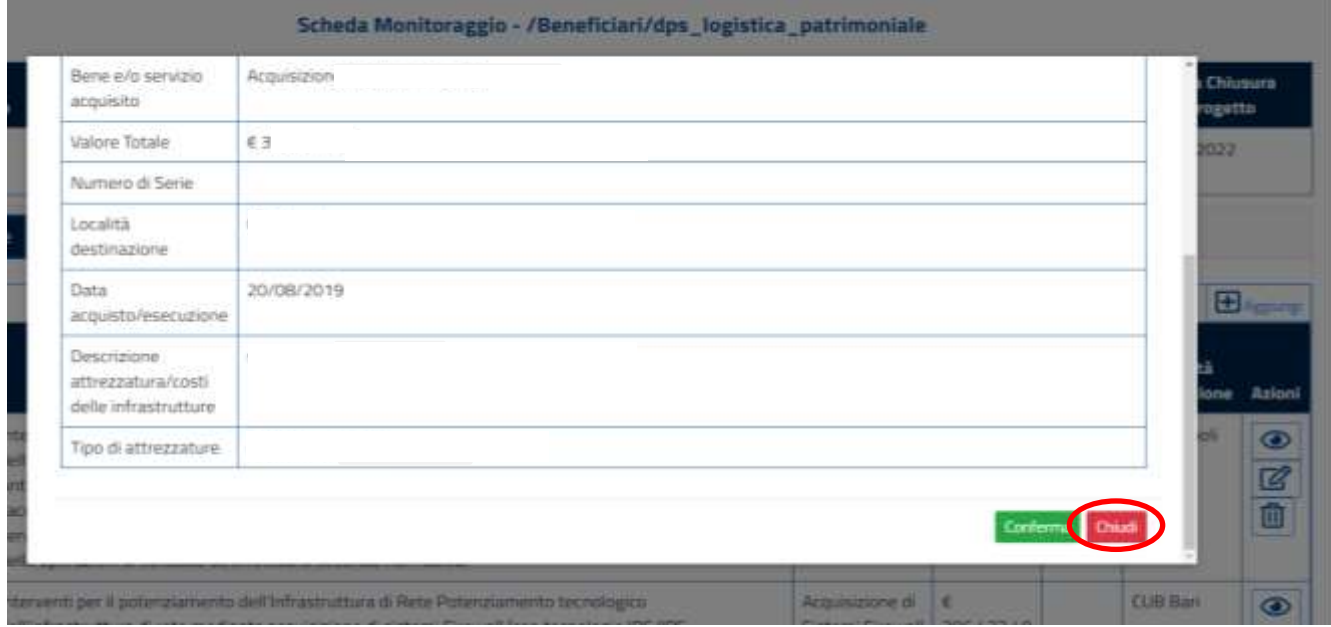

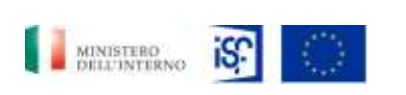

*Manuale Utente - Monitoraggio - Beneficiario*

*SGI\_MdI ISF\_MU\_Manuale Beneficiario\_v.1.1*

# **5.1.6.7 Funzionalità della sezione "Localizzazione"**

Nella sezione "Localizzazione" sono riportati i dettagli su dove sono localizzati gli interventi delle attività che si stanno visualizzando.

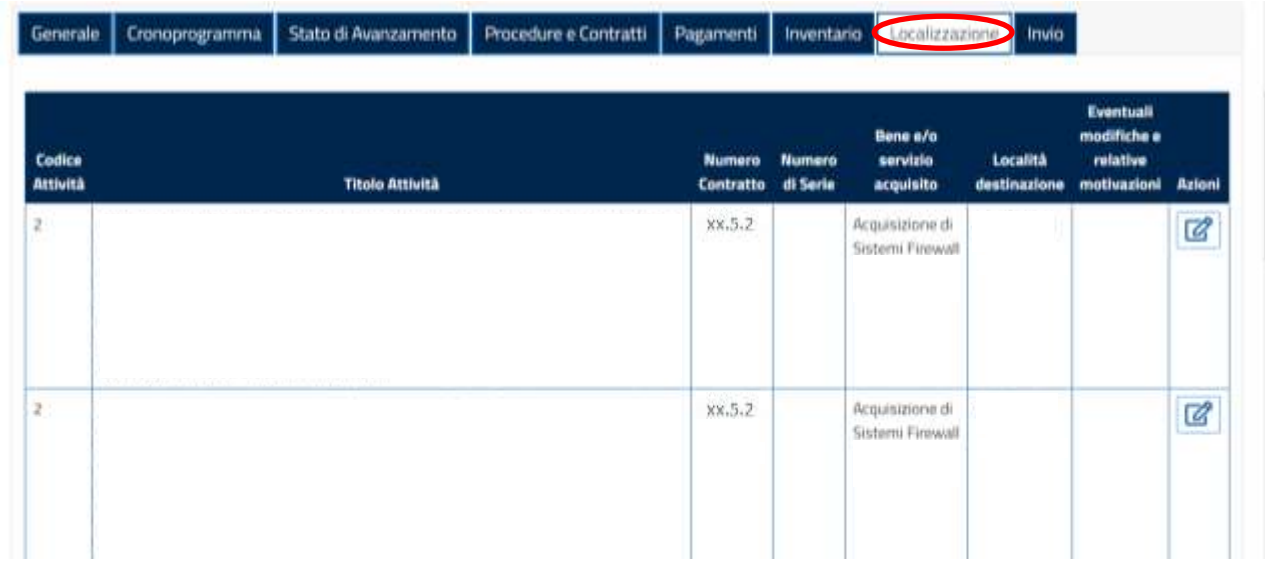

A questo punto si può cliccare sull'icona della modifica all'interno del campo "Azioni":

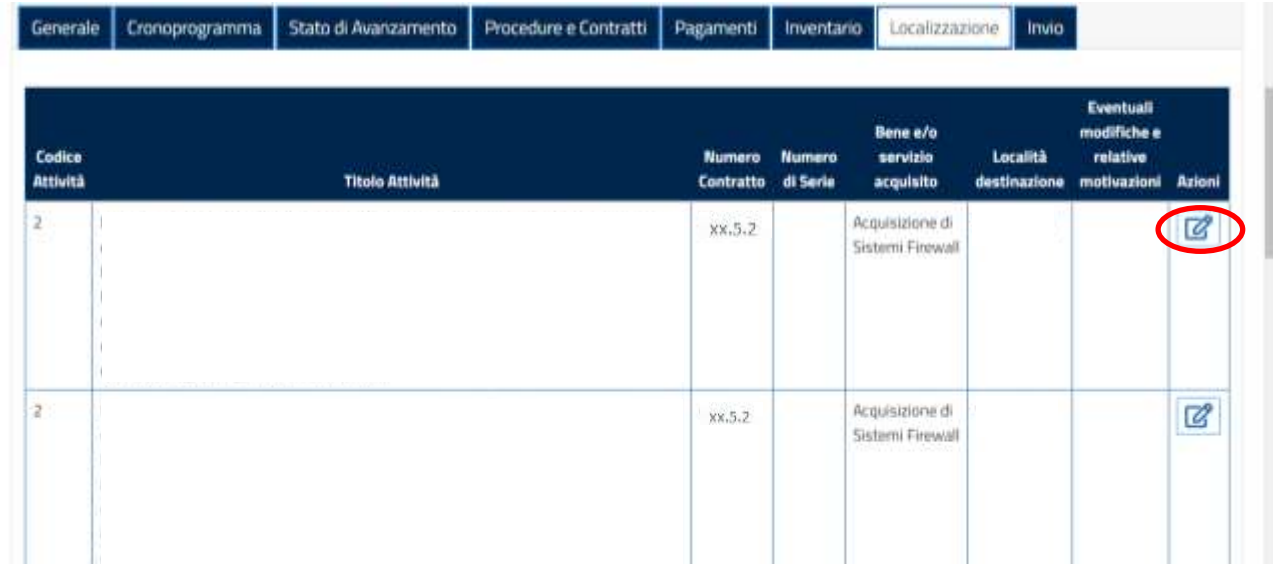

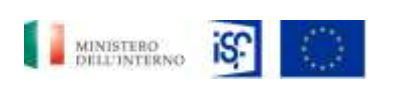

*Manuale Utente - Monitoraggio - Beneficiario*

*SGI\_MdI ISF\_MU\_Manuale Beneficiario\_v.1.1*

## Selezionando la funzionalità modifica comparirà la seguente schermata:

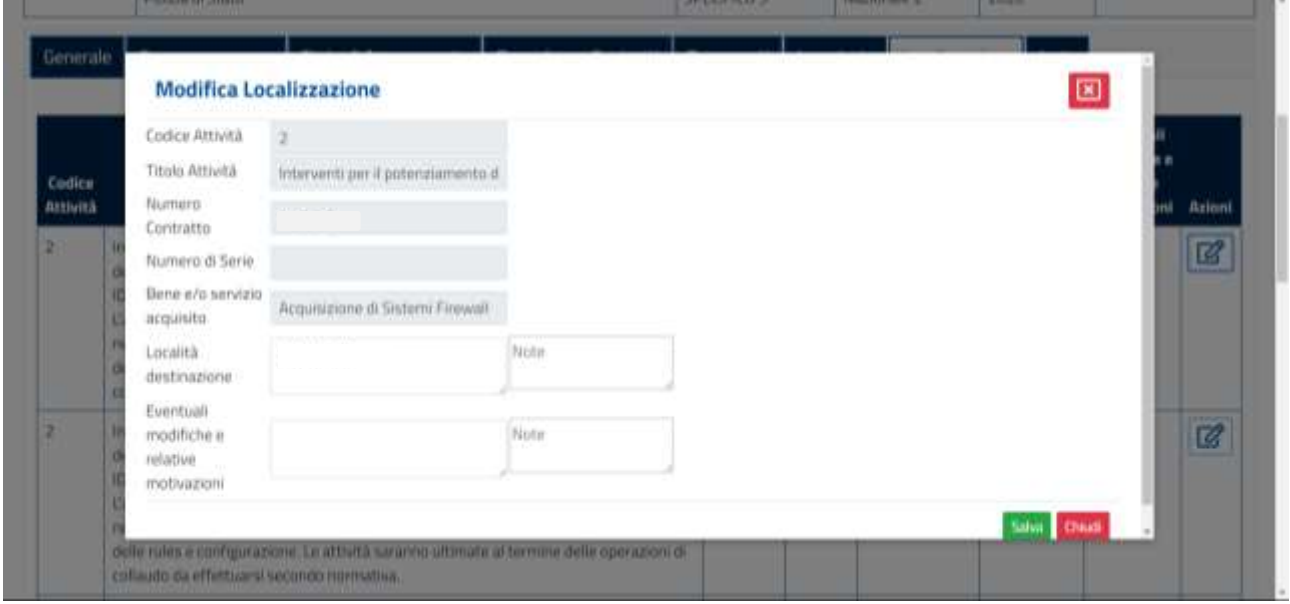

Sarà possibile chiudere la finestra cliccando sull'icona in alto a destra riportante una "X" rossa:

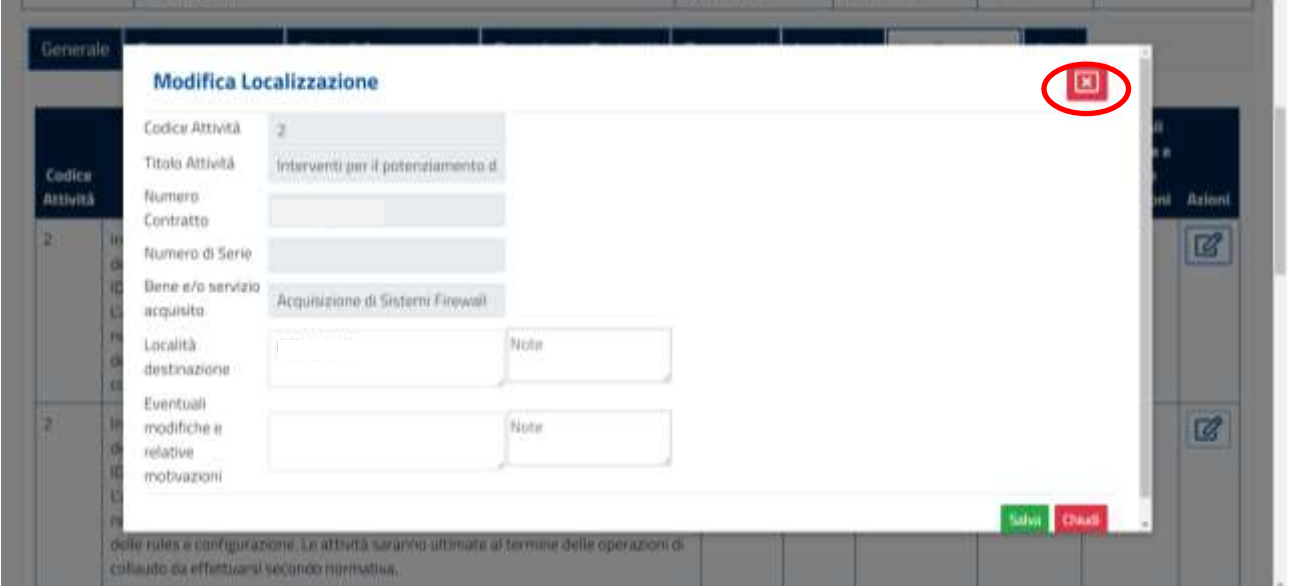

Oppure sarà possibile, una volta inserite le informazioni, salvare le modifiche effettuate cliccando sull'opzione "Salva" in verde, posta in basso a destra:

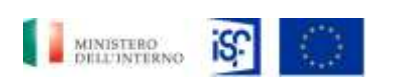

*Manuale Utente - Monitoraggio - Beneficiario*

*SGI\_MdI ISF\_MU\_Manuale Beneficiario\_v.1.1*

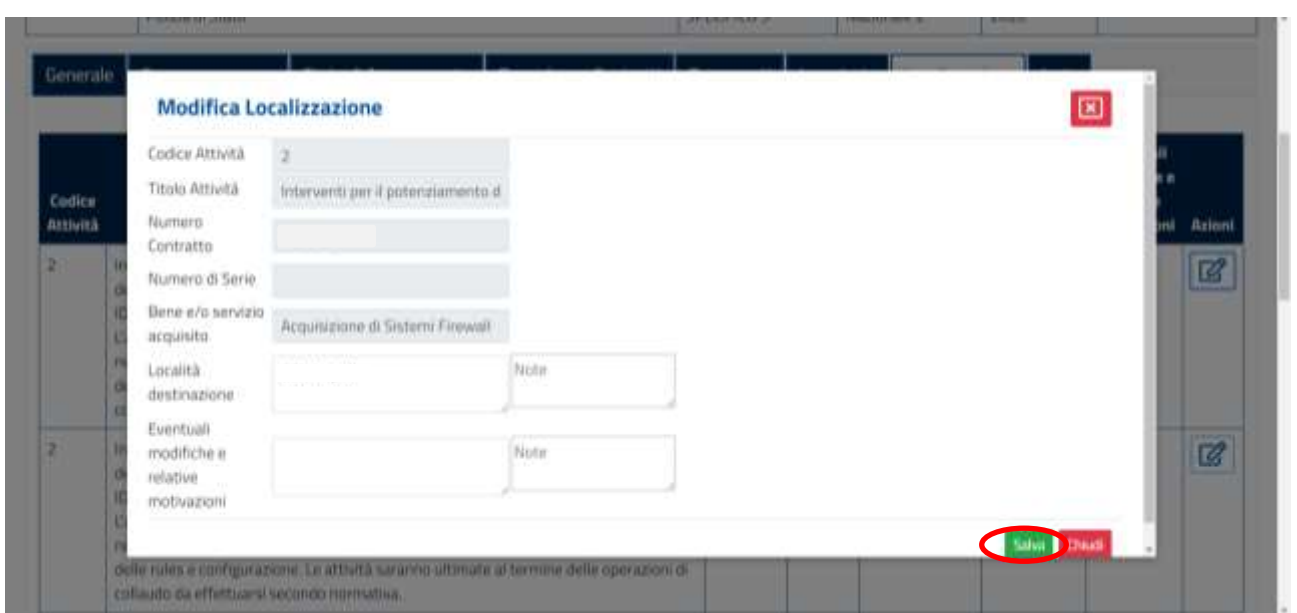

Altrimenti, si potrà decidere di non salvare le modifiche cliccando sul tasto rosso "Chiudi", posto in basso a destra.

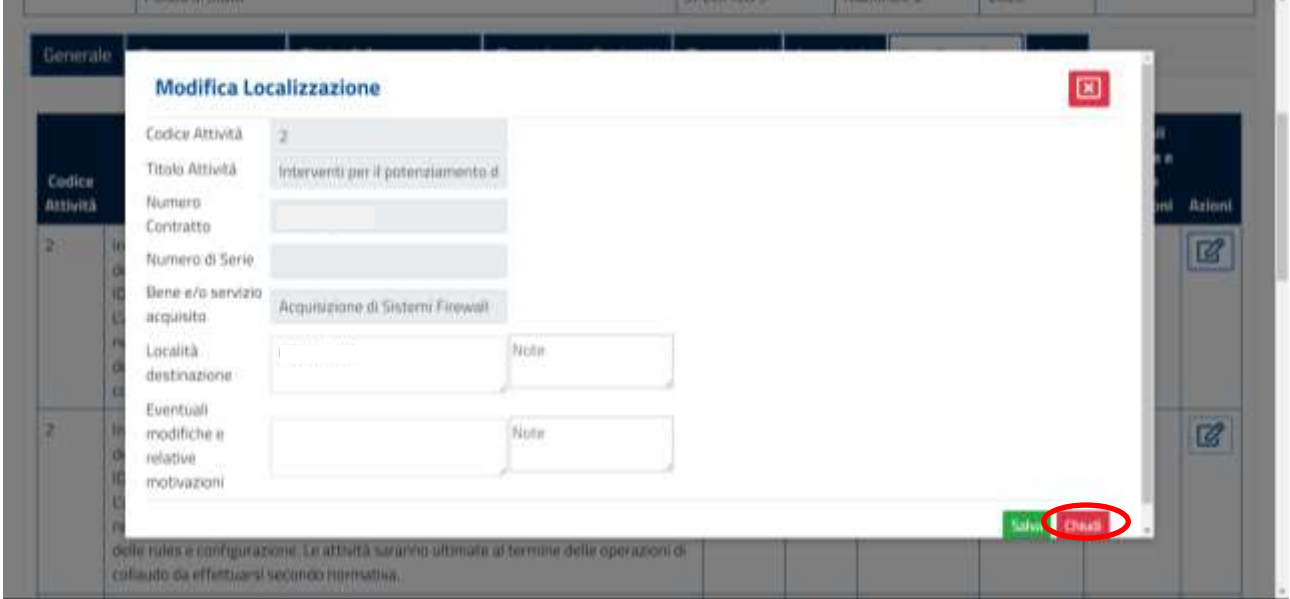

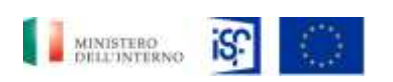

*Manuale Utente - Monitoraggio - Beneficiario*

*SGI\_MdI ISF\_MU\_Manuale Beneficiario\_v.1.1*

### **5.1.6.8 Funzionalità sezione "Invio"**

All'interno della sezione invio è possibile accedere alle seguenti funzionalità:

- Campi obbligatori non valorizzati
- Modifiche sostanziali;
- Modifiche non sostanziali;
- Elenco note;
- Salvataggio e invio della scheda di monitoraggio.

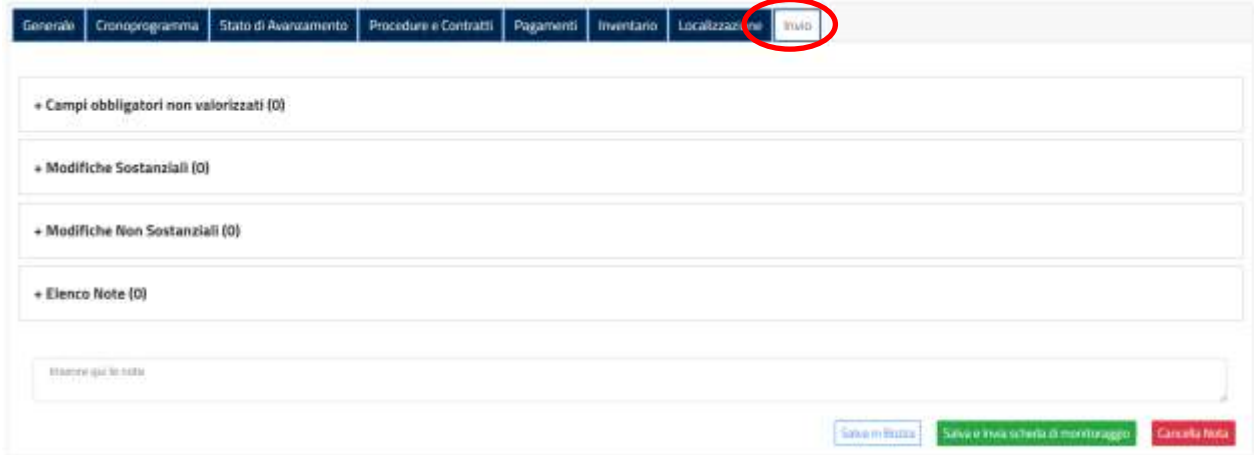

Cliccando sul primo campo, sarà possibile visualizzare i campi obbligatori che non sono stati visualizzati, cliccando su "+ Campi obbligatori non valorizzati".

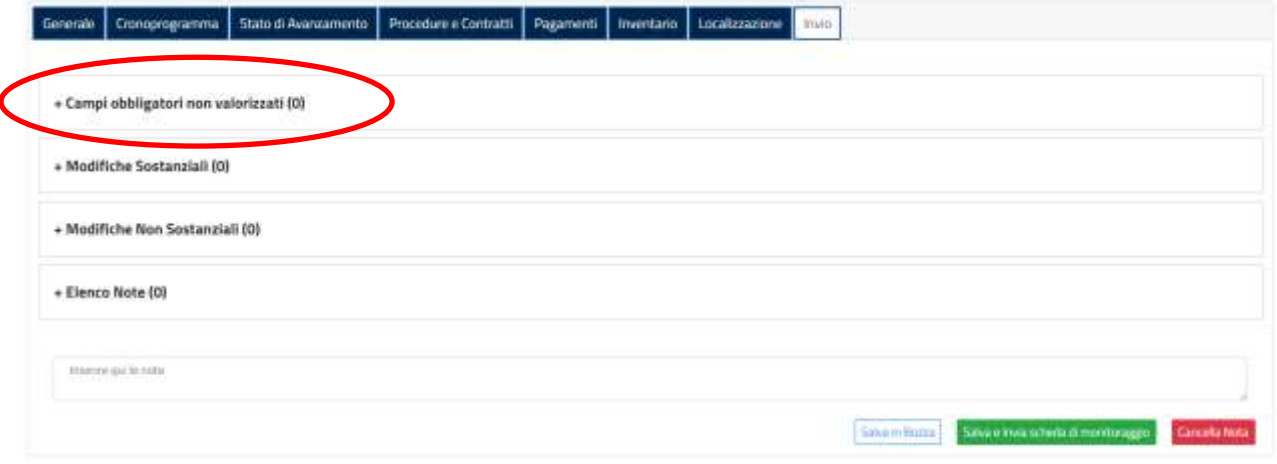

#### All'interno del campo si aprirà la seguente schermata:

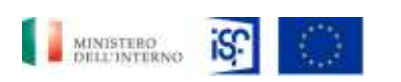

*Manuale Utente - Monitoraggio - Beneficiario*

*SGI\_MdI ISF\_MU\_Manuale Beneficiario\_v.1.1*

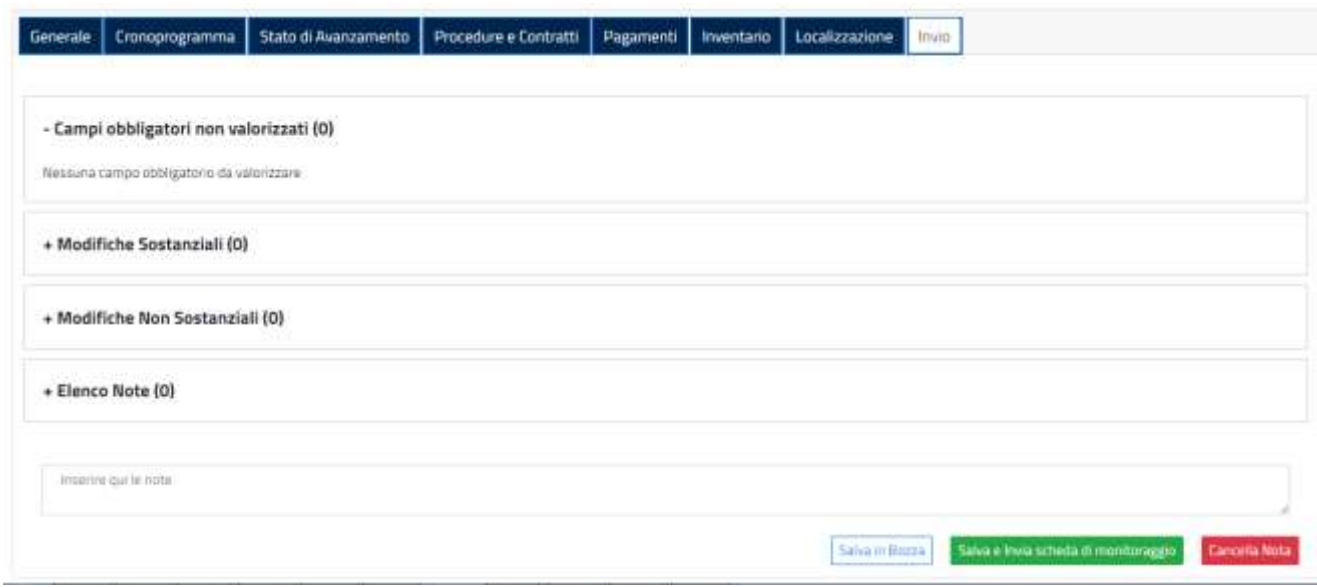

Cliccando sulla dicitura "+ Modifiche sostanziali", si aprirà l'elenco delle modifiche sostanziali apportate dal beneficiario all'interno delle varie sezioni precedenti.

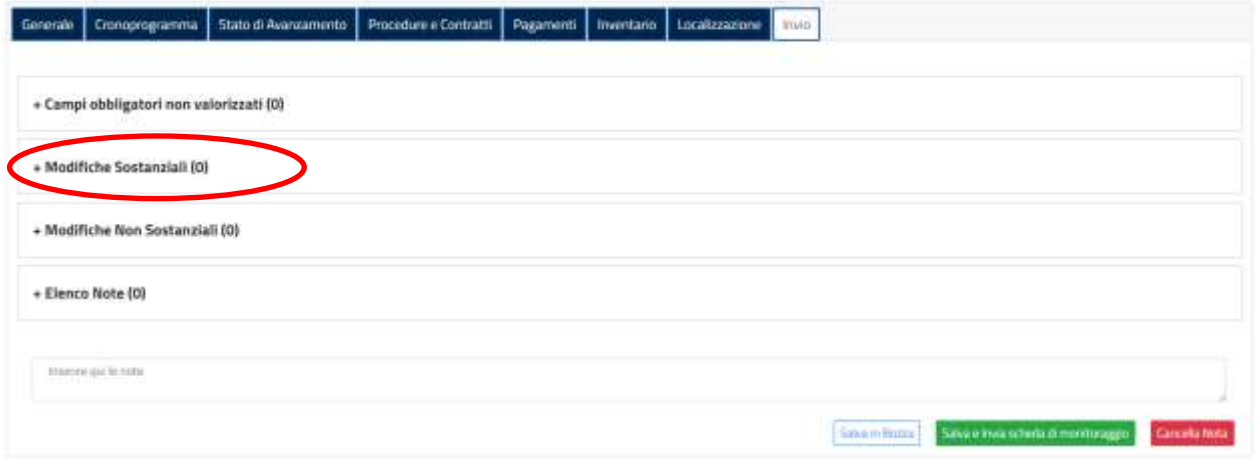

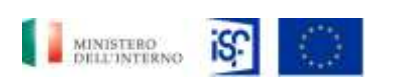

*SGI\_MdI ISF\_MU\_Manuale Beneficiario\_v.1.1*

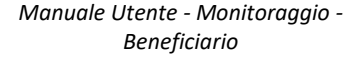

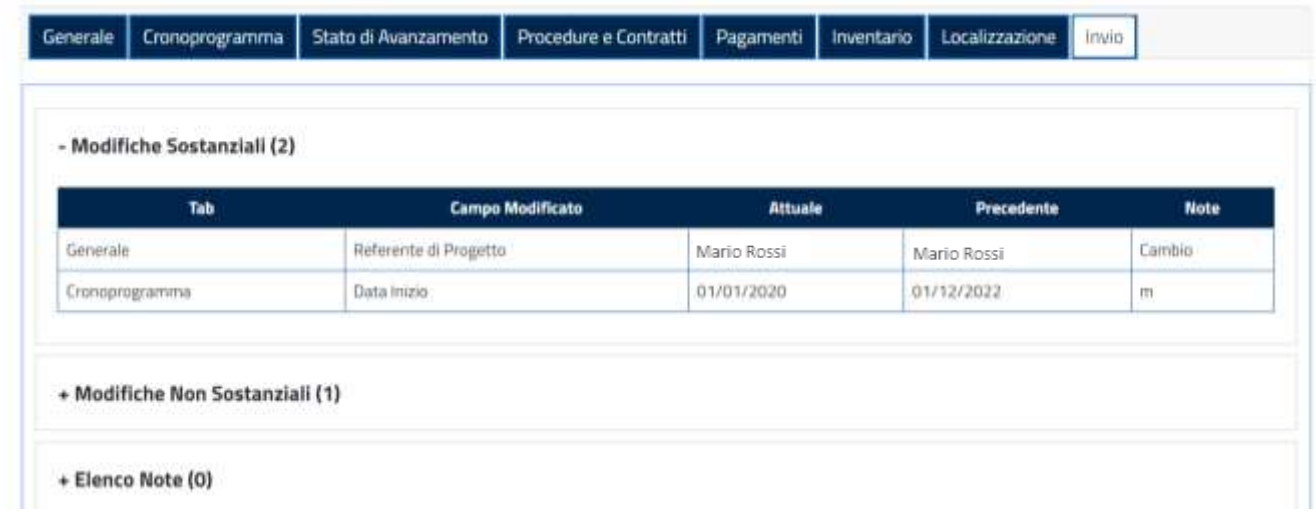

Cliccando sulla prima dicitura "+ Modifiche non sostanziali", si aprirà l'elenco delle modifiche non sostanziali apportate dal beneficiario all'interno delle varie sezioni precedenti.

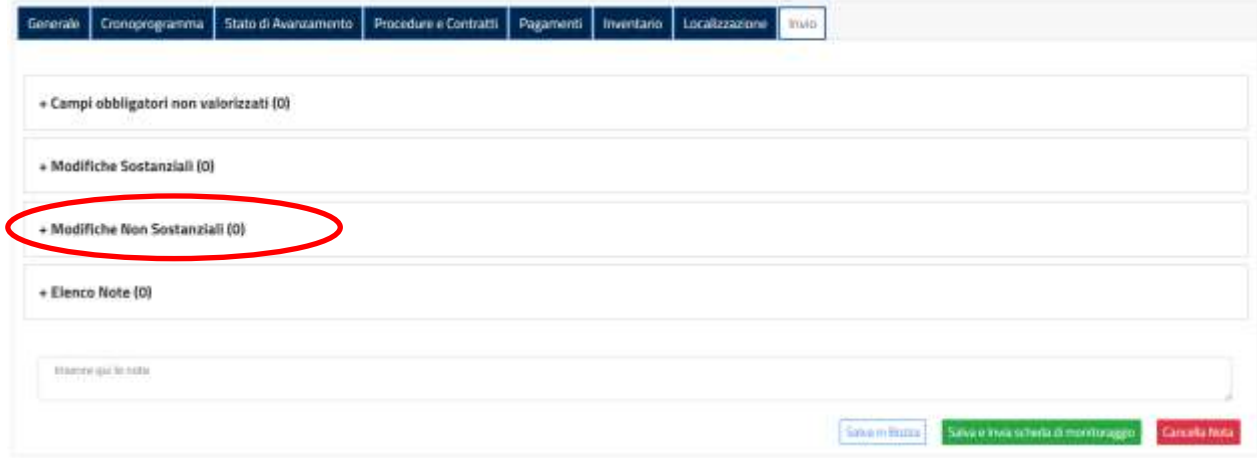

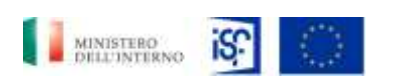

*Manuale Utente - Monitoraggio - Beneficiario*

*SGI\_MdI ISF\_MU\_Manuale Beneficiario\_v.1.1*

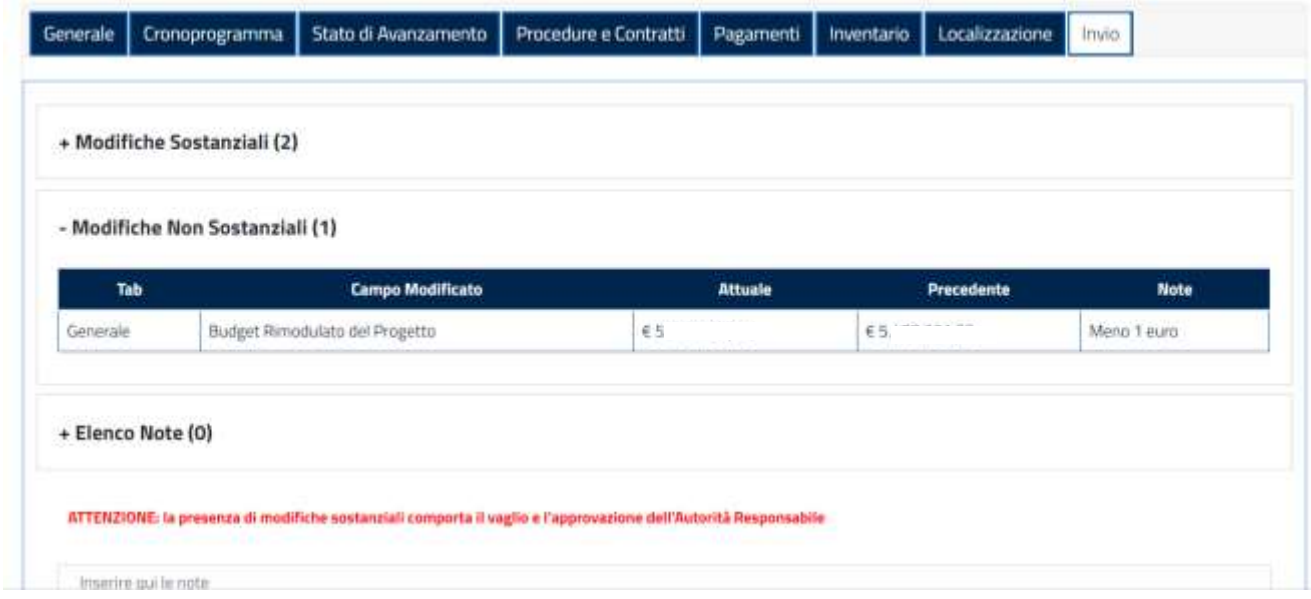

Cliccando sulla prima dicitura "+ Elenco note", si aprirà l'elenco delle note di processo rilevate all'interno delle varie sezioni precedenti.

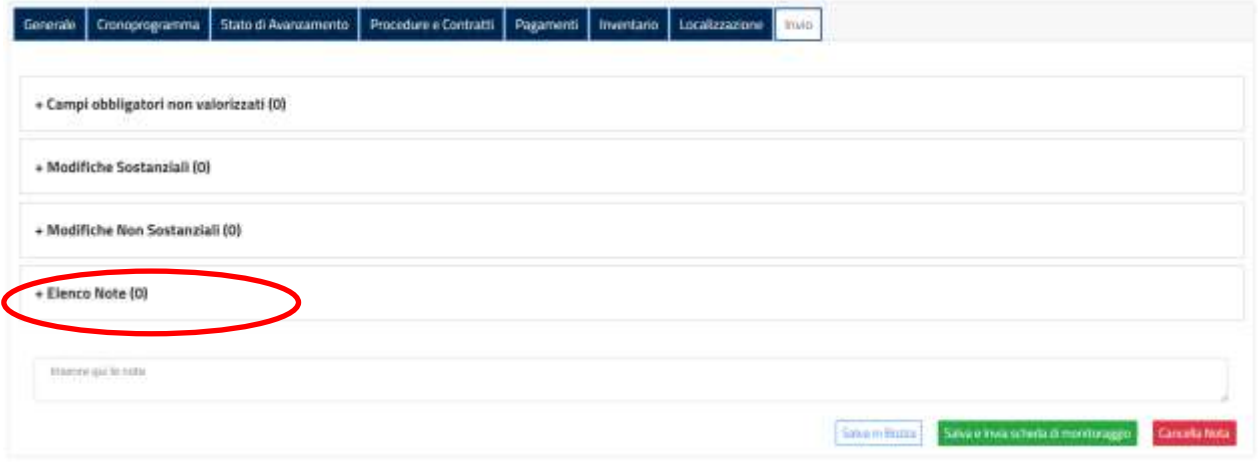

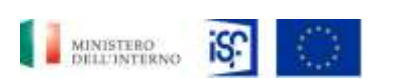

*Manuale Utente - Monitoraggio - Beneficiario*

*SGI\_MdI ISF\_MU\_Manuale Beneficiario\_v.1.1*

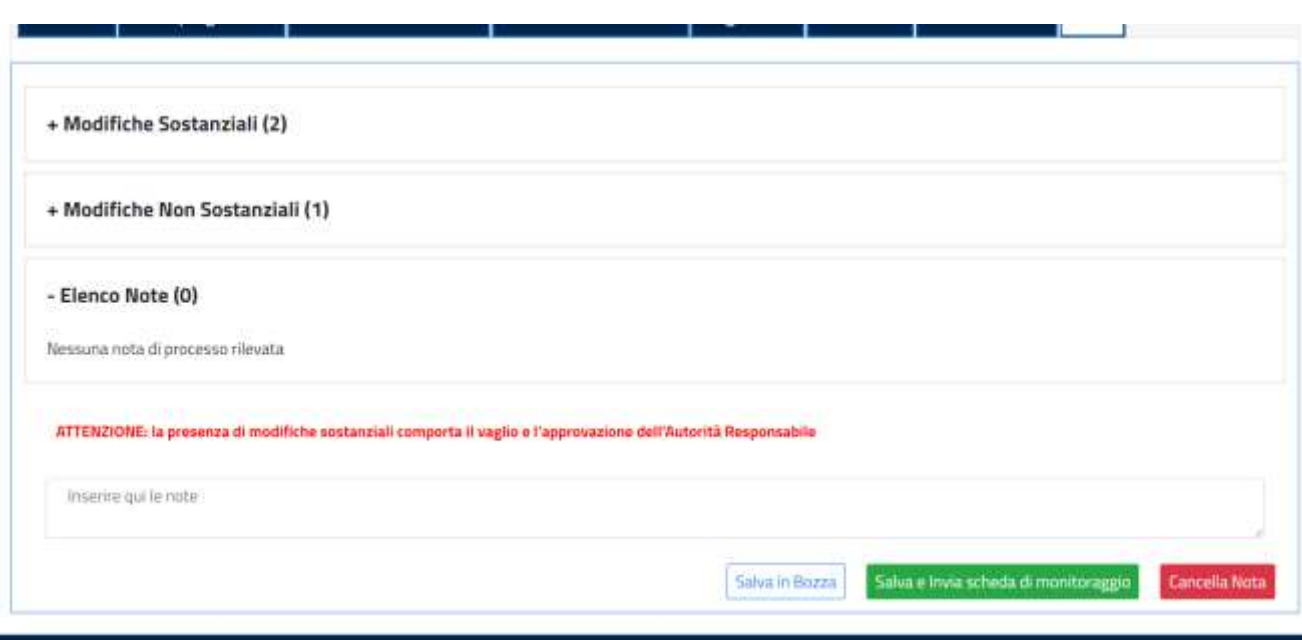

Una volta visionate e confermate tutte le informazioni inserite, si potrà procedere a inviare la scheda di monitoraggio, cliccando sul tasto verde "Salva e Invia scheda di monitoraggio".

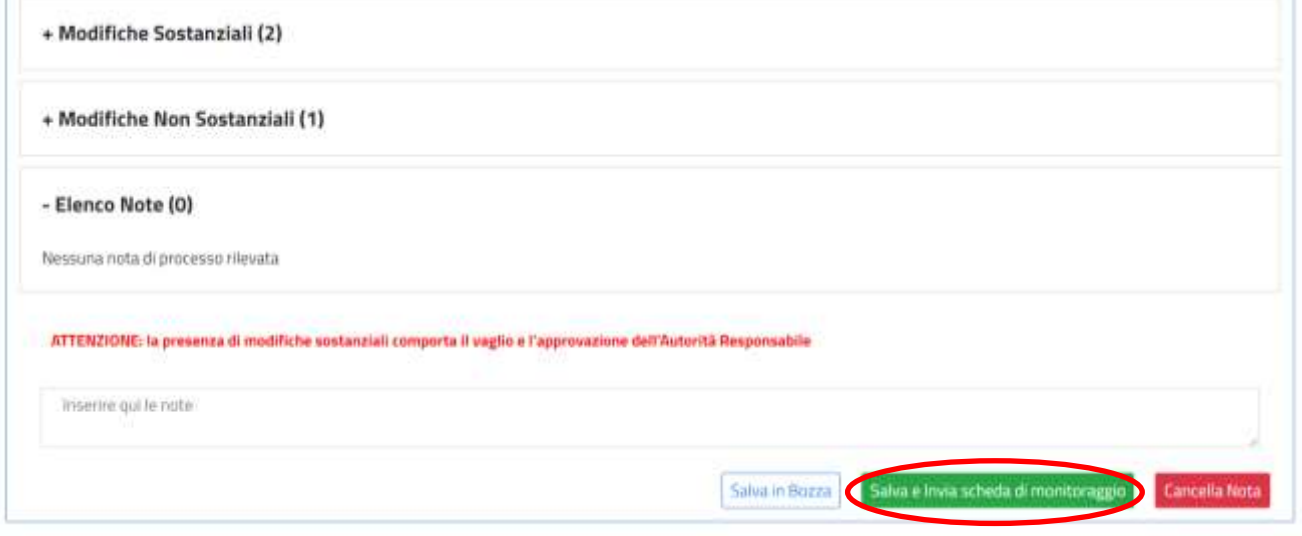

Altrimenti si potrà scegliere di non inviare la scheda di monitoraggio cliccando sul tasto rosso "Cancella Nota".

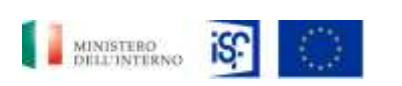

*Manuale Utente - Monitoraggio - Beneficiario*

*SGI\_MdI ISF\_MU\_Manuale Beneficiario\_v.1.1*

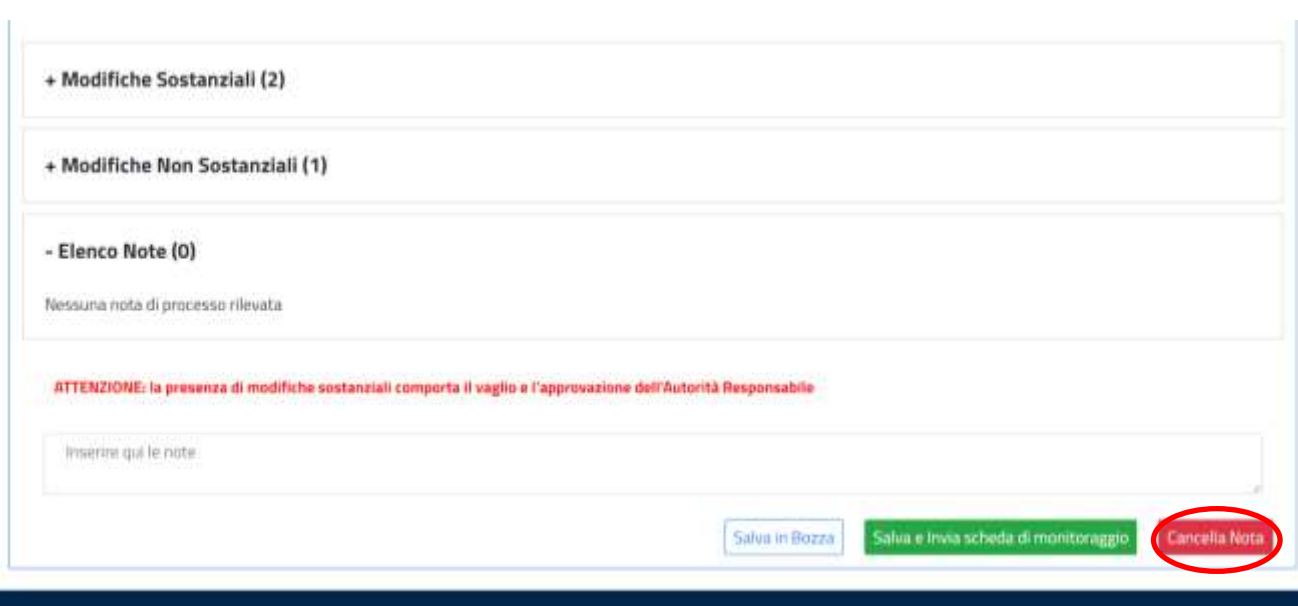

Infine, sarà possibile salvare in bozza la scheda di monitoraggio senza inviarla, cliccando sul tasto bianco "Salva in Bozza" in basso a destra della finestra di dialogo.

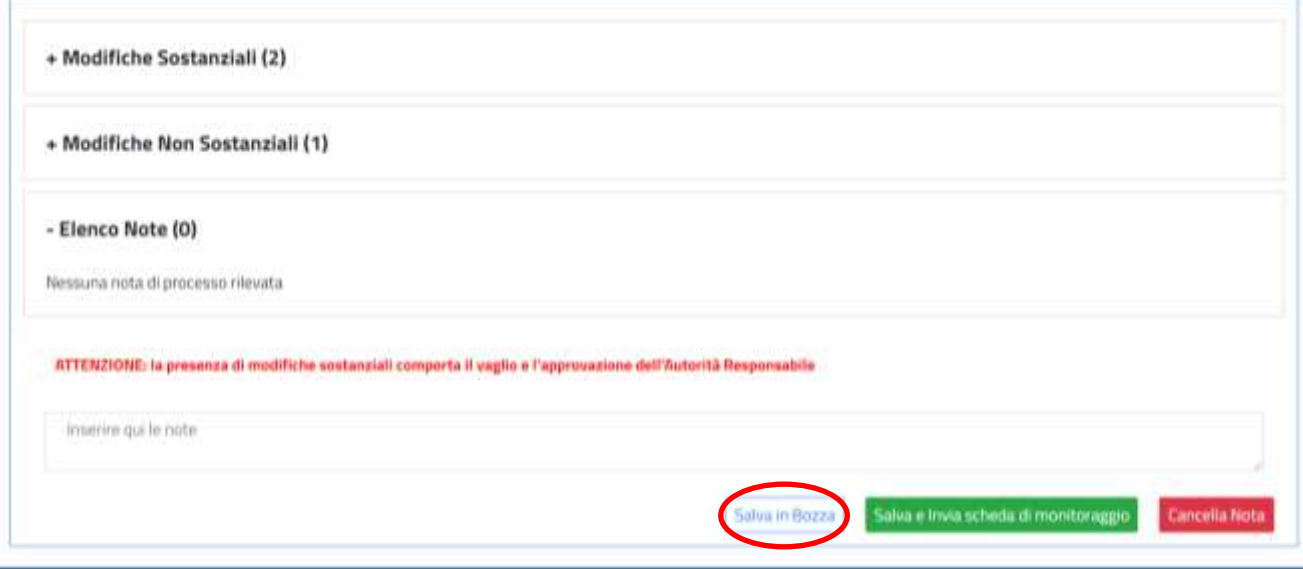

E' importante tenere in considerazione, che in presenza di modifiche sostanziali, sarà necessaria l'autorizzazione e l'approvazione dell'Autorità Responsabile.

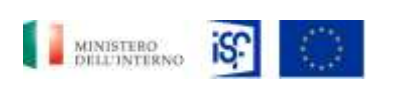

*Manuale Utente - Monitoraggio - Beneficiario*

*SGI\_MdI ISF\_MU\_Manuale Beneficiario\_v.1.1*

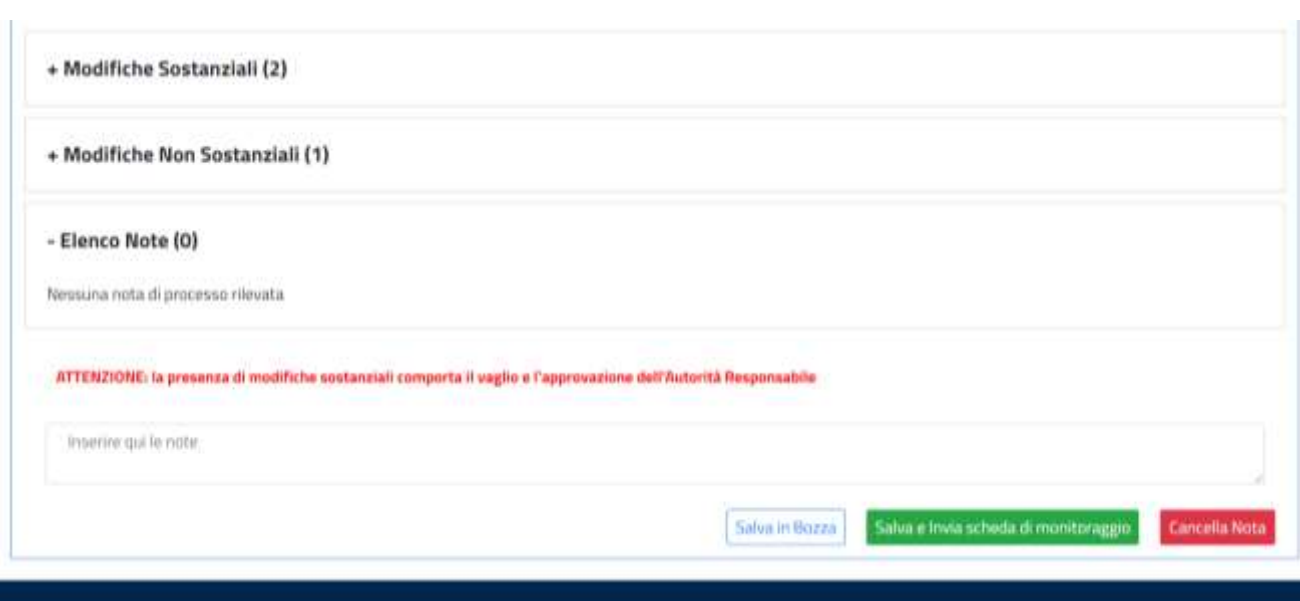

#### *5.1.7 Inserimento di un interim assessment*

Per inviare un interim assessment, cliccare, all'interno della sezione "Home", alla destra del campo "Progetti"

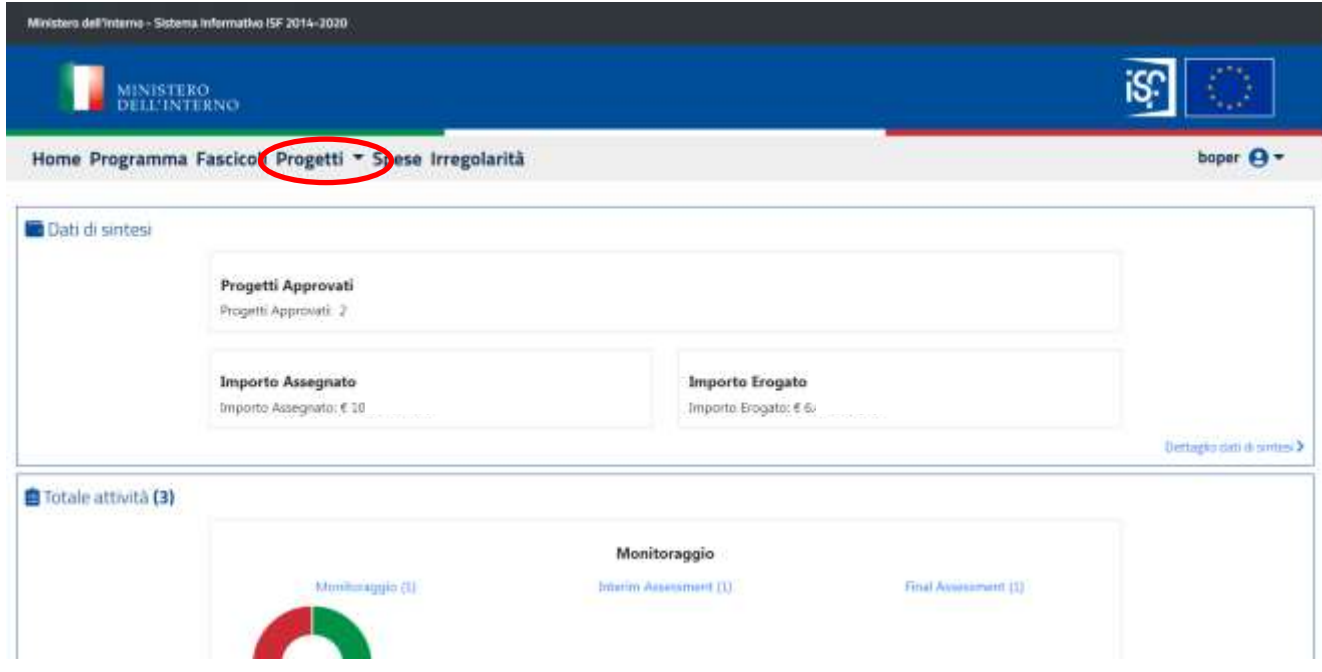

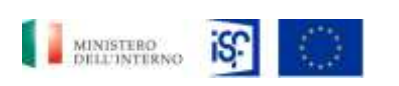

*Manuale Utente - Monitoraggio - Beneficiario*

*SGI\_MdI ISF\_MU\_Manuale Beneficiario\_v.1.1*

# Quindi cliccare su "Interim assessment".

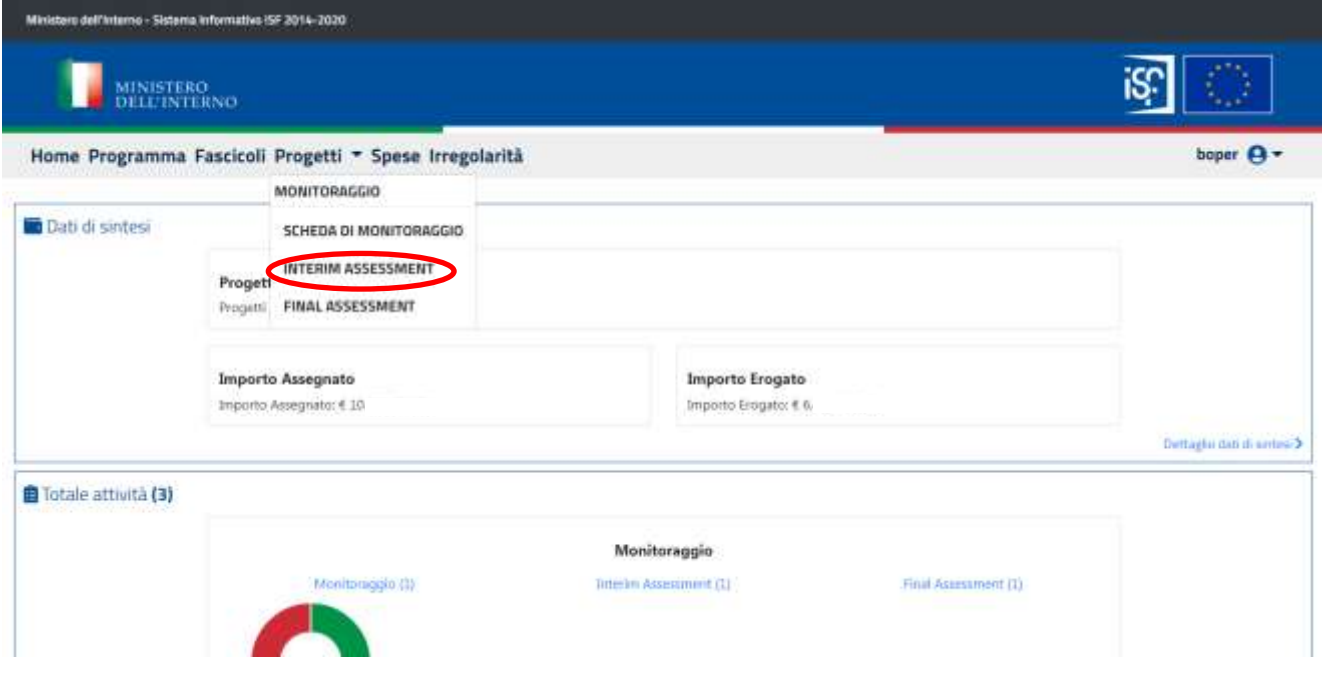

All'interno di questa sezione sarà possile effettuare le funzionalità di:

- Modifica;
- Consultazione storico.

#### **5.1.7.1 Modifica di un interim assessment**

Per modificare un interim assessment cliccare sull'icona raffigurante il simbolo della modifica, per modificare il documento.

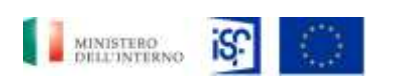

*Manuale Utente - Monitoraggio - Beneficiario*

*SGI\_MdI ISF\_MU\_Manuale Beneficiario\_v.1.1*

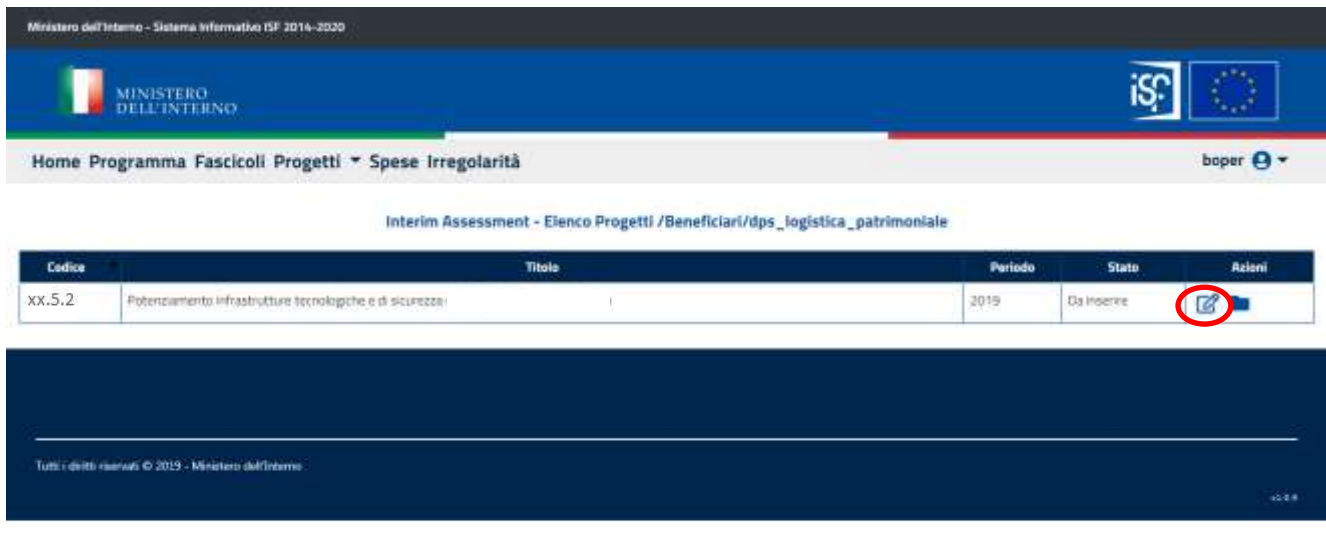

## Si aprirà quindi la seguente schermata

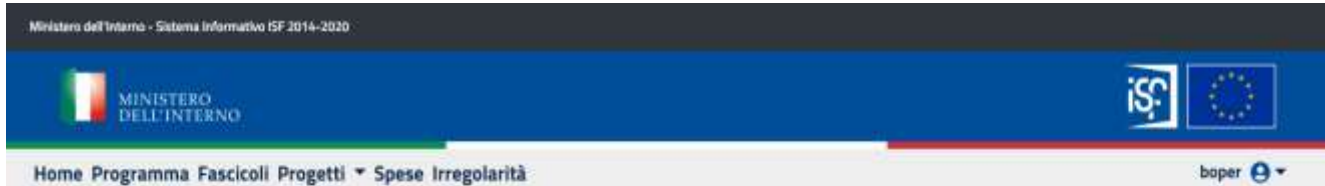

#### Scheda Interim Assessment - /Beneficiari/dps\_logistica\_patrimoniale

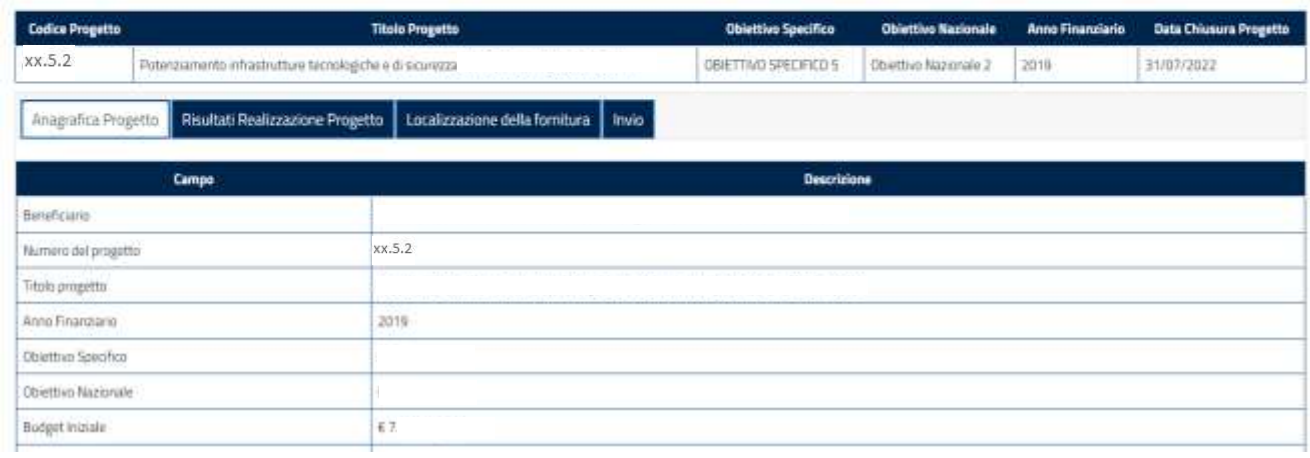

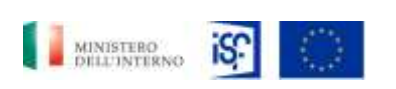

*Manuale Utente - Monitoraggio - Beneficiario*

*SGI\_MdI ISF\_MU\_Manuale Beneficiario\_v.1.1*

# **5.1.7.2 Funzionalità sezione "Anagrafica progetto"**

All'interno di questa sezione sarà possibile visualizzare il dettaglio dell'anagrafica del progetto che si intende consultare.

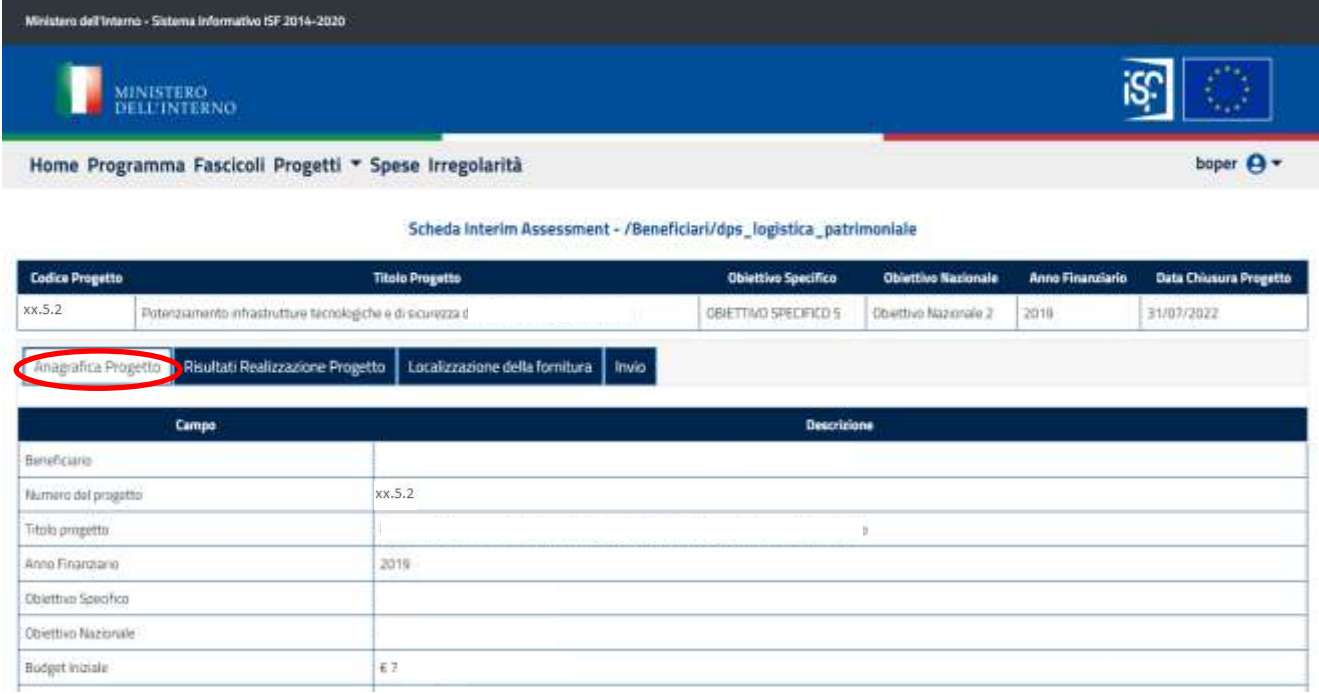

# **5.1.7.3 Funzionalità sezione "Risultati Realizzazione Progetto"**

In questa sezione, è possibile aprire le seguenti sotto-sezioni:

- Realizzazione Progetto;
- Modifiche al Progetto;
- Attività di Monitoraggio;
- Implementazione degli indicatori;
- Valutazione dei risultati effettivi;
- Attività di informazione e pubblicità.

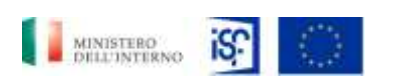

*Manuale Utente - Monitoraggio - Beneficiario*

*SGI\_MdI ISF\_MU\_Manuale Beneficiario\_v.1.1*

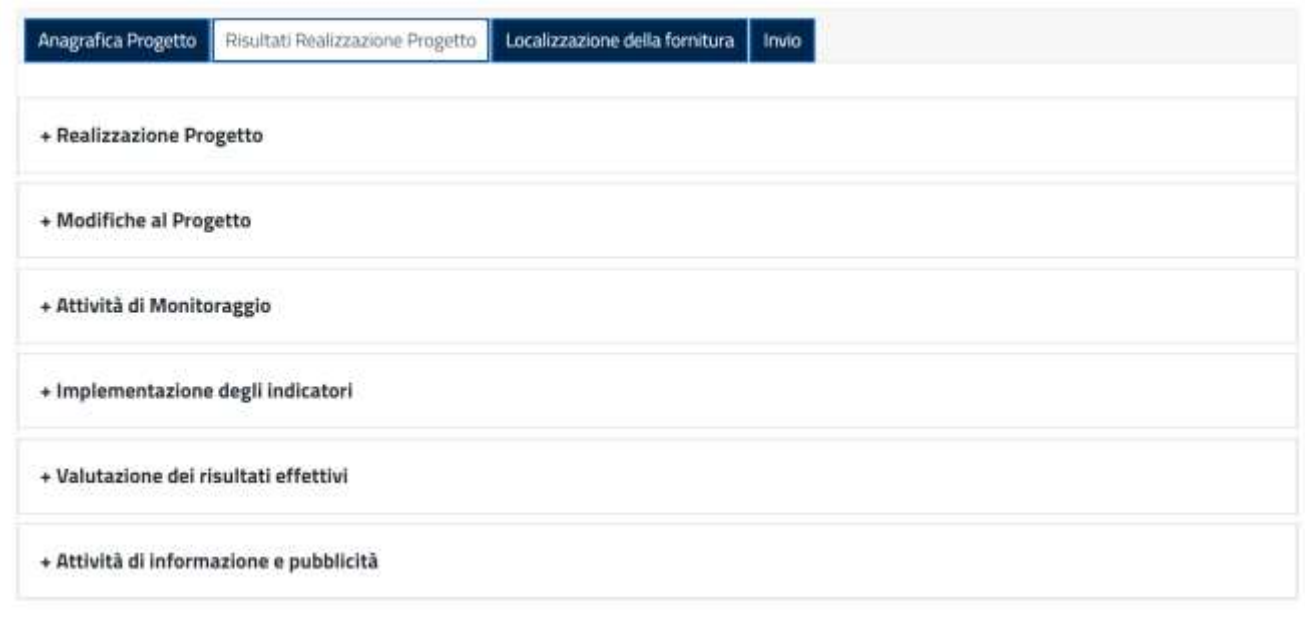

Cliccando sulla dicitura "+ Ralizzazione progetto" comparirà la seguente schermata.

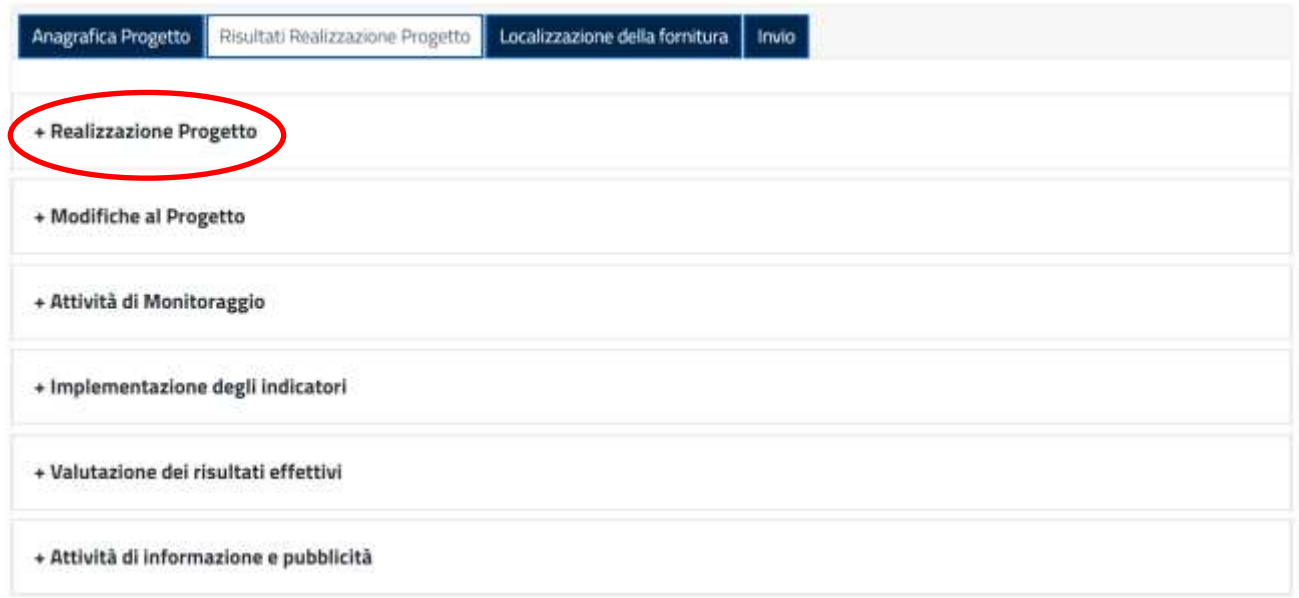

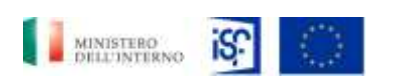

*SGI\_MdI ISF\_MU\_Manuale Beneficiario\_v.1.1*

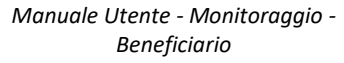

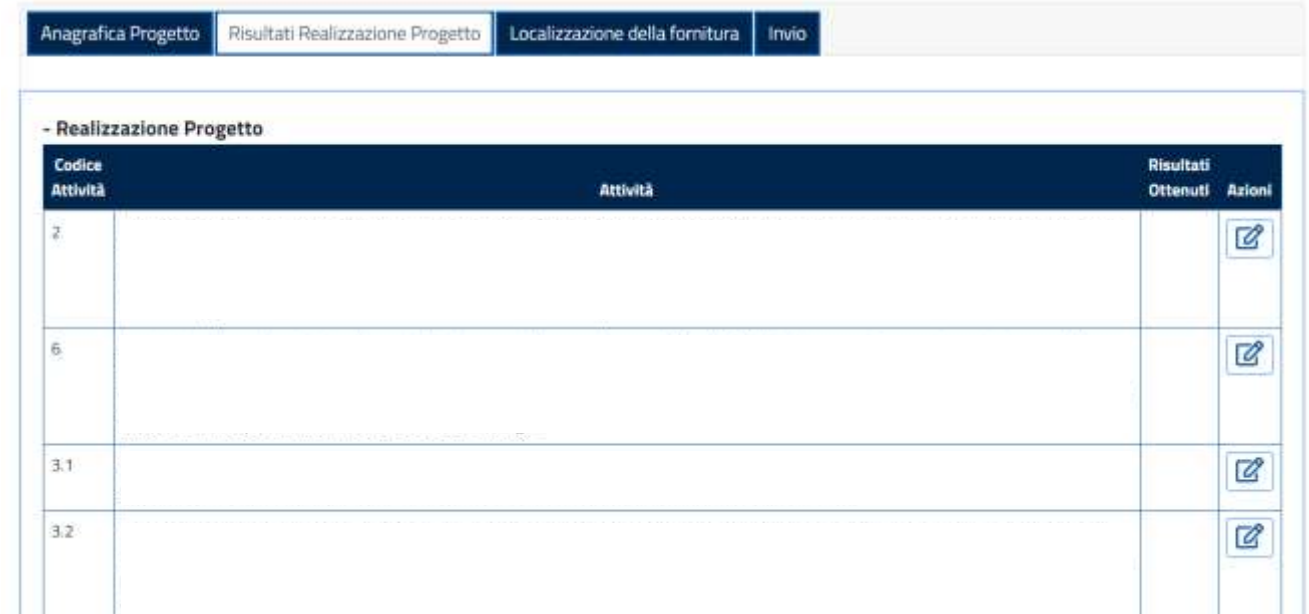

Se si desidera modificare una delle attività riportate all'interno di questa sezione, sarà possibile cliccare l'icona indicante la funzionalità della modifica all'interno del campo "Azioni".

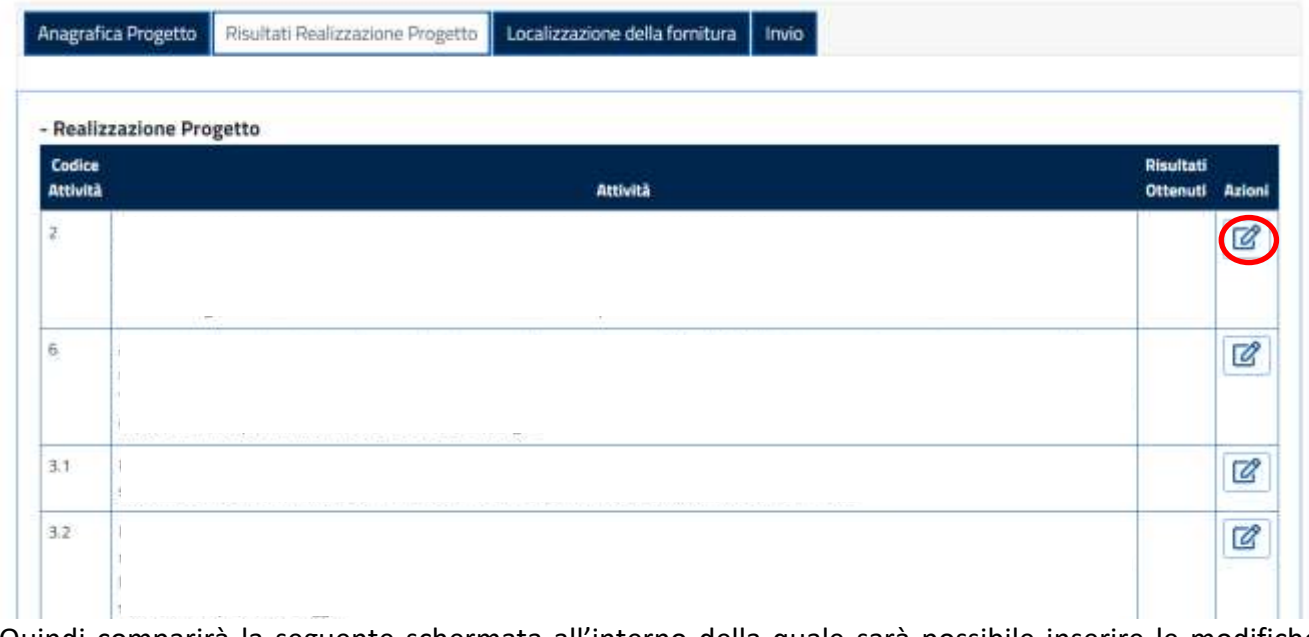

Quindi comparirà la seguente schermata all'interno della quale sarà possibile inserire le modifiche richieste. Quindi si potrà procedere al salvataggio cliccando sul tasto verde "Salva".

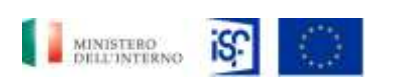

*Manuale Utente - Monitoraggio - Beneficiario*

*SGI\_MdI ISF\_MU\_Manuale Beneficiario\_v.1.1*

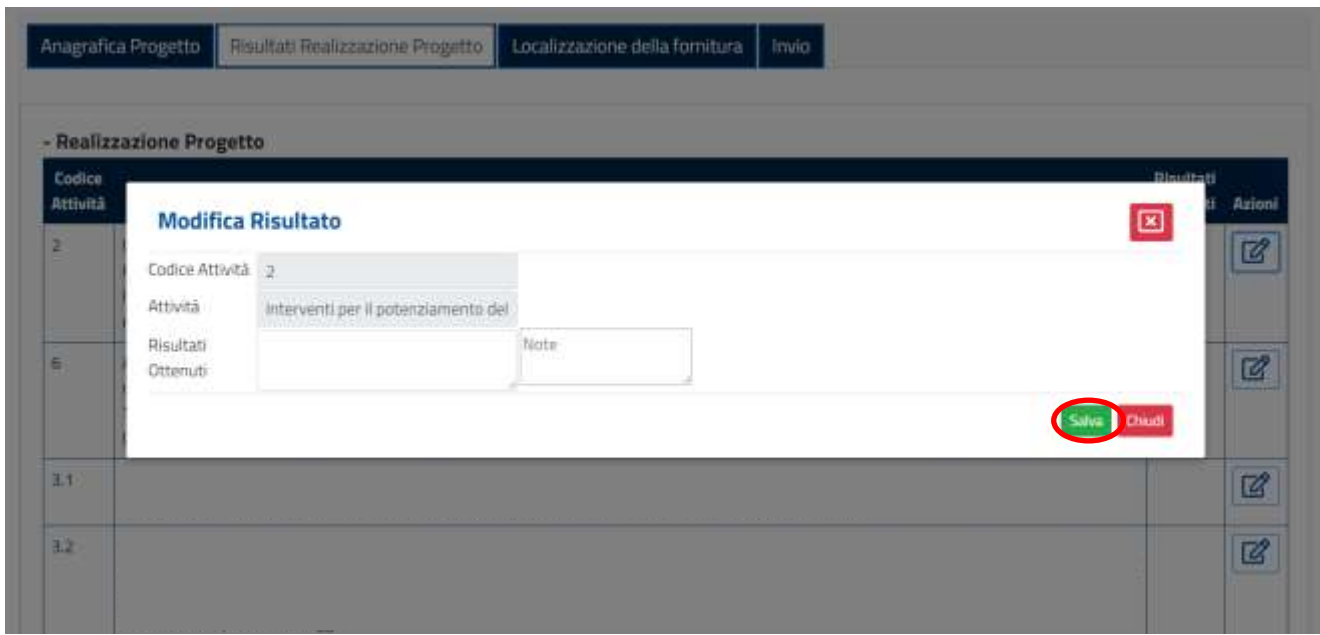

Oppure si potrà decidere di non salvare cliccando sul tasto rosso "Chiudi" in basso a destra.

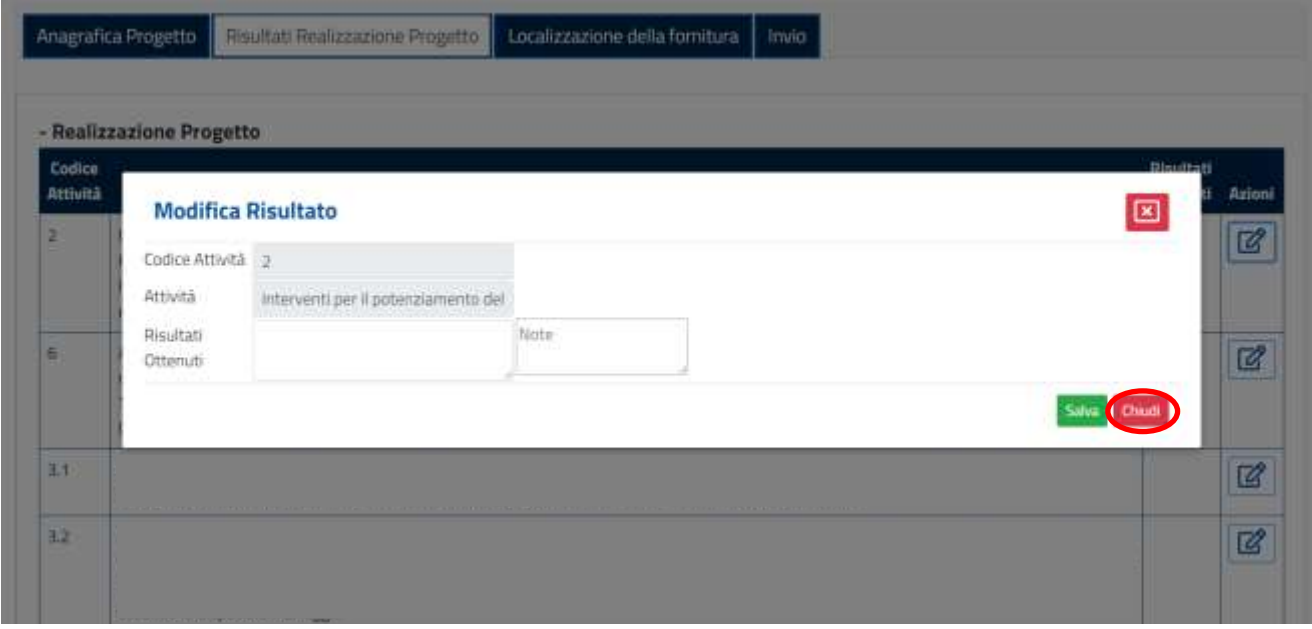

Cliccando sulla dicitura "+ Modifiche al progetto" comparirà la seguente schermata.

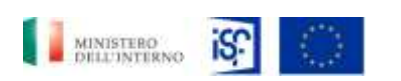

*Manuale Utente - Monitoraggio - Beneficiario*

*SGI\_MdI ISF\_MU\_Manuale Beneficiario\_v.1.1*

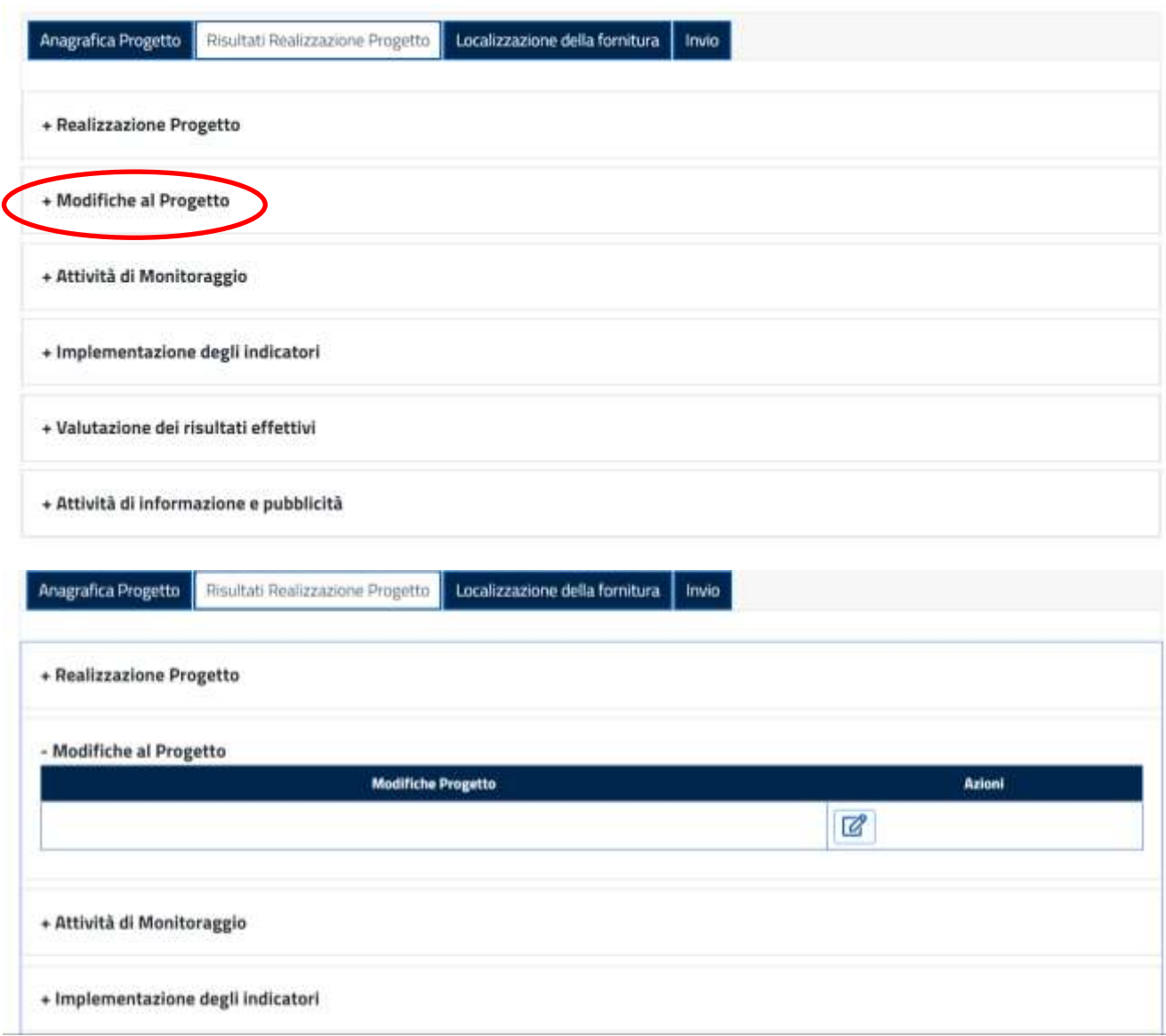

Se si desidera modificare una delle attività riportate all'interno di questa sezione, sarà possibile cliccare l'icona indicante la funzionalità della modifica all'interno del campo "Azioni".

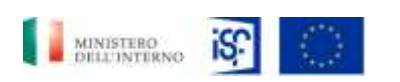

*Manuale Utente - Monitoraggio - Beneficiario*

*SGI\_MdI ISF\_MU\_Manuale Beneficiario\_v.1.1*

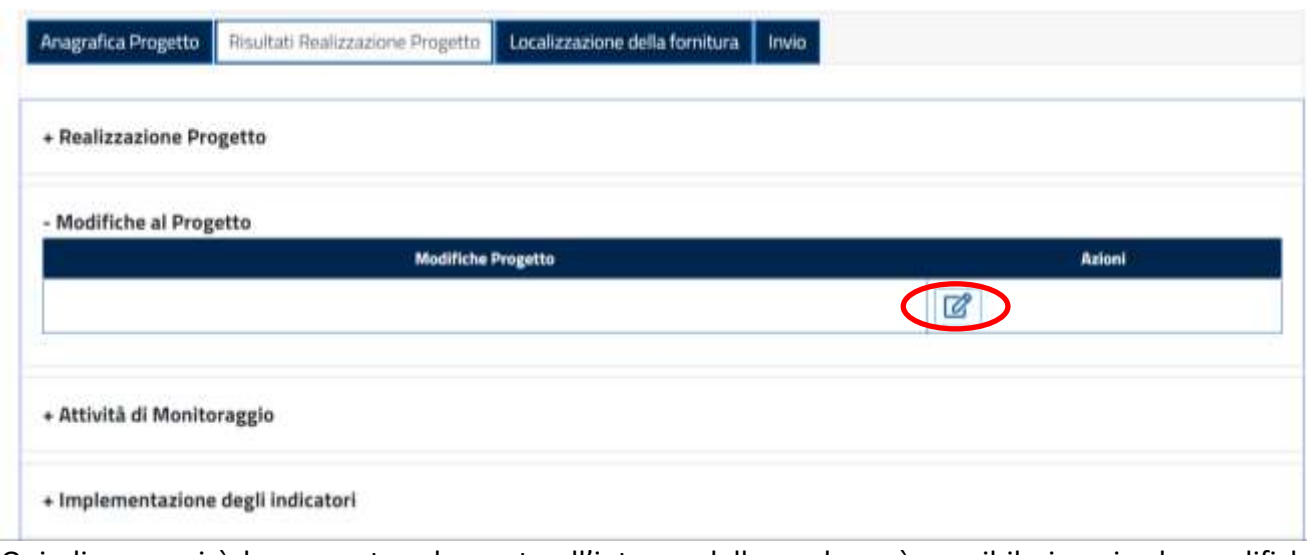

Quindi comparirà la seguente schermata all'interno della quale sarà possibile inserire le modifiche richieste. Quindi si potrà procedere al salvataggio cliccando sul tasto verde "Salva".

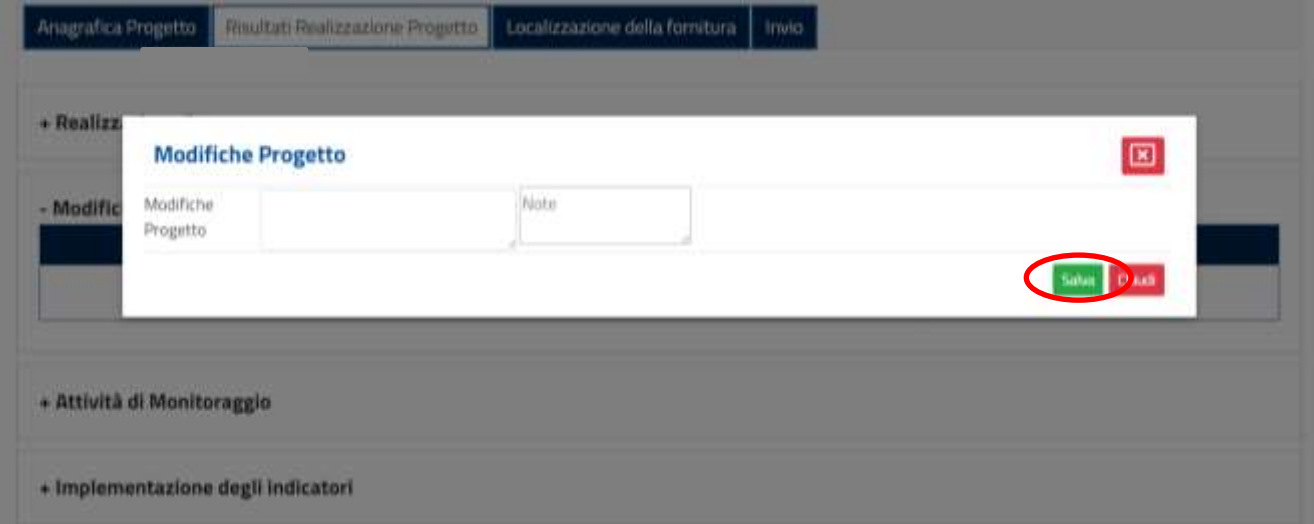

Oppure si potrà decidere di non salvare cliccando sul tasto rosso "Chiudi" in basso a destra.

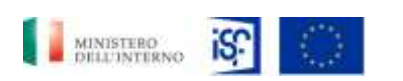

*Manuale Utente - Monitoraggio - Beneficiario*

*SGI\_MdI ISF\_MU\_Manuale Beneficiario\_v.1.1*

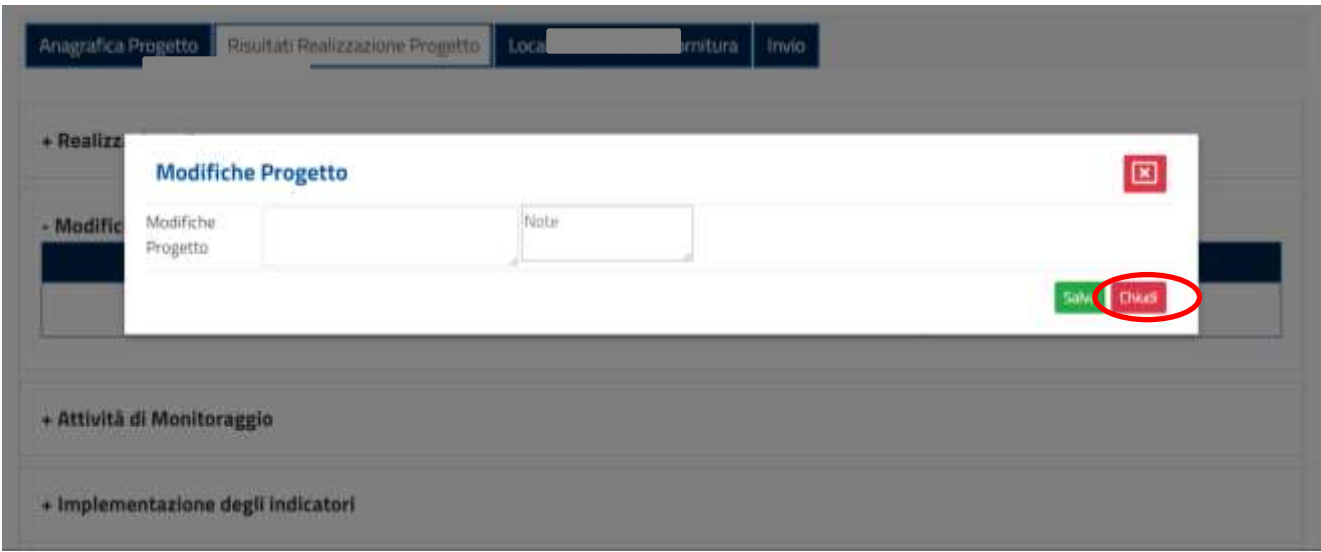

Cliccando sulla dicitura "+ Attività di monitoraggio" comparirà la seguente schermata.

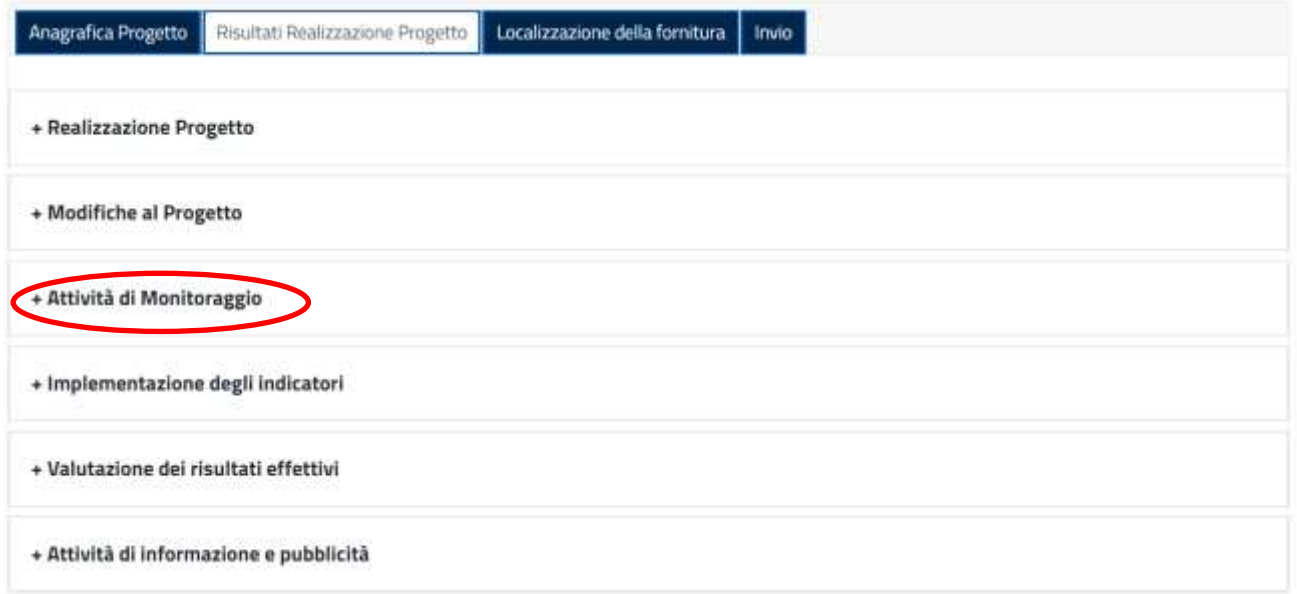

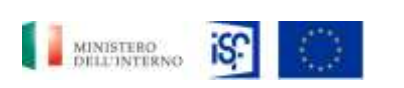

*Manuale Utente - Monitoraggio - Beneficiario*

*SGI\_MdI ISF\_MU\_Manuale Beneficiario\_v.1.1*

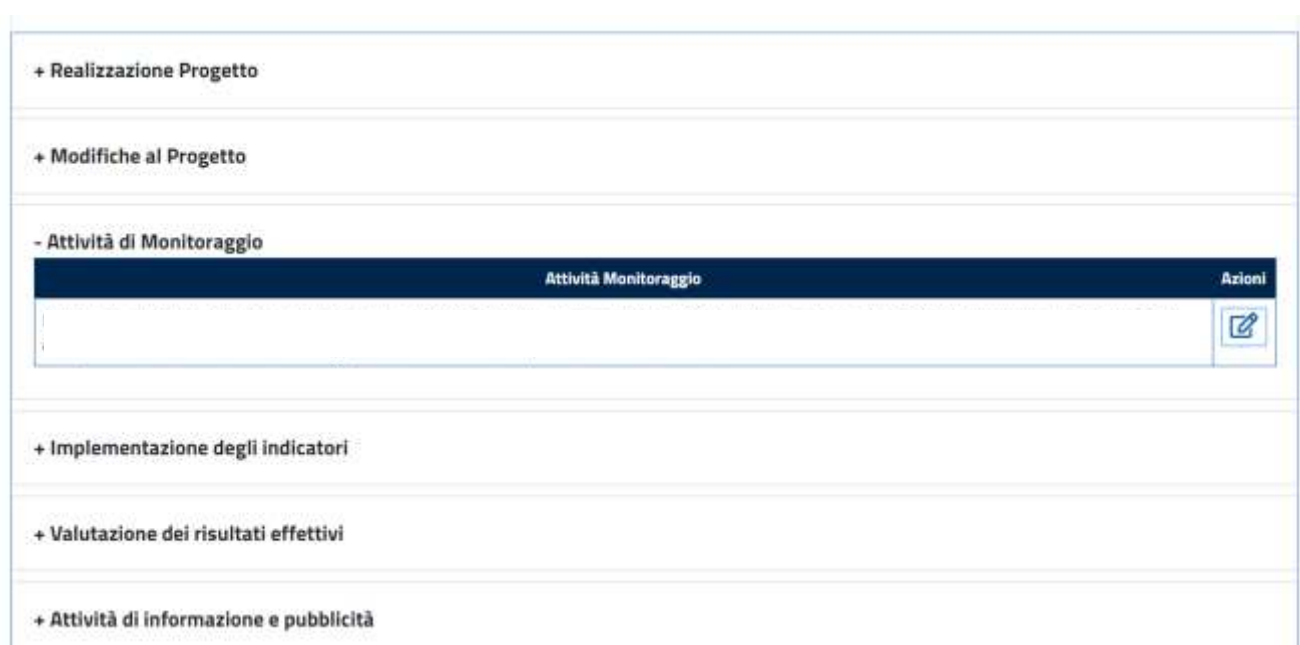

Se si desidera modificare una delle attività riportate all'interno di questa sezione, sarà possibile cliccare l'icona indicante la funzionalità della modifica all'interno del campo "Azioni".

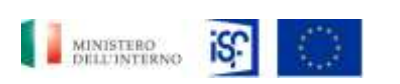

*Manuale Utente - Monitoraggio - Beneficiario*

*SGI\_MdI ISF\_MU\_Manuale Beneficiario\_v.1.1*

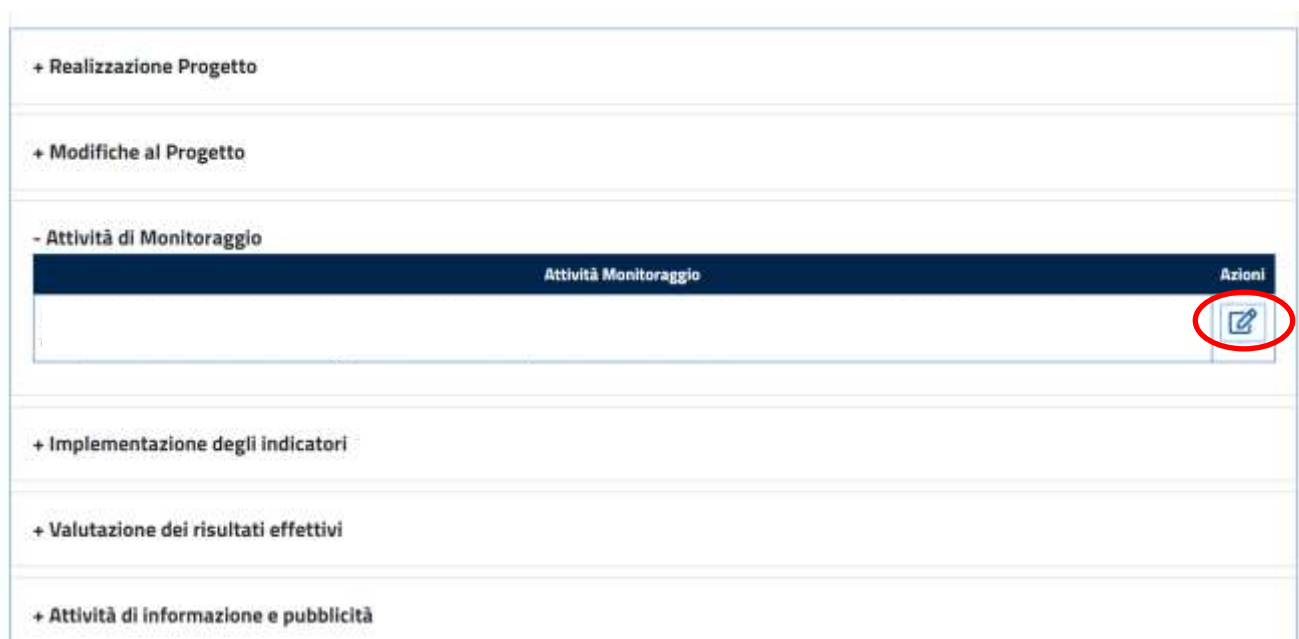

Quindi comparirà la seguente schermata all'interno della quale sarà possibile inserire le modifiche richieste. Quindi si potrà procedere al salvataggio cliccando sul tasto verde "Salva".

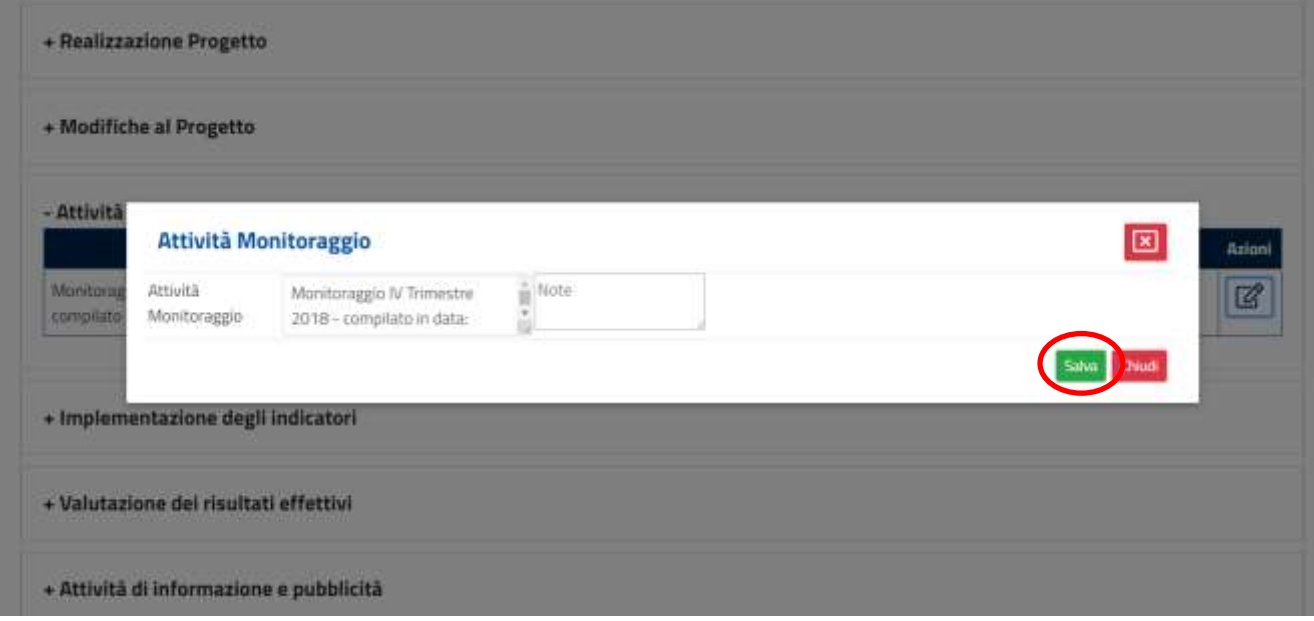

Oppure si potrà decidere di non salvare cliccando sul tasto rosso "Chiudi" in basso a destra.

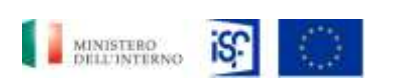

*Manuale Utente - Monitoraggio - Beneficiario*

*SGI\_MdI ISF\_MU\_Manuale Beneficiario\_v.1.1*

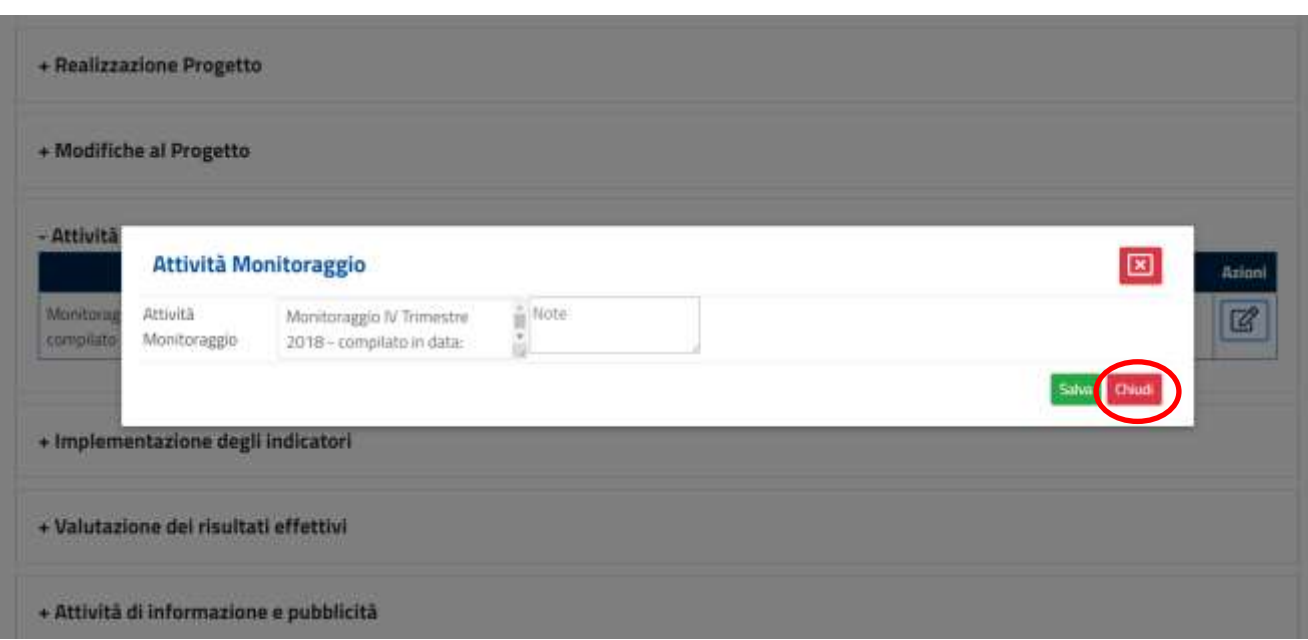

Cliccando sulla dicitura "+ Implementazione degli indicatori" comparirà la seguente schermata.

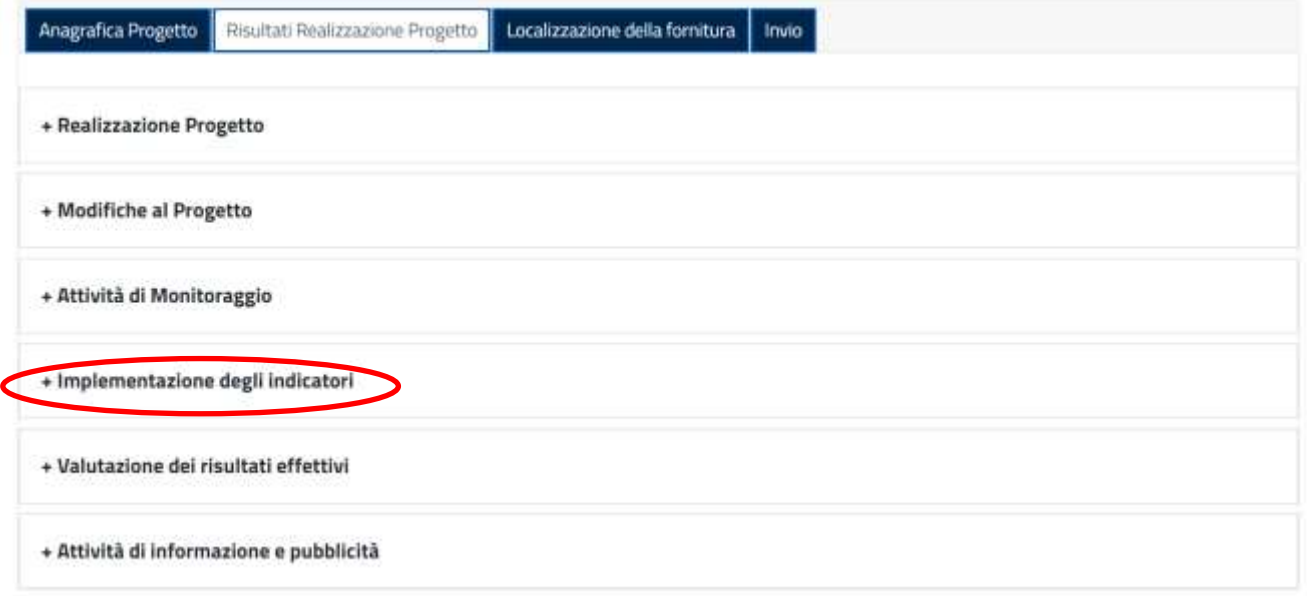

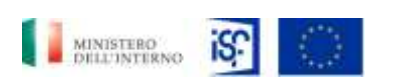

*Manuale Utente - Monitoraggio - Beneficiario*

*SGI\_MdI ISF\_MU\_Manuale Beneficiario\_v.1.1*

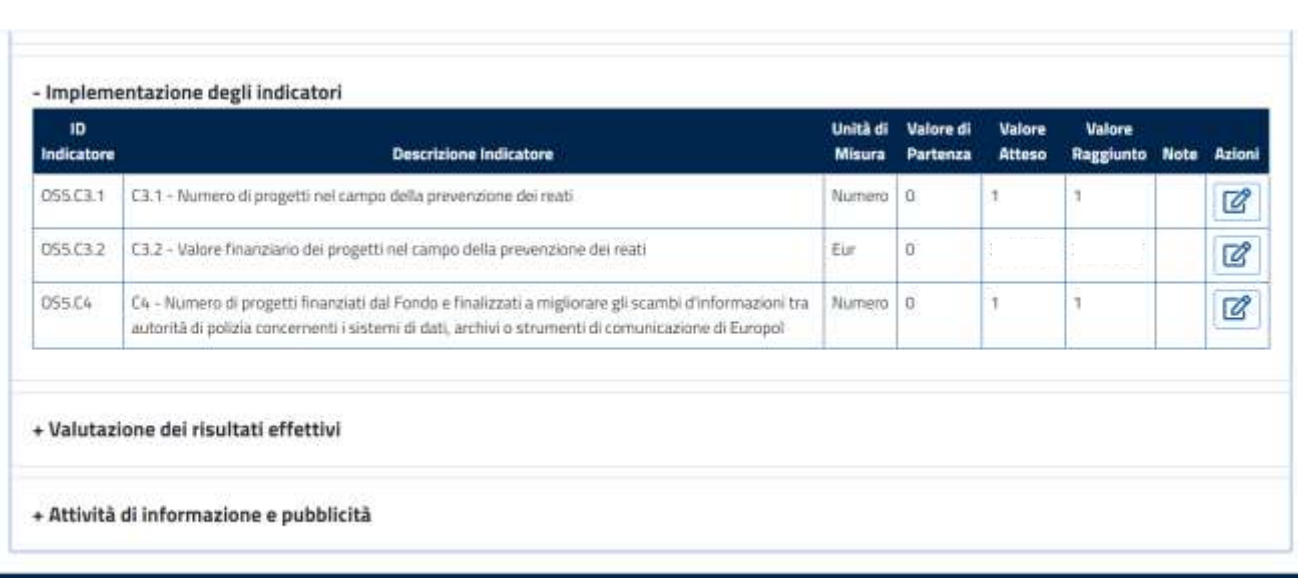

Se si desidera modificare una delle attività riportate all'interno di questa sezione, sarà possibile cliccare l'icona indicante la funzionalità della modifica all'interno del campo "Azioni".

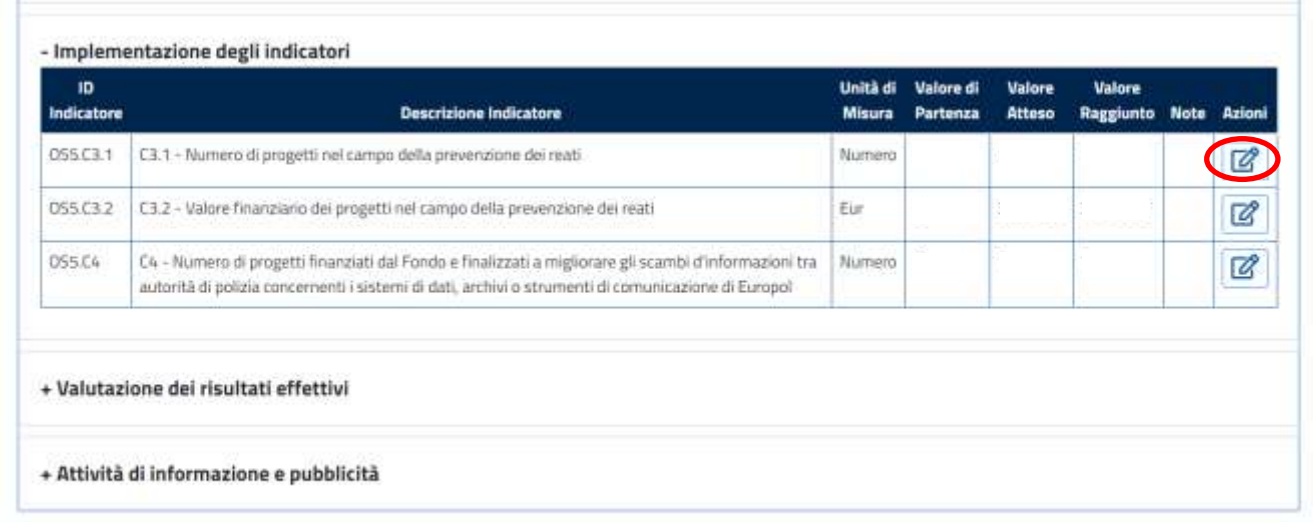

Quindi comparirà la seguente schermata all'interno della quale sarà possibile inserire le modifiche richieste. Quindi si potrà procedere al salvataggio cliccando sul tasto verde "Salva".

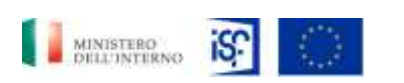

*Manuale Utente - Monitoraggio - Beneficiario*

*SGI\_MdI ISF\_MU\_Manuale Beneficiario\_v.1.1*

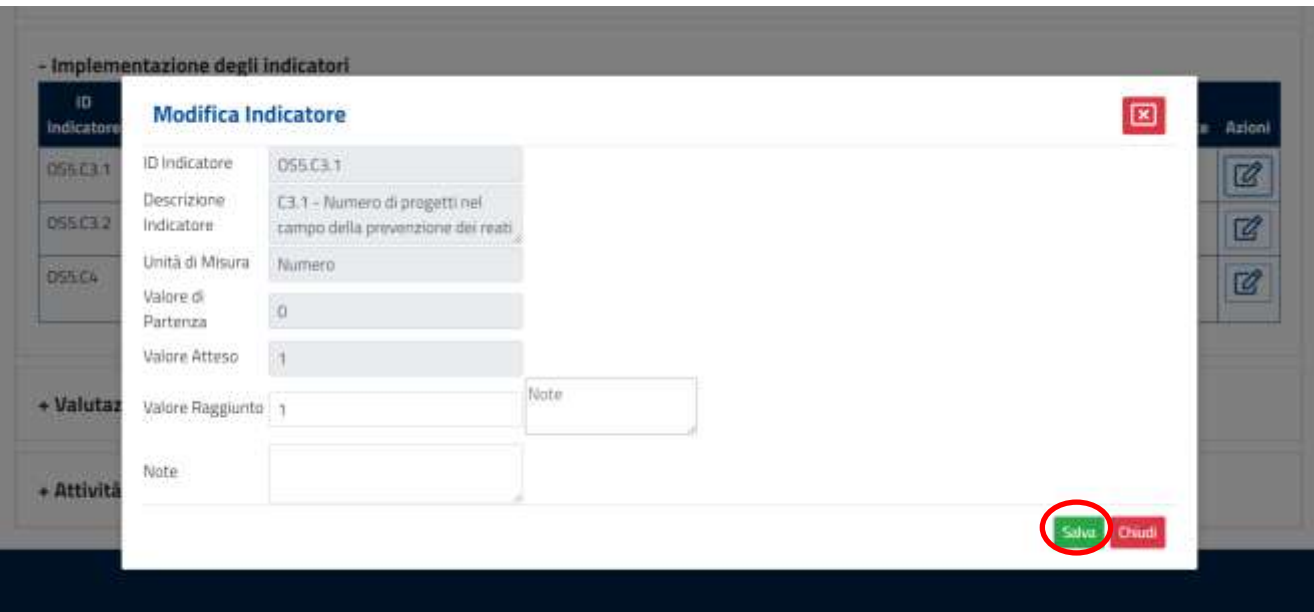

Oppure si potrà decidere di non salvare cliccando sul tasto rosso "Chiudi" in basso a destra.

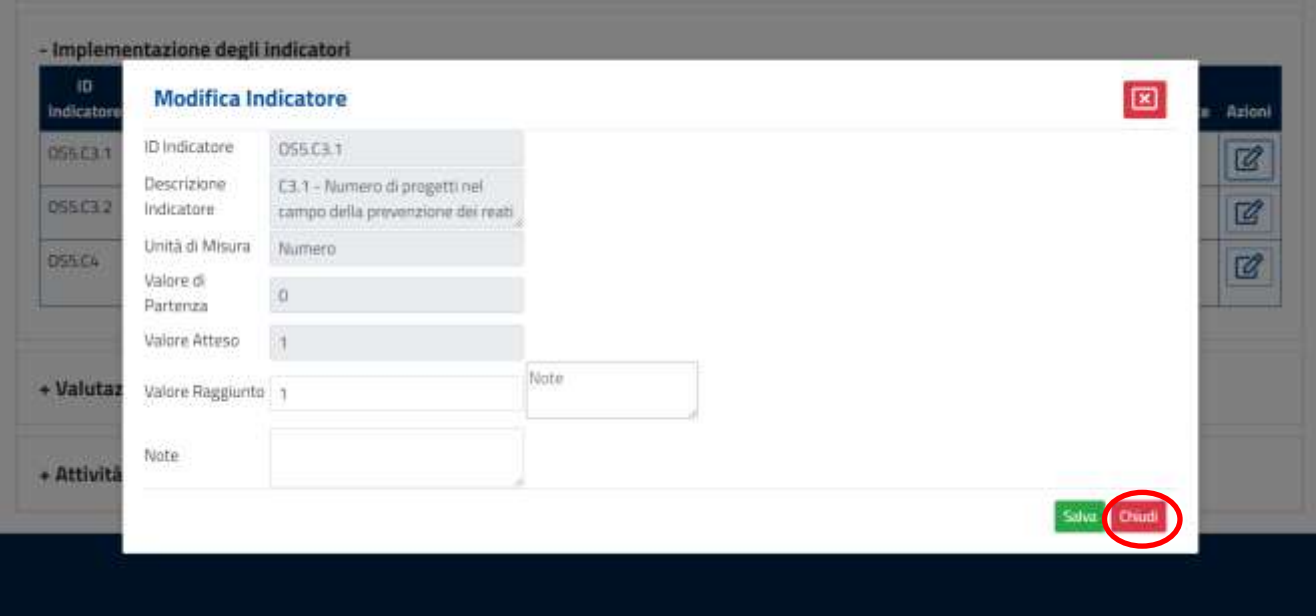

Cliccando sulla dicitura "+ Valutazione dei rischi effettivi" comparirà la seguente schermata.

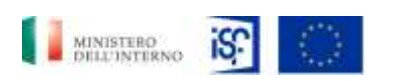

*Manuale Utente - Monitoraggio - Beneficiario*

*SGI\_MdI ISF\_MU\_Manuale Beneficiario\_v.1.1*

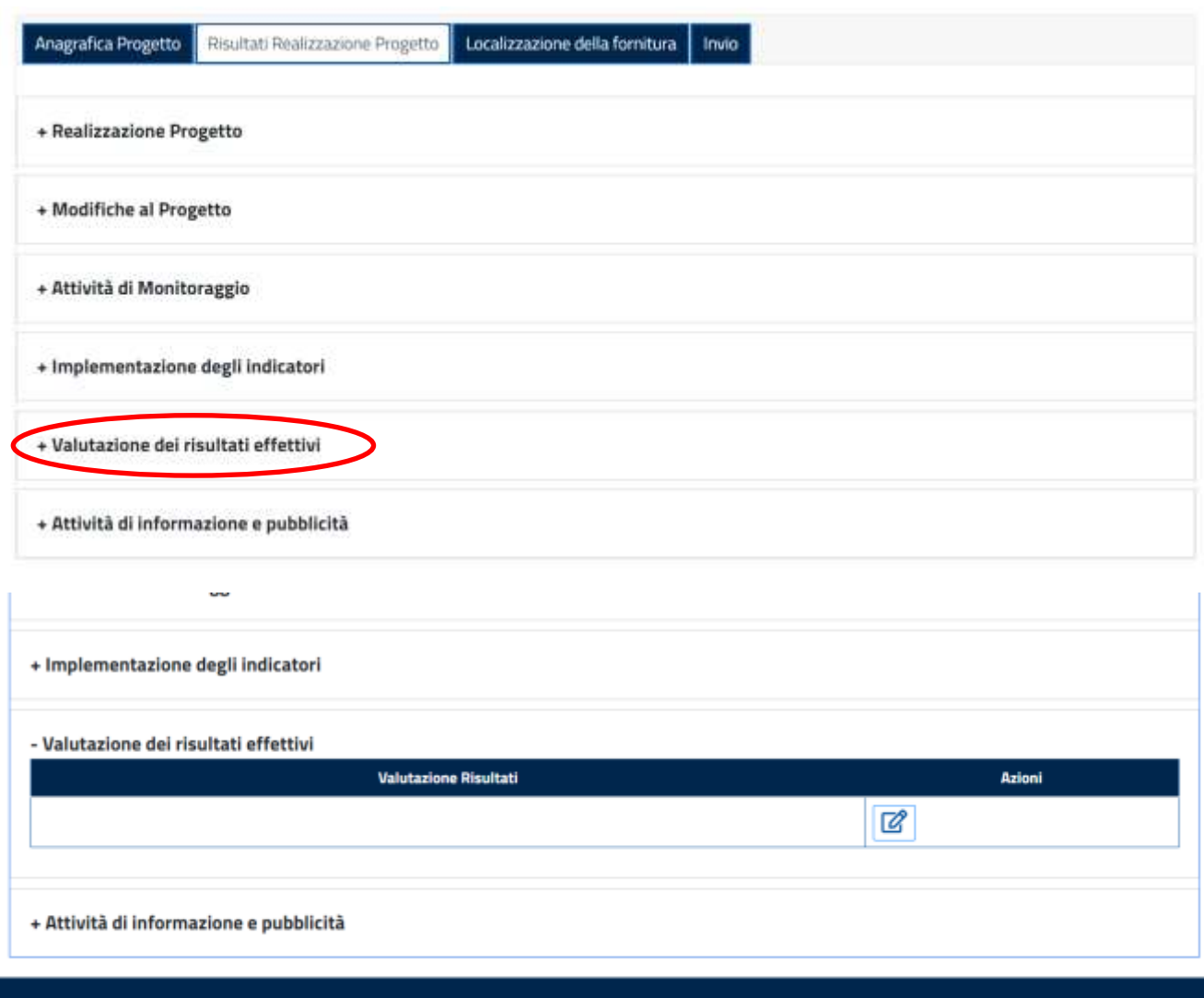

Se si desidera modificare una delle attività riportate all'interno di questa sezione, sarà possibile cliccare l'icona indicante la funzionalità della modifica all'interno del campo "Azioni".

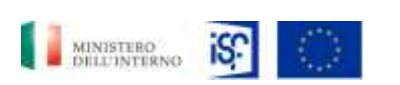

*Manuale Utente - Monitoraggio - Beneficiario*

*SGI\_MdI ISF\_MU\_Manuale Beneficiario\_v.1.1*

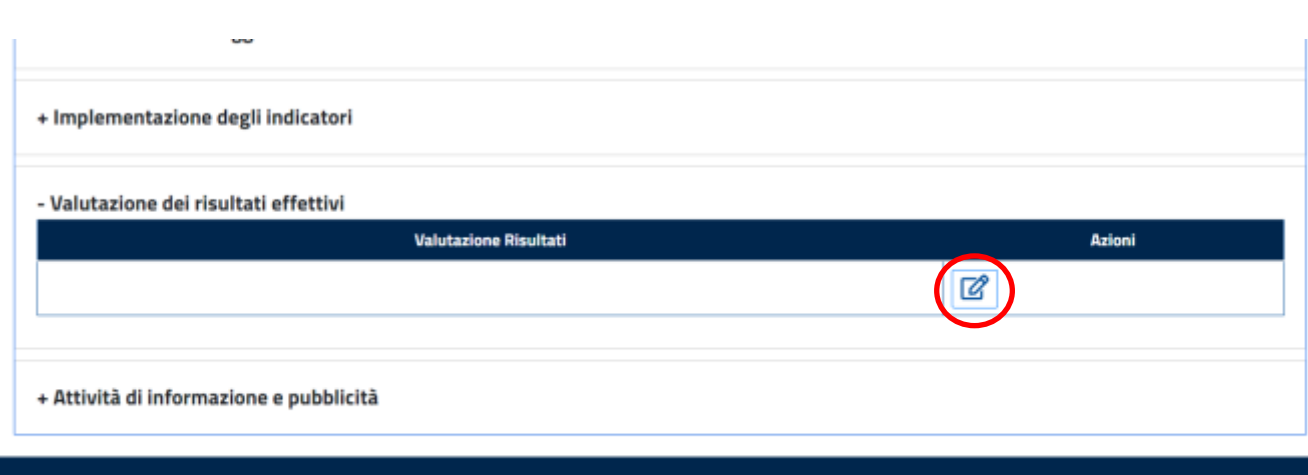

Quindi comparirà la seguente schermata all'interno della quale sarà possibile inserire le modifiche richieste. Quindi si potrà procedere al salvataggio cliccando sul tasto verde "Salva".

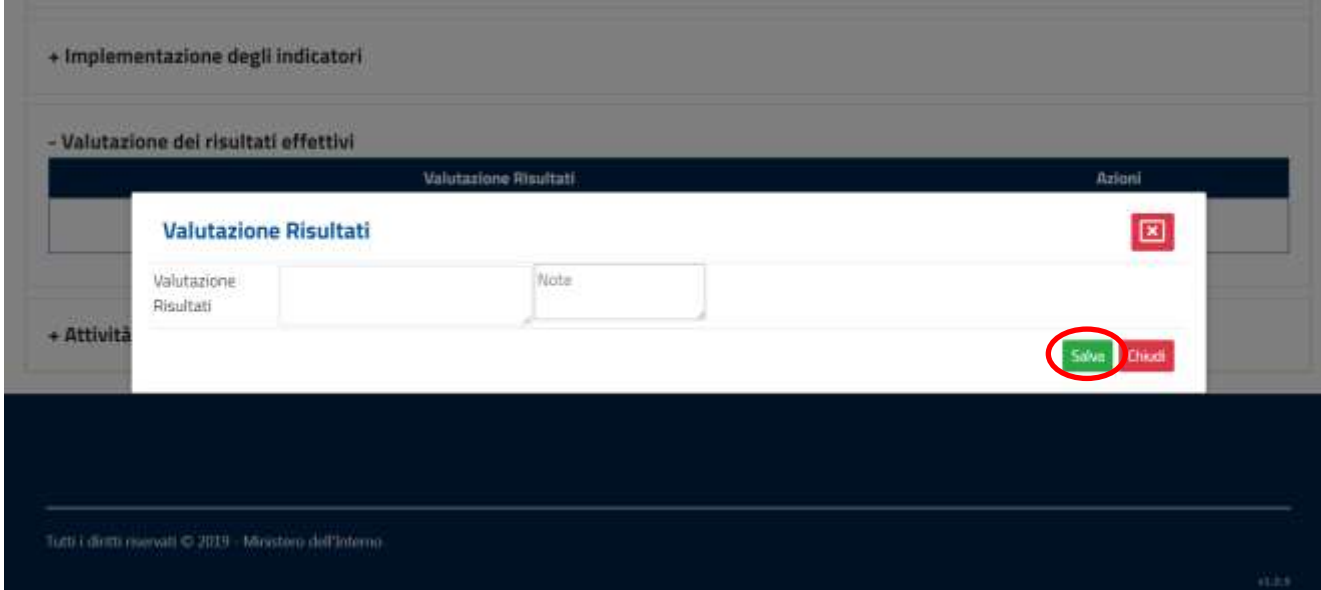

Oppure si potrà decidere di non salvare cliccando sul tasto rosso "Chiudi" in basso a destra.

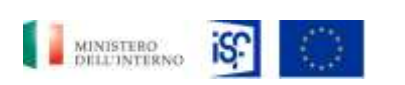

*Manuale Utente - Monitoraggio - Beneficiario*

*SGI\_MdI ISF\_MU\_Manuale Beneficiario\_v.1.1*

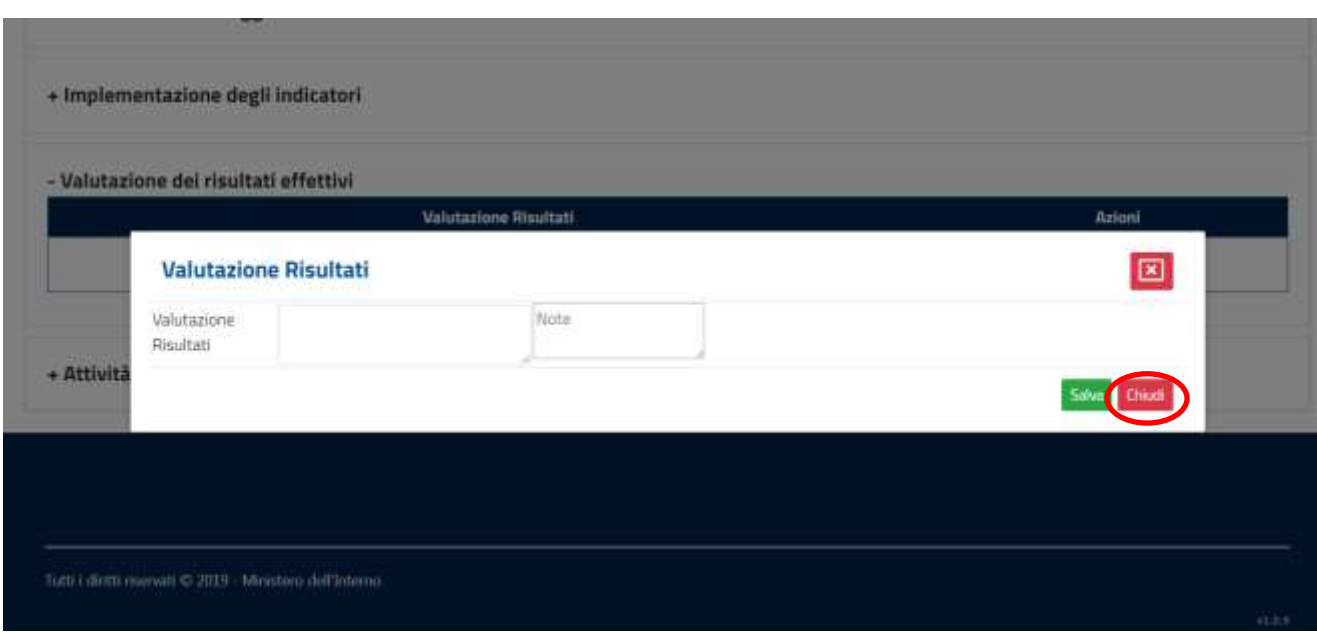

Cliccando sulla dicitura "+ Attività di informazione e pubblicità" comparirà la seguente schermata.

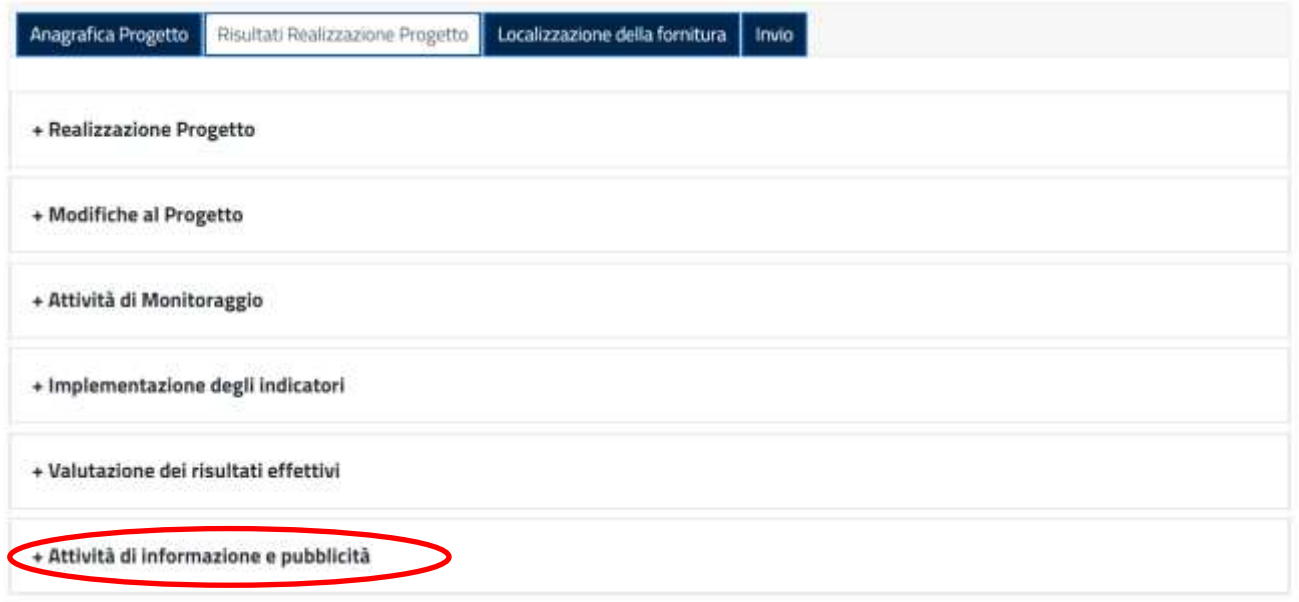

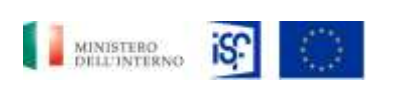

*Manuale Utente - Monitoraggio - Beneficiario*

*SGI\_MdI ISF\_MU\_Manuale Beneficiario\_v.1.1*

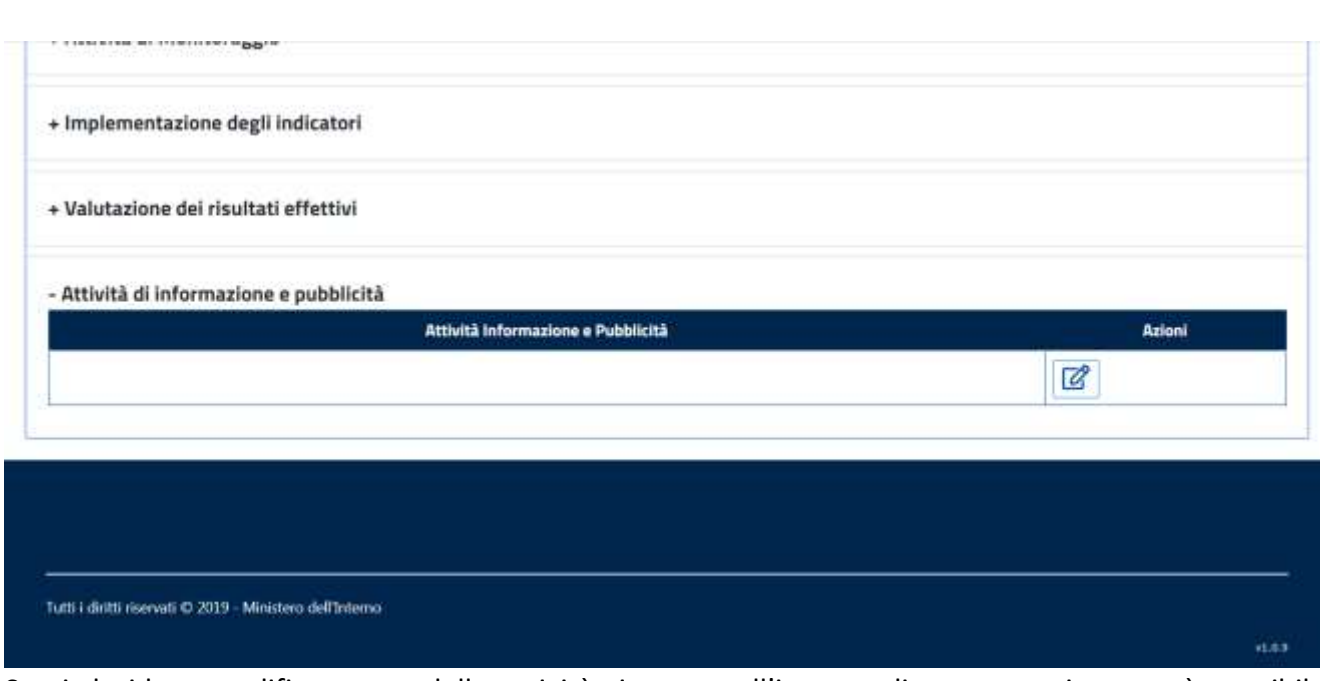

Se si desidera modificare una delle attività riportate all'interno di questa sezione, sarà possibile cliccare l'icona indicante la funzionalità della modifica all'interno del campo "Azioni".

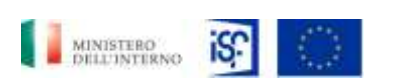

*Manuale Utente - Monitoraggio - Beneficiario*

*SGI\_MdI ISF\_MU\_Manuale Beneficiario\_v.1.1*

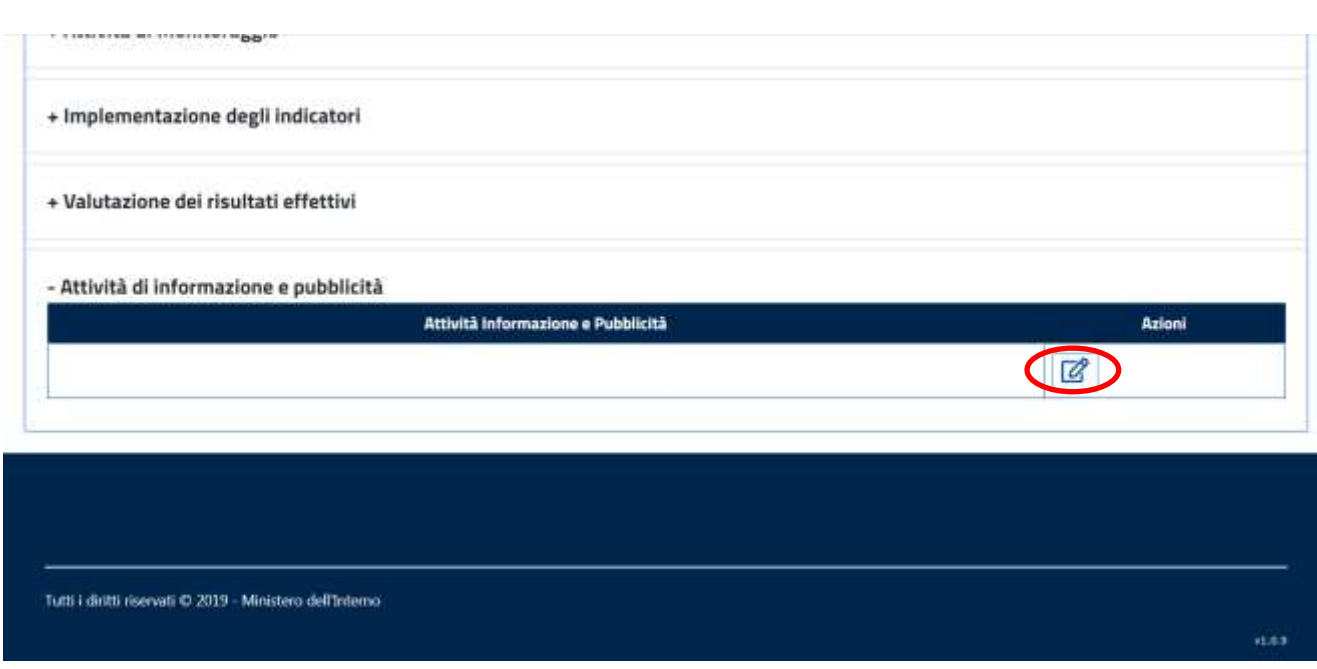

Quindi comparirà la seguente schermata all'interno della quale sarà possibile inserire le modifiche richieste. Quindi si potrà procedere al salvataggio cliccando sul tasto verde "Salva".

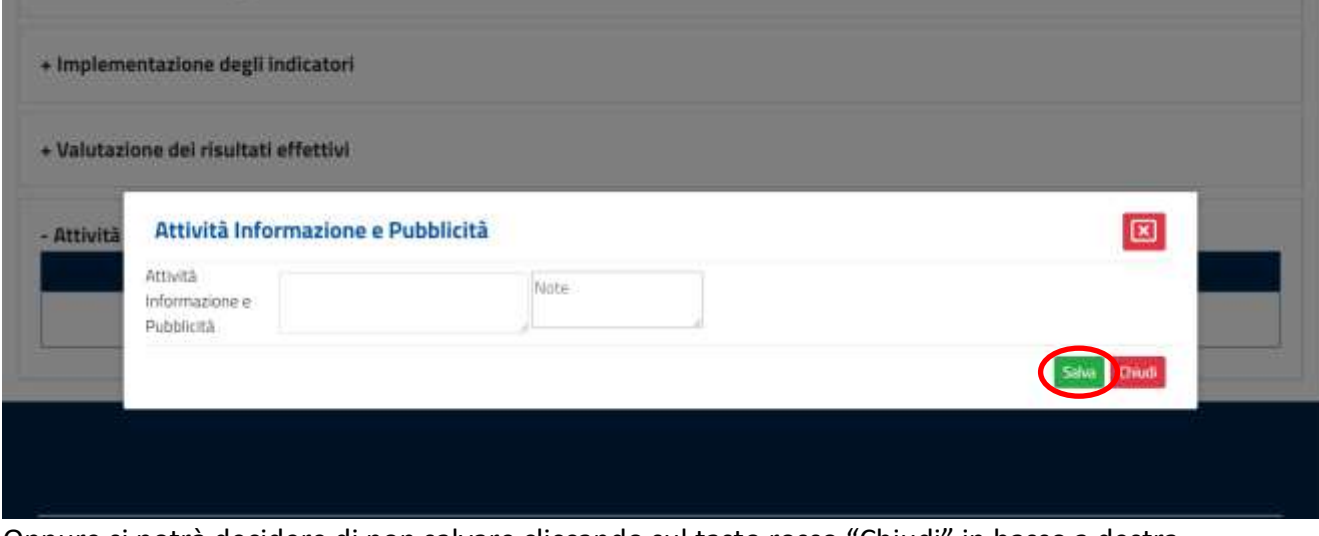

Oppure si potrà decidere di non salvare cliccando sul tasto rosso "Chiudi" in basso a destra.

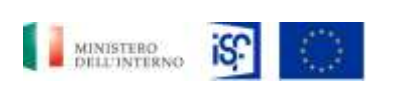

*Manuale Utente - Monitoraggio - Beneficiario*

*SGI\_MdI ISF\_MU\_Manuale Beneficiario\_v.1.1*

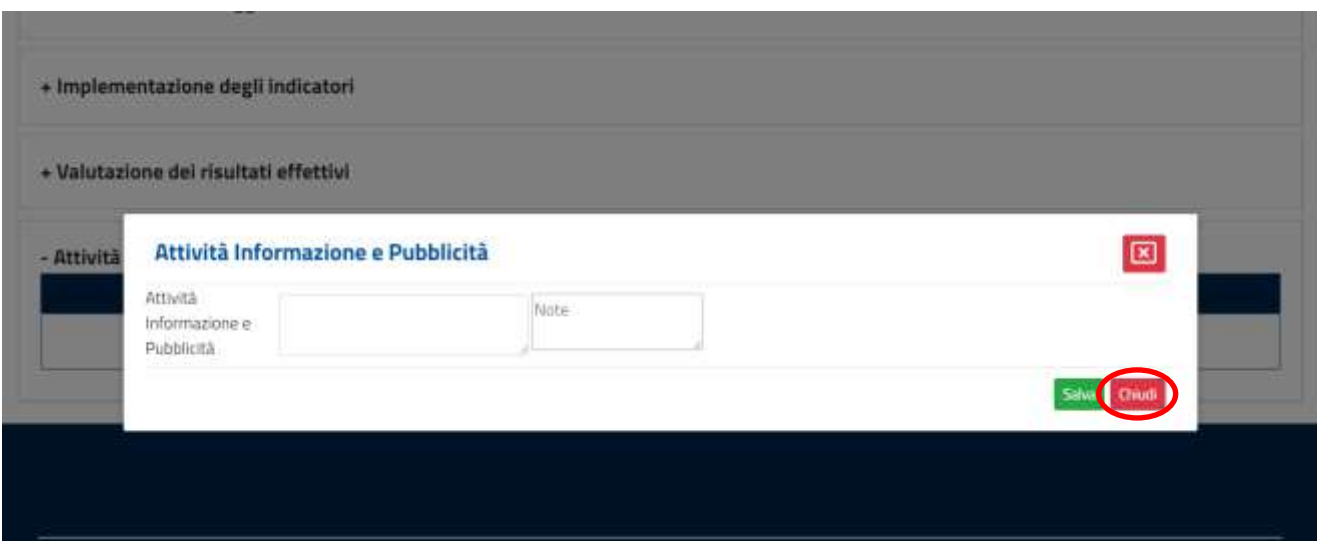

## **5.1.7.4 Funzionalità sezione "Localizzazione della fornitura"**

All'interno di questa sezione è possibile visualizzare e modificare i dati relativi alla localizzazione della fornitura.

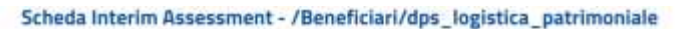

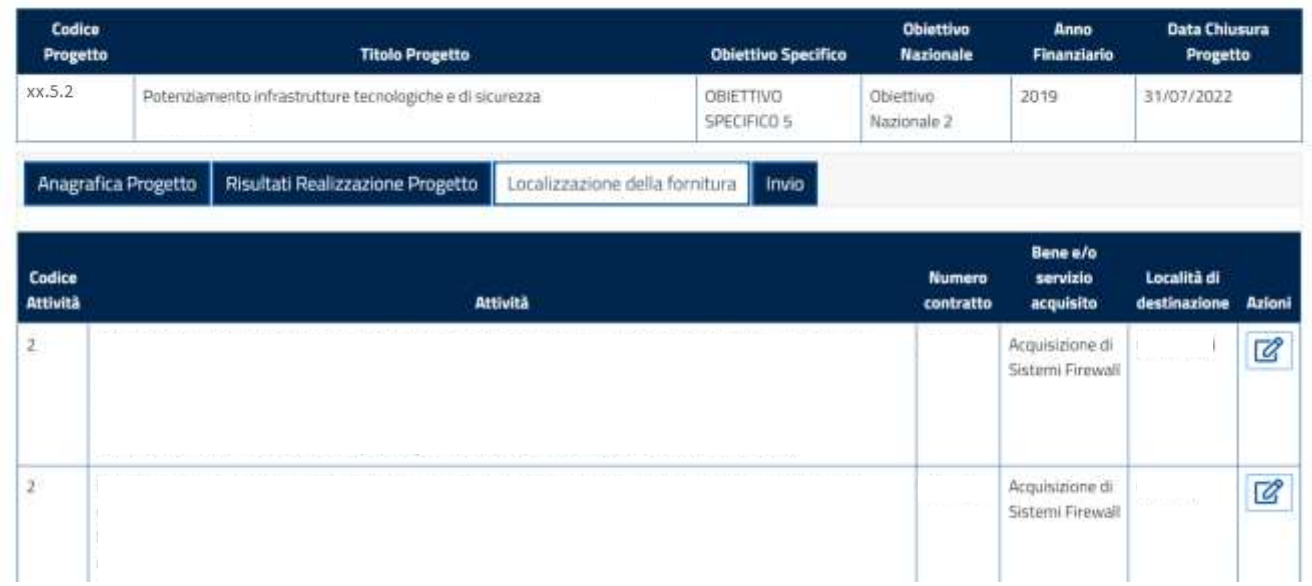

Se si desidera modificare una attività all'interno di questa sezione, si potrà cliccare sul tasto indicante il simbolo della modifica, posto all'interno del campo "Azioni".

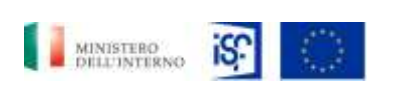

*SGI\_MdI ISF\_MU\_Manuale Beneficiario\_v.1.1*

*Manuale Utente - Monitoraggio - Beneficiario*

#### Scheda Interim Assessment - /Beneficiari/dps\_logistica\_patrimoniale

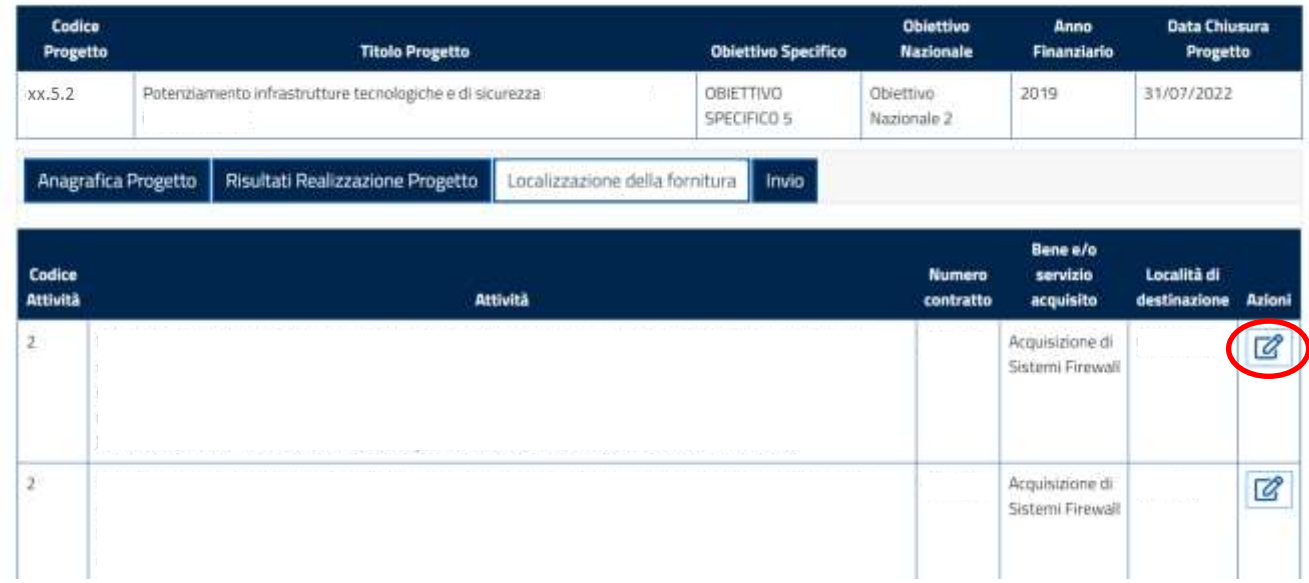

A quel punto comparirà la seguente schermata all'interno del quale sarà possibile inserire informazioni all'interno dei campi caratterizzati dallo sfondo bianco, mentre non sarà possibile compilare i campi con lo sfondo grigio.

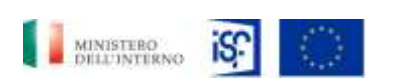

*Manuale Utente - Monitoraggio - Beneficiario*

*SGI\_MdI ISF\_MU\_Manuale Beneficiario\_v.1.1*

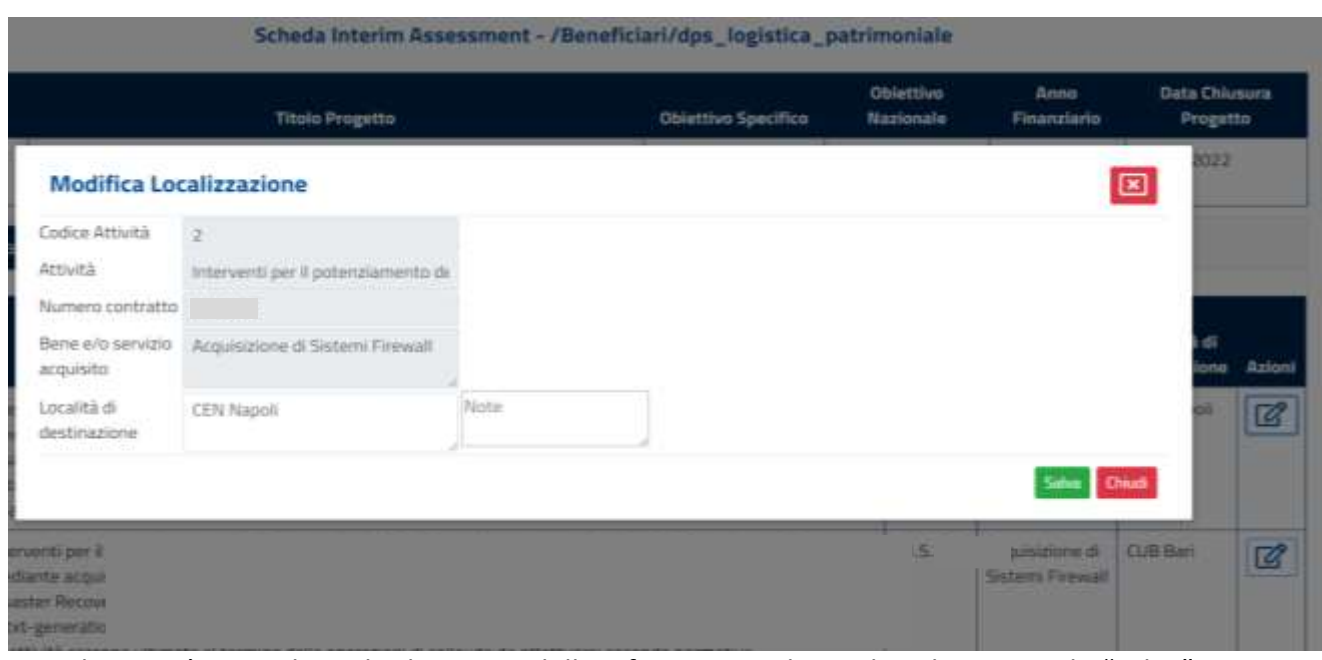

Quindi si potrà procedere al salvataggio delle informazioni cliccando sul tasto verde "Salva".

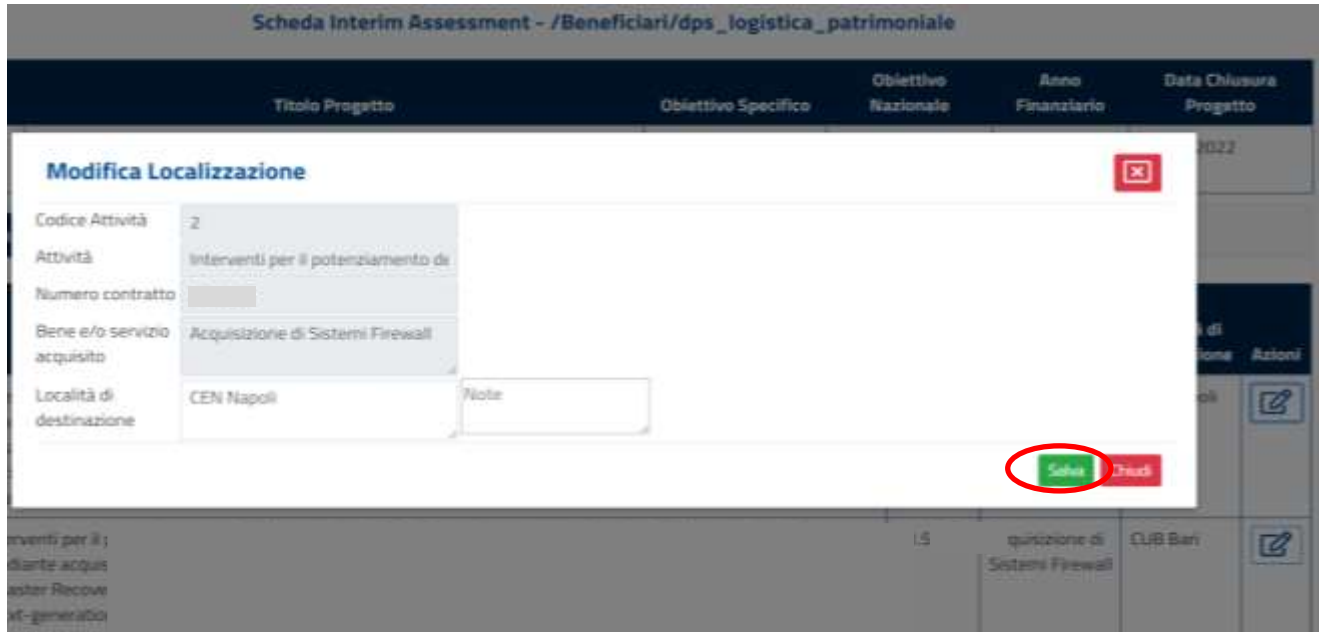

Altrimenti si potrà decidere di non effettuare il salvataggio cliccando sul tasto rosso "Chiudi".

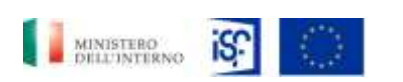

*Manuale Utente - Monitoraggio - Beneficiario*

*SGI\_MdI ISF\_MU\_Manuale Beneficiario\_v.1.1*

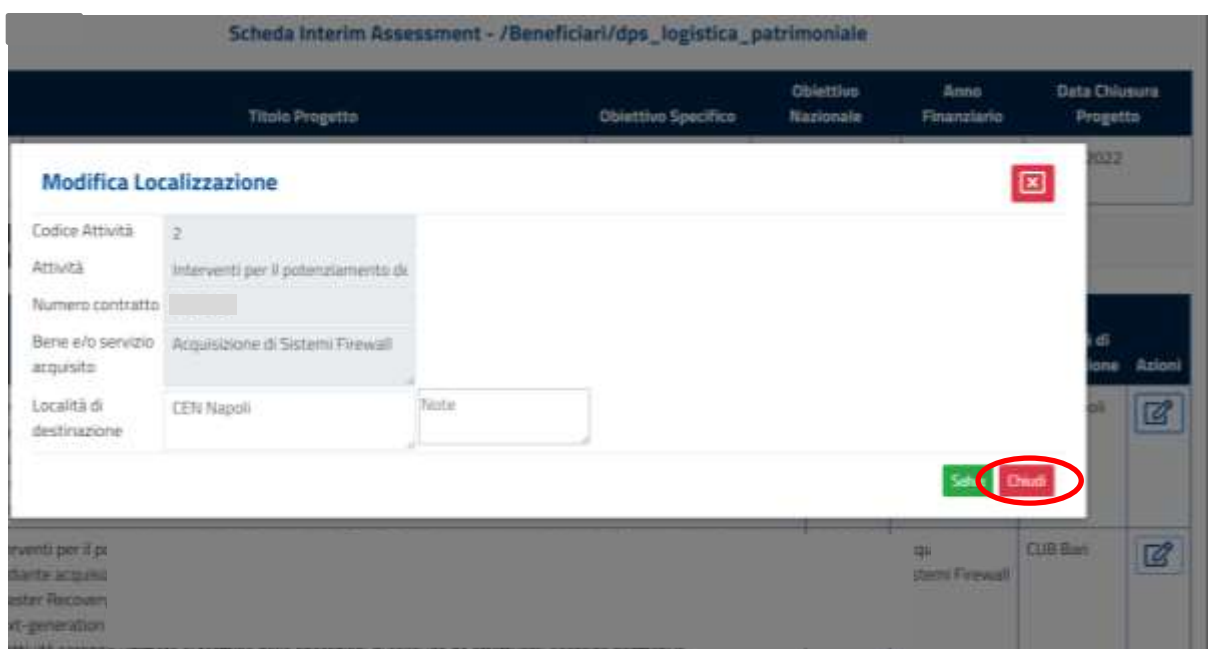

### **5.1.7.5 Funzionalità della sezione "Invio"**

All'interno di questa sezione sono presenti due tipologie di diciture, ovvero:

- Campi obbligatori non valorizzati;
- Elenco note.

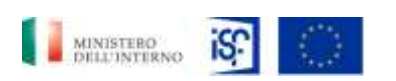

*SGI\_MdI ISF\_MU\_Manuale Beneficiario\_v.1.1*

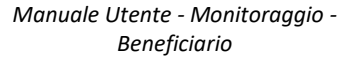

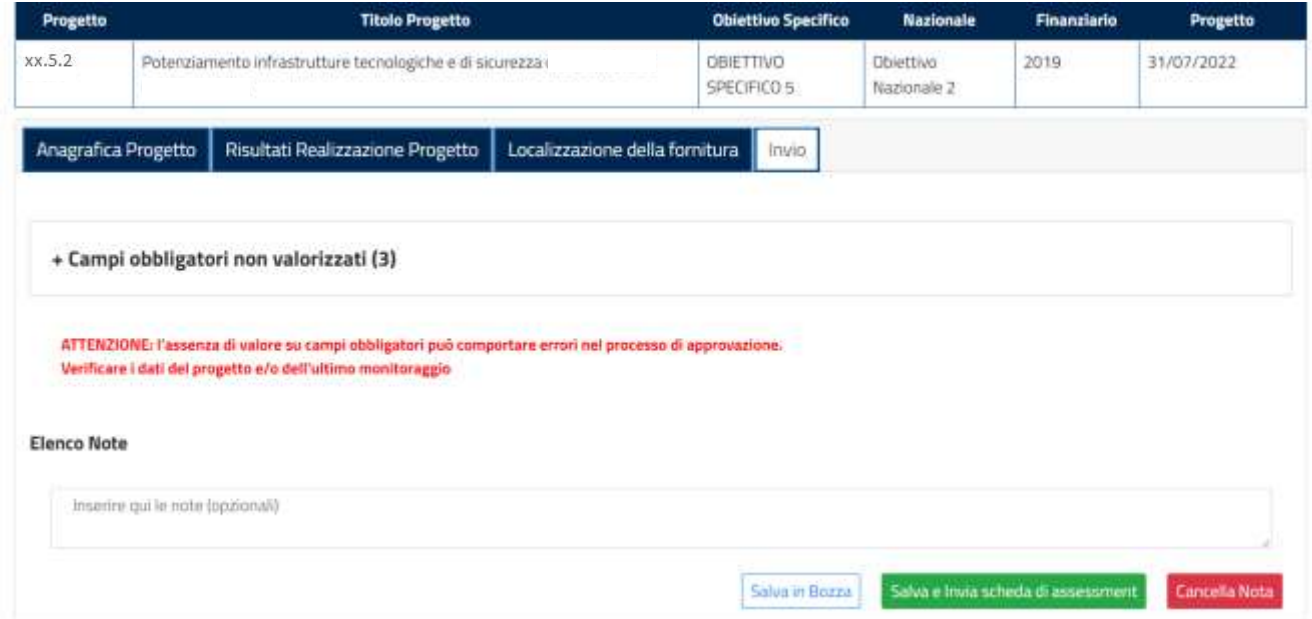

Cliccando su "+ Campi obbligatori non valorizzati" si aprirà la seguente schermata, all'interno della quale sarà possibile prendere visione dei campi che si è omesso di valorizzare. La presenza di elementi all'interno di questa sezione può comportare errori all'interno del processo di approvazione, quindi sarà necessario procedere alla valorizzazione dei campi indicati. Come indicato nella nota riportata in roso in fondo alla sezione.
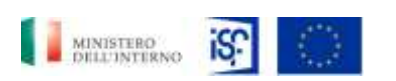

*SGI\_MdI ISF\_MU\_Manuale Beneficiario\_v.1.1*

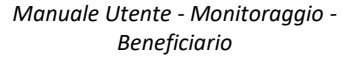

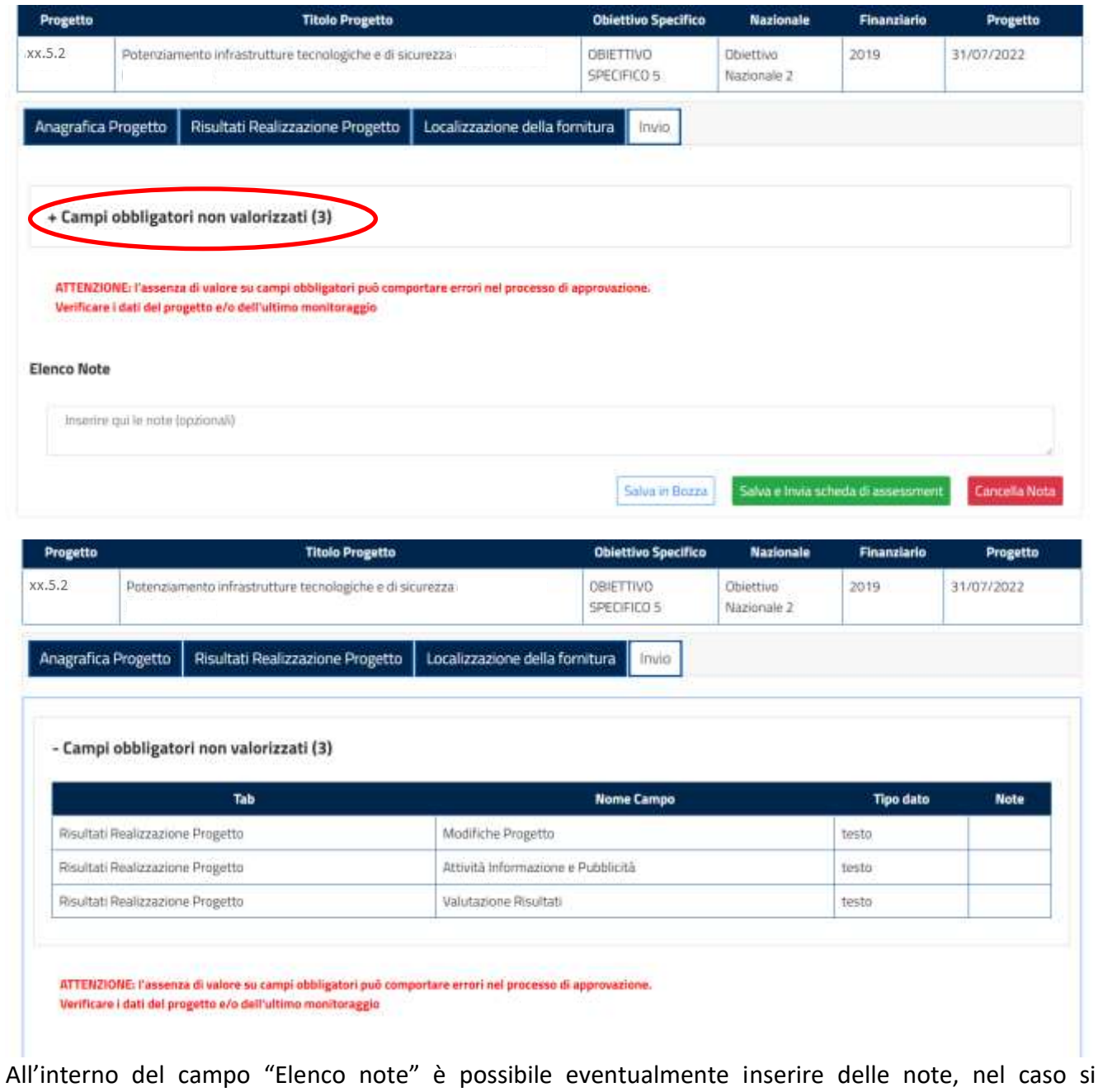

ritenesse necessario.

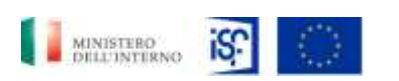

*Manuale Utente - Monitoraggio - Beneficiario*

*SGI\_MdI ISF\_MU\_Manuale Beneficiario\_v.1.1*

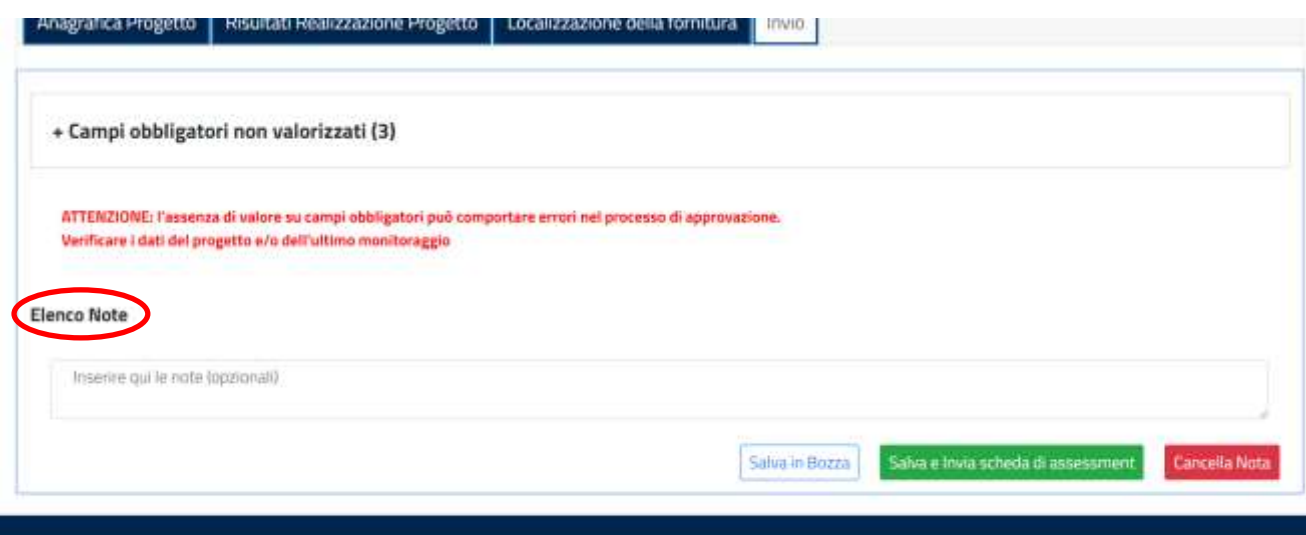

Per salvare la scheda di assessment, quindi, sarà possibile cliccare sul tasto bianco "Salva in bozze".

Anagrafica Progetto | Risultati Realizzazione Progetto | Localizzazione della fornitura | Invio.

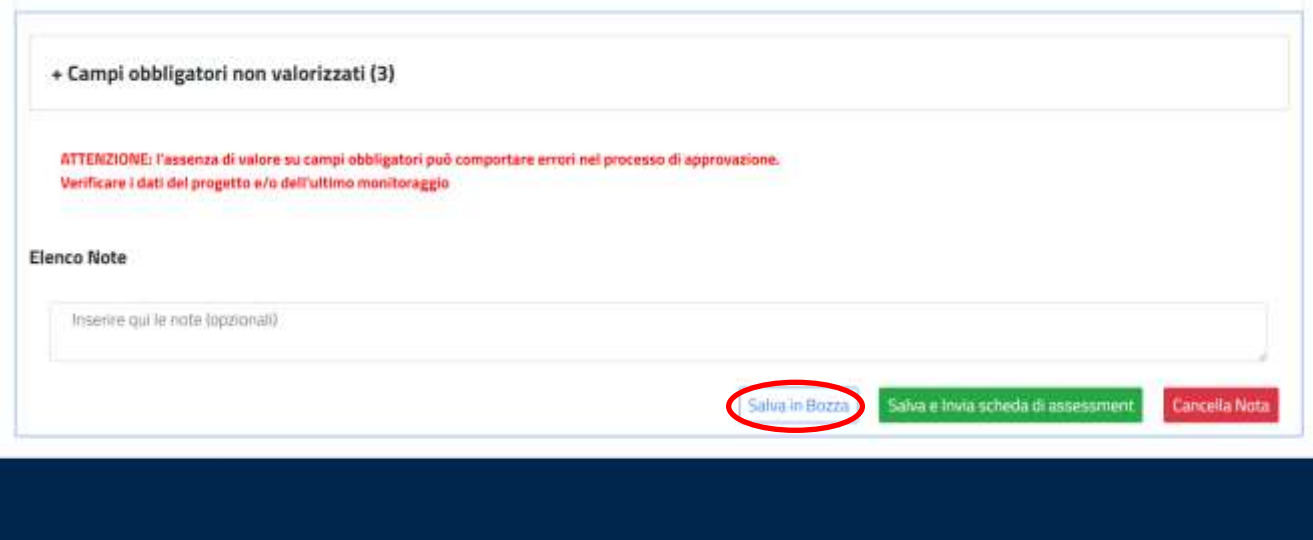

Per salvare e inviare la scheda di assessment, sarà possibile cliccare sul tasto verde "Salva e invia scheda di assessment".

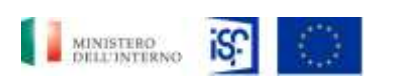

*Manuale Utente - Monitoraggio - Beneficiario*

*SGI\_MdI ISF\_MU\_Manuale Beneficiario\_v.1.1*

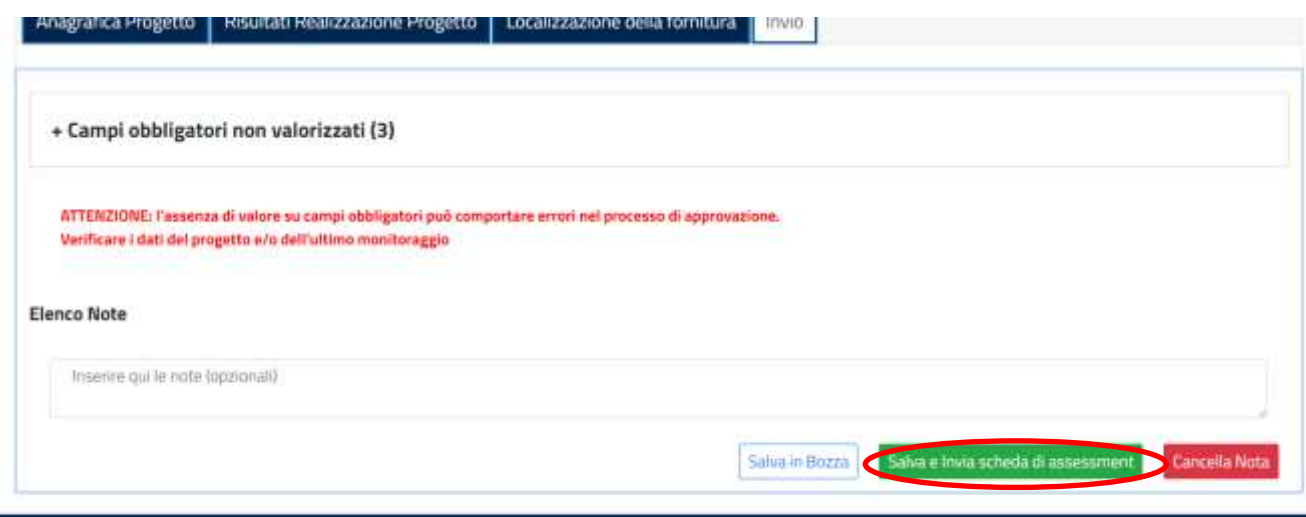

Se si decide di non salvare la scheda di assessment, sarà possibile cliccare sul tasto rosso "Cancella". Anagrafica Progetto | Risultati Realizzazione Progetto | Localizzazione della fornitura | ENIO

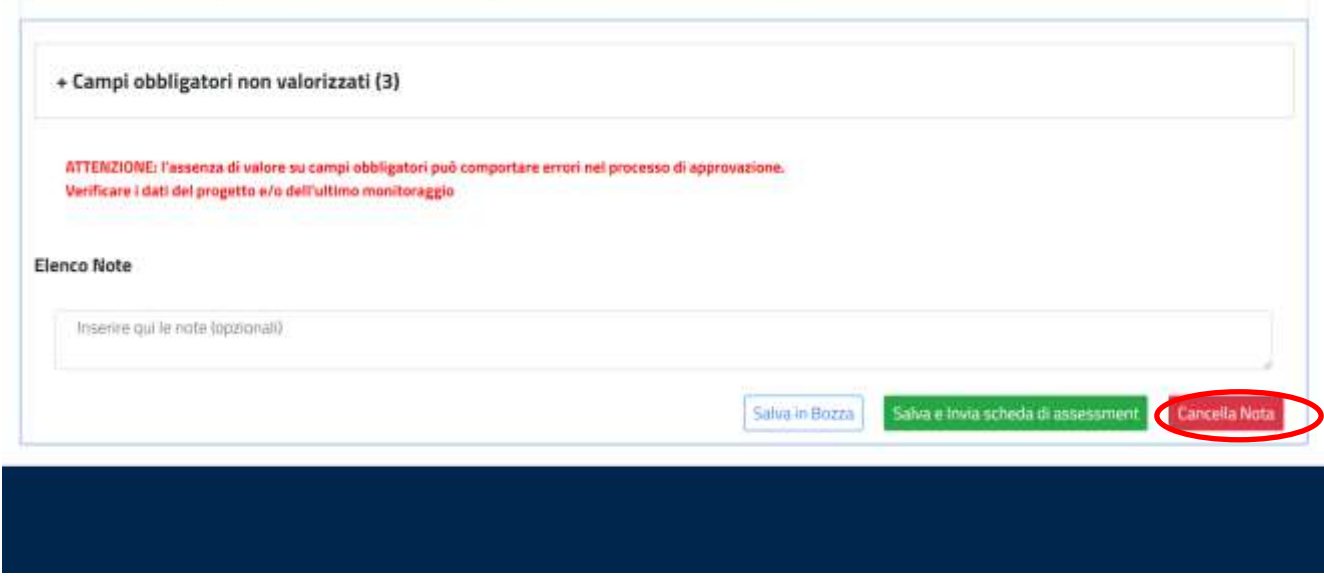

#### <span id="page-110-0"></span>*5.1.8 Inserimento di un final assessment*

Per inserire un final assessment, cliccare, all'interno della sezione "Home", alla destra del campo "Progetti"

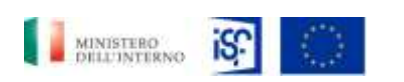

*Manuale Utente - Monitoraggio - Beneficiario*

*SGI\_MdI ISF\_MU\_Manuale Beneficiario\_v.1.1*

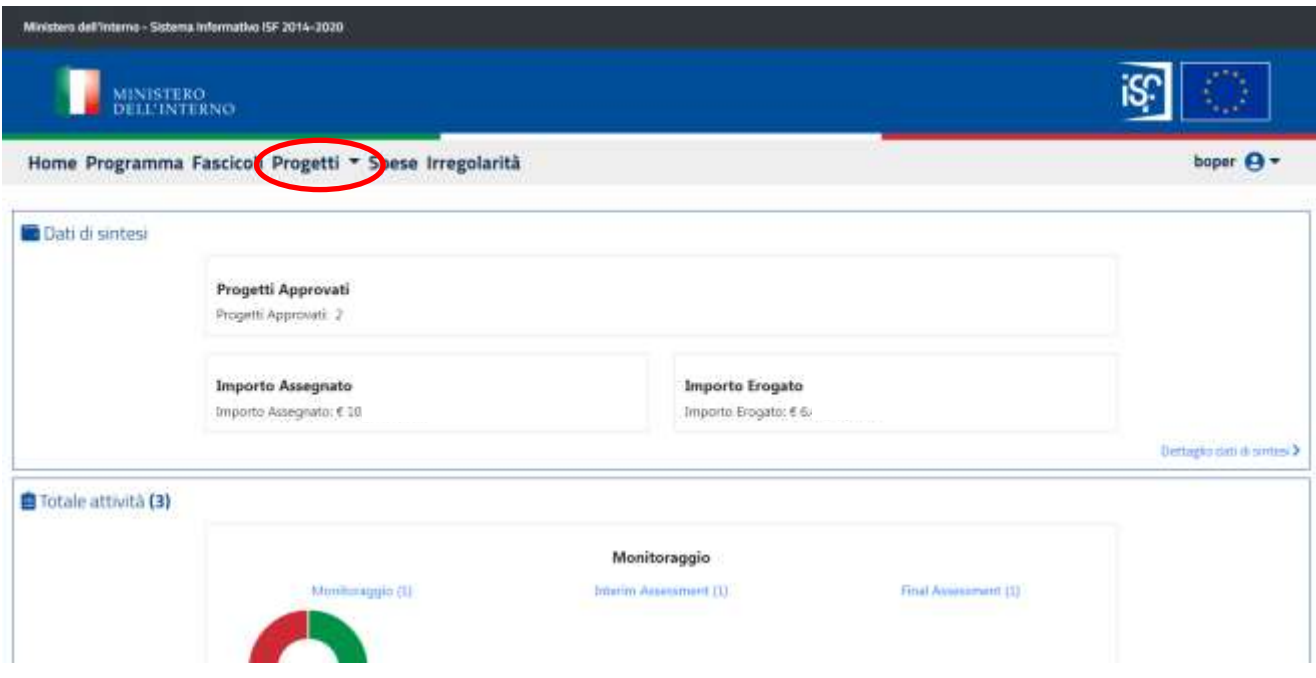

## Quindi cliccare su "final assessment".

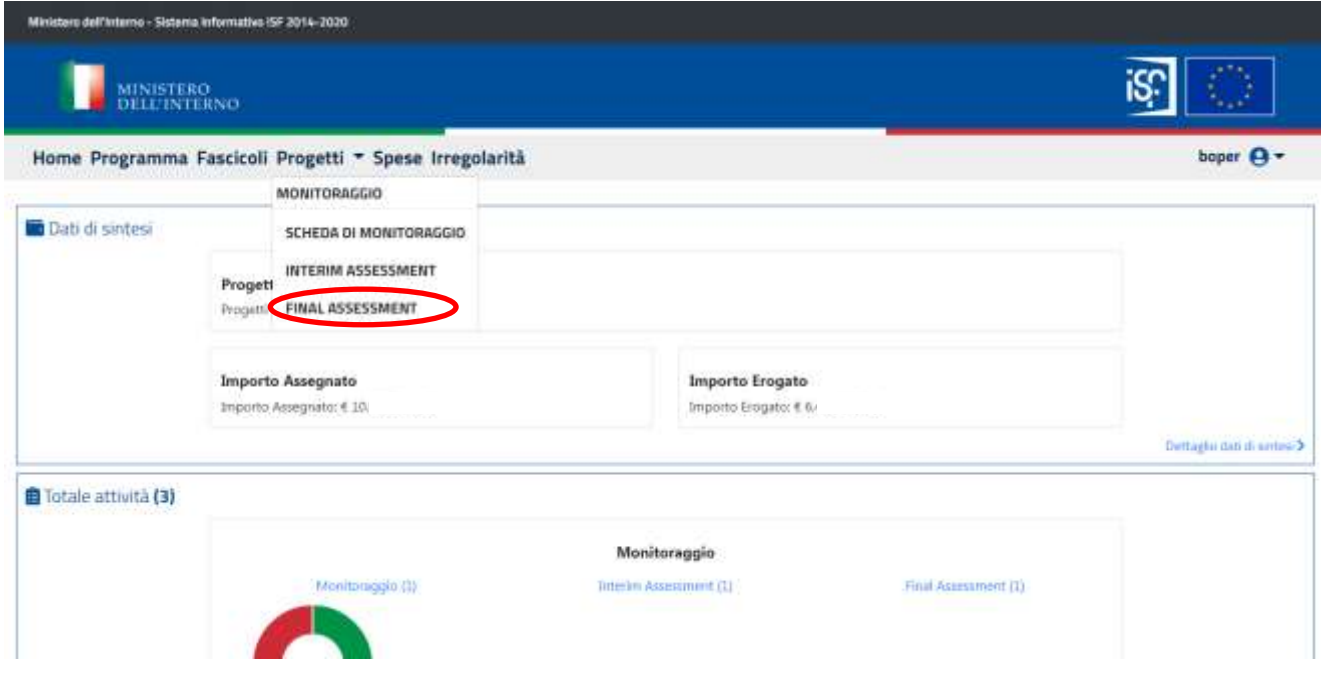

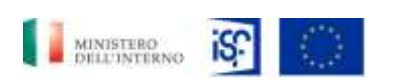

*Manuale Utente - Monitoraggio - Beneficiario*

*SGI\_MdI ISF\_MU\_Manuale Beneficiario\_v.1.1*

All'interno di questa sezione sarà possile effettuare le funzionalità di:

- Modifica;
- Consultazione storico.

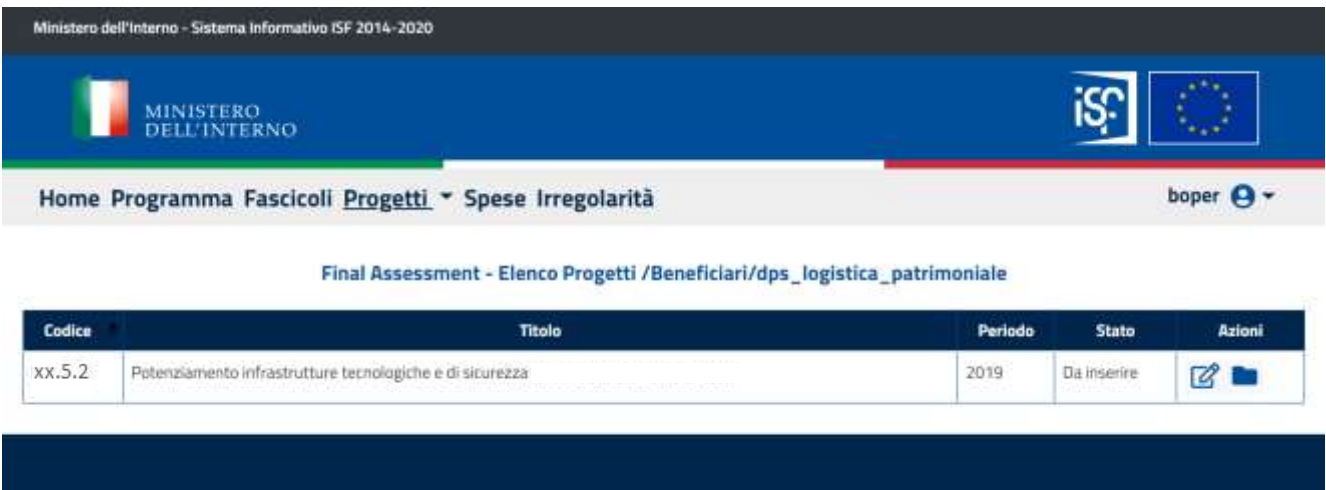

Cliccando sui tasti delle due funzionalità, si apriranno le stesse schermate riportate nel paragrafo precedente (cfr. par. 5.1.7: [Inserimento di un interim assessment\)](#page-83-0).

# *5.2 Beneficiari approvatori*

Al'interno della schermata "Home", è possibile trovare le pagine all'interno del quale sarà possibile effettuare alcune funzionalità, che verranno descritte di seguito. Le schermate che è possibile selezionare sono:

- Sezione Dati di sintesi;
- Sezione Totale attività;
- Sezione Notifiche;
- Sezione Scadenze.

Tale sezioni sono descritte di seguito.

## *5.2.1 Consultazione dati di sintesi*

All'interno della sezione "Home" è possibile visualizzare i dati di sintesi dei progetti approvati, cliccando sul tasto "Dettaglio dati di sintesi" posto in basso a destra della schermata.

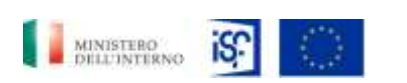

*Manuale Utente - Monitoraggio - Beneficiario*

*SGI\_MdI ISF\_MU\_Manuale Beneficiario\_v.1.1*

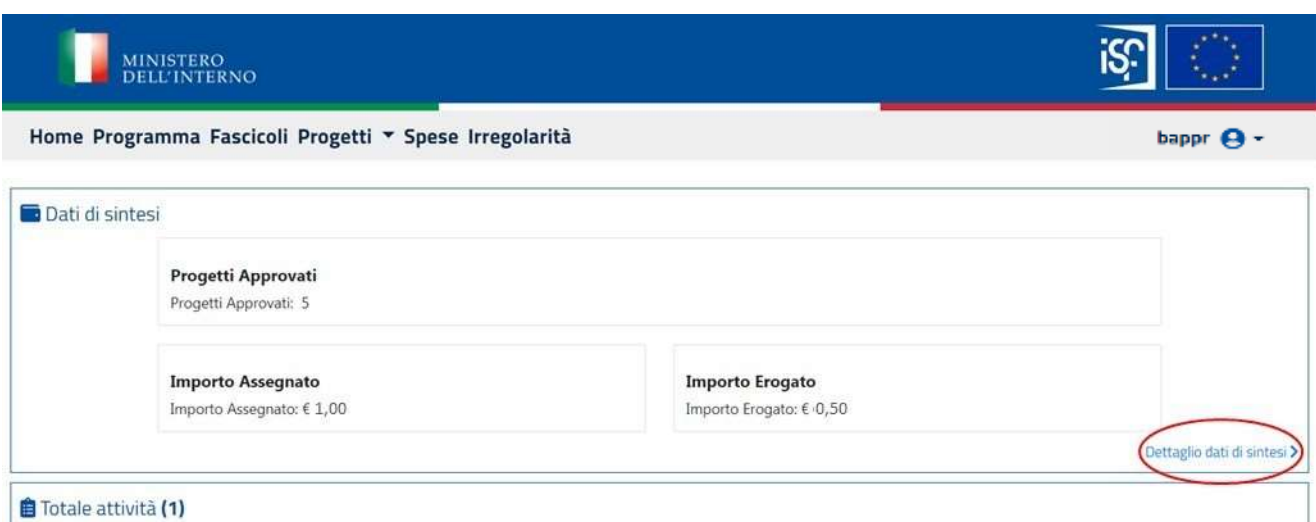

Comparirà la seguente schermata, all'interno della quale sarà anche possibile filtrare i risultati, inserendo all'interno del campo "filtra risultati" il dato richiesto.

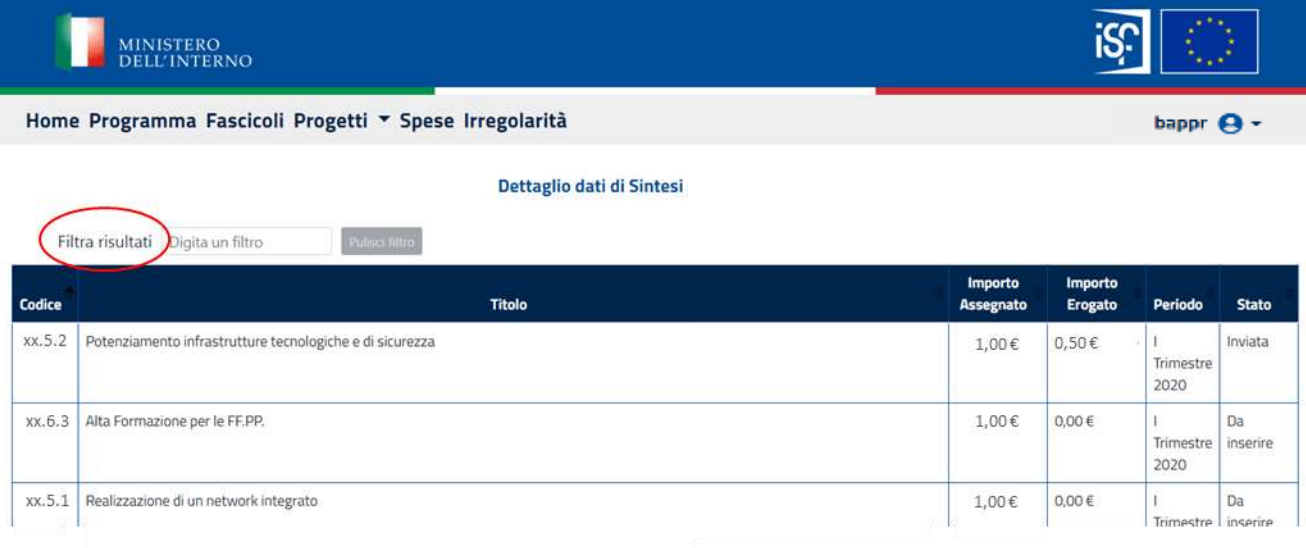

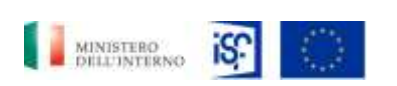

*Manuale Utente - Monitoraggio - Beneficiario*

*SGI\_MdI ISF\_MU\_Manuale Beneficiario\_v.1.1*

#### *5.2.2 Consultazione totale attività*

All'interno della sezione "Home" è possibile visualizzare i dati relativi al totale delle attività, cliccando sul tasto "Dettaglio attività" posto in basso a destra della schermata.

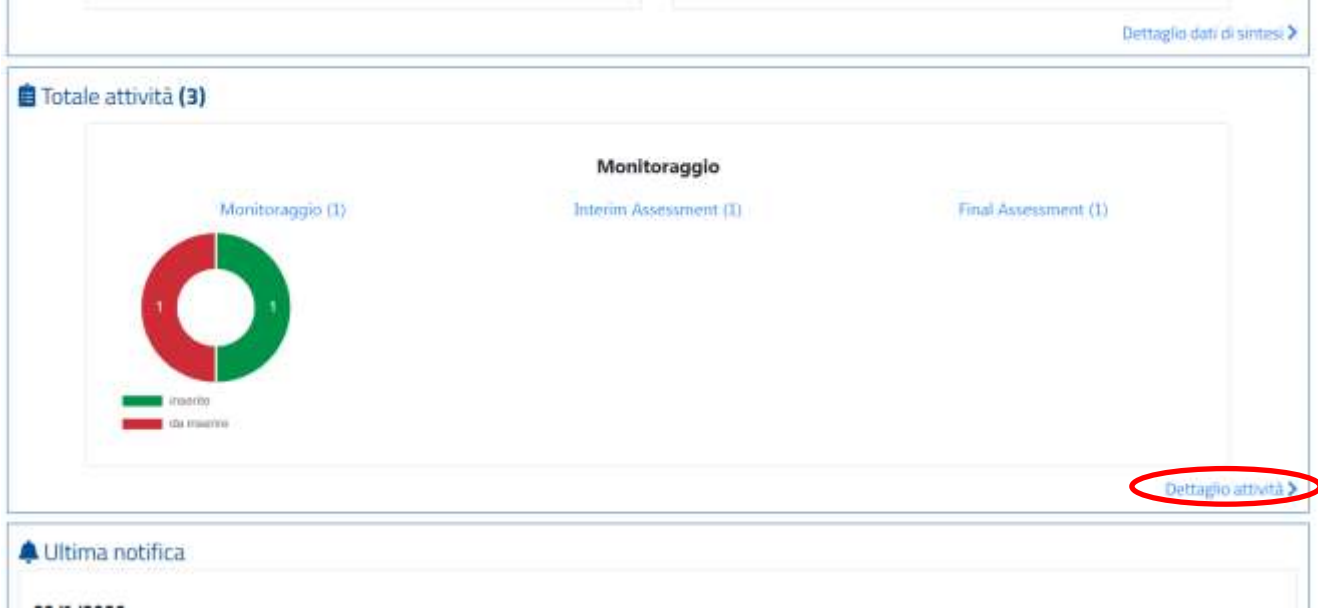

Comparirà la seguente schermata, all'interno della quale sarà anche possibile filtrare i risultati, inserendo all'interno del campo "filtra risultati" il dato richiesto.

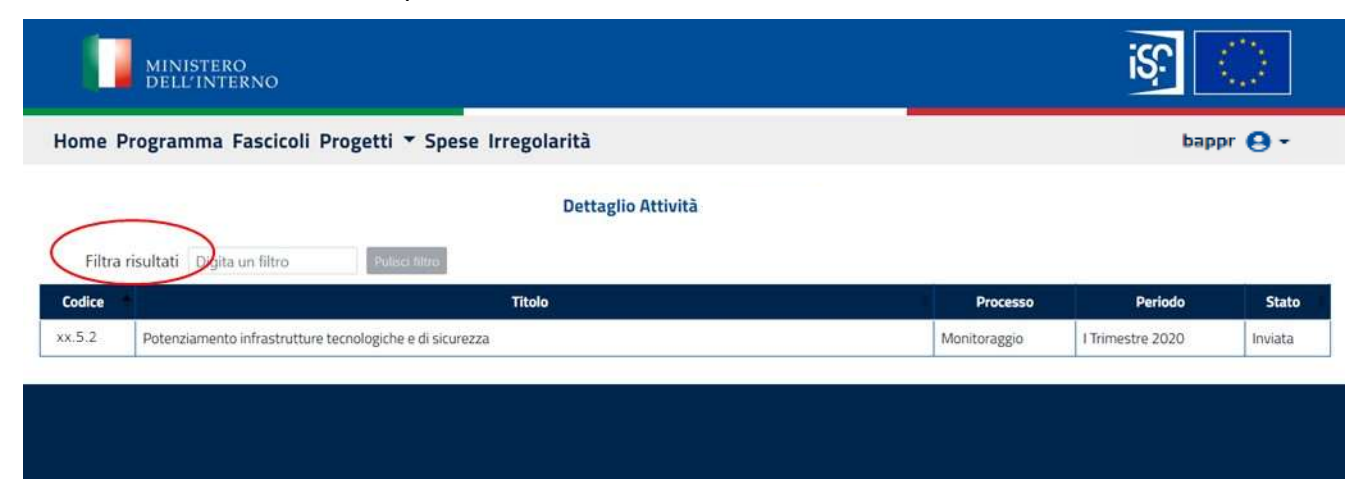

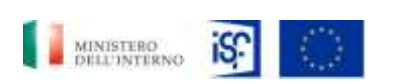

*Manuale Utente - Monitoraggio - Beneficiario*

*SGI\_MdI ISF\_MU\_Manuale Beneficiario\_v.1.1*

Selezionando il campo "Monitoraggio", si apre la stessa schermata raggiungibile tramite il percorso descritto nel Par. 5.1.5: [Consultazione scheda di monitoraggio,](#page-25-0) come si può notare dalle seguenti immagini:

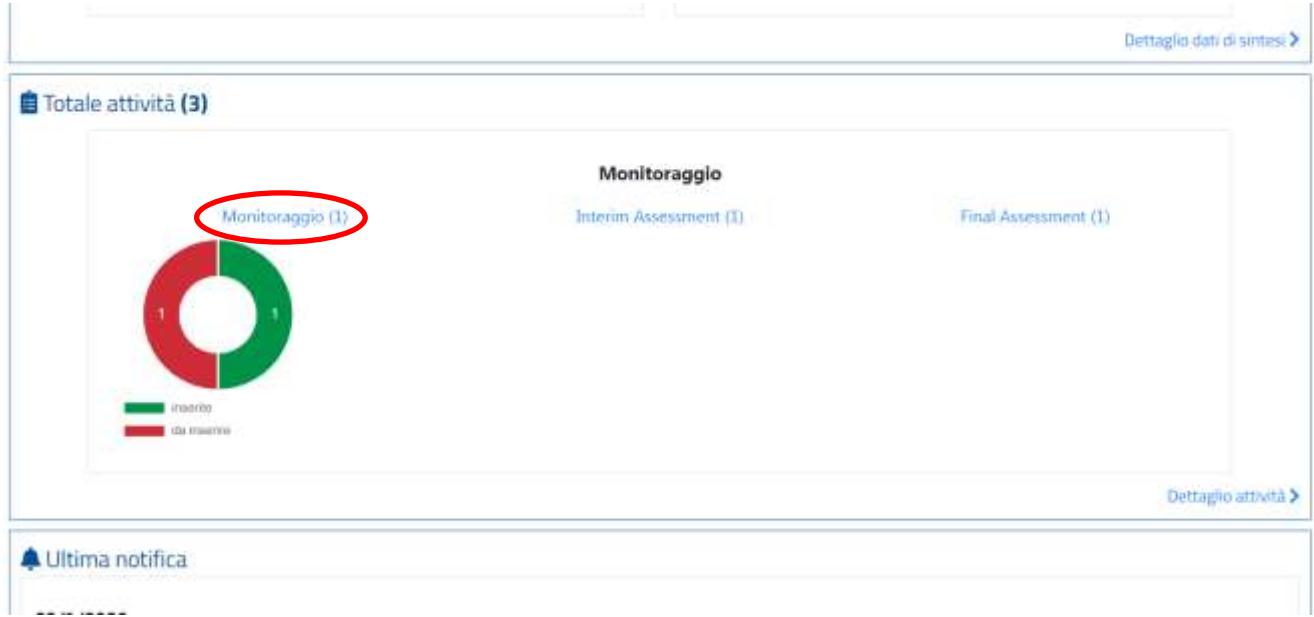

Successivamente si aprirà la seguente schermata:

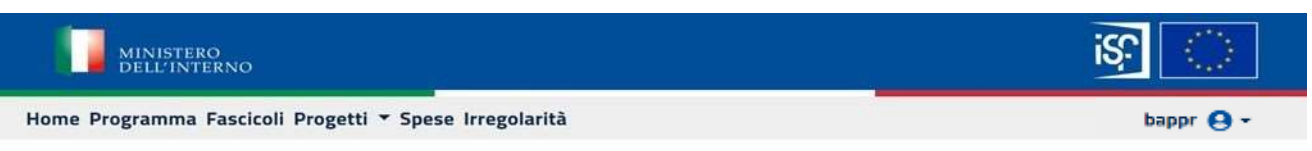

Scheda Monitoraggio - Elenco Progetti.

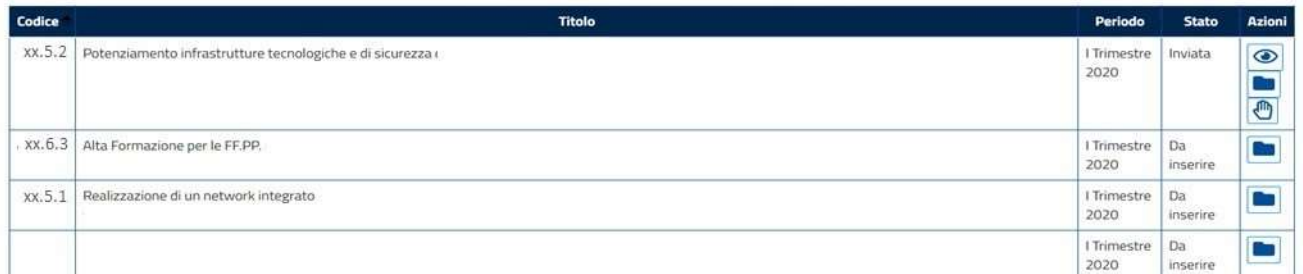

Allo stesso modo, selezionando il campo "Interim Assessment", come riportato nell'immagine che segue:

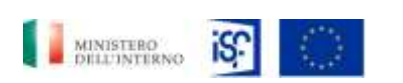

*Manuale Utente - Monitoraggio - Beneficiario*

*SGI\_MdI ISF\_MU\_Manuale Beneficiario\_v.1.1*

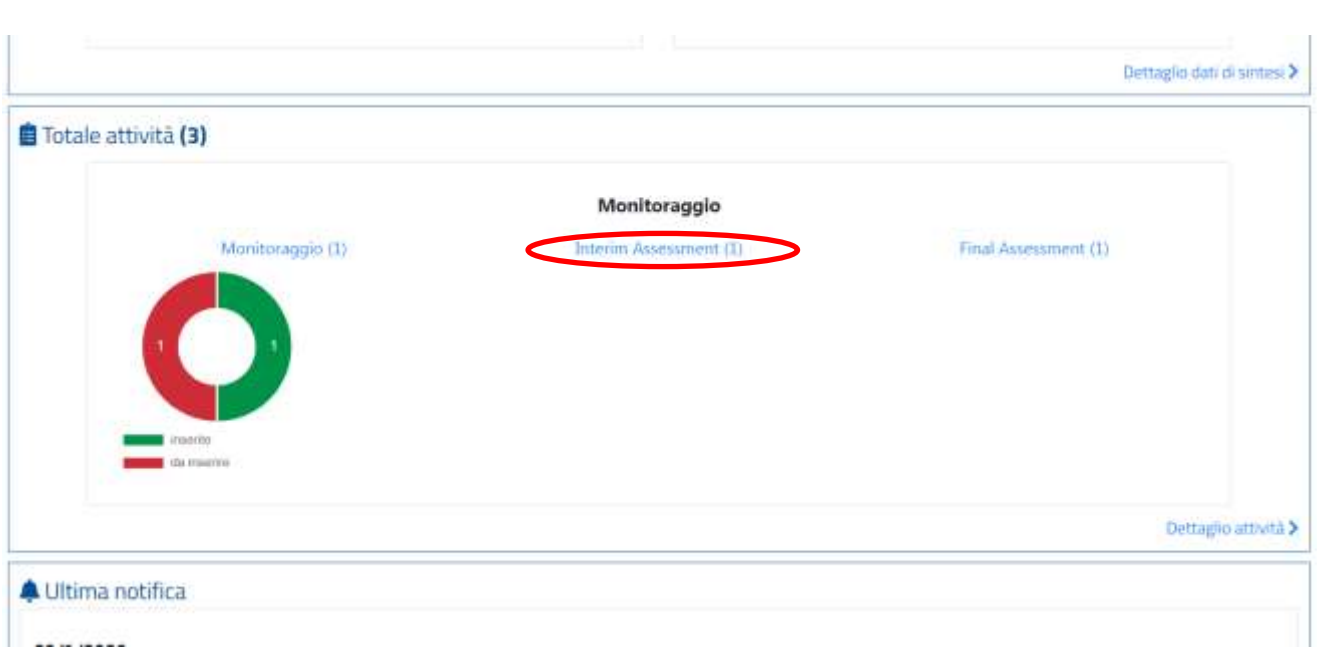

si aprirà la schermata contenente le funzionalità per la gestione dell'interim assessment, che riportiamo di seguito:

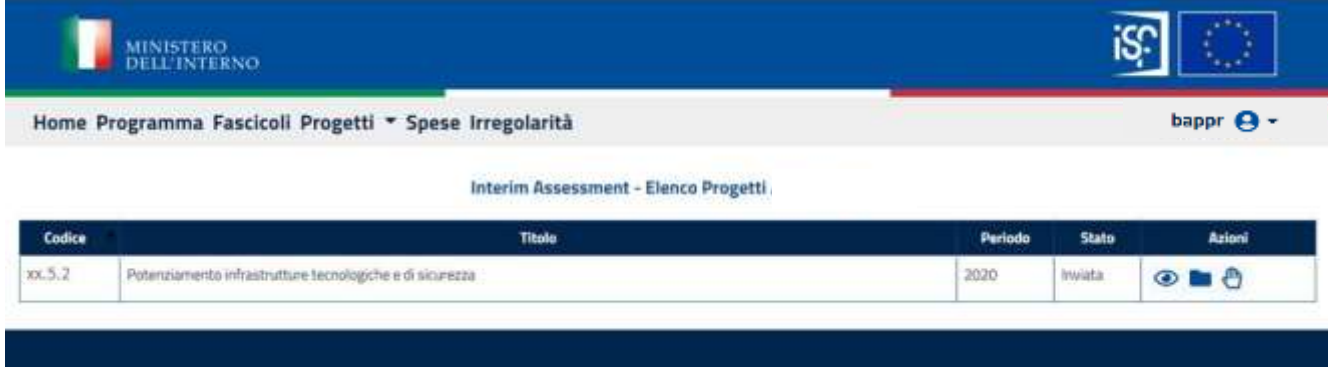

Analogamente, cliccando sul campo "Final assessment", all'interno della sezione "Totale attività":

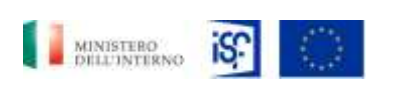

*Manuale Utente - Monitoraggio - Beneficiario*

*SGI\_MdI ISF\_MU\_Manuale Beneficiario\_v.1.1*

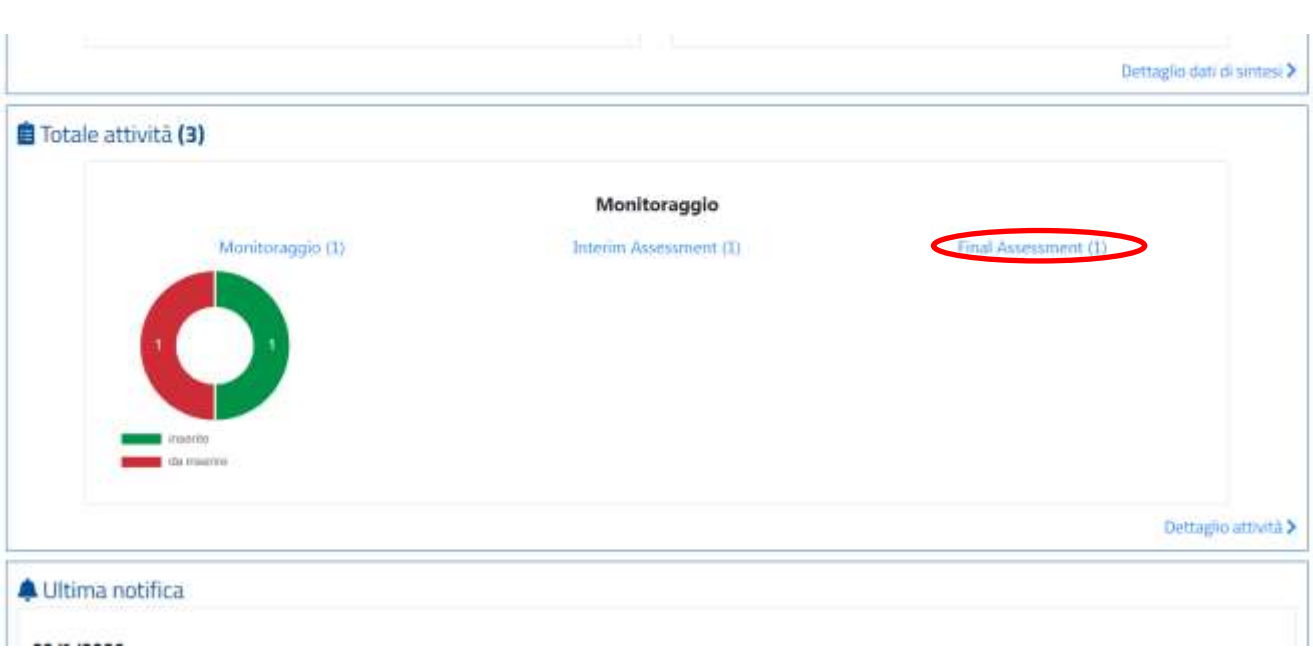

si aprirà, poi, la schermata raggiungibile anche secondo le indicazioni riportate dal Par. 5.1.8 [Inserimento di un final assessment,](#page-110-0) che per comodità, riportiamo anche di seguito:

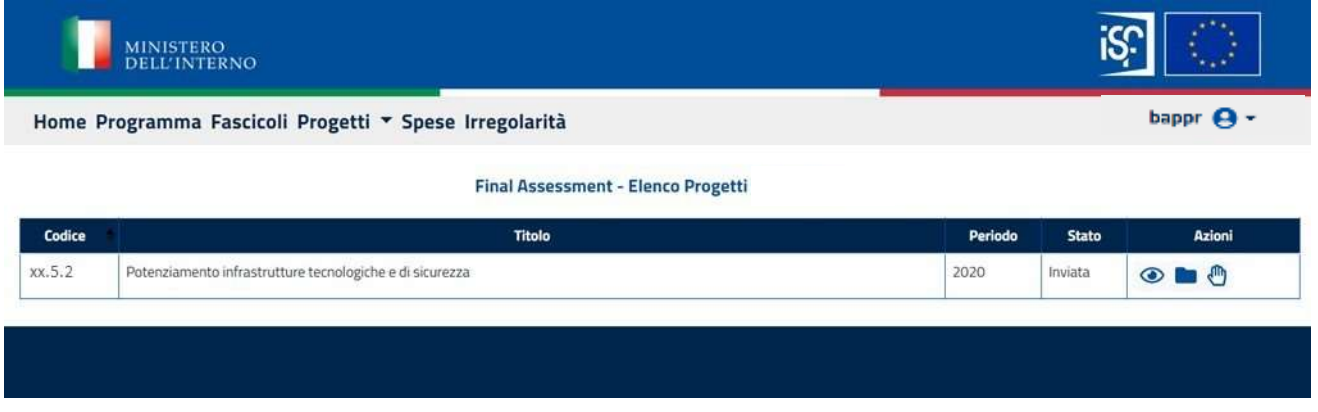

Sempre all'interno della sezione "Totale attività" è possibile cliccare all'interno del grafico a forma di Torta, che riporta i dati relativi a:

- Attività inserite (in verde);
- Attività da inserire (in rosso).

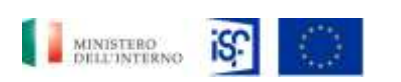

*Manuale Utente - Monitoraggio - Beneficiario*

*SGI\_MdI ISF\_MU\_Manuale Beneficiario\_v.1.1*

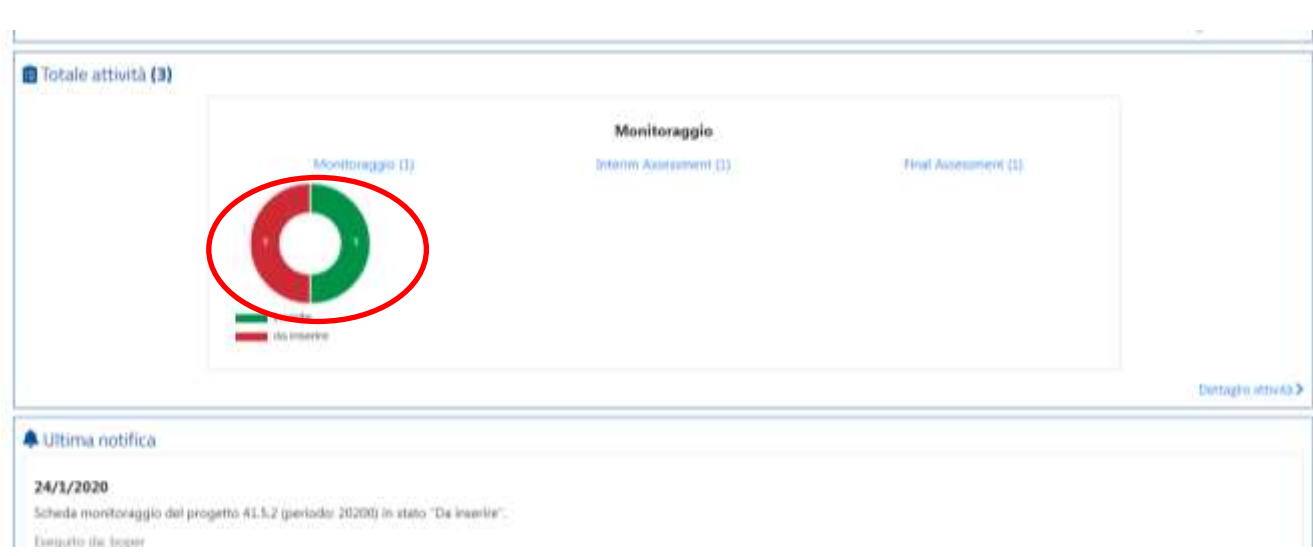

#### Cliccando sulla sezione rossa della Torta, si aprirà la seguente tabellina:

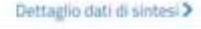

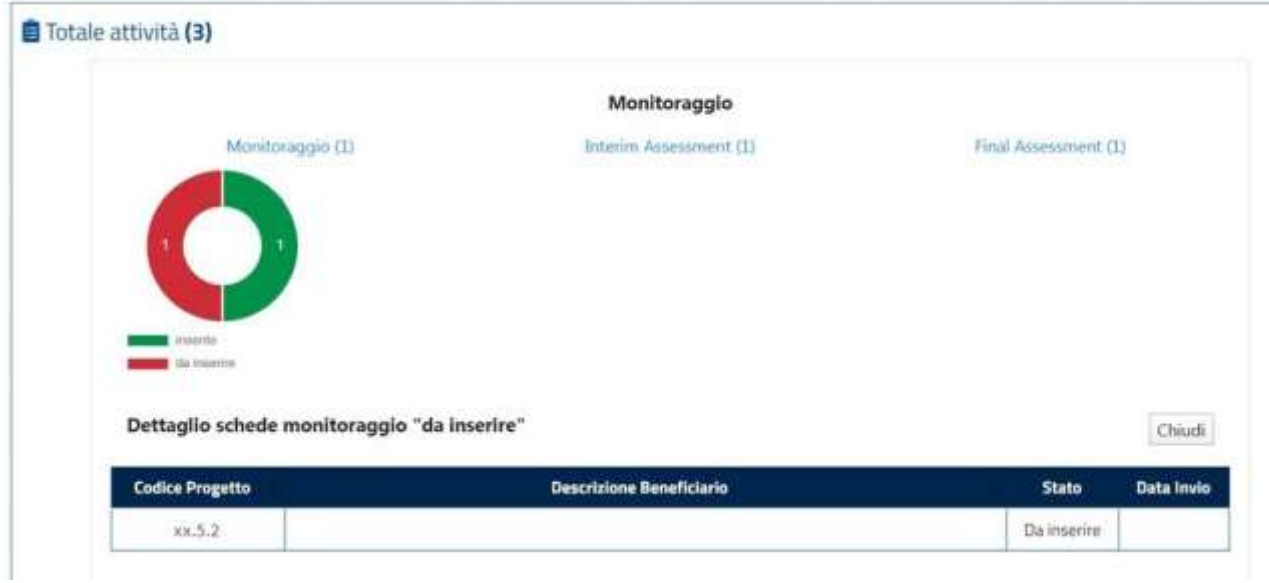

Cliccando invece sulla sezione verde della Torta comparirà la seguente tabellina:

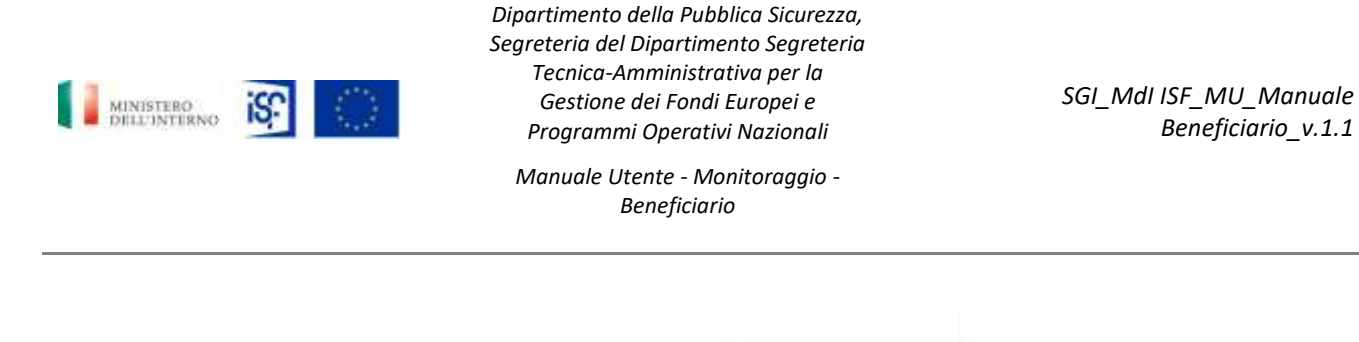

*SGI – Ministero dell'Interno –*

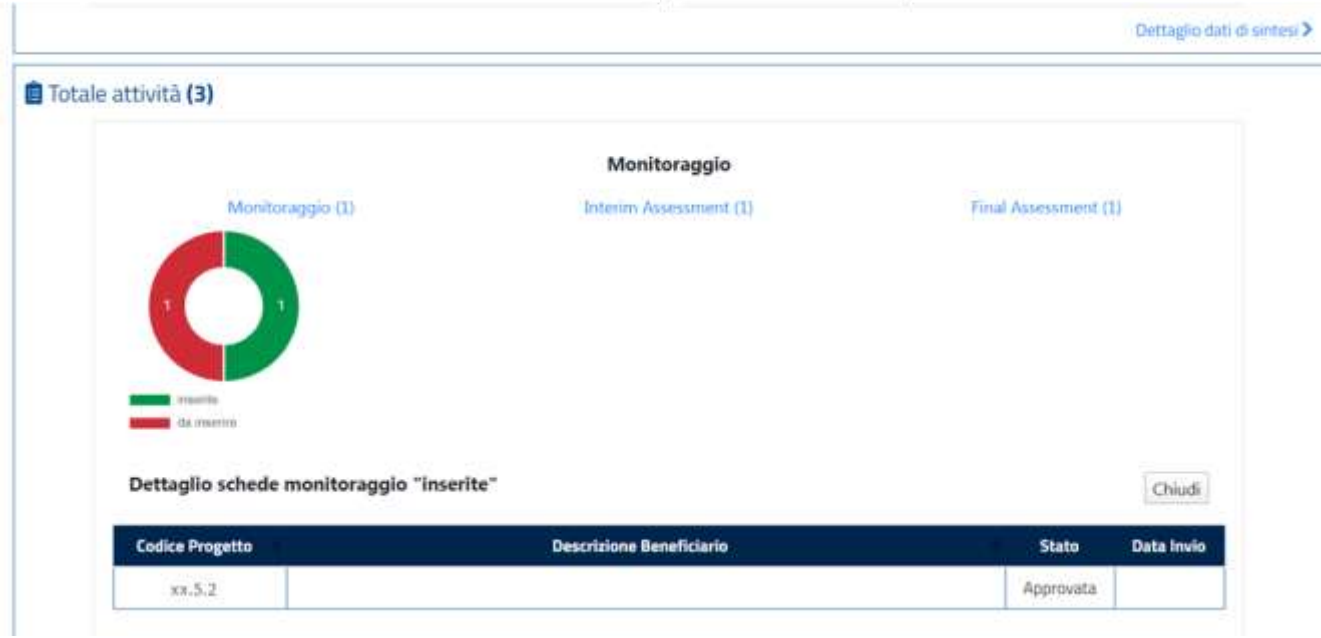

Per chiudere il dettaglio sulle attività inserite/da inserire, si potrà cliccare sul tasto "Chiudi" in basso a destra.

*Beneficiario\_v.1.1*

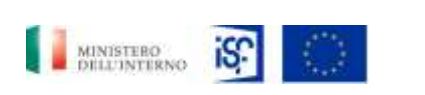

*Manuale Utente - Monitoraggio - Beneficiario*

*SGI\_MdI ISF\_MU\_Manuale Beneficiario\_v.1.1*

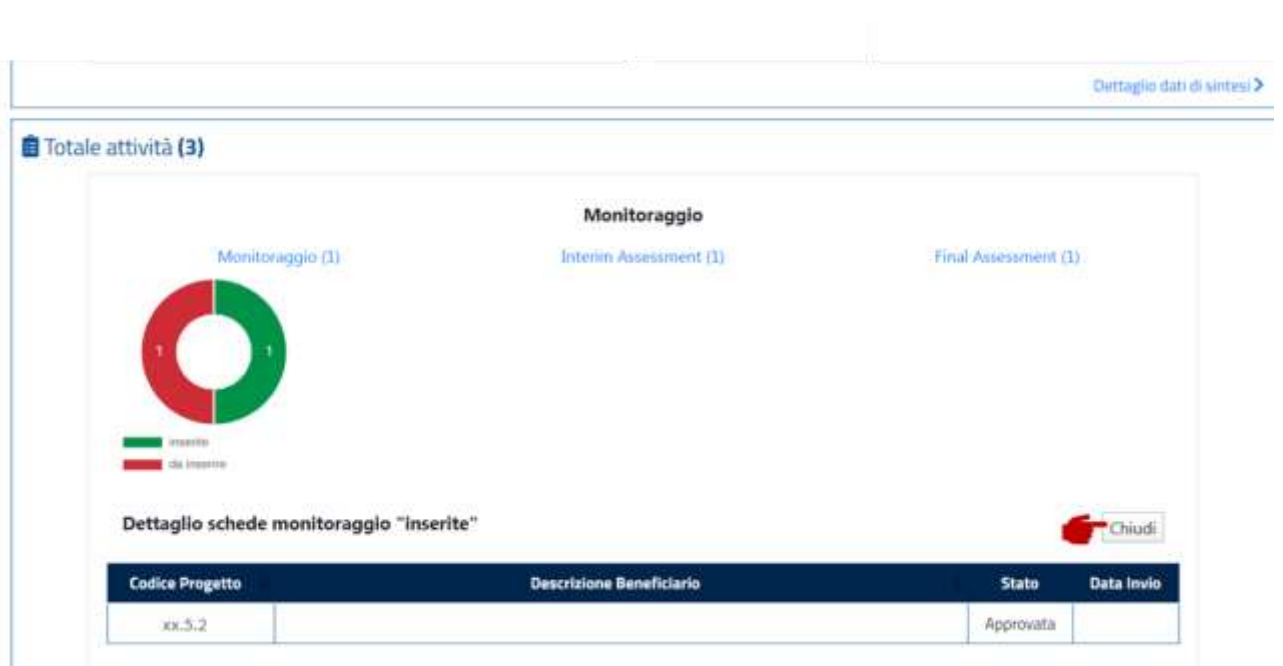

## *5.2.3 Visualizzazione notifiche*

All'interno della sezione "Home" è possibile visualizzare i dati relativi all'ultima notifica, cliccando sul tasto "Tutte le notifiche" posto in basso a destra della schermata.

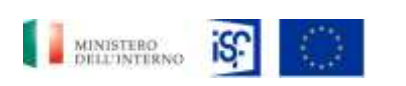

*Manuale Utente - Monitoraggio - Beneficiario*

*SGI\_MdI ISF\_MU\_Manuale Beneficiario\_v.1.1*

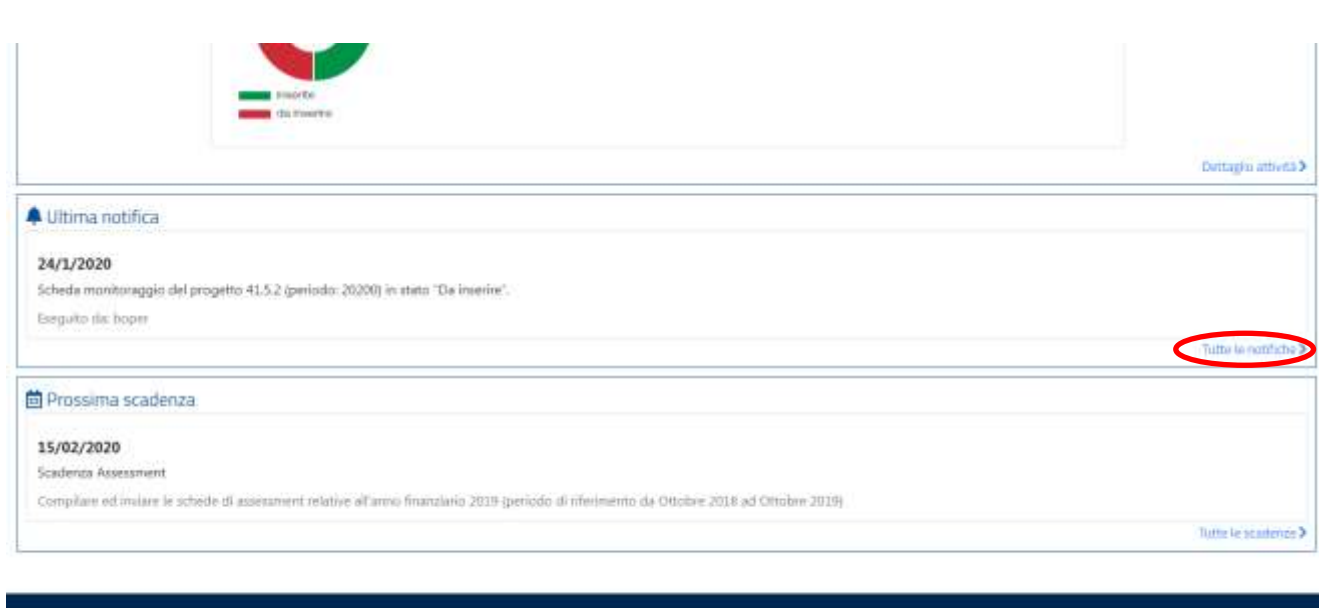

Comparirà la seguente schermata, all'interno della quale sarà anche possibile filtrare i risultati, inserendo all'interno del campo "filtra risultati" il dato richiesto.

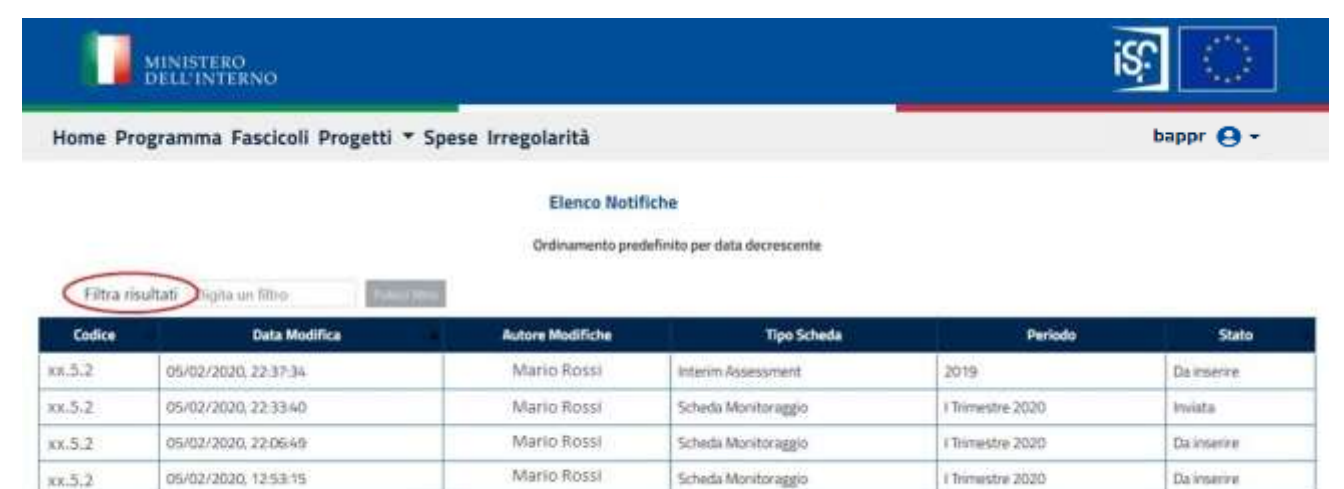

Mario Rossi

Scheda Monitoraggio

I Trimestre 2020

29/01/2020, 22:56:46

KK.5.2

Da inserire

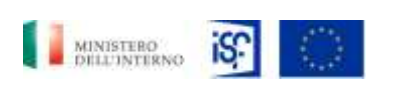

Tutti i deltti niervati © 3019 - Ministero dell'Interno

*SGI – Ministero dell'Interno – Dipartimento della Pubblica Sicurezza, Segreteria del Dipartimento Segreteria Tecnica-Amministrativa per la Gestione dei Fondi Europei e Programmi Operativi Nazionali*

*Manuale Utente - Monitoraggio - Beneficiario*

*SGI\_MdI ISF\_MU\_Manuale Beneficiario\_v.1.1*

#### *5.2.4 Visualizzazione prossime scadenze*

All'interno della sezione "Home" è possibile visualizzare la prossima scadenza, cliccando sul tasto "Tutte le scadenze" posto in basso a destra della schermata.

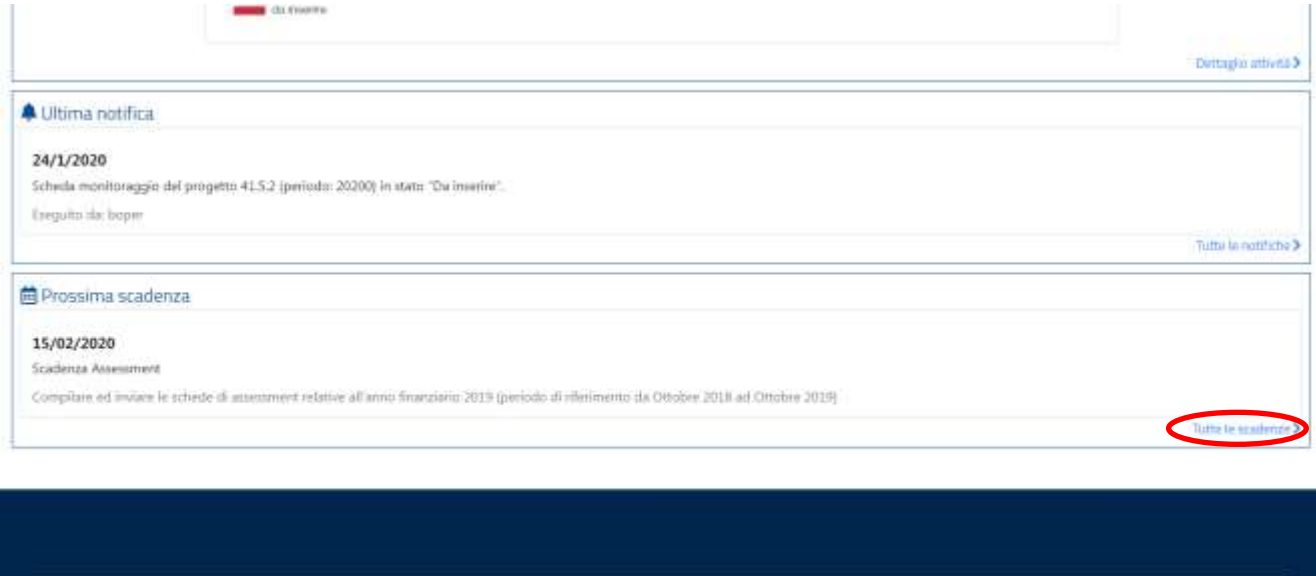

Comparirà la seguente schermata, all'interno della quale sarà possibile visualizzare le prossime scadenze.

nies

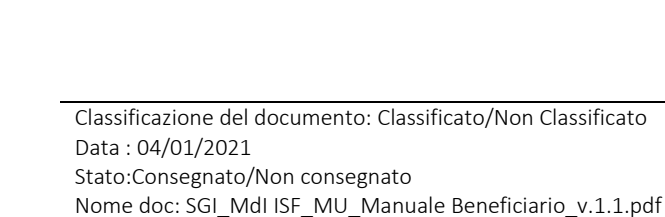

*Manuale Utente - Monitoraggio - Beneficiario*

# MINISTERO<br>DELL'INTERNO

MINISTERO<br>DELL'INTERNO

Home Programma Fascicoli Progetti - Spese Irregolarità

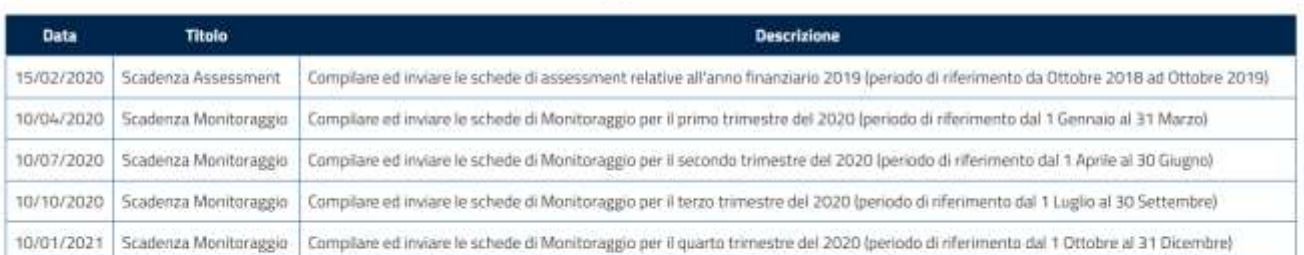

**Dettaglio Scadenze** 

# *5.2.5 Consultazione scheda di monitoraggio*

All'interno della schermata "Home" è possibile accedere alle proposte progettuali e visualizzare le schede di monitoraggio cliccando all'interno della sezione "Progetti".

bappr **Q** -

*SGI\_MdI ISF\_MU\_Manuale Beneficiario\_v.1.1*

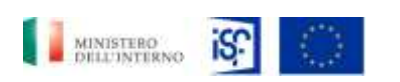

*Manuale Utente - Monitoraggio - Beneficiario*

*SGI\_MdI ISF\_MU\_Manuale Beneficiario\_v.1.1*

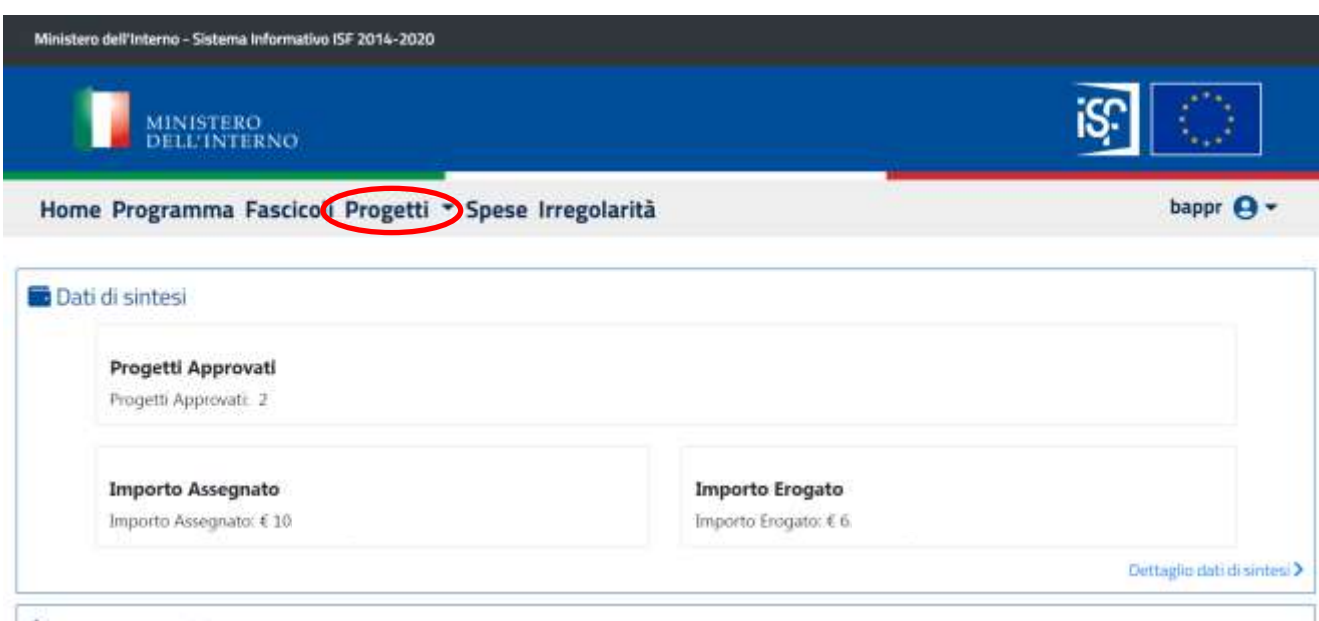

#### Totale attività (3)

Quindi selezionare l'opzione "scheda di monitoraggio".

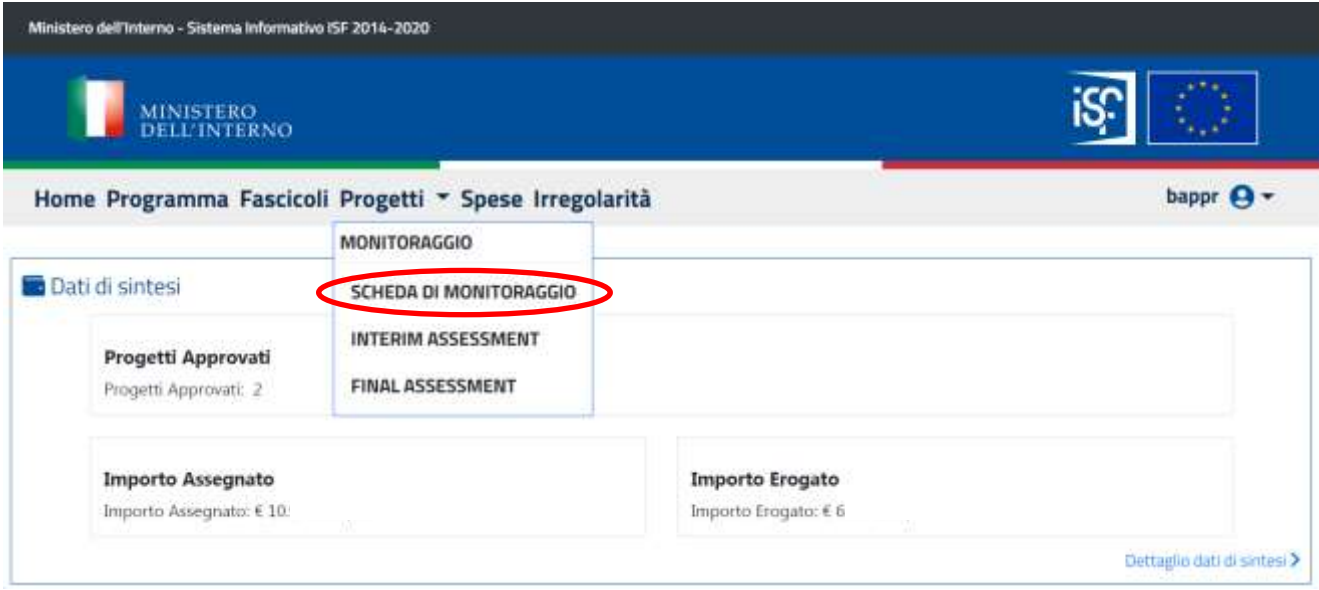

All'interno della sezione "Scheda Monitoraggio", sono presenti le seguenti diciture:

## • Codice: codice univoco di progetto;

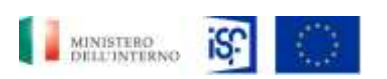

*SGI\_MdI ISF\_MU\_Manuale Beneficiario\_v.1.1*

- *Manuale Utente - Monitoraggio - Beneficiario*
- Titolo: titolo del progetto scelto in fase di proposta progettuale da parte del Beneficiario;
- Periodo: trimestre di riferimento relativo al Progetto approvato;
- Stato: indicante lo stato del Progetto. Gli stati possono essere:
	- o Da inserire;
	- o Inviata;
	- o Approvata.
- Azioni:
	- o Visualizzazione dettaglio scheda di monitoraggio;
	- o Visualizzazione storico delle schede inviate ad oggi;
	- o Approvazione delle attività effettuate dal beneficiario operatore.

#### **5.2.5.1 Visualizzazione scheda di monitoraggio**

E' possibile effettuare la funzionalità di visualizzazione di una scheda di monitoraggio, cliccando sull'icona riportante il simbolo della visualizzazione, come indicato nell'immagine seguente.

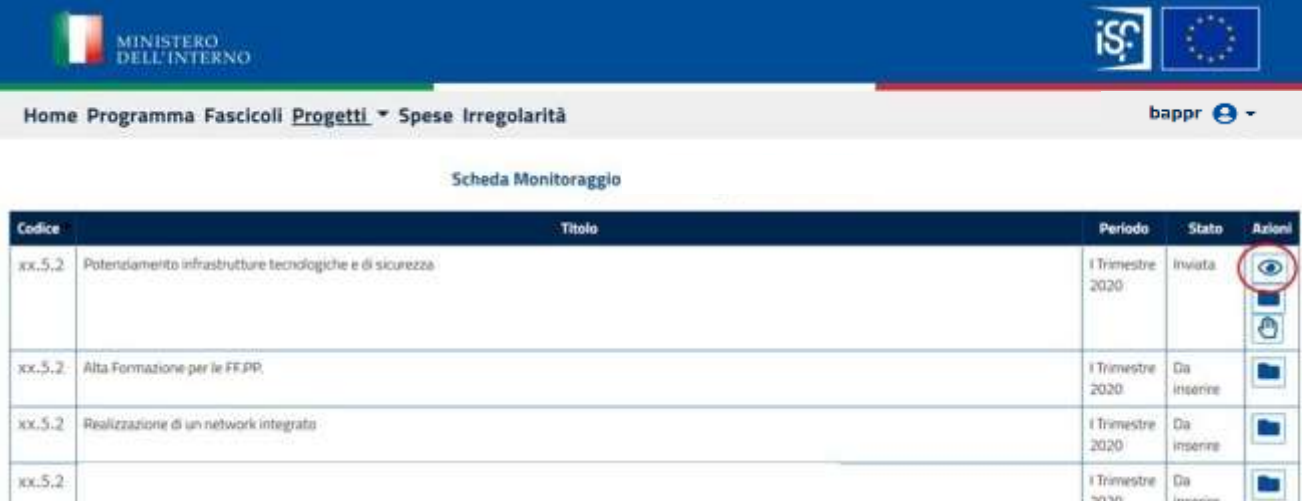

Quindi comparirà la seguente schermata, in cui sarà possibile visualizzare i dati principali della scheda di monitoraggio e si potrà decidere di aprire le varie sezioni che verranno descritte nei prossimi paragrafi.

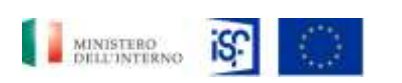

*Manuale Utente - Monitoraggio - Beneficiario*

*SGI\_MdI ISF\_MU\_Manuale Beneficiario\_v.1.1*

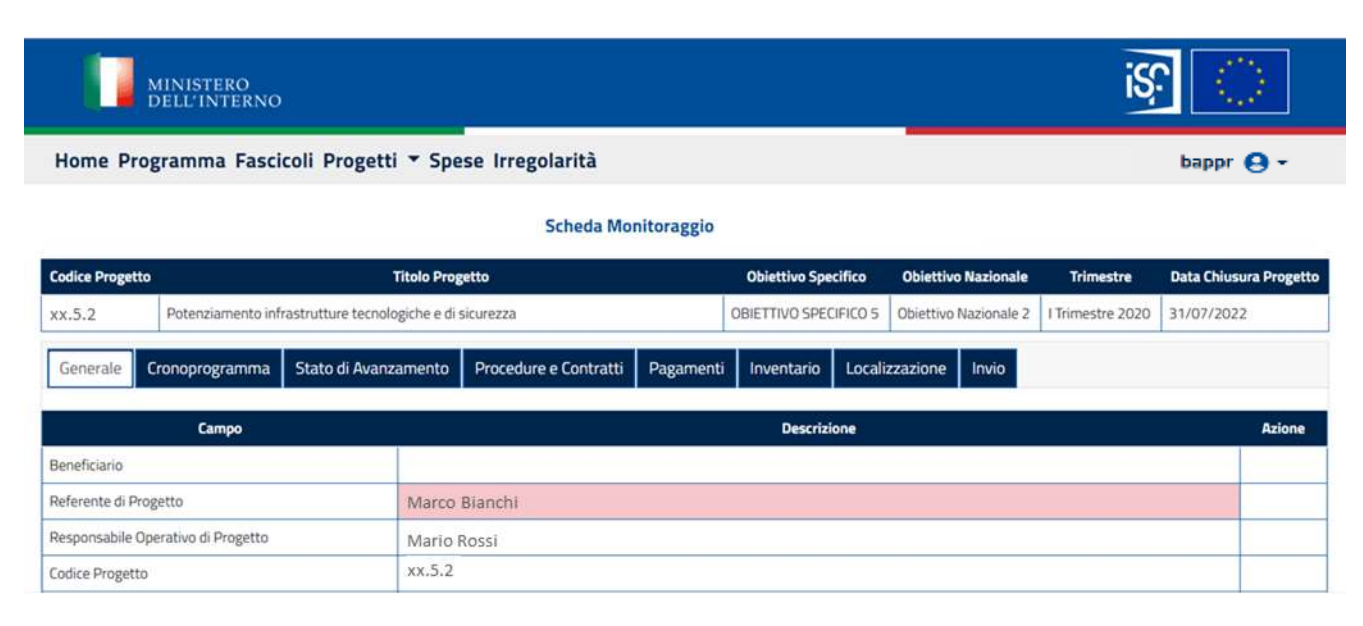

## **5.2.5.2 Visualizzazione storico schede di monitoraggio**

Per effettuare la seconda funzionalità e quindi, per visualizzare l'archivio relativo al progetto che si sta visualizzando, cliccare sul simbolo indicante una cartella documenti.

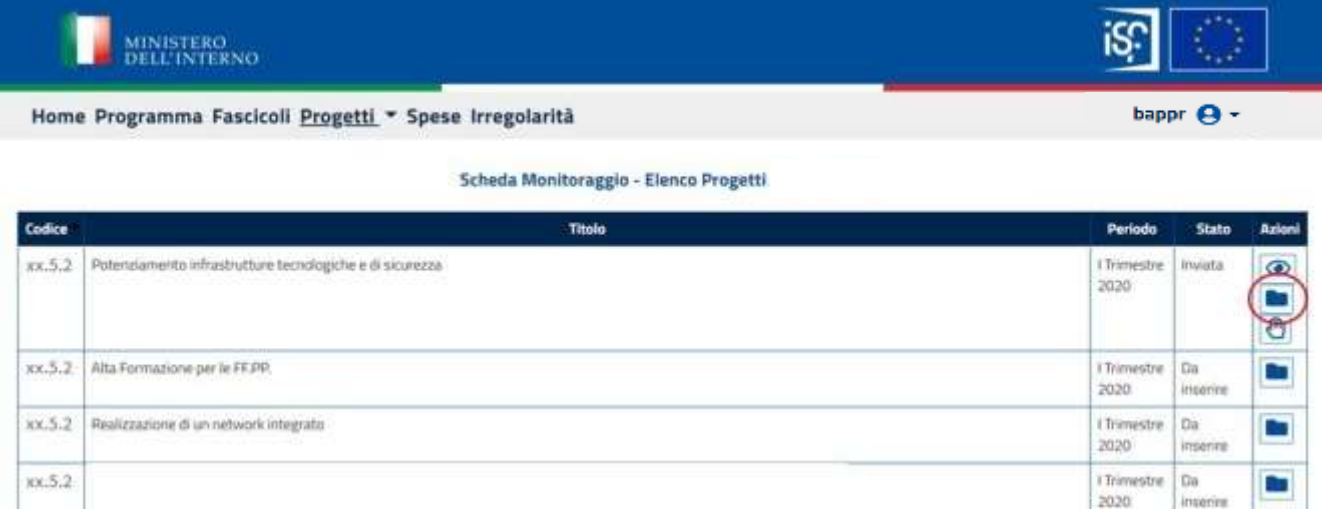

Cliccando sull'icona relativa alla visualizzazione dell'archivio, si aprirà l'archivio delle attività del progetto di riferimento. A questo punto sarà possibile visualizzare i dettagli della singola attività suddivise per i trimestri di riferimento, cliccando sull'icona raffigurante la funzionalità di visualizzazione.

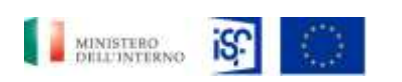

*Manuale Utente - Monitoraggio - Beneficiario*

*SGI\_MdI ISF\_MU\_Manuale Beneficiario\_v.1.1*

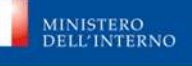

Home Programma Fascicoli Progetti \* Spese Irregolarità

#### Scheda Monitoraggio - Archivio progetto XX.5.2

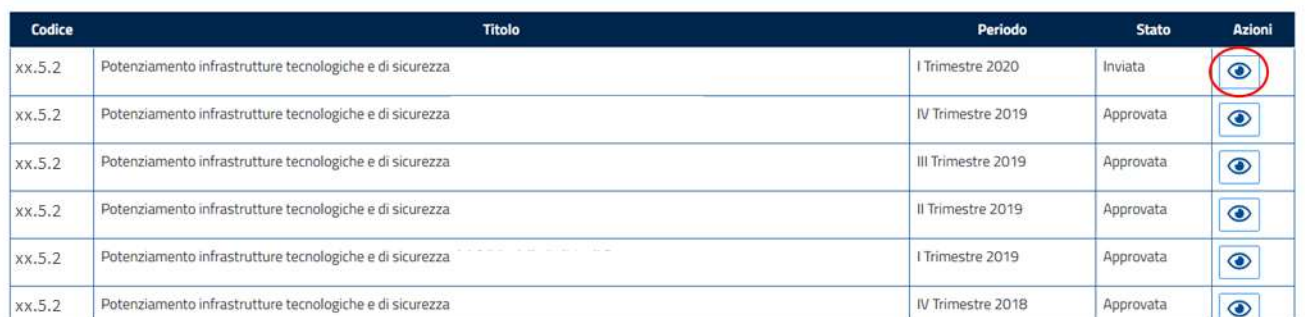

Cliccando nuovamente all'interno dell'icona indicante la visualizzazione all'interno del campo "Azioni" si aprirà nuovamente una schermata di dettaglio relativamente alla singola attività che si è scelto di visionare.

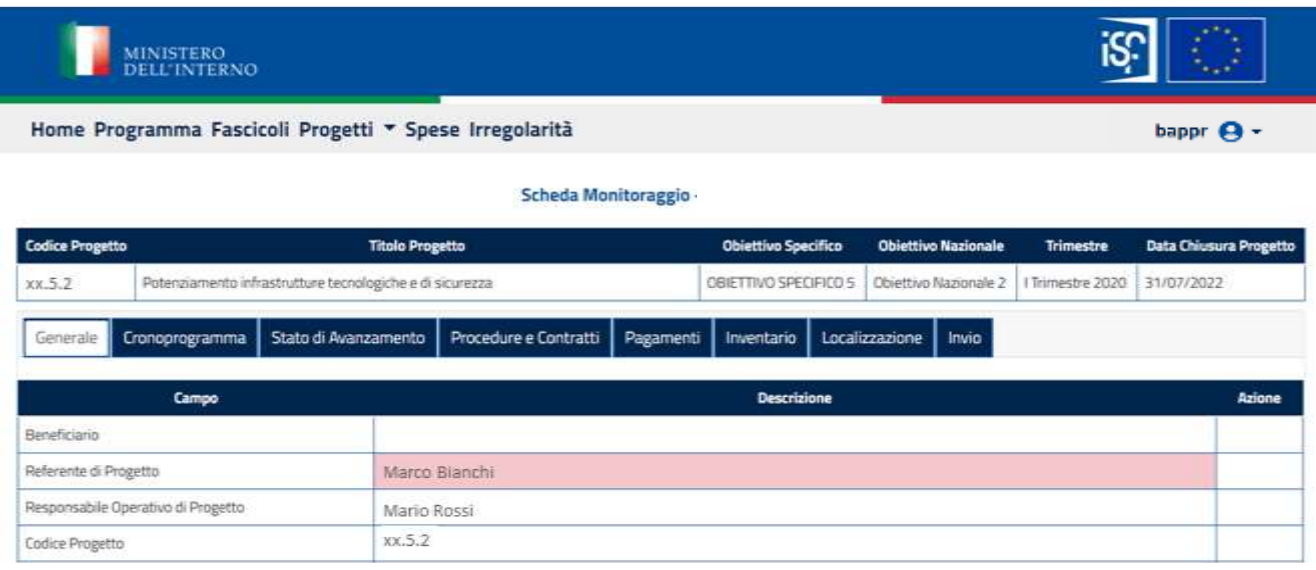

## **5.2.5.3 Approvazione scheda di monitoraggio**

Infine, sarà possibile approvare una scheda di monitoraggio creata dal beneficiario operatore, cliccando sull'icona indicante il simbolo della mano, come evidenziato di seguito:

Classificazione del documento: Classificato/Non Classificato Data : 04/01/2021 Stato:Consegnato/Non consegnato Nome doc: SGI\_MdI ISF\_MU\_Manuale Beneficiario\_v.1.1.pdf bappr $\mathbf{A}$  -

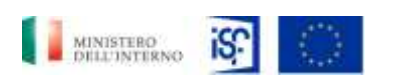

*Manuale Utente - Monitoraggio - Beneficiario*

*SGI\_MdI ISF\_MU\_Manuale Beneficiario\_v.1.1*

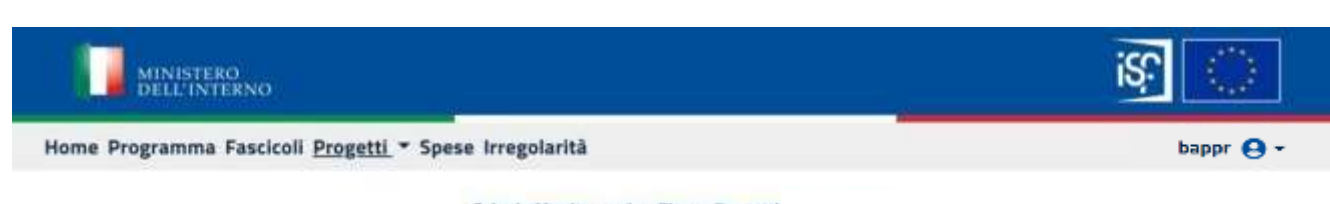

## Scheda Monitoraggio - Elenco Progetti

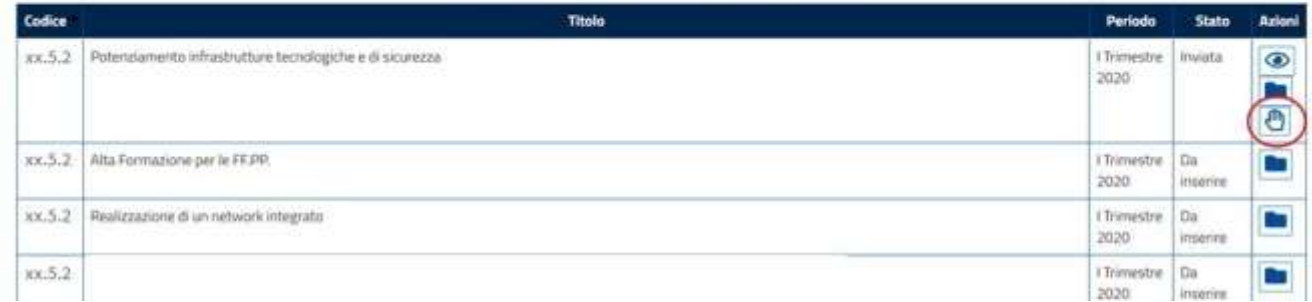

Una volta cliccato sul tasto dell'approvazione comparirà la seguente schermata, in cui il simbolo della mano, sarà sostituito dal simbolo contenente una "X" all'interno del campo "Azioni".

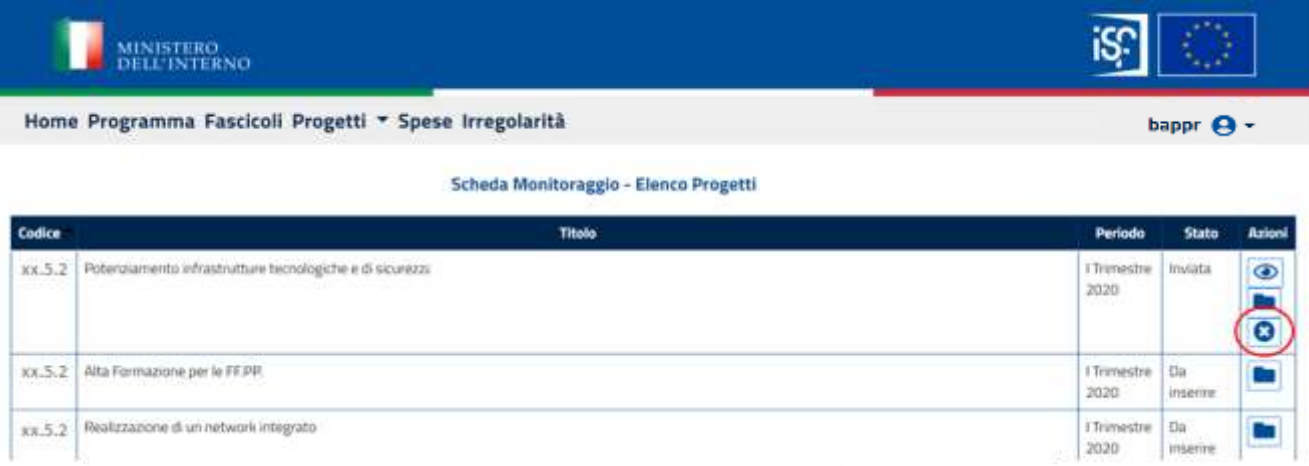

Cliccando nuovamente all'interno dell'icona contenente la "X" si ripristinerà la schermata con l'icona della mano, per indicare che la pratica non è stata approvata.

#### *5.2.6 Sezioni della scheda di monitoraggio*

Una volta entrati all'interno dell'area dedicata alle schede di monitoraggio (cft. Par.5.1.5: [Consultazione scheda di monitoraggio\)](#page-25-0) sarà possibile visualizzare le seguenti sezioni:

#### • Generale;

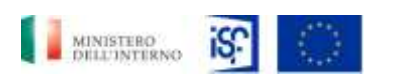

*Manuale Utente - Monitoraggio - Beneficiario*

*SGI\_MdI ISF\_MU\_Manuale Beneficiario\_v.1.1*

- Cronoprogramma;
- Stato avanzamento;
- Procedure e contratti;
- Pagamenti;
- Inventario;
- Localizzazione.

## **5.2.6.1 Funzionalità della sezione "Generale"**

Dentro la sezione "Generale" è possibile consultare i dati relativi alla singola scheda.

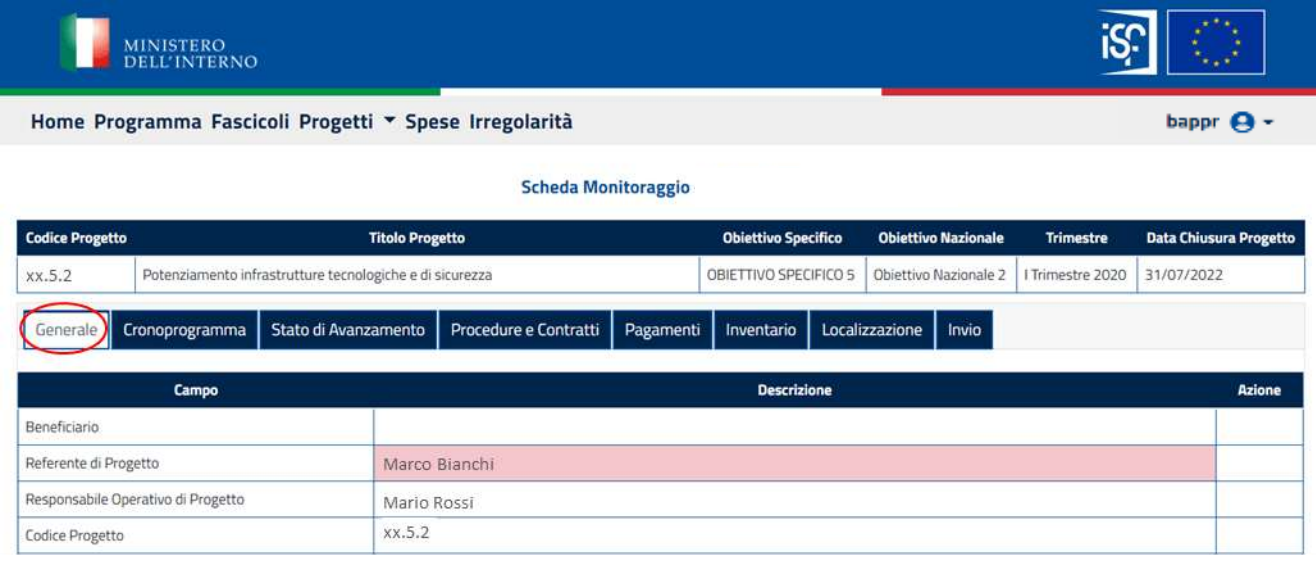

## **5.2.6.2 Funzionalità della sezione "Cronoprogramma"**

Nella sezione "Cronoprogramma" è possibile consultare la data di inizio e di fine attività, il totale di spesa e lo Stato. Cliccando sul tasto a forma di "occhio" è possibile visualizzare il dettaglio delle singole fasi.

All'interno di questa sezione sono riportati i seguenti campi:

- Fase: suddivisa in:
	- o Pianificazione;
	- o Attuazione;
	- o Chiusura.
- Codice attività;

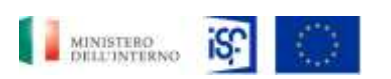

*SGI\_MdI ISF\_MU\_Manuale Beneficiario\_v.1.1*

- *Manuale Utente - Monitoraggio - Beneficiario*
- Descrizione fase: relativo al codice attività che si sta visualizzando;
- Data inizio;
- Data fine;
- Totale spesa: spesa relativa alla fase in oggetto;
- Stato:
	- o Verde: fase realizzata;
	- o Giallo: fase realizzata in parte;
	- o Nero: fase da realizzare.
- Azioni:
	- o Visualizza.

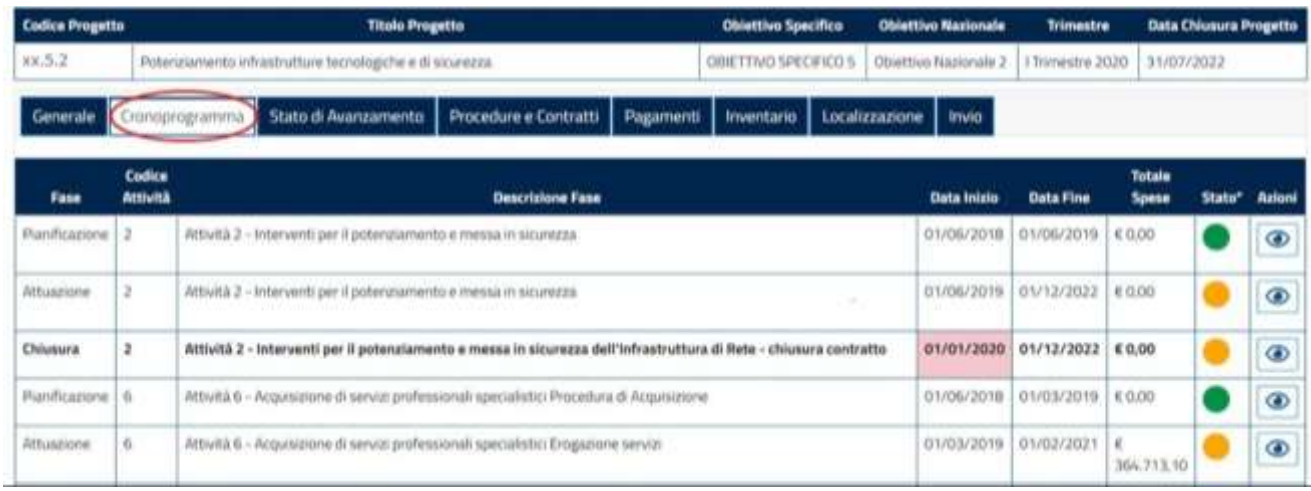

Cliccando all'interno dell'icona raffigurante l'immagine della visualizzazione, sarà possibile accedere al dettaglio delle specifiche fasi del progetto:

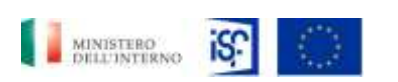

*Manuale Utente - Monitoraggio - Beneficiario*

*SGI\_MdI ISF\_MU\_Manuale Beneficiario\_v.1.1*

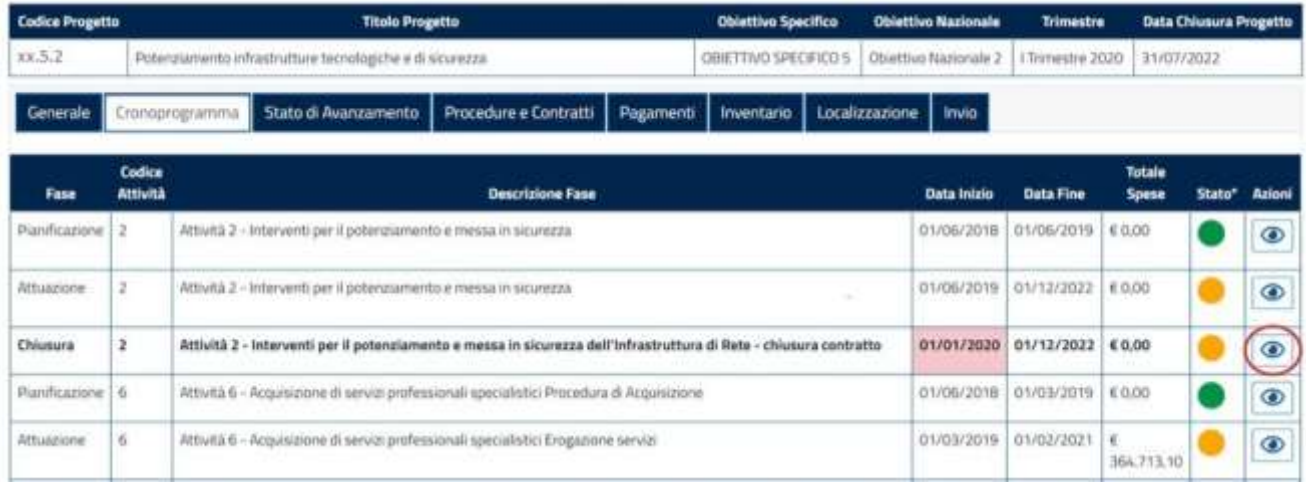

#### A quel punto comparirà la seguente schermata:

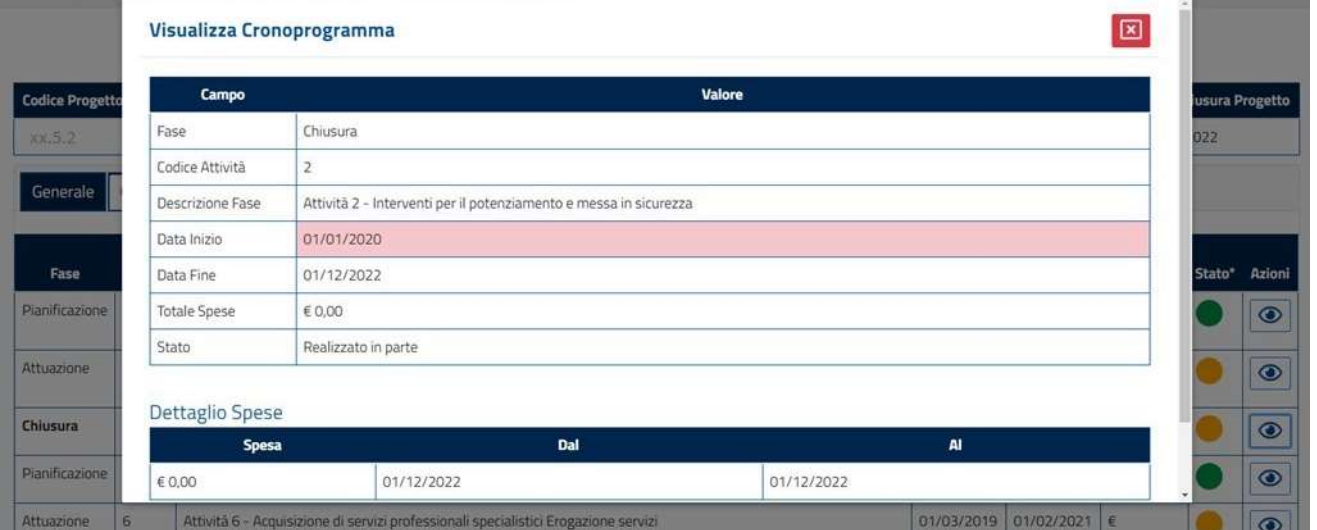

Per chiudere la finestra, basterà cliccare sul tasto rosso in alto a destra contenente una "X", come riportato di seguito.

#### **5.2.6.3 Funzionalità della sezione "Stato di avanzamento"**

Nella sezione "stato di avanzamento" è possibile visualizzare:

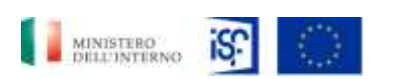

*Manuale Utente - Monitoraggio - Beneficiario*

*SGI\_MdI ISF\_MU\_Manuale Beneficiario\_v.1.1*

- Attività realizzate;
- Scostamenti sul cronoprogramma;
- Criticità;
- Indicatori.

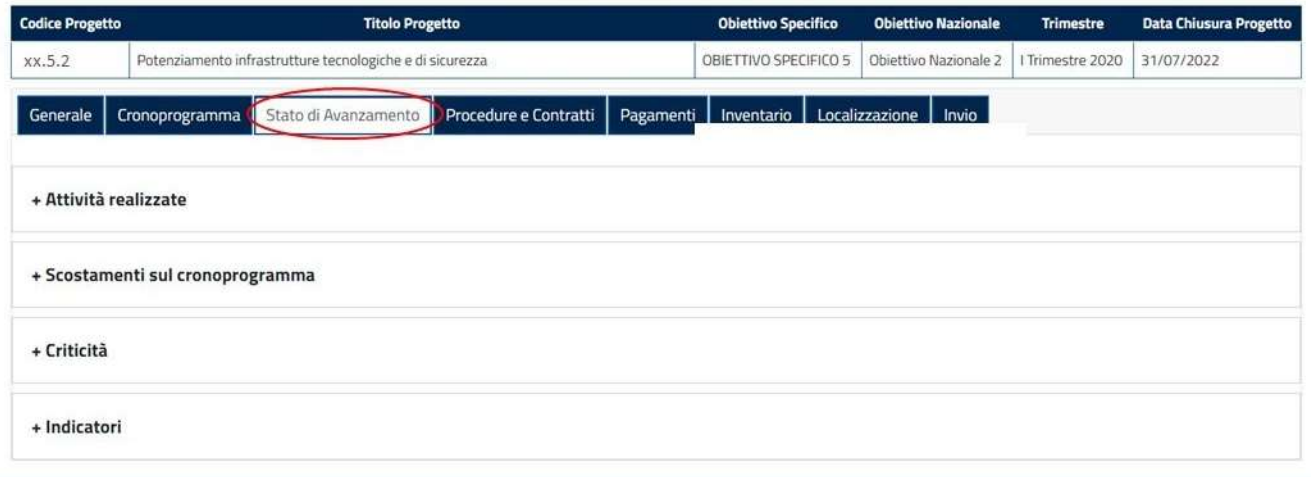

All'interno del campo "attività realizzate" è possibile consultare la descrizione procedure e eventualmente compilare il campo "Note" relativo alla modifica effettuata, come riportato nelle immagini che seguono:

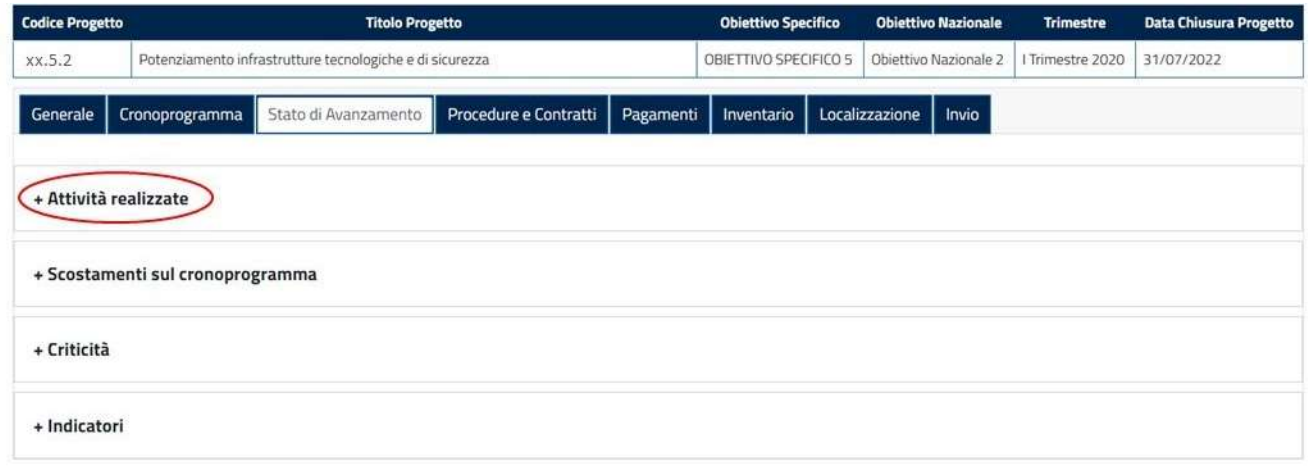

Dopo aver cliccato su "+ Attività realizzate" è possibile visualizzare le informazioni, riportate nella foto che segue:

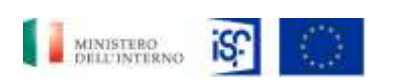

*Manuale Utente - Monitoraggio - Beneficiario*

*SGI\_MdI ISF\_MU\_Manuale Beneficiario\_v.1.1*

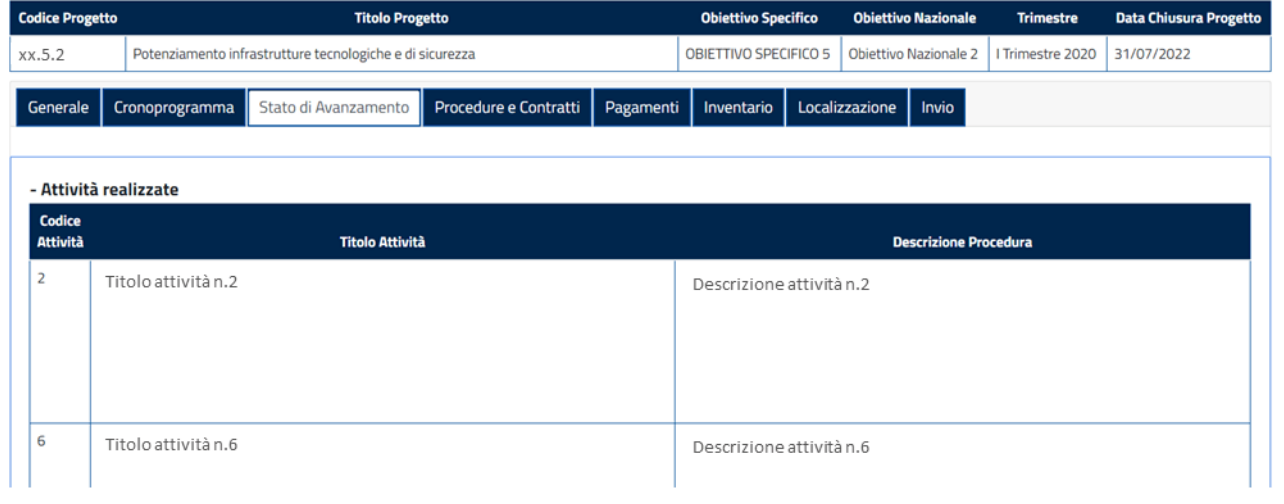

Nel campo "Scostamenti sul cronoprogramma" è possibile consultare il campo in oggetto.

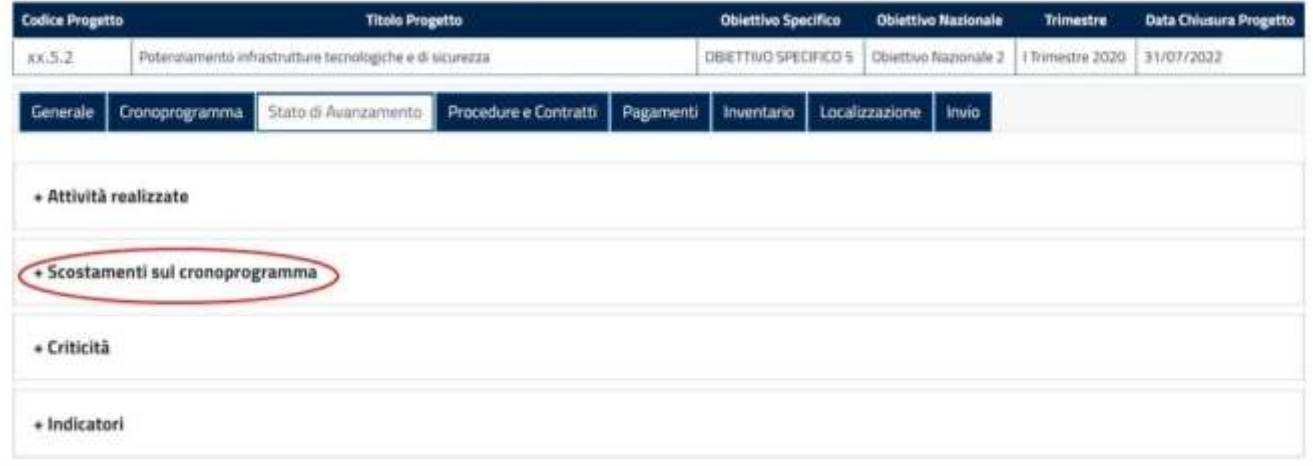

A questo punto, comparirà la seguente schermata, all'interno della quale sarà possibile visualizzare gli scostamenti sul cronoprogramma effettuati.

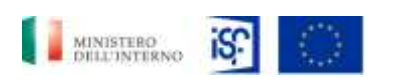

*Manuale Utente - Monitoraggio - Beneficiario*

*SGI\_MdI ISF\_MU\_Manuale Beneficiario\_v.1.1*

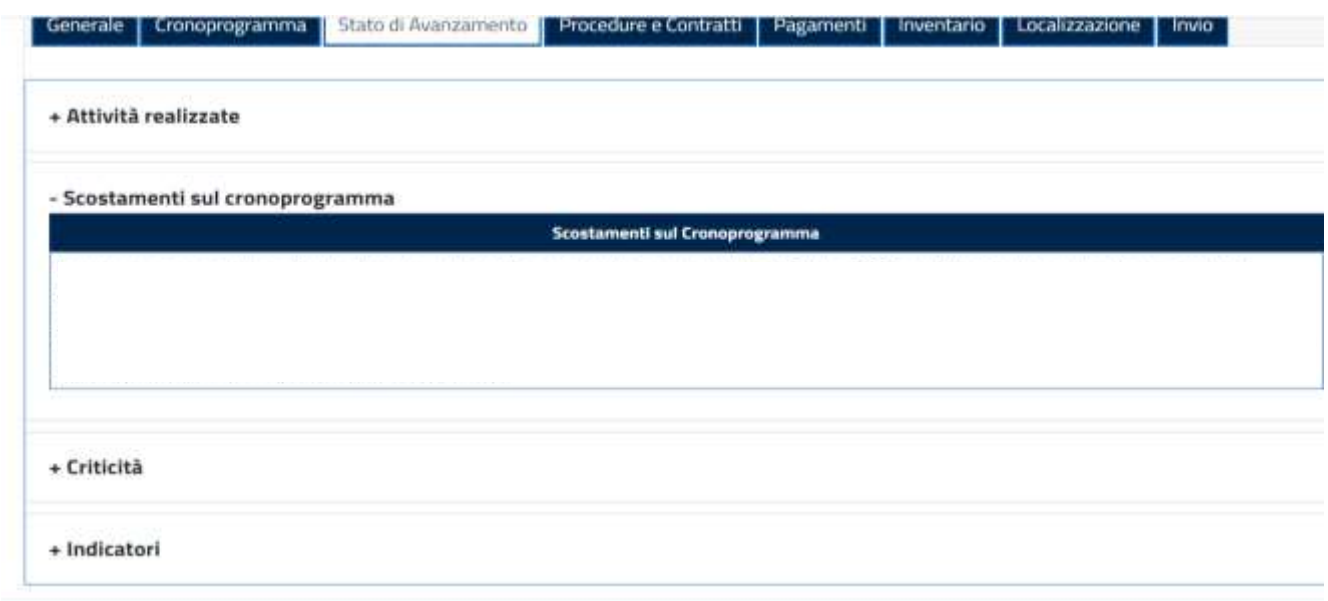

La sezione successiva è la sezione "Criticità" ed è visualizzabile cliccando sul "+" alla sinistra del campo "Criticità".

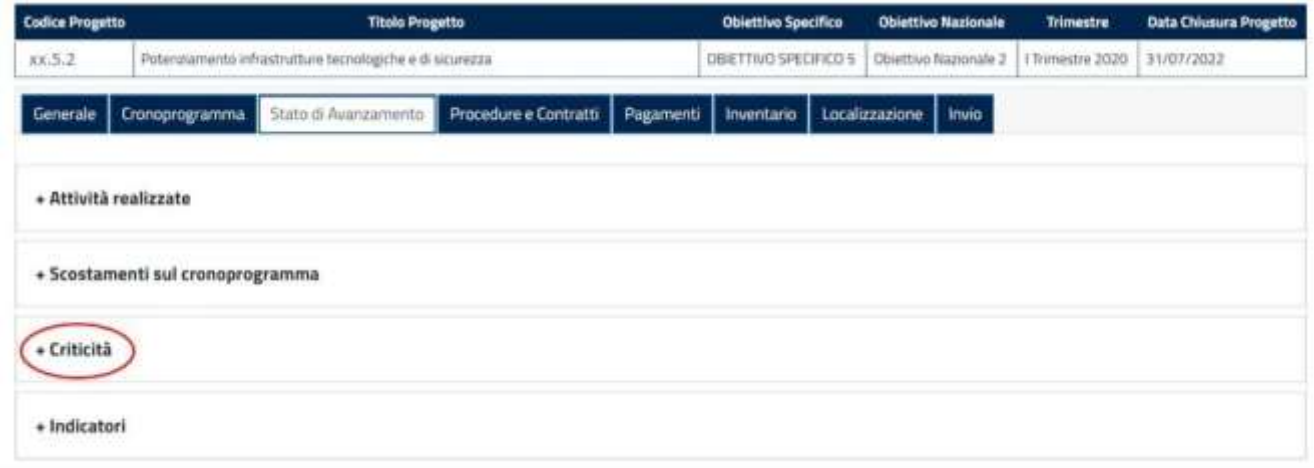

quindi si può procedere alla visualizzazione delle informazioni.

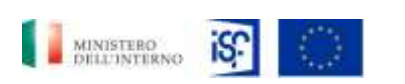

*Manuale Utente - Monitoraggio - Beneficiario*

*SGI\_MdI ISF\_MU\_Manuale Beneficiario\_v.1.1*

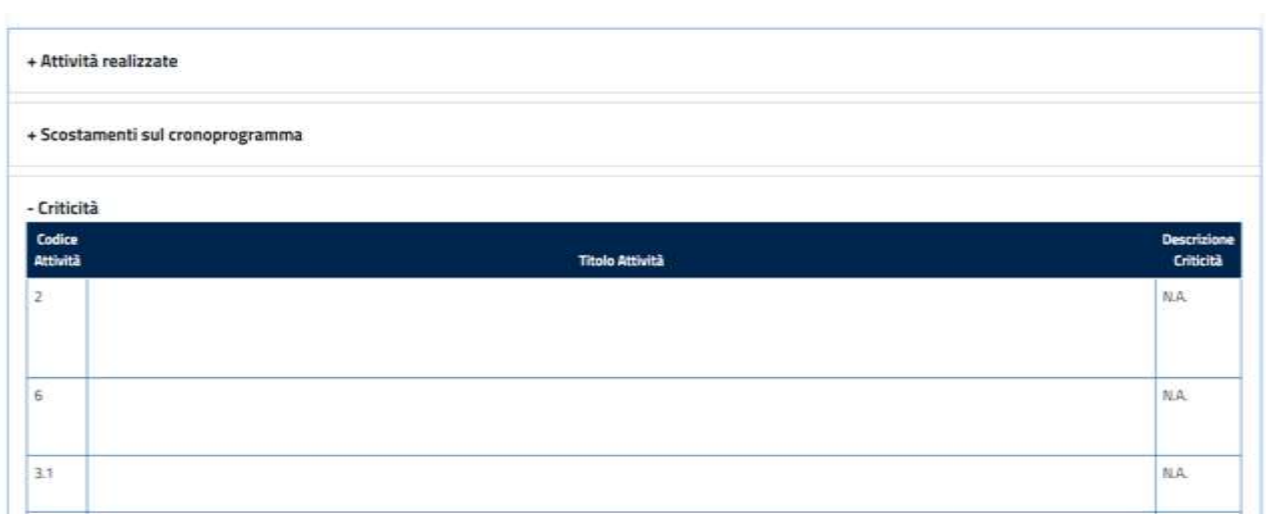

L'ultima sezione della parte dedicata allo Stato di avanzamento , include la funzionalità per consultare gli indicatori di progetto. Per accedere basta cliccare sulla sezione "+ Indicatori" come riportato di seguito:

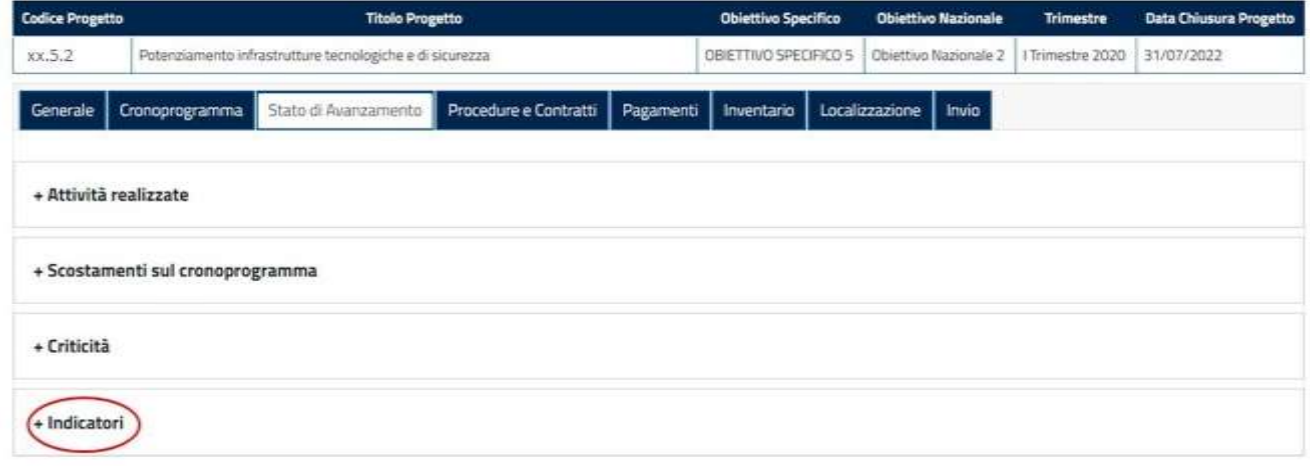

A questo punto sarà possibile consultare le informazioni necessarie:

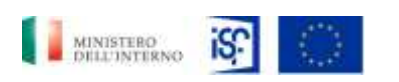

*Manuale Utente - Monitoraggio - Beneficiario*

*SGI\_MdI ISF\_MU\_Manuale Beneficiario\_v.1.1*

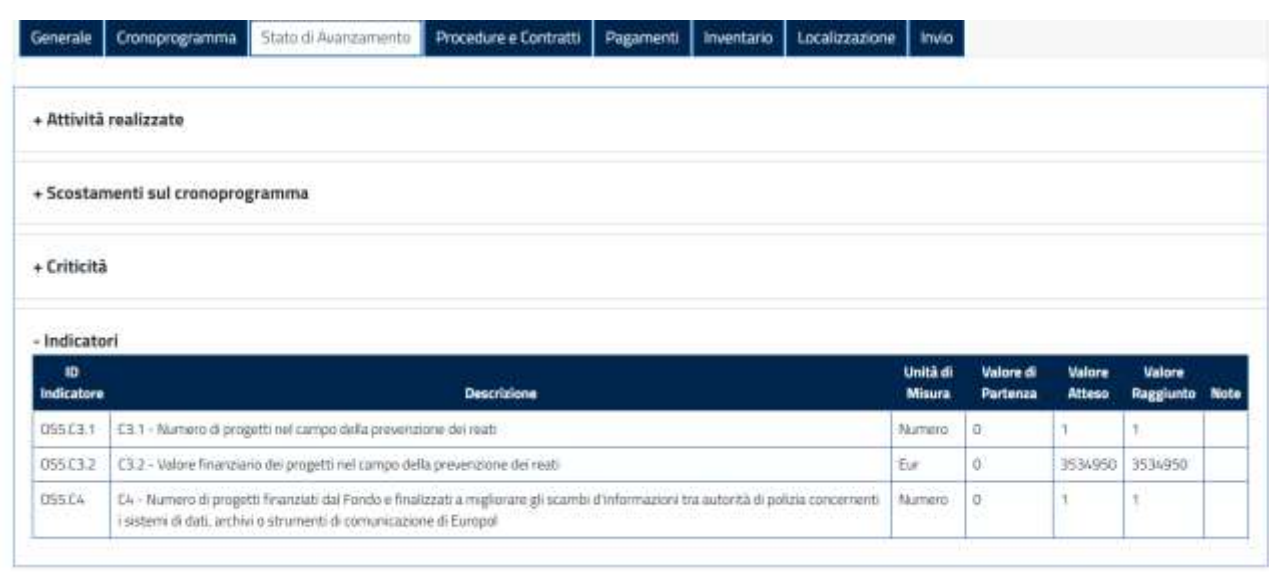

# **5.2.6.4 Funzionalità della sezione "Procedure e contratti"**

Nella sezione "Procedure e contratti" è possibile visualizzare i dati relativi alle attività, alle procedure e ai contratti. E' possibile effettuare le seguenti funzionalità:

• Visualizzazione;

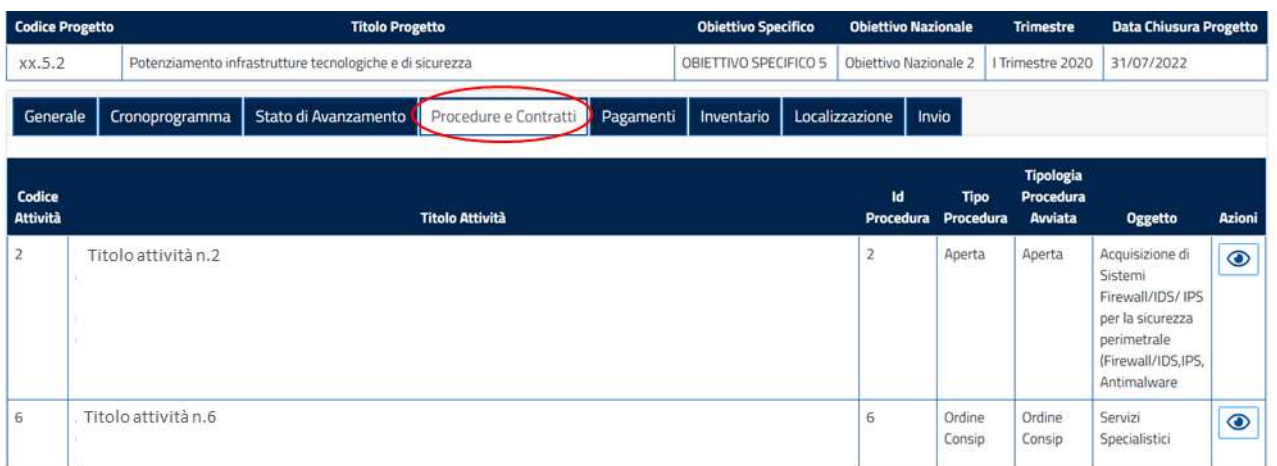

Per visualizzare il dettaglio della sezione Procedure e contratti, è possibile cliccare sull'icona indicante l'attività di visualizzazione contenuta all'interno del campo "Azioni".

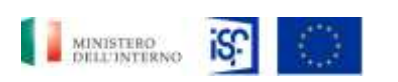

*Manuale Utente - Monitoraggio - Beneficiario*

*SGI\_MdI ISF\_MU\_Manuale Beneficiario\_v.1.1*

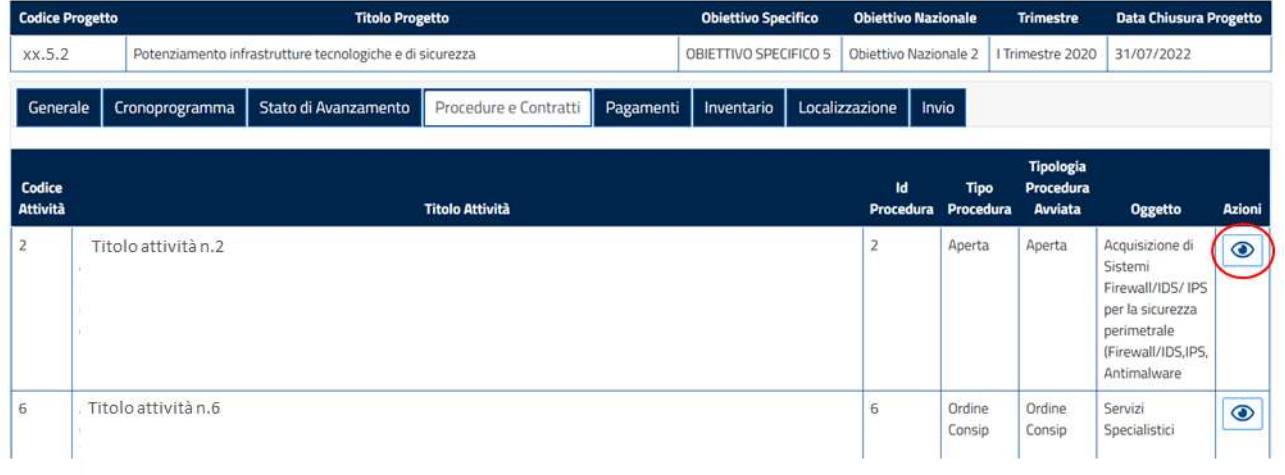

All'interna di questa finestra si potranno visualizzare le informazioni e i dati di dettaglio della procedura.

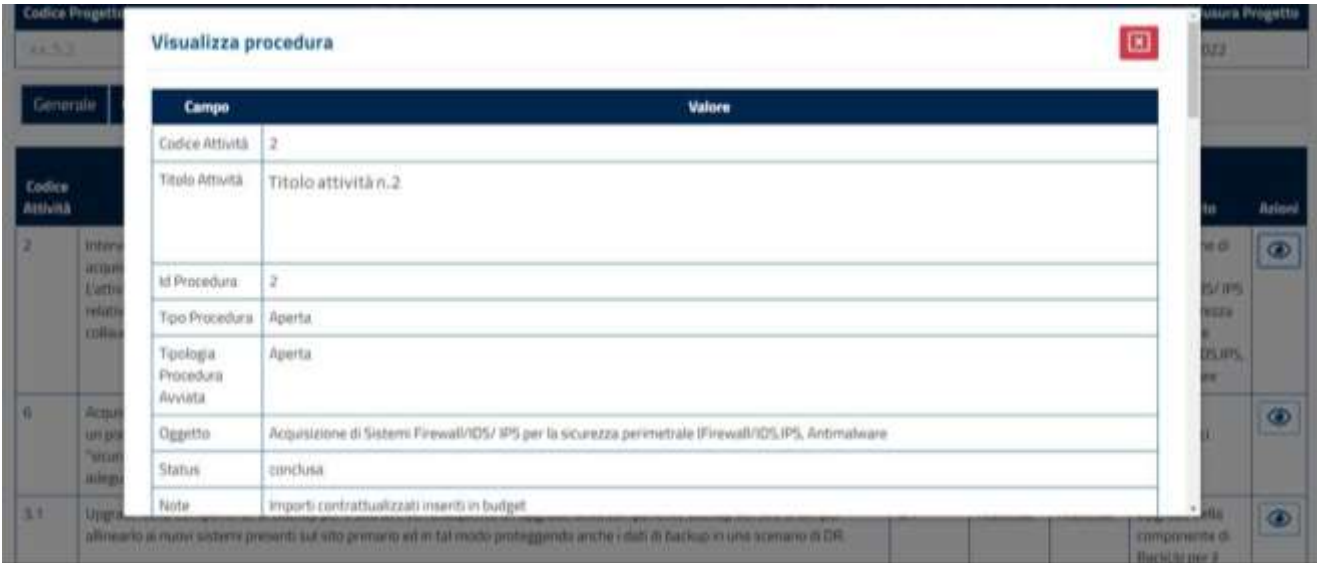

Una volta visualizzate le informazioni, si potrà chiudere la finestra di dettaglio cliccando sul tasto rosso "Chiudi" in basso a destra.

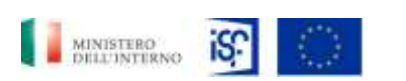

*Manuale Utente - Monitoraggio - Beneficiario*

*SGI\_MdI ISF\_MU\_Manuale Beneficiario\_v.1.1*

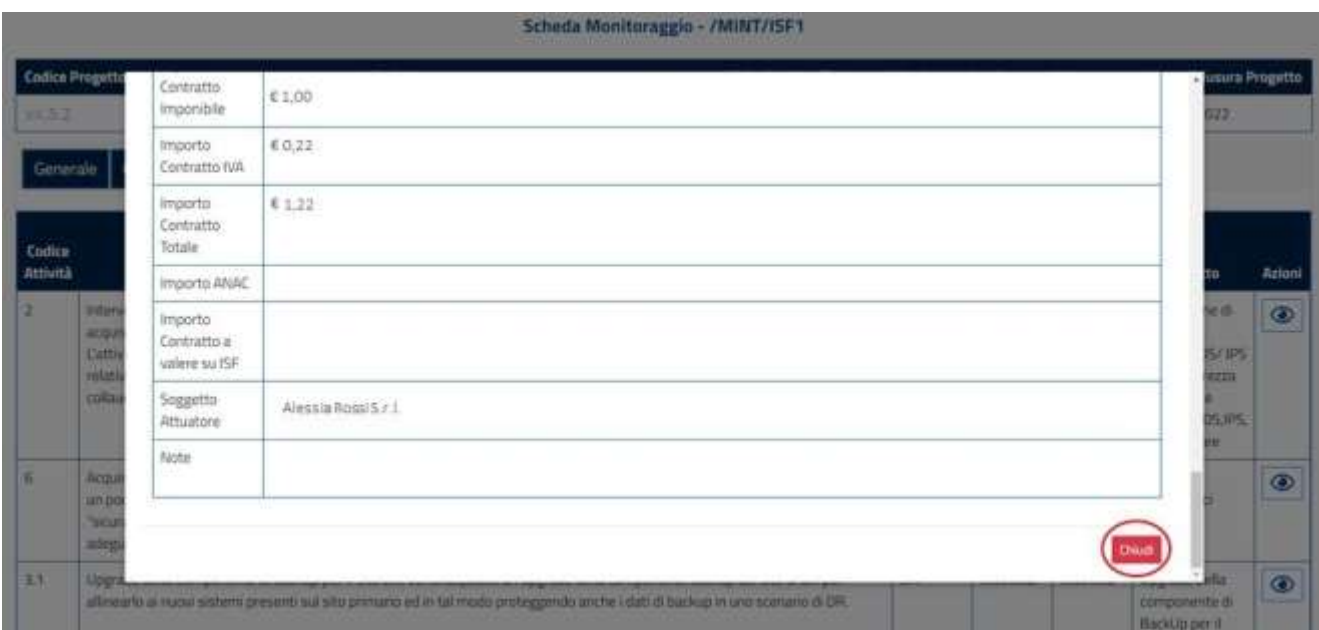

# **5.2.6.5 Funzionalità della sezione "Pagamenti"**

Nella sezione "Pagamenti" è riportato il dettaglio dei pagamenti dei progetti approvati.

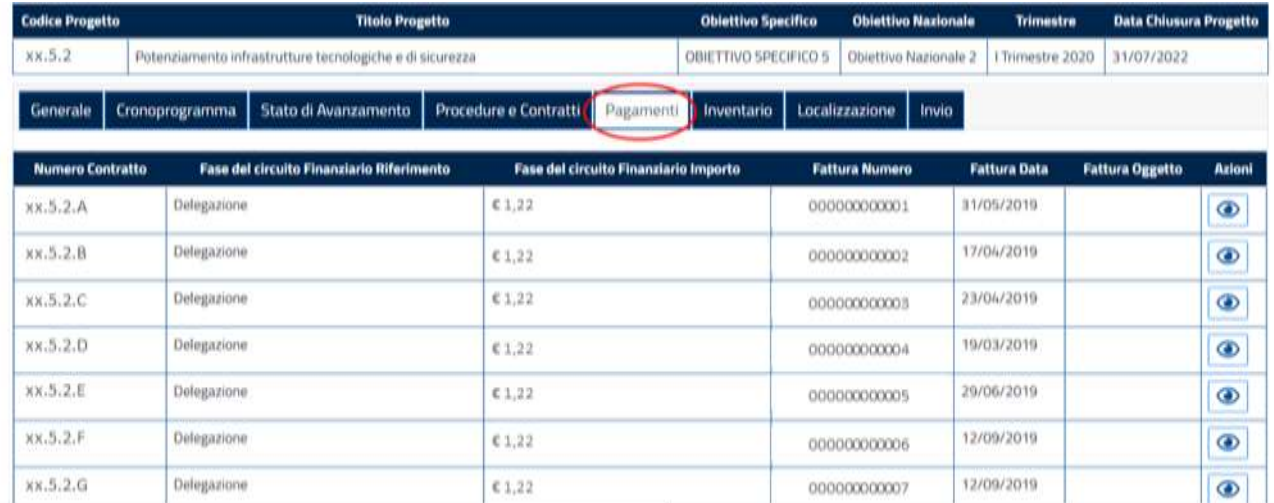

Nella sezione "Pagamenti" è possibile accedere alla funzionalità di visualizzazione.

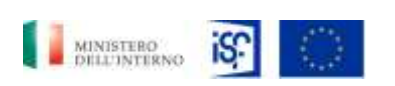

*Manuale Utente - Monitoraggio - Beneficiario*

*SGI\_MdI ISF\_MU\_Manuale Beneficiario\_v.1.1*

Per visualizzare le informazioni di dettaglio della funzionalità di visualizzazione, si può procedere cliccando sull'icona indicante il simbolo della visualizzazione:

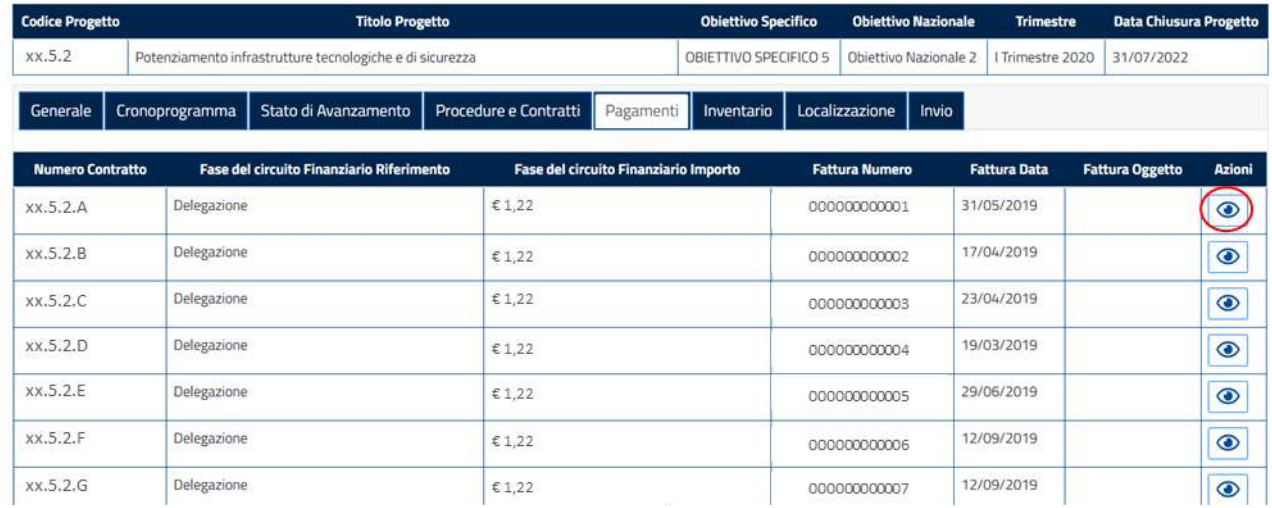

## Quindi si aprirà la seguente finestra di visualizzazione:

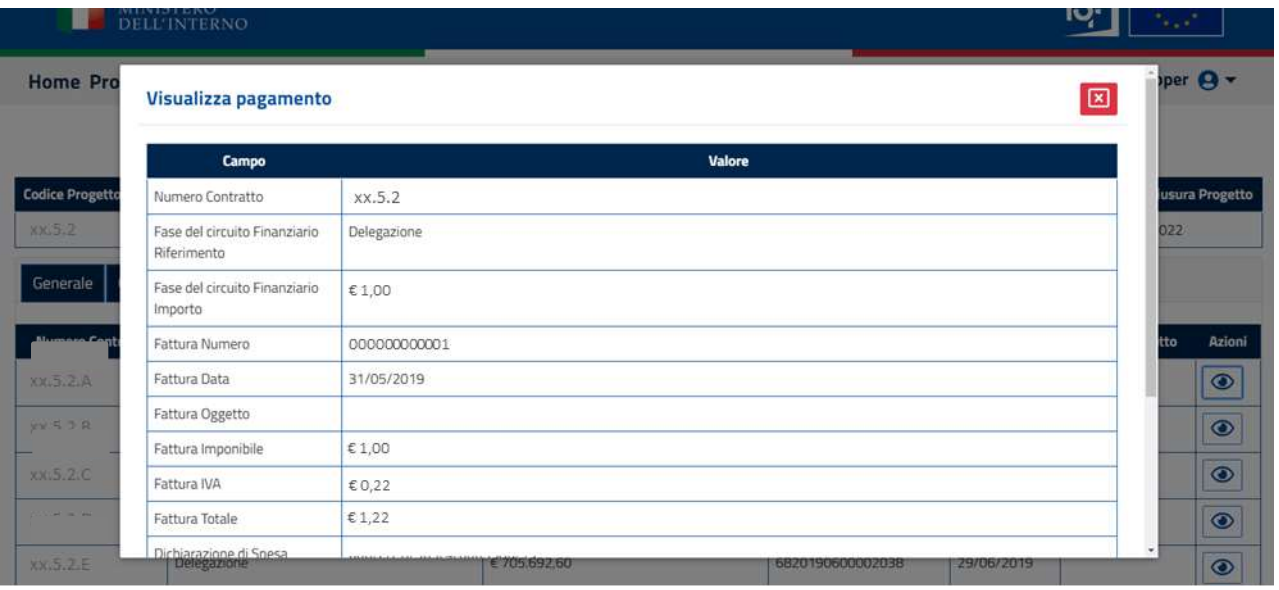

Una volta terminata la visualizzazione, sarà possibile chiudere la schermata, cliccando sull'icona contenente una "X" in alto a destra della finestra che si è appena aperta.

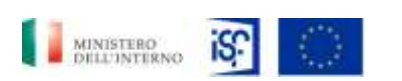

*Manuale Utente - Monitoraggio - Beneficiario*

*SGI\_MdI ISF\_MU\_Manuale Beneficiario\_v.1.1*

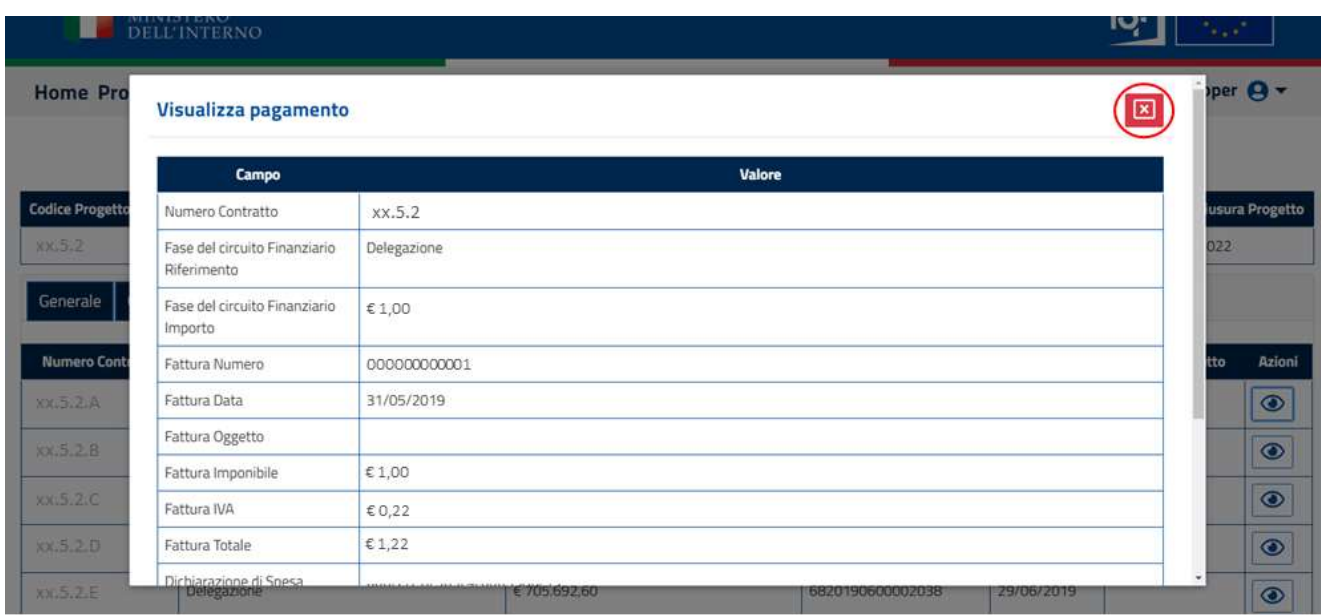

# **5.2.6.6 Funzionalità della sezione "Inventario"**

All'interno della sezione "Inventario" sono presenti i dettagli relativi ai Beni e Servizi acquisiti.

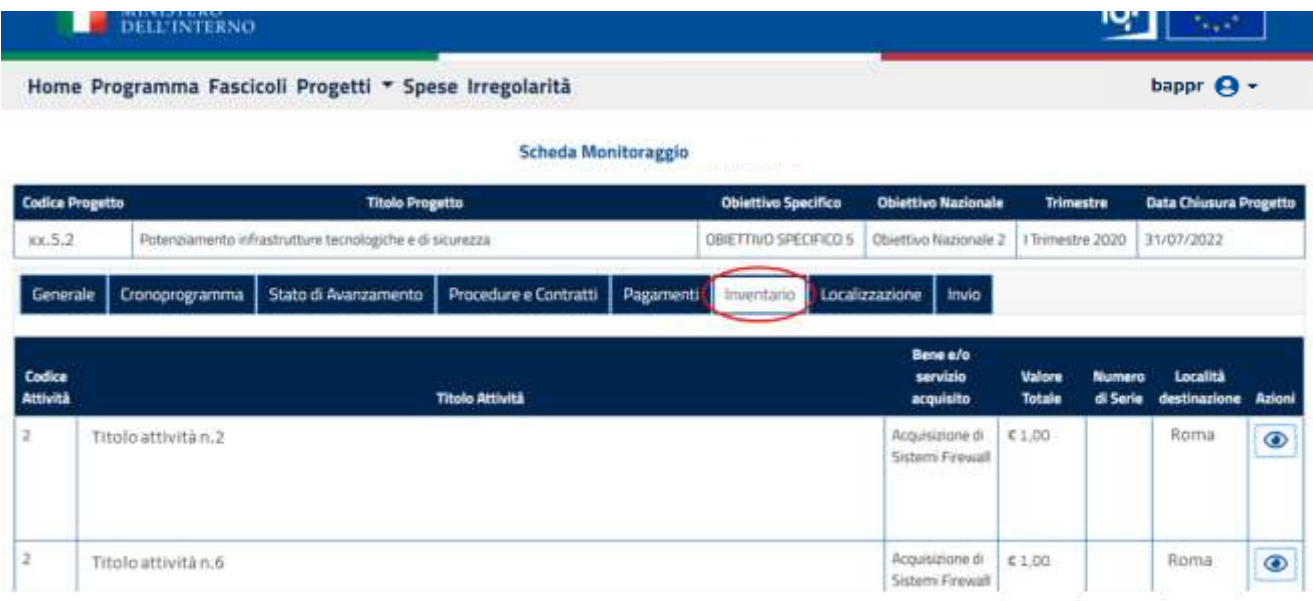

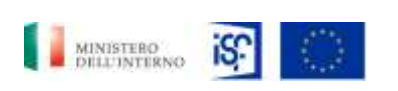

*Manuale Utente - Monitoraggio - Beneficiario*

*SGI\_MdI ISF\_MU\_Manuale Beneficiario\_v.1.1*

Nella sezione "Inventario" è possibile accedere alla funzionalità di visualizzazione.

Per visualizzare maggiori informazioni per quanto riguarda l'inventario, sarà possibile cliccare sull'icona raffigurante la funzionalità di visualizzazione:

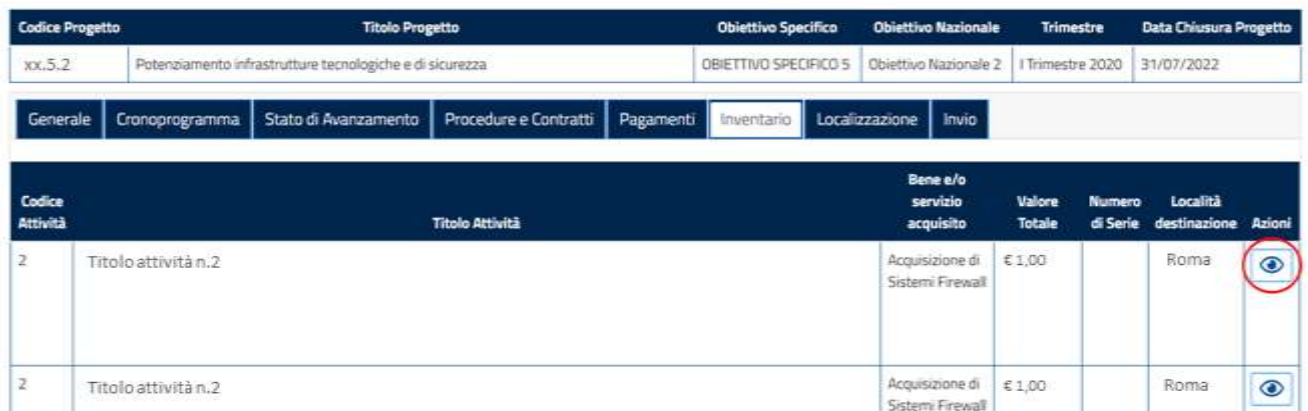

Si aprirà quindi una finestra contenente maggiori informazioni per quanto riguarda l'attività che si sta visualizzando.

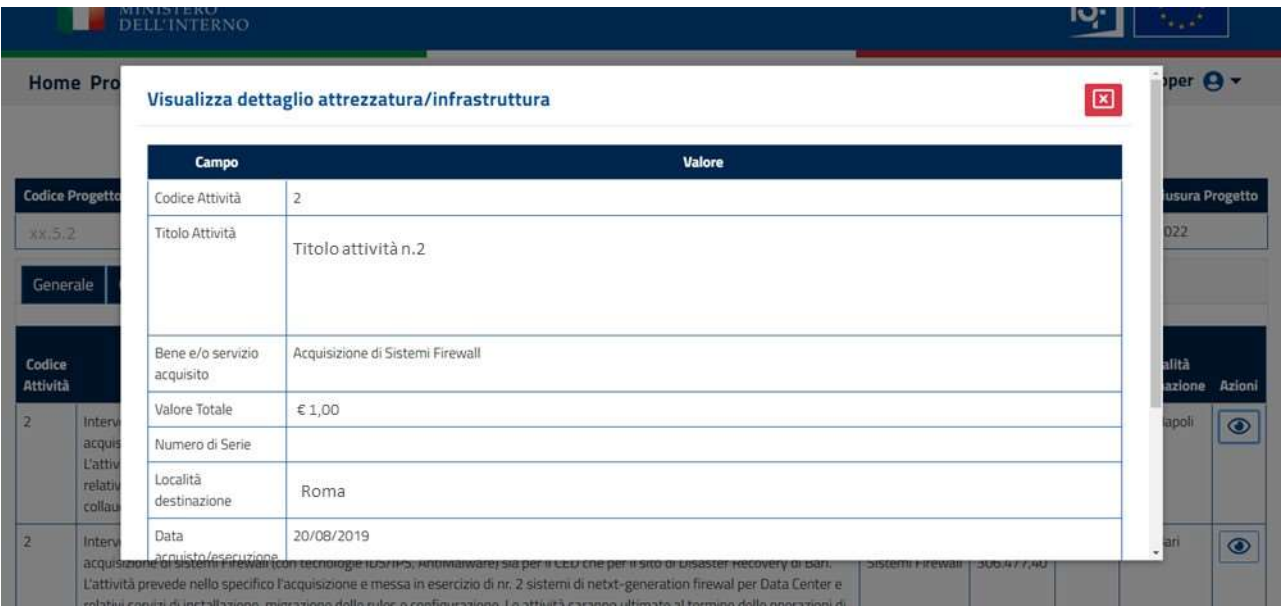

Per chiudere la finestra si può cliccare sul tasto rosso indicante una "X" in alto a destra.

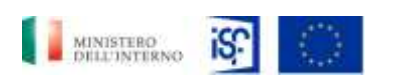

*SGI\_MdI ISF\_MU\_Manuale Beneficiario\_v.1.1*

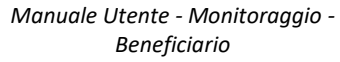

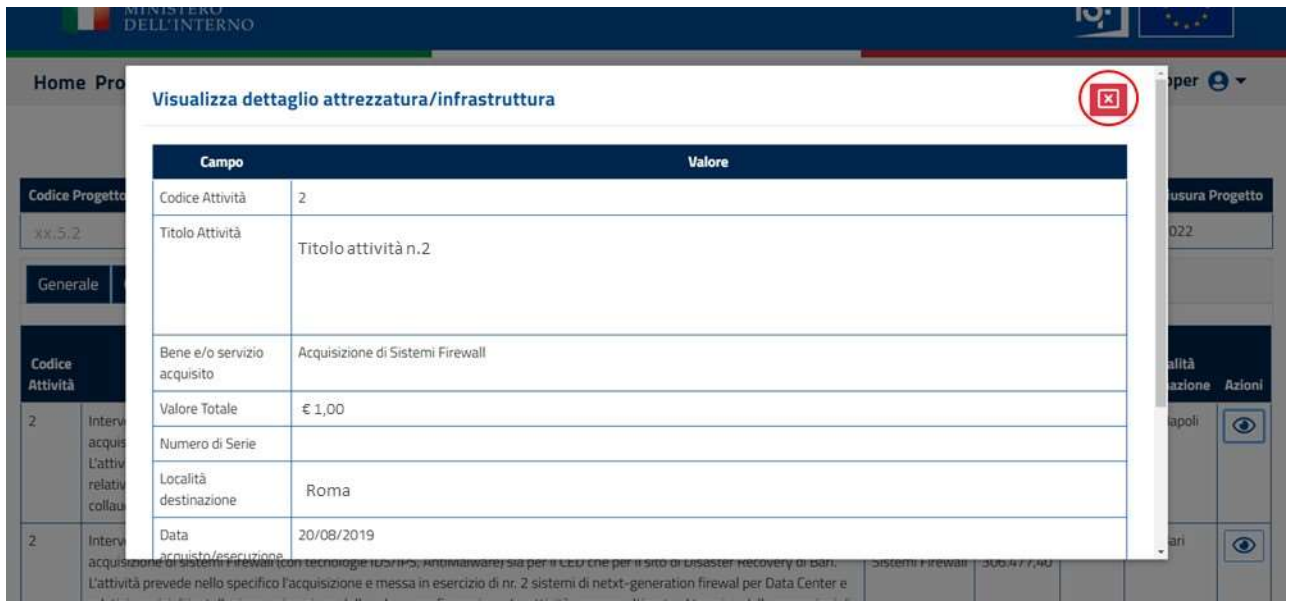

# **5.2.6.7 Funzionalità della sezione "Localizzazione"**

Nella sezione "Localizzazione" sono riportati i dettagli su dove sono localizzati gli interventi delle attività che si stanno visualizzando.

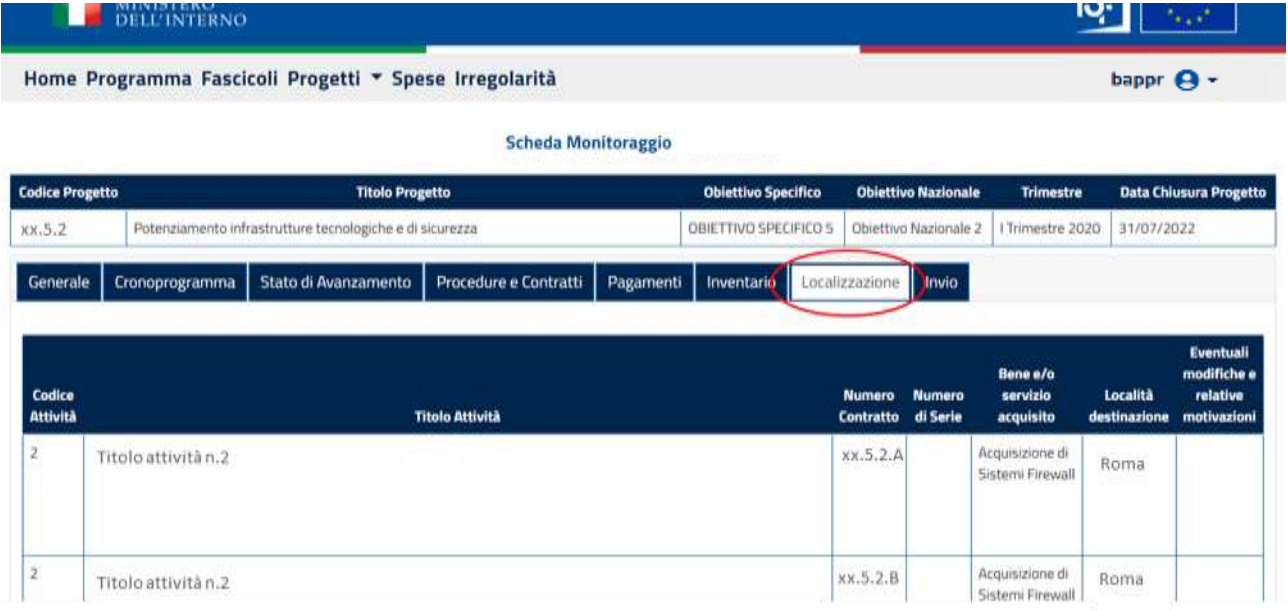

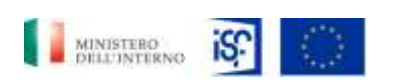

*Manuale Utente - Monitoraggio - Beneficiario*

*SGI\_MdI ISF\_MU\_Manuale Beneficiario\_v.1.1*

# **5.2.6.8 Funzionalità sezione "Invio"**

All'interno della sezione invio è possibile accedere alle seguenti funzionalità:

- Campi obbligatori non valorizzati;
- Modifiche sostanziali;
- Modifiche non sostanziali;
- Elenco note;

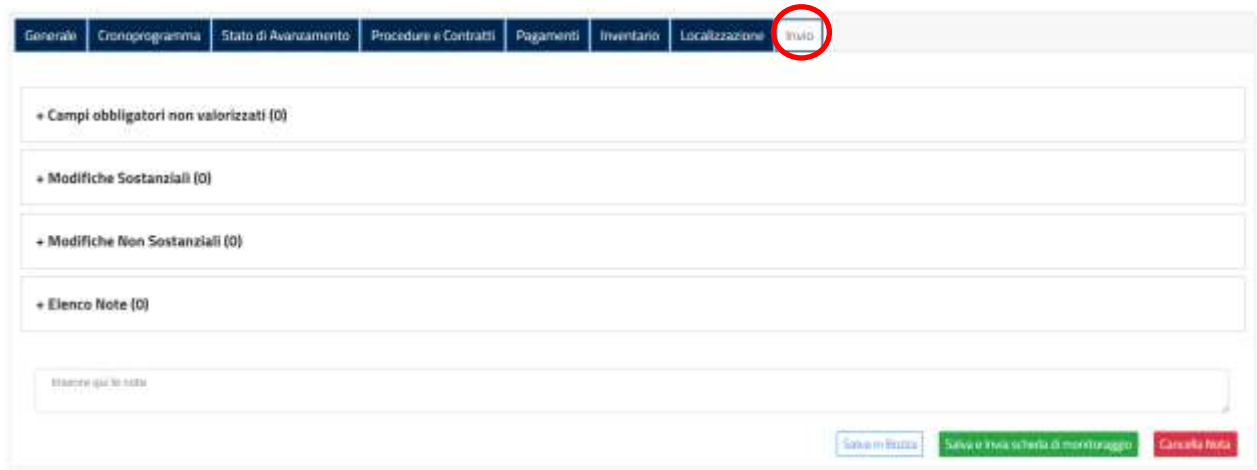

Cliccando sulla dicitura "+ Campi obbligatori non valorizzati" sarà possibile visualizzare i campi che si è omesso di valorizzare:

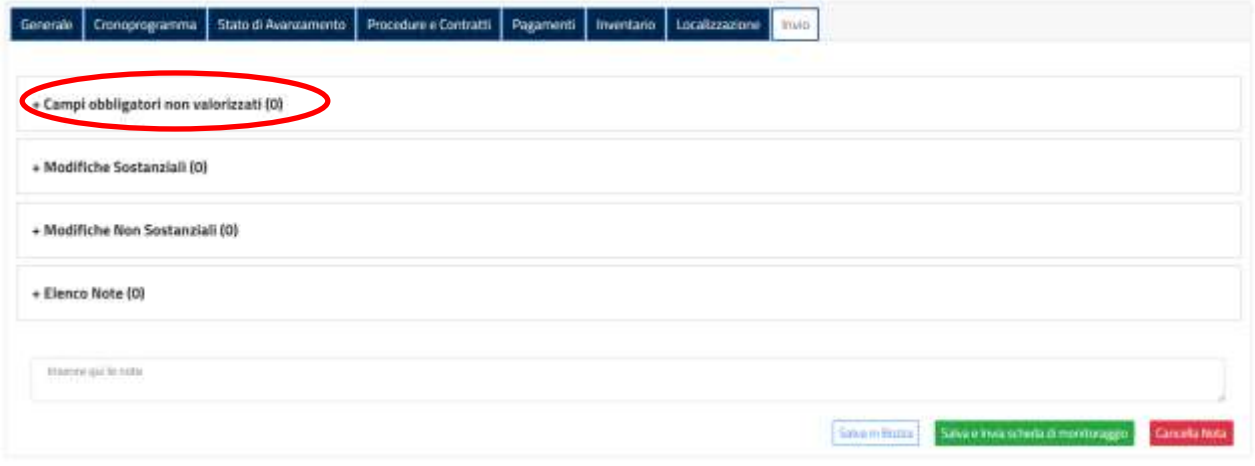

Una volta aperto il campo sarà possibile visualizzare i campi obbligatori non valorizzati:
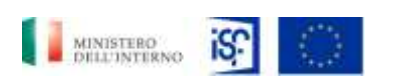

*Manuale Utente - Monitoraggio - Beneficiario*

*SGI\_MdI ISF\_MU\_Manuale Beneficiario\_v.1.1*

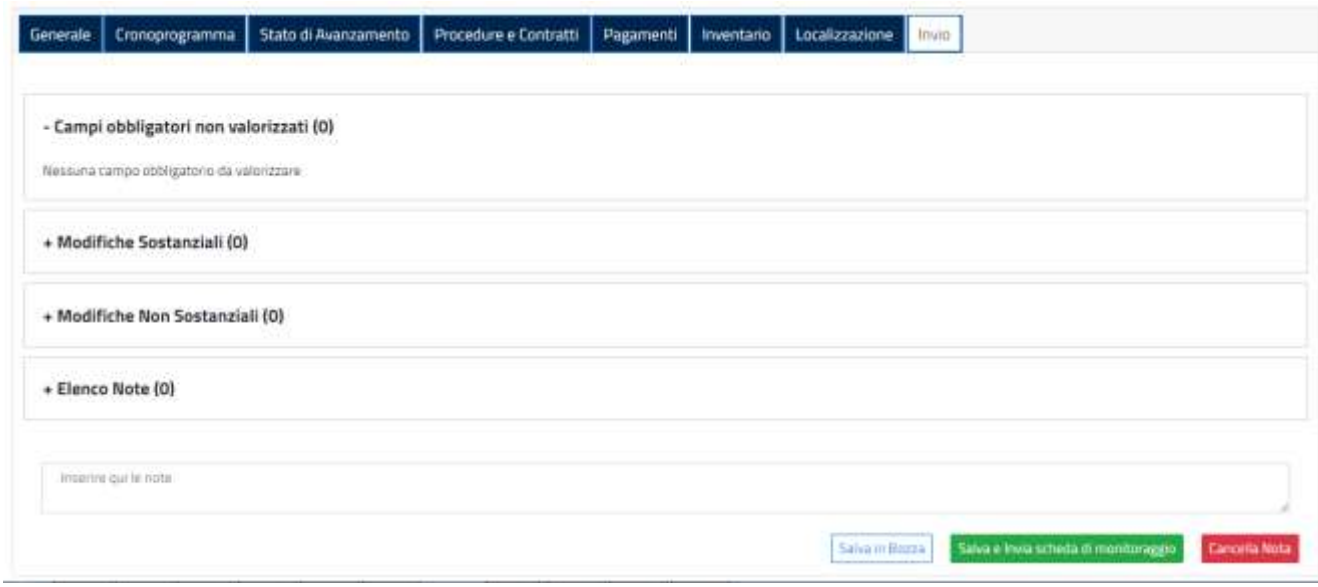

Cliccando sulla dicitura "+ Modifiche sostanziali", si aprirà l'elenco delle modifiche sostanziali apportate dal beneficiario operatore all'interno delle varie sezioni precedenti.

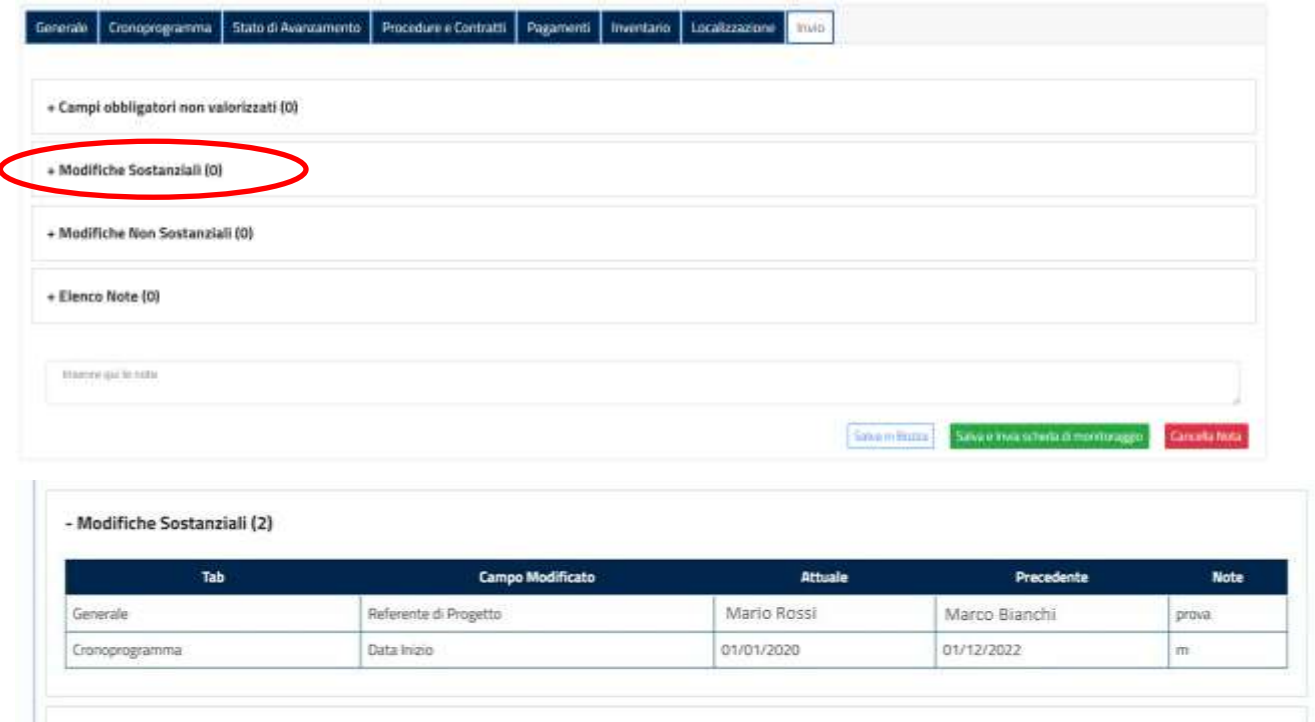

Classificazione del documento: Classificato/Non Classificato Data : 04/01/2021 Stato:Consegnato/Non consegnato Nome doc: SGI\_MdI ISF\_MU\_Manuale Beneficiario\_v.1.1.pdf

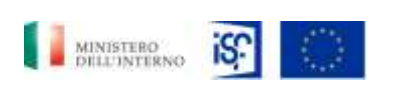

*Manuale Utente - Monitoraggio - Beneficiario*

*SGI\_MdI ISF\_MU\_Manuale Beneficiario\_v.1.1*

Cliccando sulla dicitura "+ Modifiche non sostanziali", si aprirà l'elenco delle modifiche non sostanziali apportate dal beneficiario all'interno delle varie sezioni precedenti.

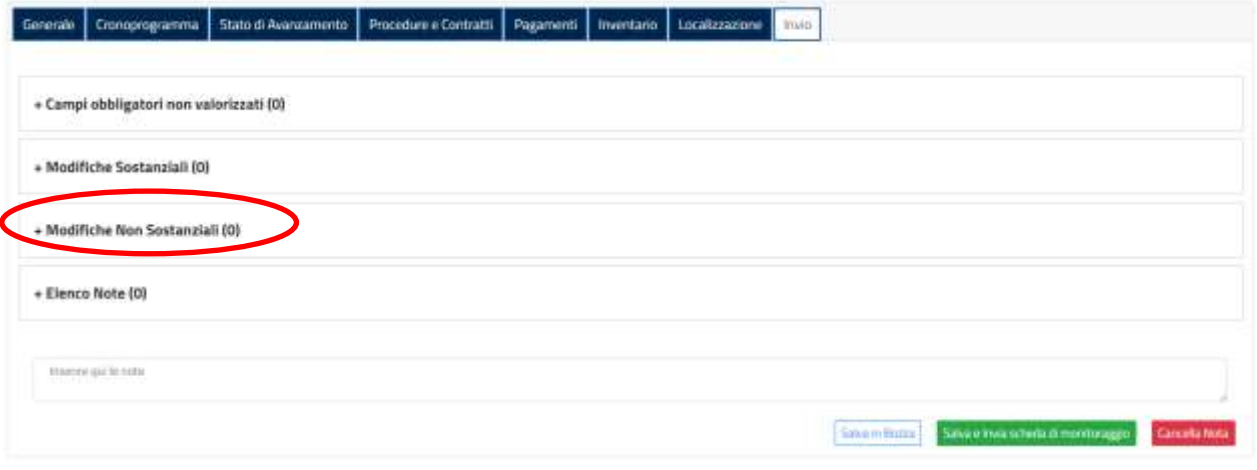

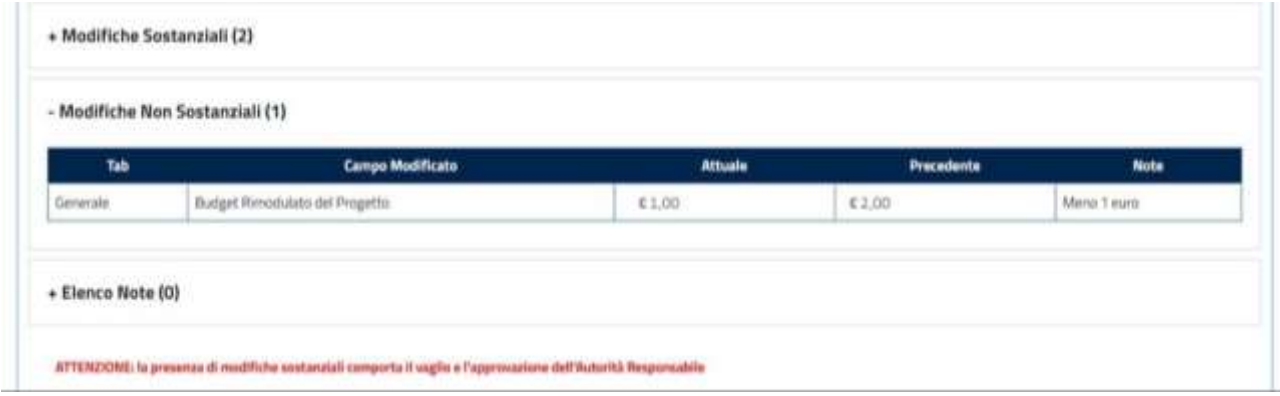

Cliccando sulla dicitura "+ Elenco note", si aprirà l'elenco delle note di processo rilevate all'interno delle varie sezioni precedenti.

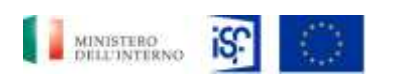

*Manuale Utente - Monitoraggio - Beneficiario*

*SGI\_MdI ISF\_MU\_Manuale Beneficiario\_v.1.1*

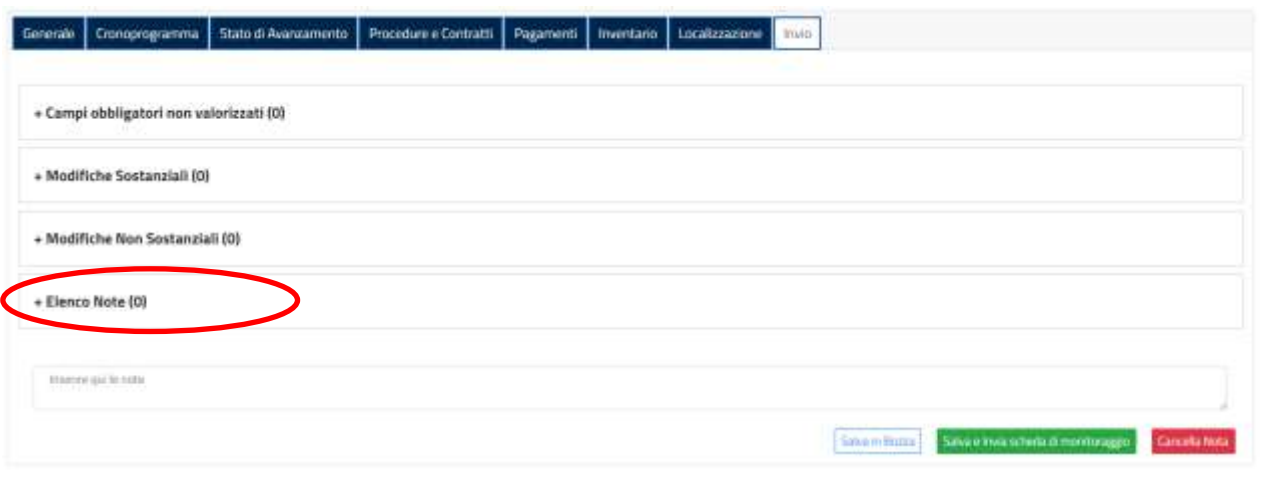

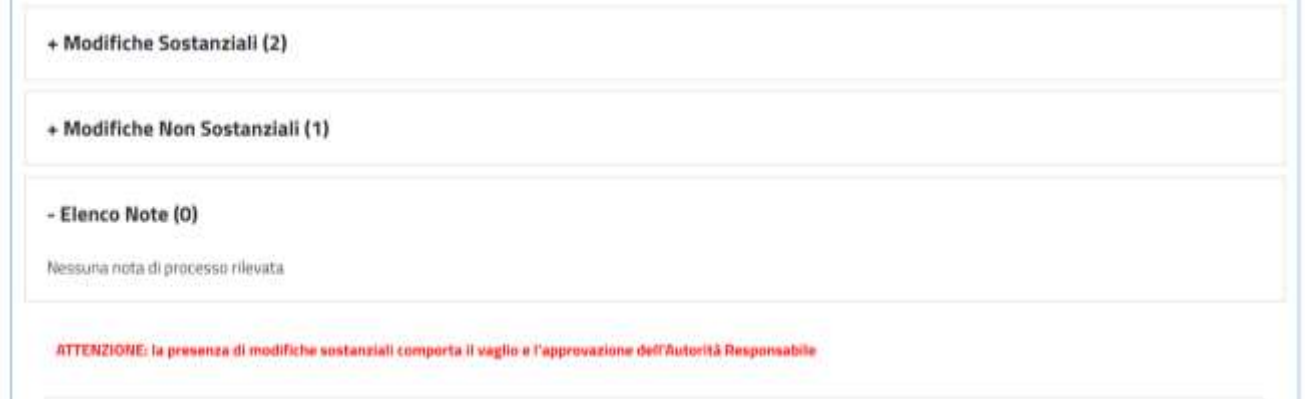

Scorrendo in fondo alla pagina comparirà la seguente schermata, contenete i pulsanti con le funzionalità di invio:

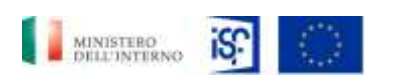

*Manuale Utente - Monitoraggio - Beneficiario*

*SGI\_MdI ISF\_MU\_Manuale Beneficiario\_v.1.1*

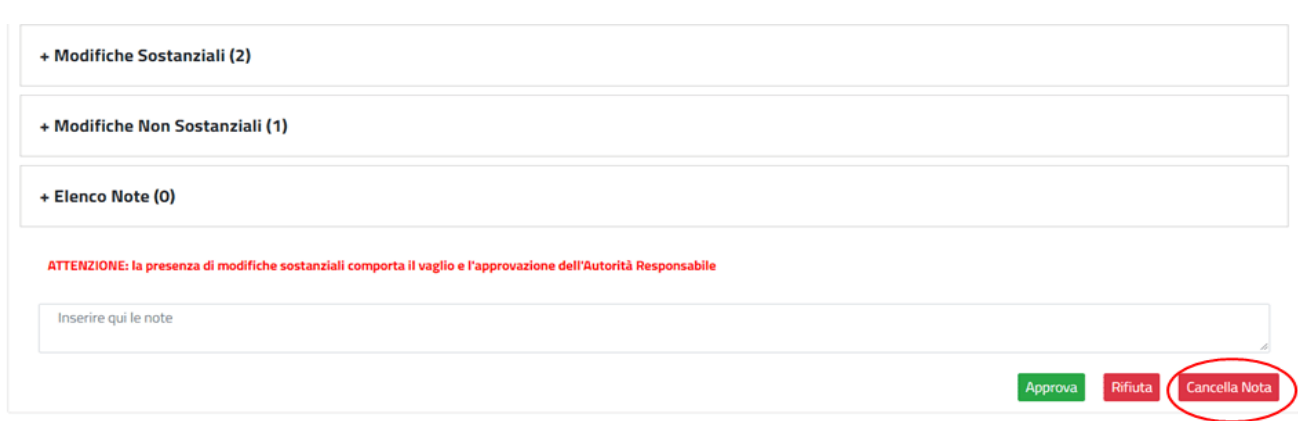

A quel punto si potrà decidere se approvare la richiesta cliccando sul tasto verde "Approva":

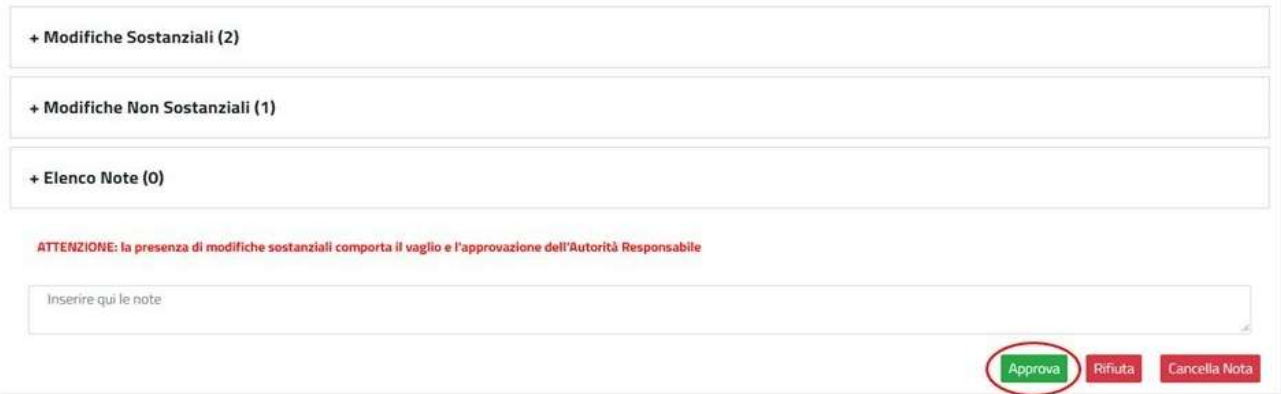

Oppure cliccare sul tasto rosso "Rifiuta" per rigettare la richiesta:

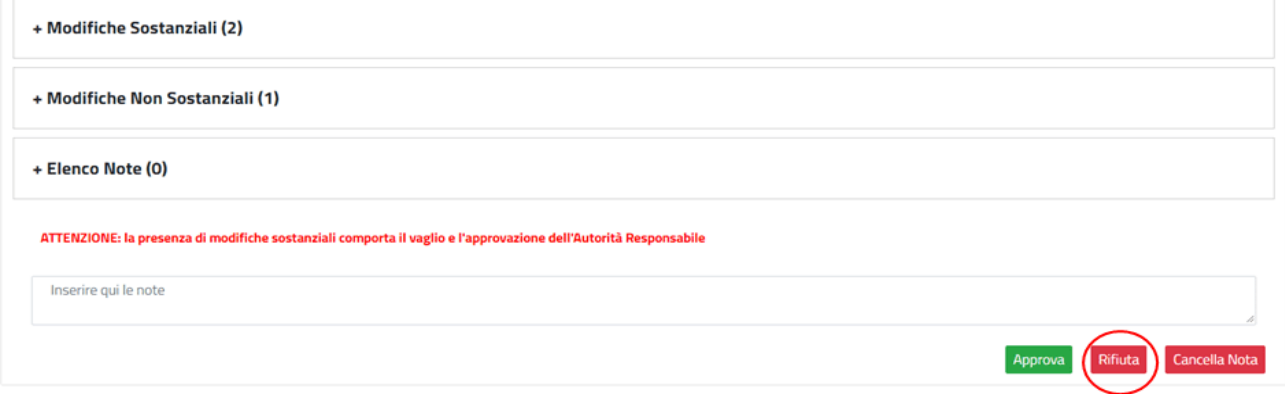

Infine è possibile cancellare la nota cliccando sul tasto rosso in basso a destra "Cancella Nota".

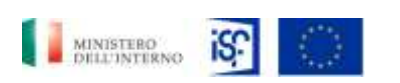

*Manuale Utente - Monitoraggio - Beneficiario*

*SGI\_MdI ISF\_MU\_Manuale Beneficiario\_v.1.1*

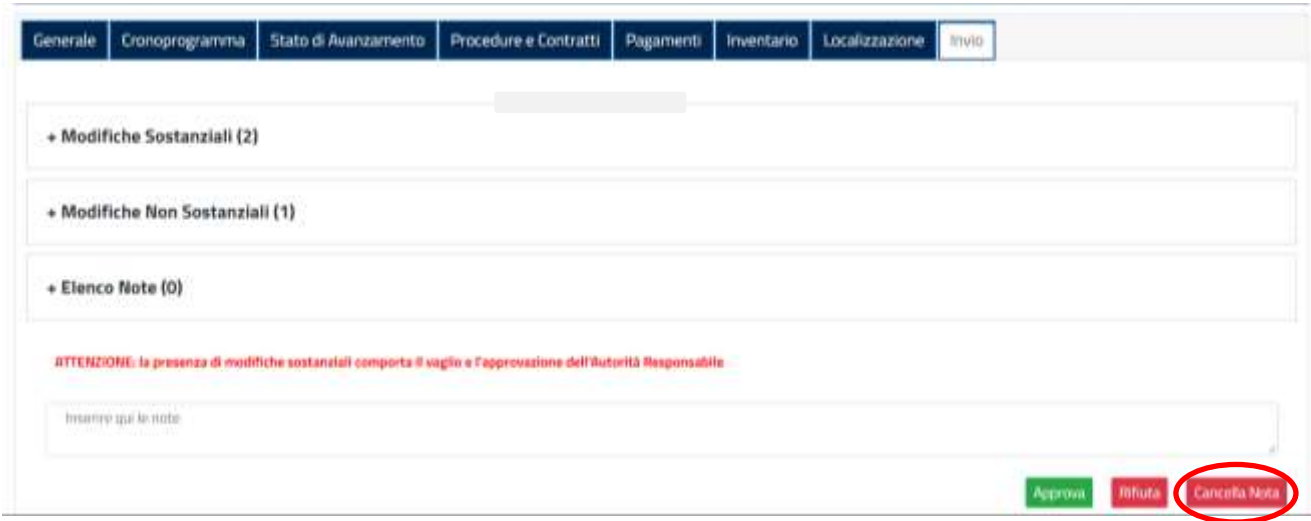

### *5.2.7 Approvazione di un interim assessment*

Per approvare un interim assessment, cliccare, all'interno della sezione "Home", alla destra del campo "Progetti"

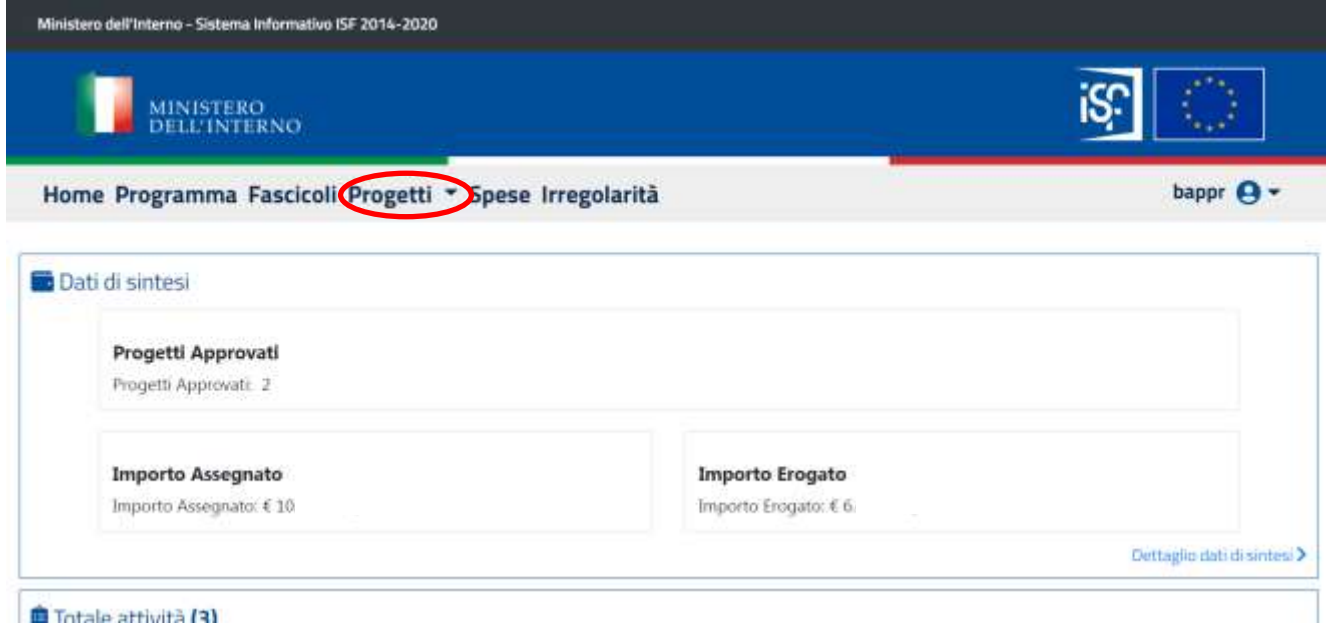

## Quindi cliccare su "Interim assessment".

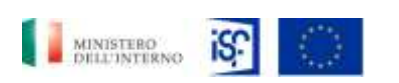

*Manuale Utente - Monitoraggio - Beneficiario*

*SGI\_MdI ISF\_MU\_Manuale Beneficiario\_v.1.1*

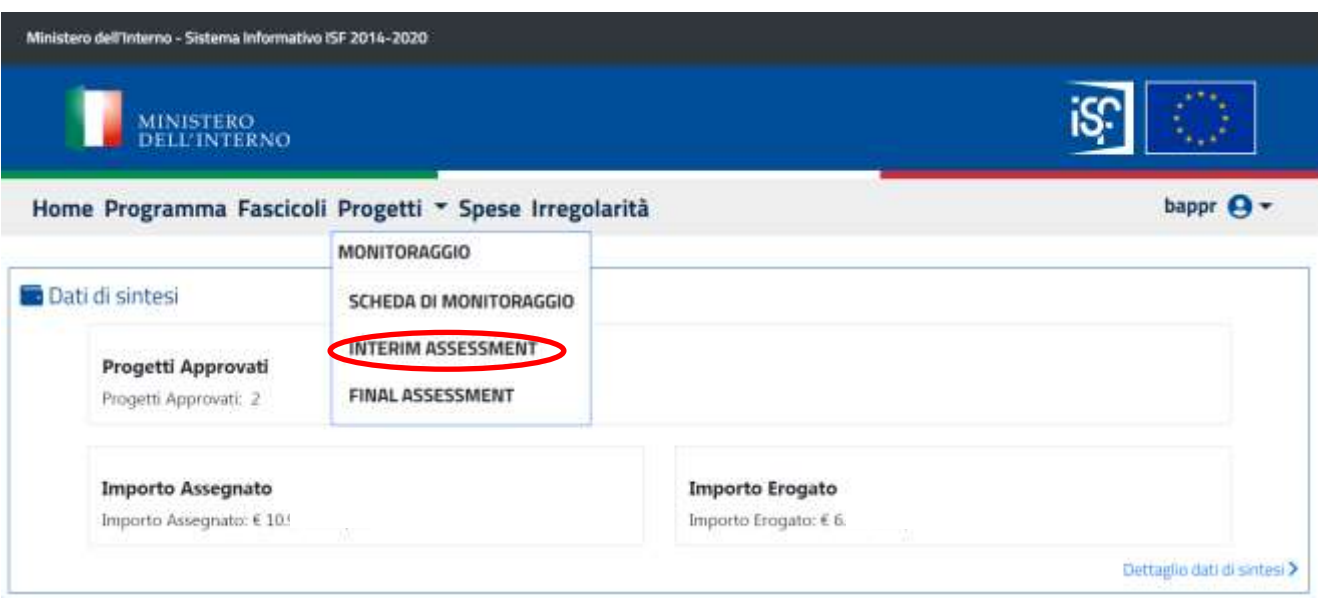

All'interno di questa sezione sarà possile effettuare le funzionalità di:

- Presa in carico;
- Visualizzazione;
- Consultazione storico.

#### **5.2.7.1 Presa in carico di un interim assessment**

Cliccando sull'icona raffigurante una mano, è possibile effettuare la presa in carico di un interim assessment.

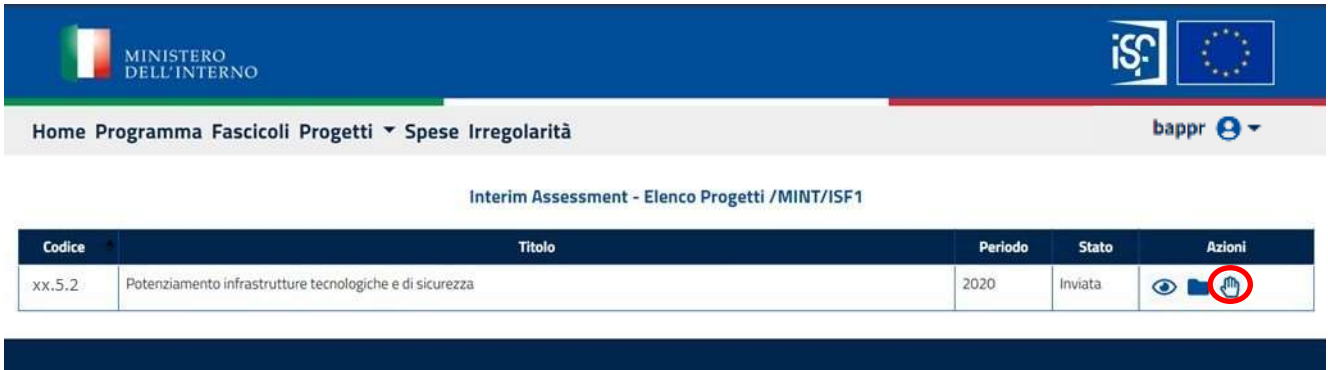

Una volta cliccato sull'icona, questa raffigurerà una "X", che si potrà a sua volta cliccare nel caso in cui si volesse non prendere più in carico l'interim assessment.

Classificazione del documento: Classificato/Non Classificato Data : 04/01/2021 Stato:Consegnato/Non consegnato Nome doc: SGI\_MdI ISF\_MU\_Manuale Beneficiario\_v.1.1.pdf

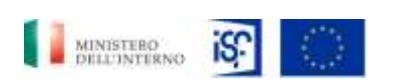

*Manuale Utente - Monitoraggio - Beneficiario*

*SGI\_MdI ISF\_MU\_Manuale Beneficiario\_v.1.1*

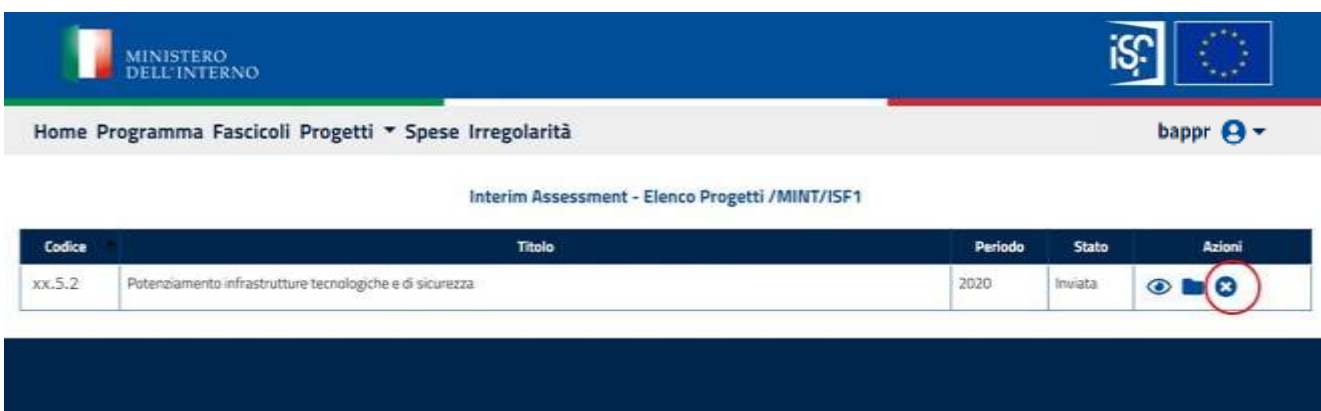

### **5.2.7.2 Consultazione storico di un interim assessment**

Per consultare lo storico di un interim assessment, cliccare sull0icona della cartellina dei documenti, come riportato nella foto che segue:

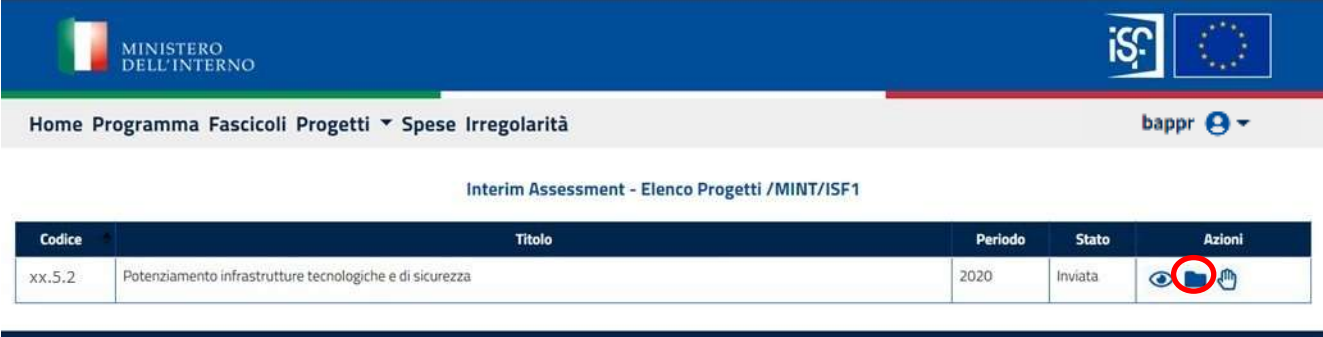

Una volta cliccato sull'icona, si aprirà la seguente schermata:

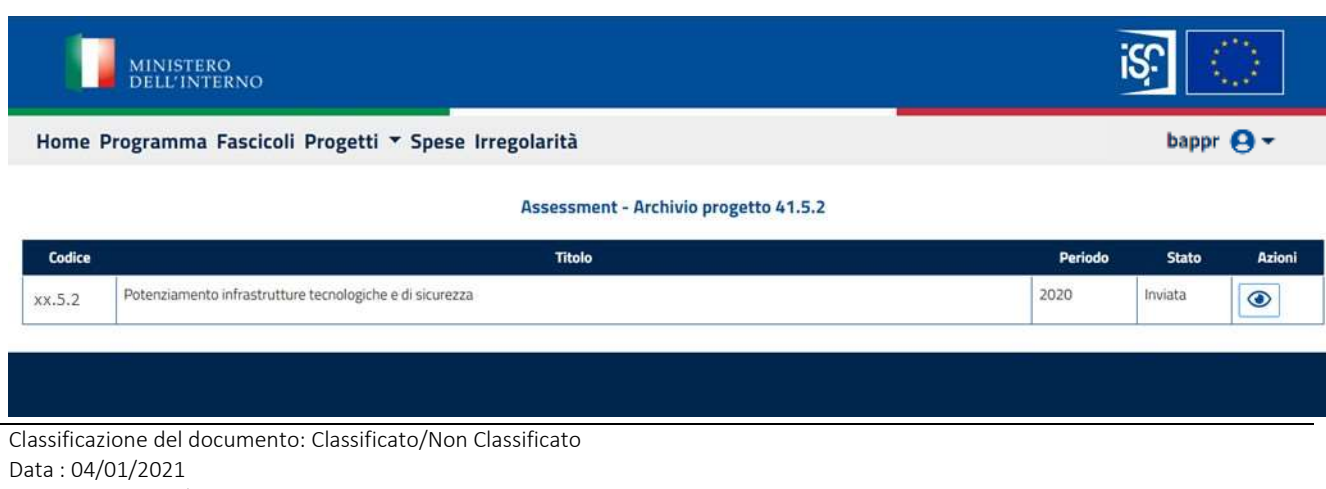

Stato:Consegnato/Non consegnato Nome doc: SGI\_MdI ISF\_MU\_Manuale Beneficiario\_v.1.1.pdf

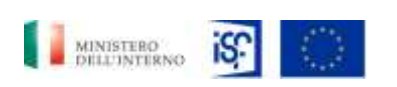

*Manuale Utente - Monitoraggio - Beneficiario*

*SGI\_MdI ISF\_MU\_Manuale Beneficiario\_v.1.1*

## **5.2.7.3 Visualizzazione di un interim assessment**

Per visualizzare un interim assessment cliccare sull'icona raffigurante il simbolo della visualizzazione, per consultare il documento.

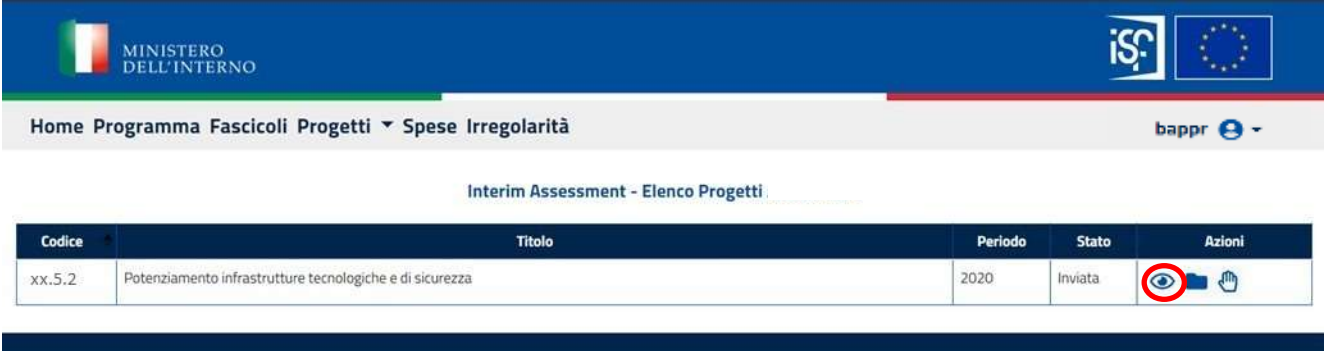

## Si aprirà quindi la seguente schermata:

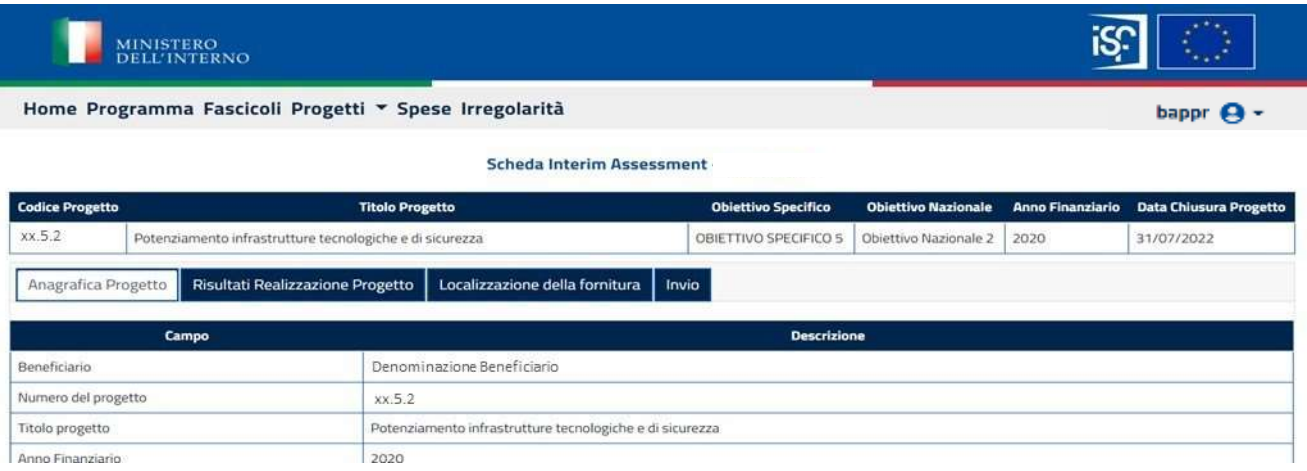

# **5.2.7.4 Funzionalità sezione "Anagrafica progetto"**

All'interno di questa sezione sarà possibile visualizzare il dettaglio dell'anagrafica del progetto che si intende consultare.

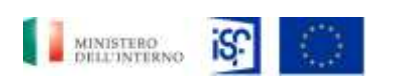

*Manuale Utente - Monitoraggio - Beneficiario*

*SGI\_MdI ISF\_MU\_Manuale Beneficiario\_v.1.1*

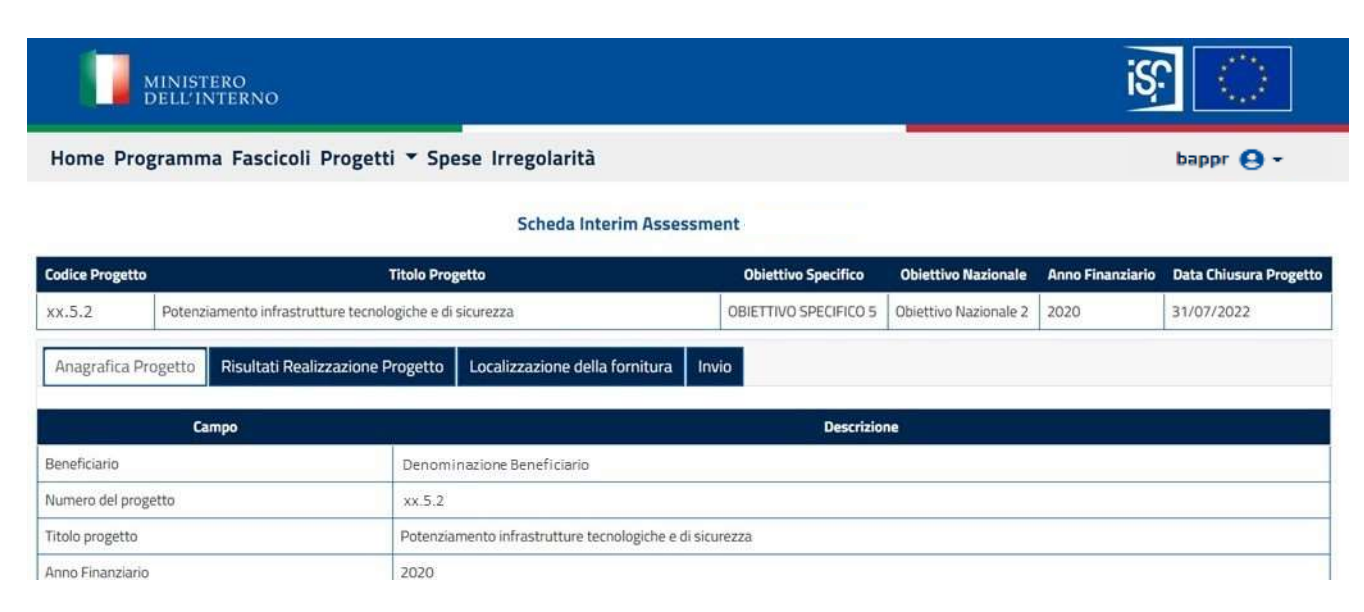

## **5.2.7.5 Funzionalità sezione "Risultati Realizzazione Progetto"**

In questa sezione, è possibile aprire le seguenti sotto-sezioni:

- Realizzazione Progetto;
- Modifiche al Progetto;
- Attività di Monitoraggio;
- Implementazione degli indicatori;
- Valutazione dei risultati effettivi;
- Attività di informazione e pubblicità.

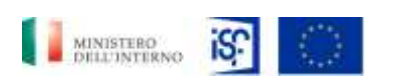

*Manuale Utente - Monitoraggio - Beneficiario*

*SGI\_MdI ISF\_MU\_Manuale Beneficiario\_v.1.1*

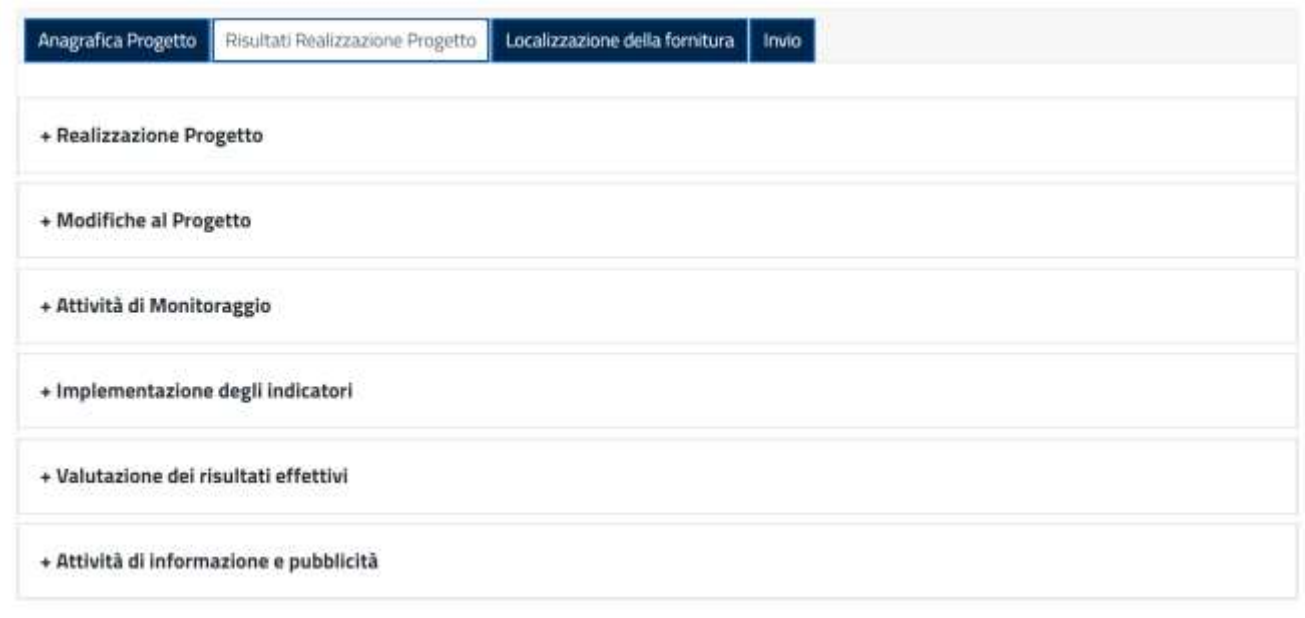

Cliccando sulla dicitura "+ Ralizzazione progetto" comparirà la seguente schermata.

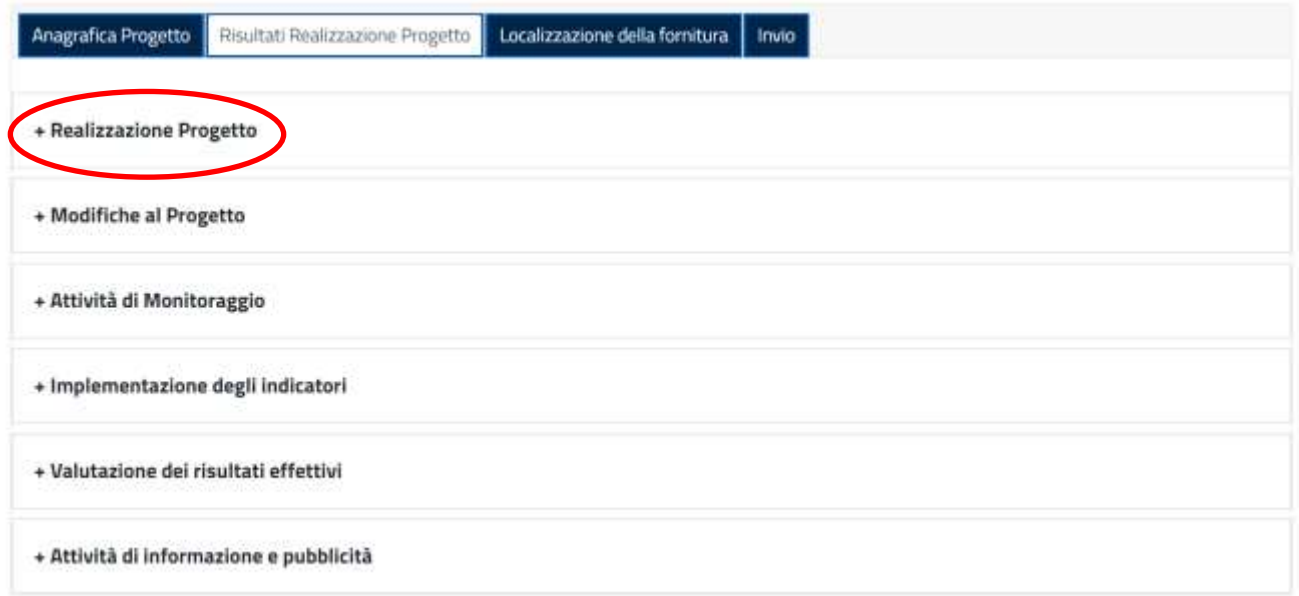

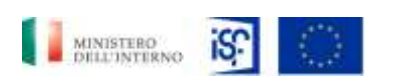

*SGI\_MdI ISF\_MU\_Manuale Beneficiario\_v.1.1*

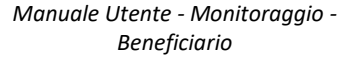

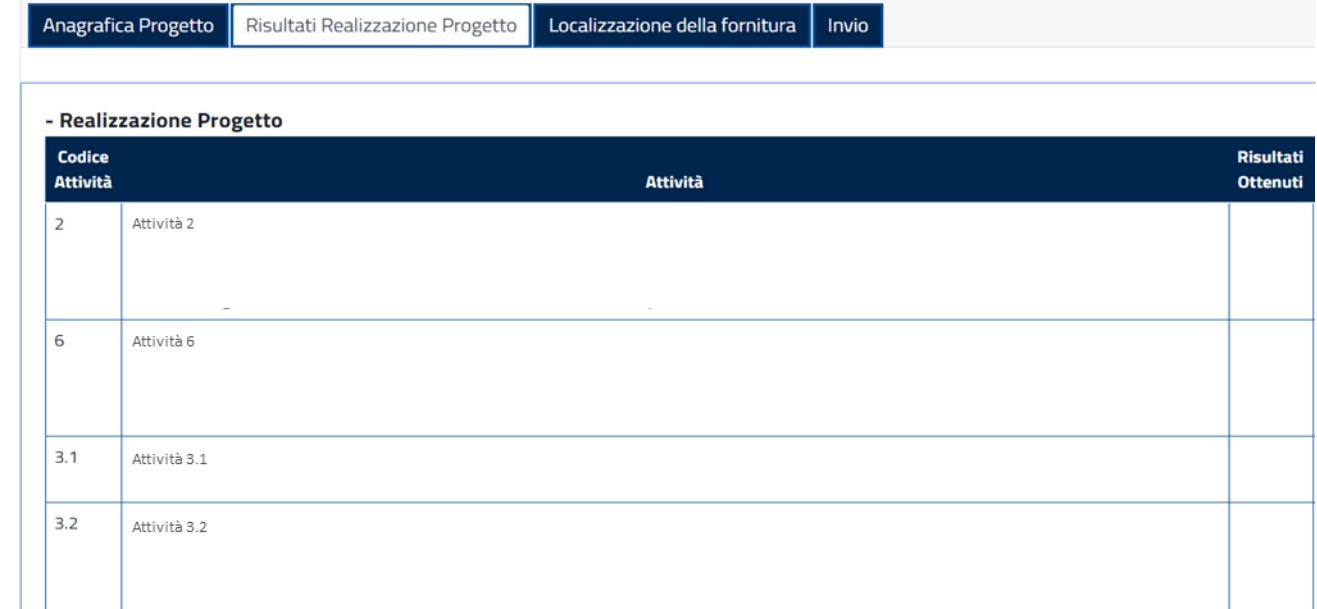

Dove è possibile consultare le informazioni di dettaglio di questa sezione.

Cliccando sulla dicitura "+ Modifiche al progetto" comparirà la seguente schermata.

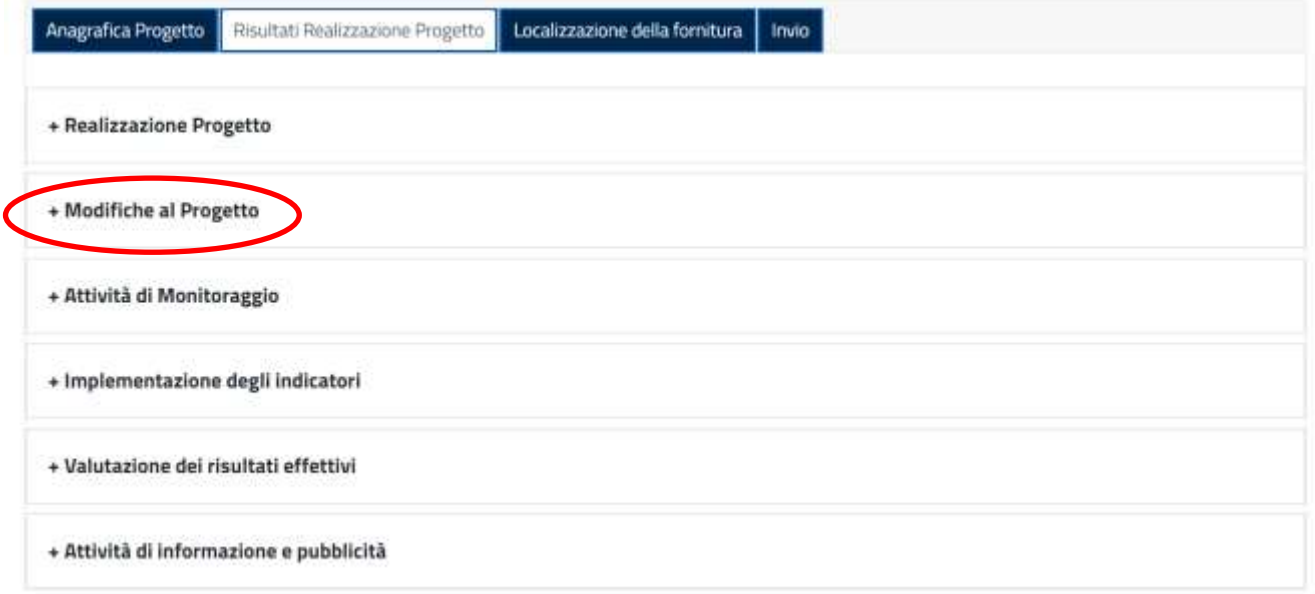

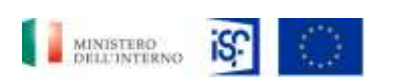

*SGI\_MdI ISF\_MU\_Manuale Beneficiario\_v.1.1*

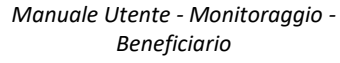

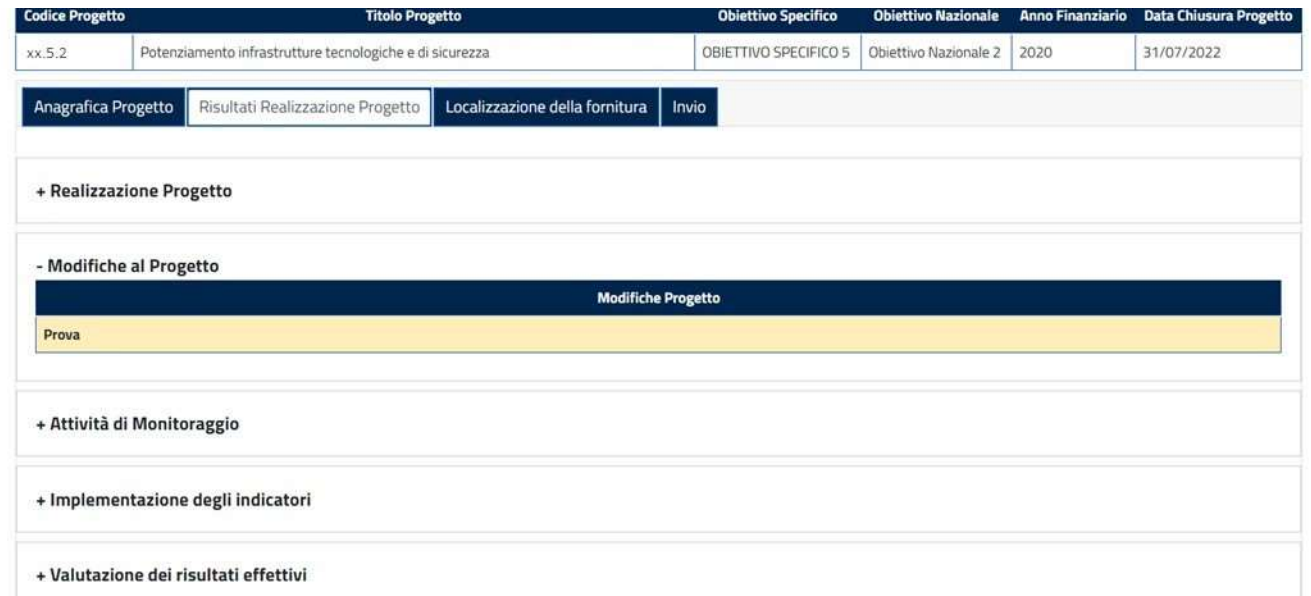

E si potranno visualizzare le informazioni relative a questa sezione.

Cliccando sulla dicitura "+ Attività di monitoraggio" comparirà la seguente schermata.

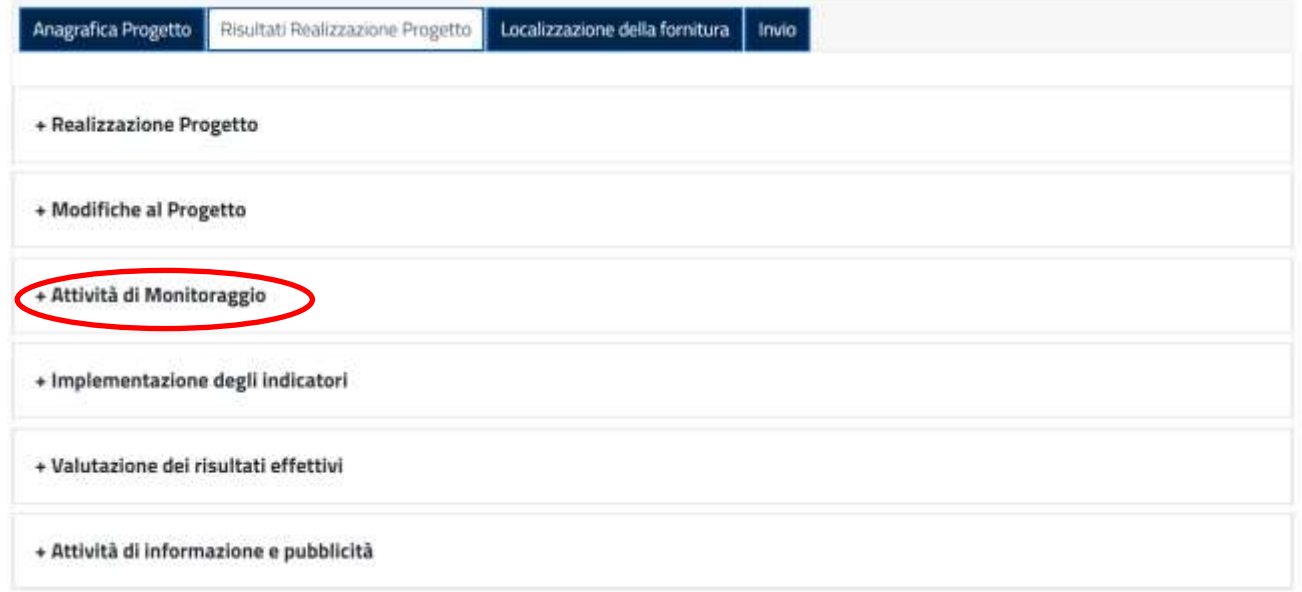

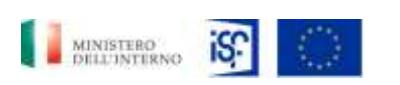

*Manuale Utente - Monitoraggio - Beneficiario*

*SGI\_MdI ISF\_MU\_Manuale Beneficiario\_v.1.1*

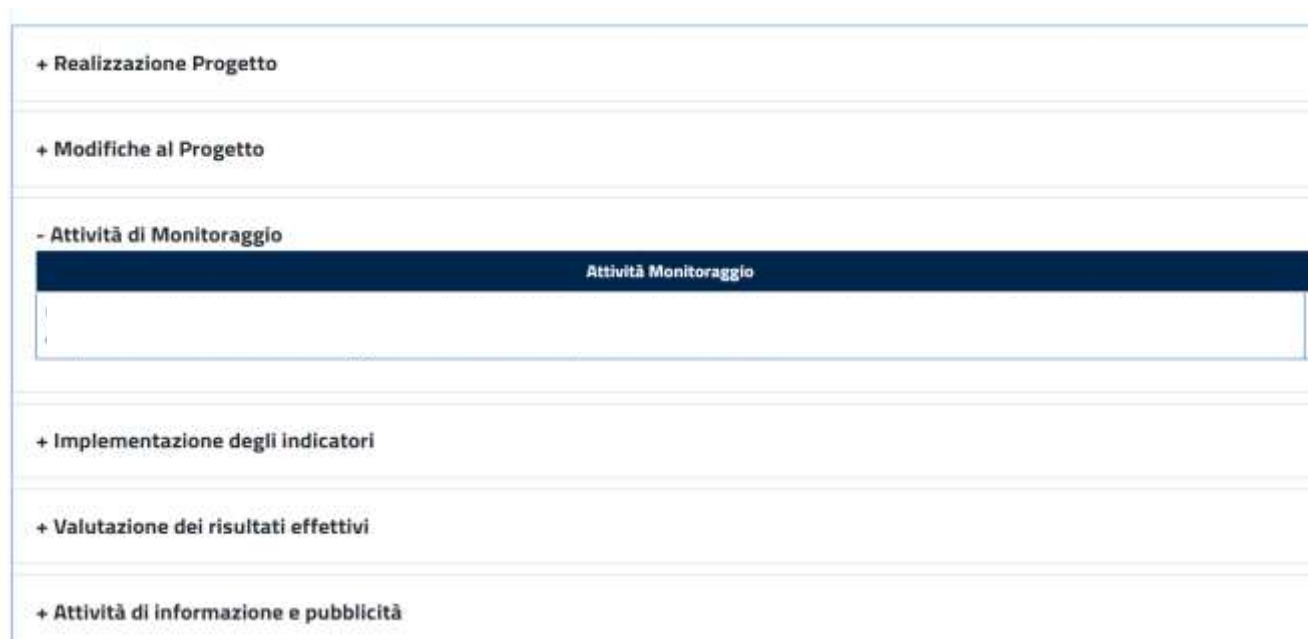

E si potranno consultare le informazioni di dettaglio delle attività di monitoraggio.

Cliccando sulla dicitura "+ Implementazione degli indicatori" comparirà la seguente schermata.

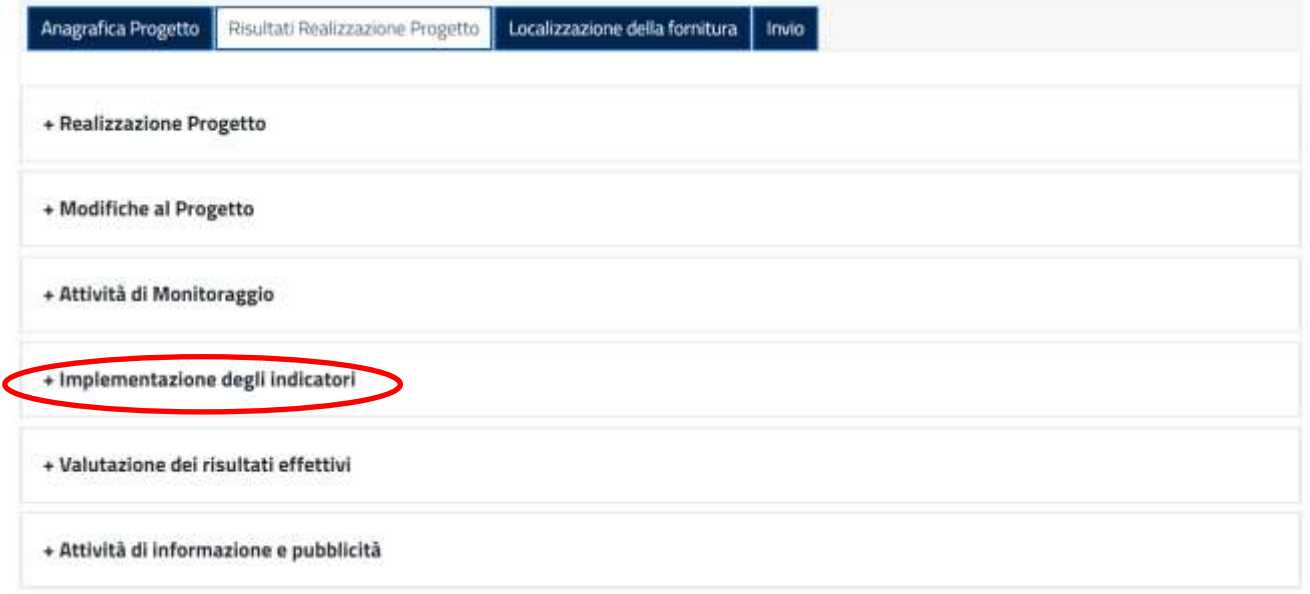

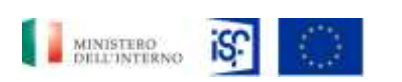

*SGI\_MdI ISF\_MU\_Manuale Beneficiario\_v.1.1*

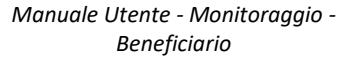

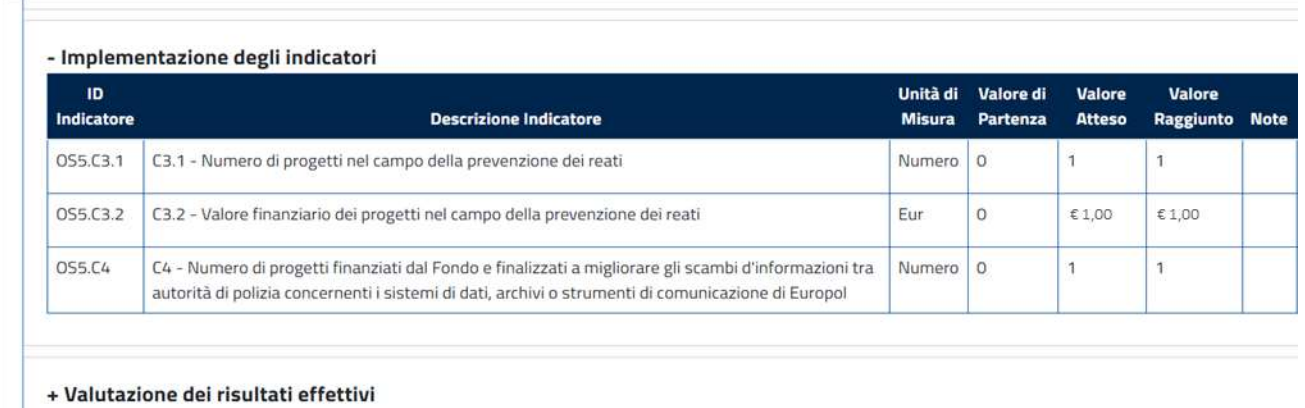

+ Attività di informazione e pubblicità

In cui comparirà il dettaglio delle informazioni relative.

Cliccando sulla dicitura "+ Valutazione dei rischi effettivi" comparirà la seguente schermata.

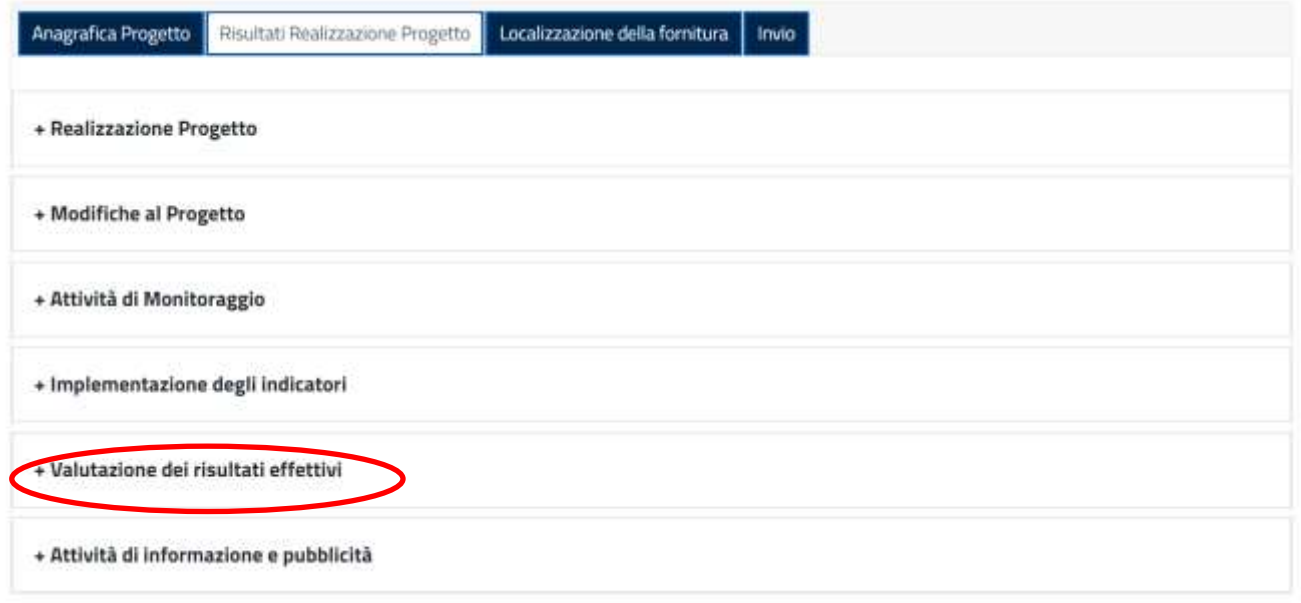

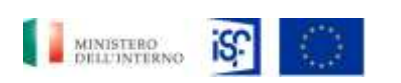

*Manuale Utente - Monitoraggio - Beneficiario*

*SGI\_MdI ISF\_MU\_Manuale Beneficiario\_v.1.1*

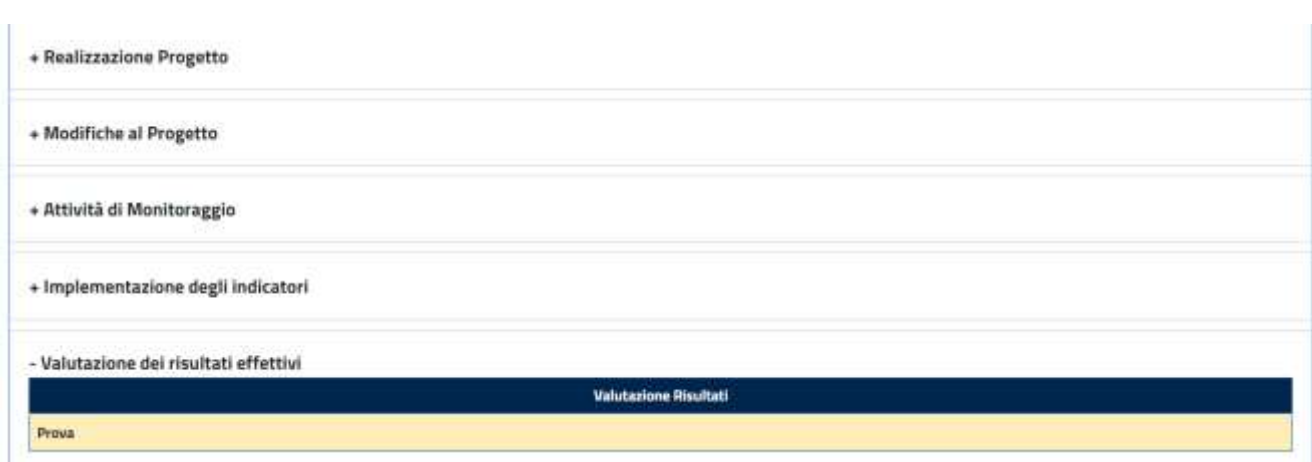

Cliccando sulla dicitura "+ Attività di informazione e pubblicità" comparirà la seguente schermata.

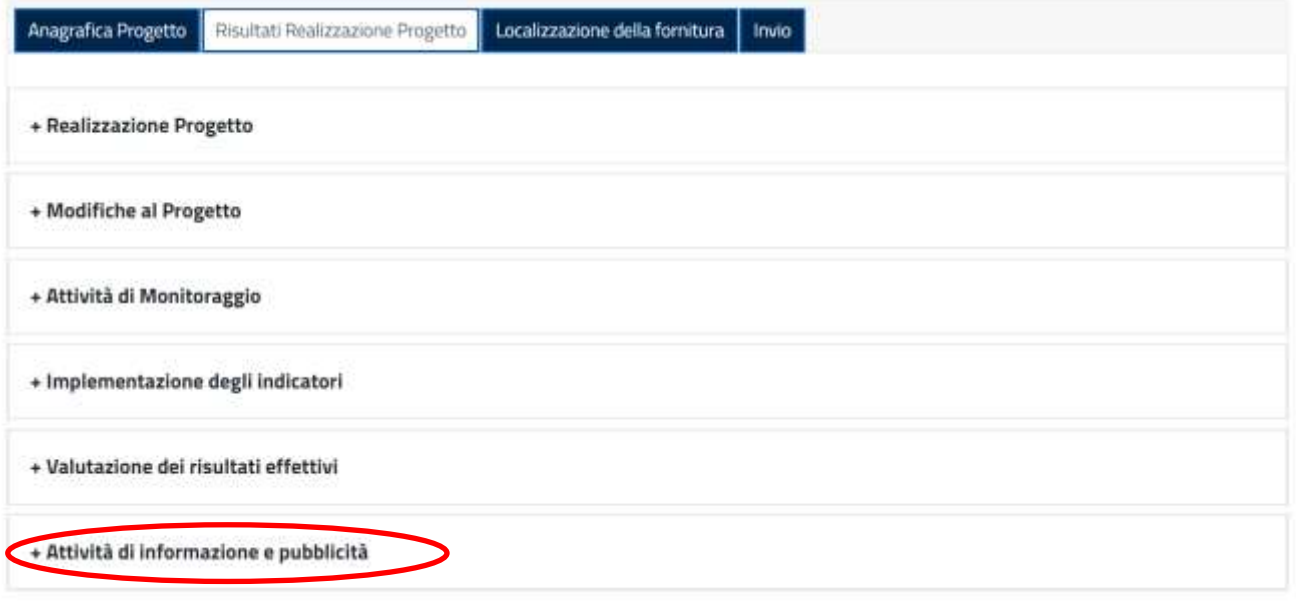

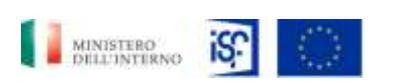

*Manuale Utente - Monitoraggio - Beneficiario*

*SGI\_MdI ISF\_MU\_Manuale Beneficiario\_v.1.1*

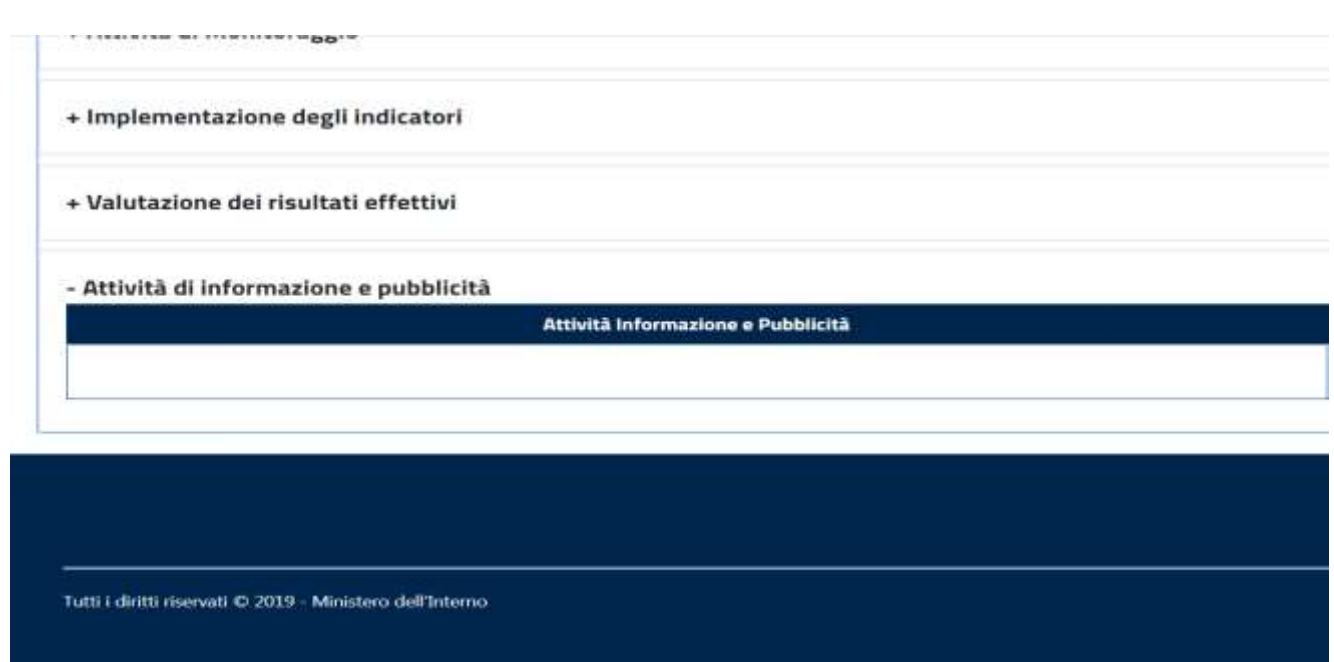

# **5.2.7.6 Funzionalità sezione "Localizzazione della fornitura"**

All'interno di questa sezione è possibile visualizzare i dati relativi alla localizzazione della fornitura.

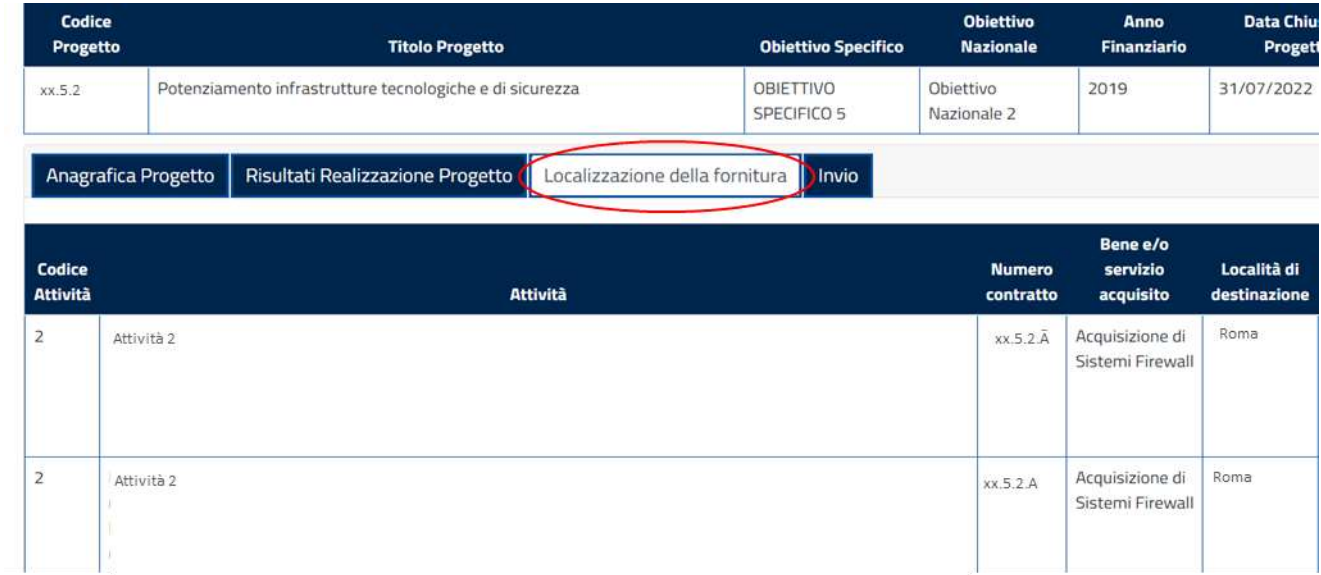

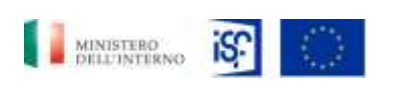

*Manuale Utente - Monitoraggio - Beneficiario*

*SGI\_MdI ISF\_MU\_Manuale Beneficiario\_v.1.1*

## **5.2.7.7 Funzionalità della sezione "Invio"**

All'interno di questa sezione sono presenti due tipologie di diciture, ovvero:

- Campi obbligatori non valorizzati;
- Elenco note.

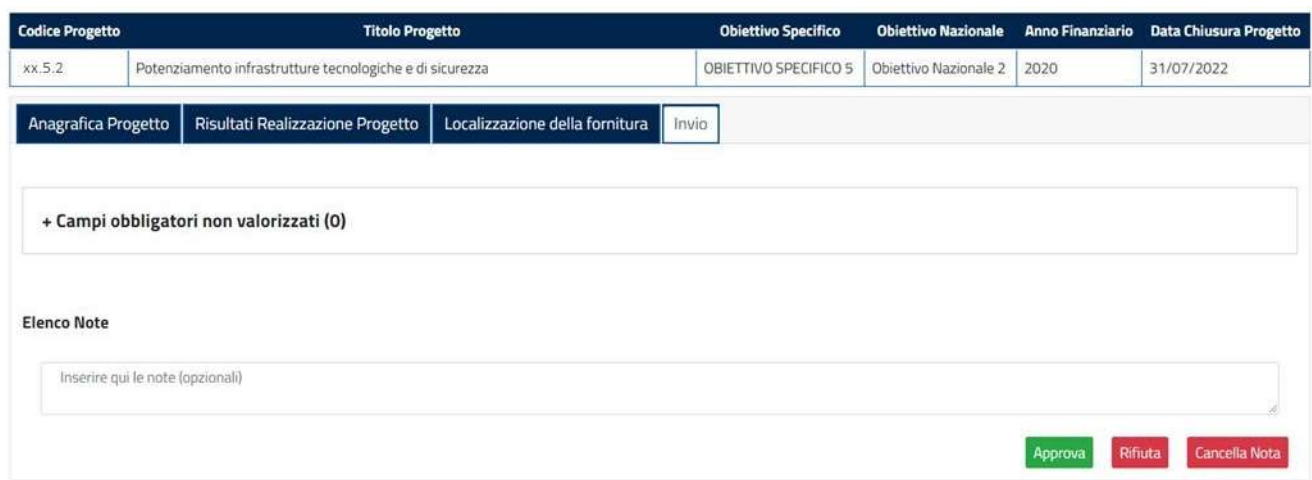

Cliccando su "+ Campi obbligatori non valorizzati" si aprirà la seguente schermata, all'interno della quale sarà possibile prendere visione dei campi che si è omesso di valorizzare.

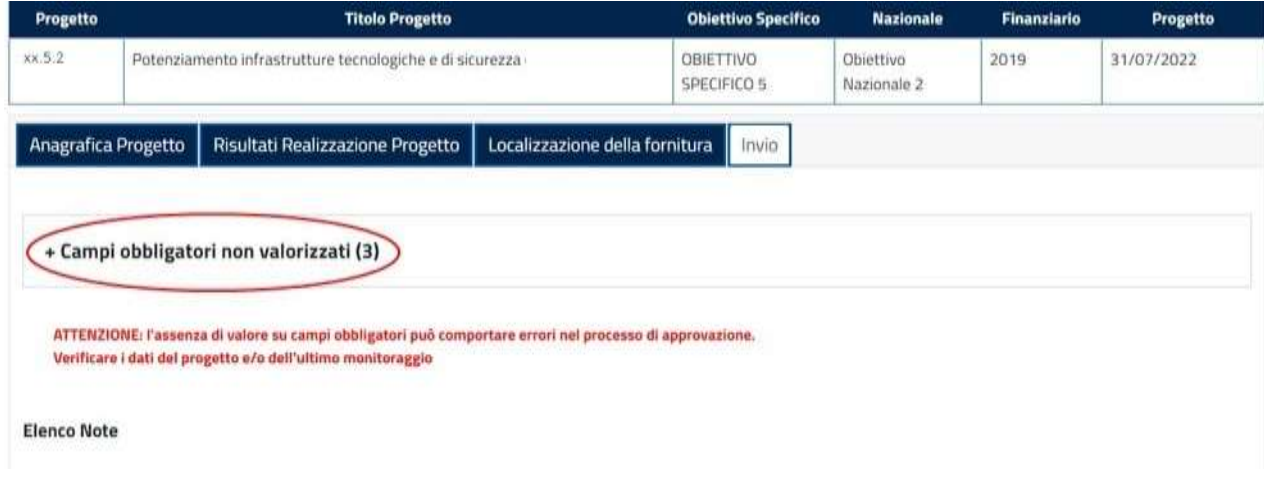

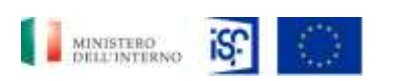

*Manuale Utente - Monitoraggio - Beneficiario*

*SGI\_MdI ISF\_MU\_Manuale Beneficiario\_v.1.1*

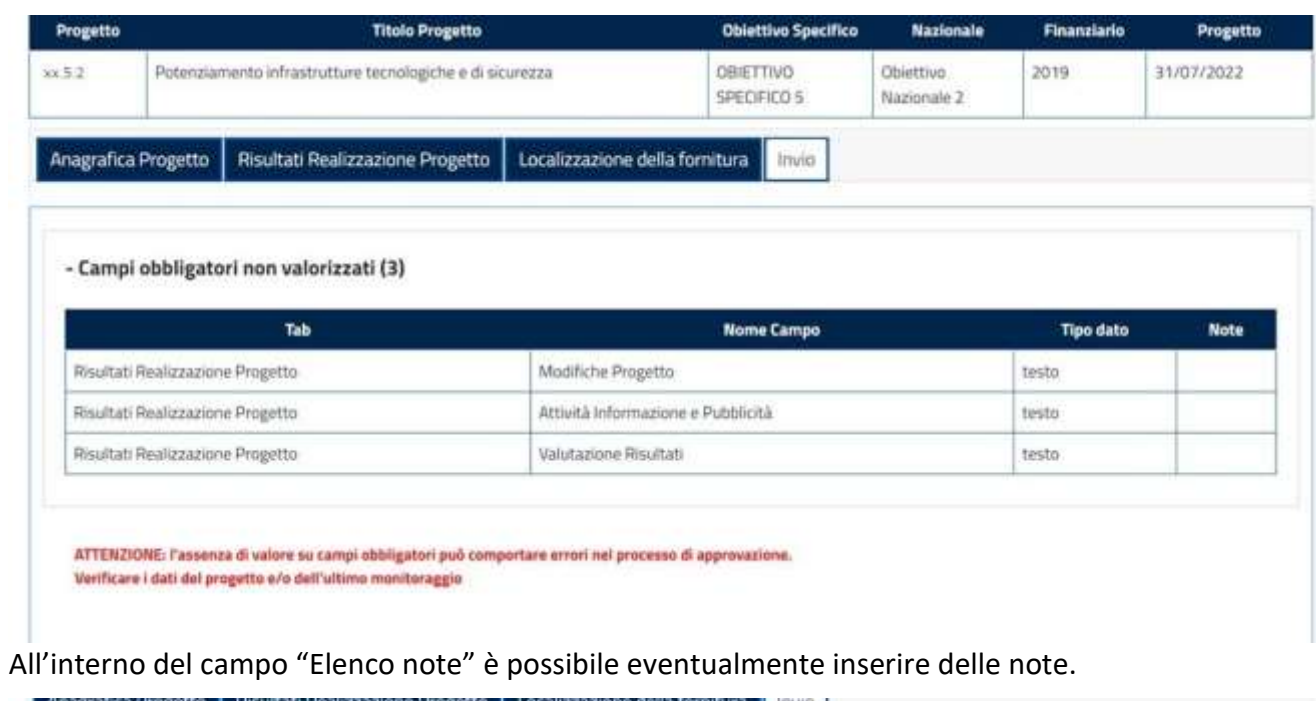

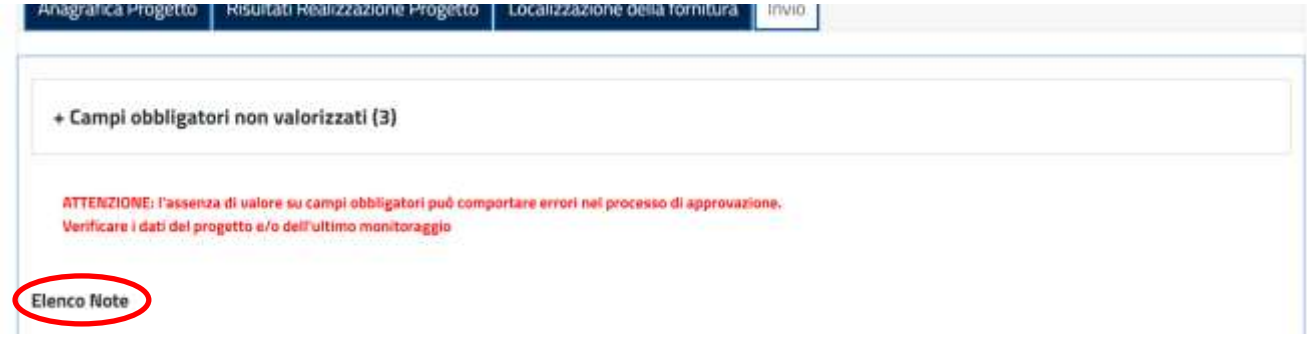

Scorrendo in basso la schermata, compariranno i tasti contenenti le funzionalità della sezione invio:

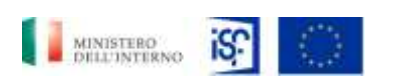

*Manuale Utente - Monitoraggio - Beneficiario*

*SGI\_MdI ISF\_MU\_Manuale Beneficiario\_v.1.1*

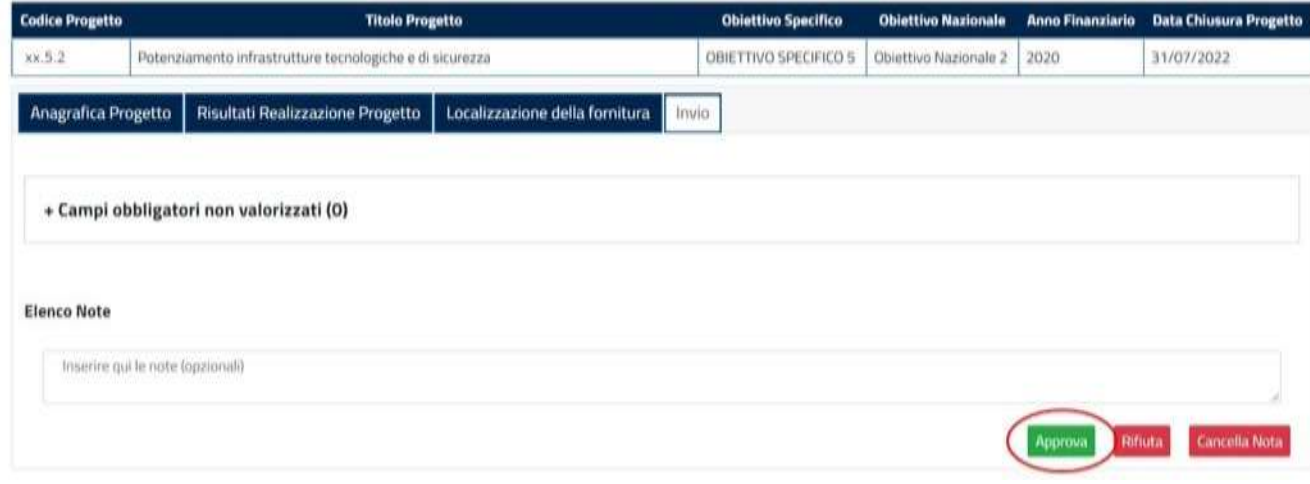

A quel punto sarà possibile cliccare sul tasto verde "Approva" per approvare la richiesta relativa all'interim assessment:

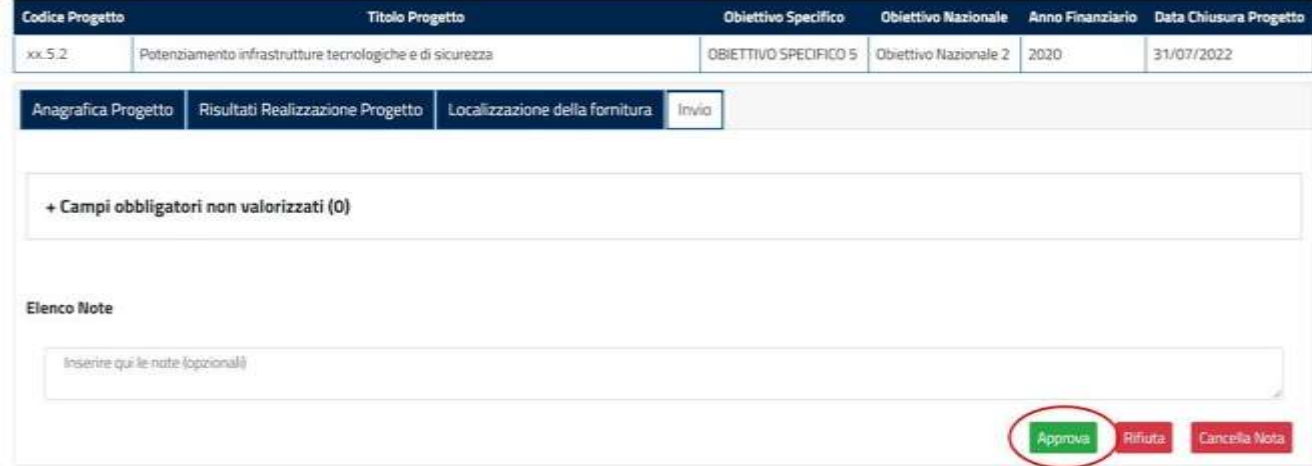

Oppure cliccare sul tasto rosso "Rifiuta" per rifiutare la richiesta:

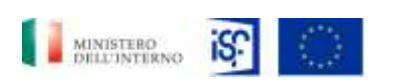

*Manuale Utente - Monitoraggio - Beneficiario*

*SGI\_MdI ISF\_MU\_Manuale Beneficiario\_v.1.1*

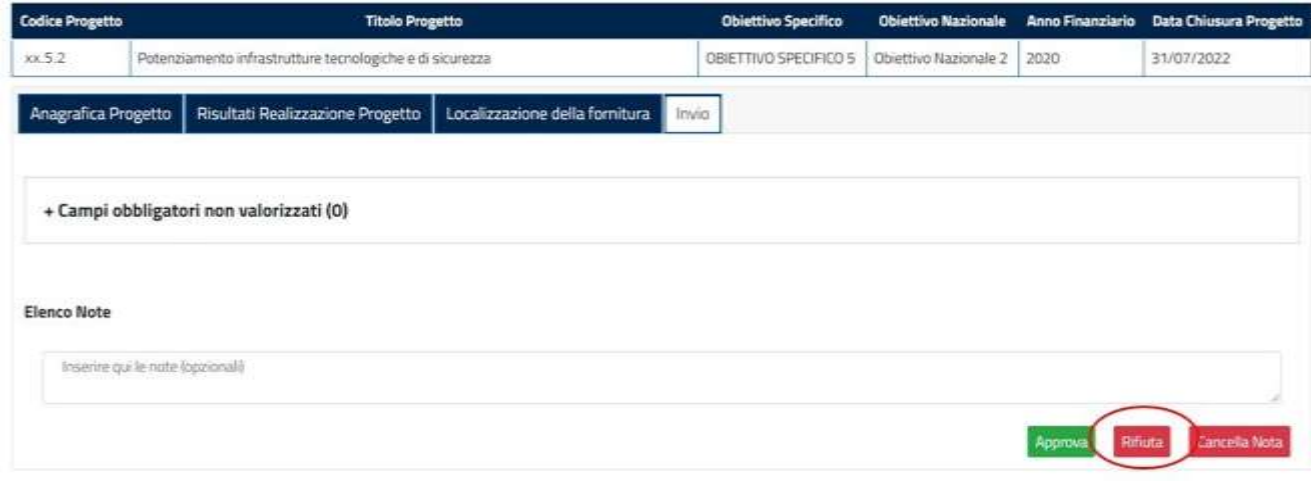

Infine, sarà possibile cliccare sul tasto rosso "Cancella Nota" per cancellare la nota:

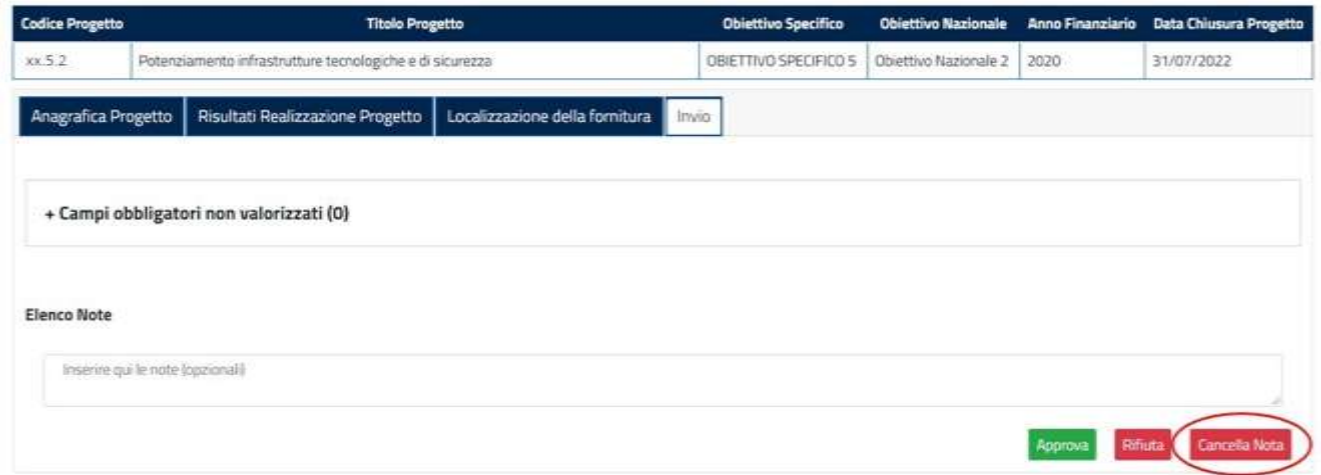

## *5.2.8 Approvazione di un final assessment*

Per inserire un final assessment, cliccare, all'interno della sezione "Home", alla destra del campo "Progetti"

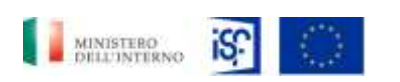

*Manuale Utente - Monitoraggio - Beneficiario*

*SGI\_MdI ISF\_MU\_Manuale Beneficiario\_v.1.1*

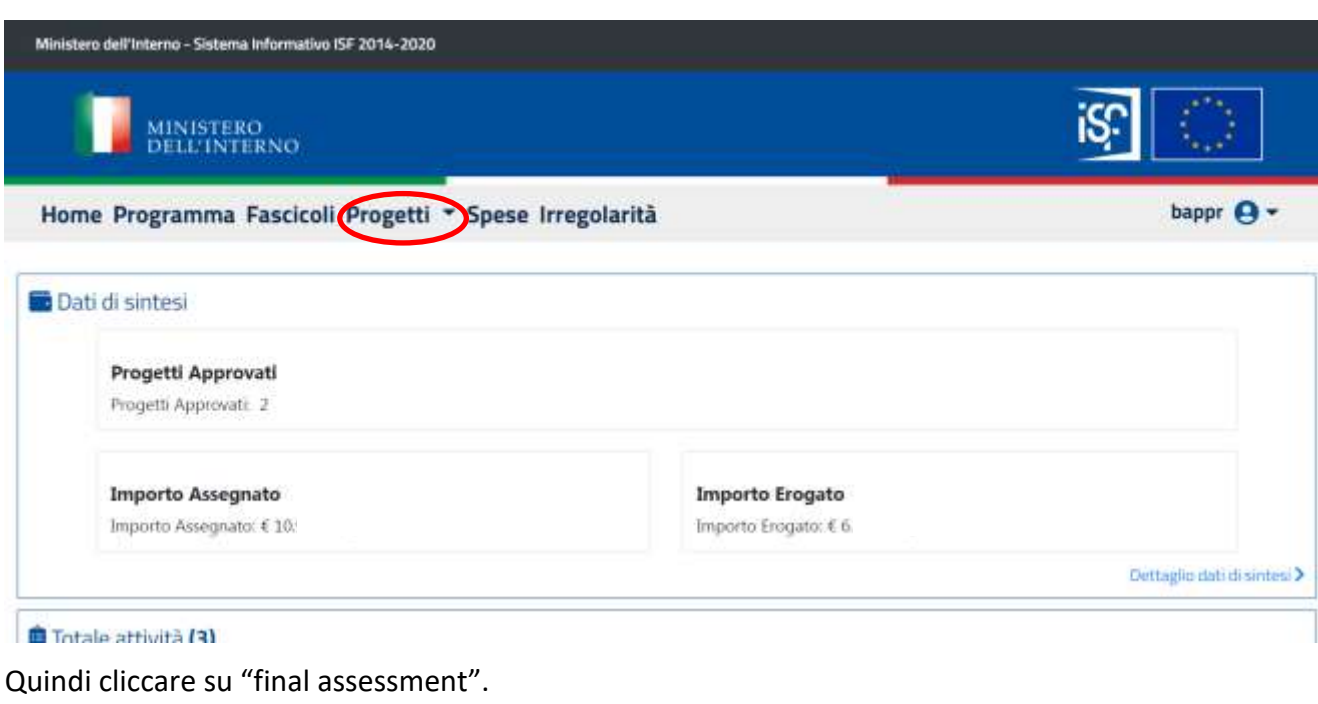

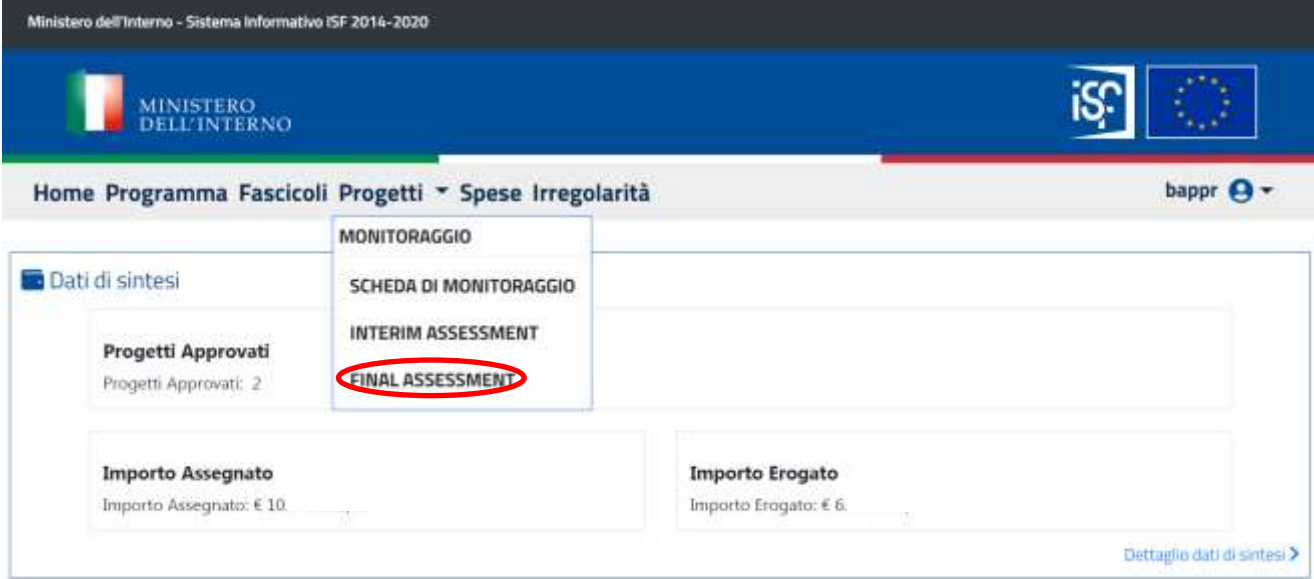

## All'interno di questa sezione sarà possile effettuare le funzionalità di:

Classificazione del documento: Classificato/Non Classificato Data : 04/01/2021 Stato:Consegnato/Non consegnato Nome doc: SGI\_MdI ISF\_MU\_Manuale Beneficiario\_v.1.1.pdf

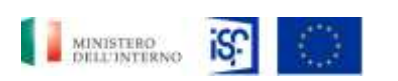

*Manuale Utente - Monitoraggio - Beneficiario*

*SGI\_MdI ISF\_MU\_Manuale Beneficiario\_v.1.1*

- Visualizzazione;
- Consultazione storico;
- Presa in carico.

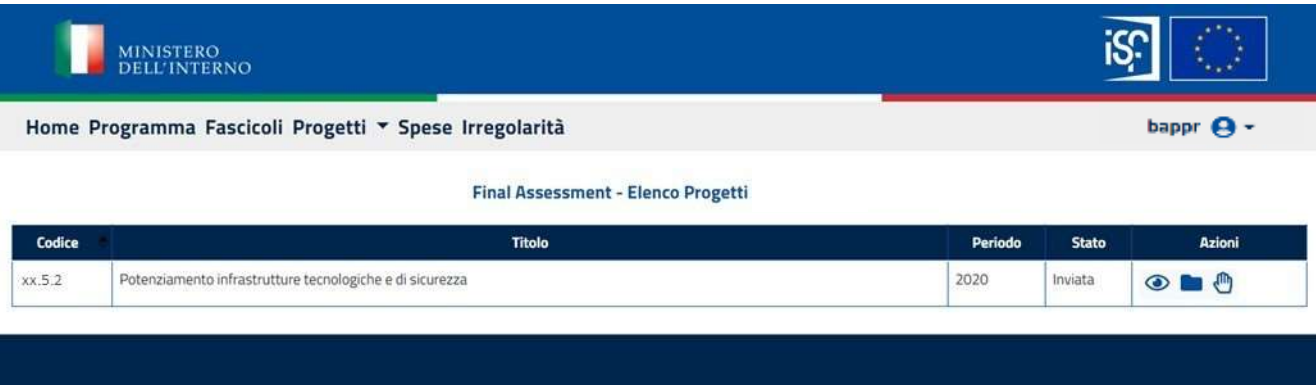

Cliccando sui tasti delle due funzionalità, si apriranno le stesse schermate riportate nel paragrafo precedente (cfr. par. 5.2.7: [Inserimento di un interim assessment\)](#page-83-0).